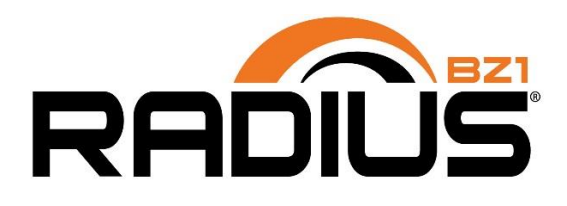

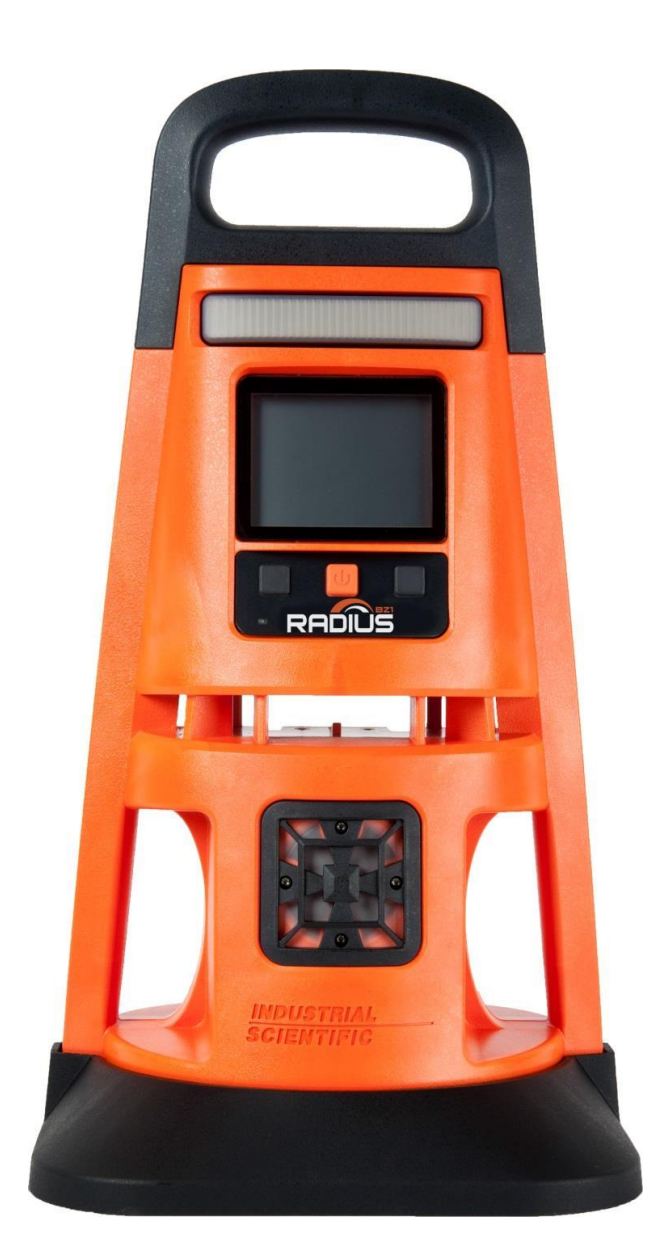

# Produkthandbuch

*Der unverzichtbare Leitfaden für Sicherheitsteams und Bediener*

Ausgabe: 15 13. května 2022 Teilenummer: 17155915-4

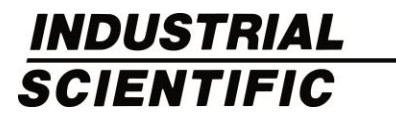

Industrial Scientific Corporation, Pittsburgh, PA, USA Industrial Scientific Co., Ltd. Shanghai, China © 2016, 2017, 2018, 2019, 2020, 2021, 2022 Industrial Scientific Corporation Alle Rechte vorbehalten. Veröffentlicht 2022. Version 11

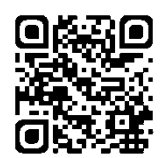

www.indsci.com/radius

# Inhaltsverzeichnis

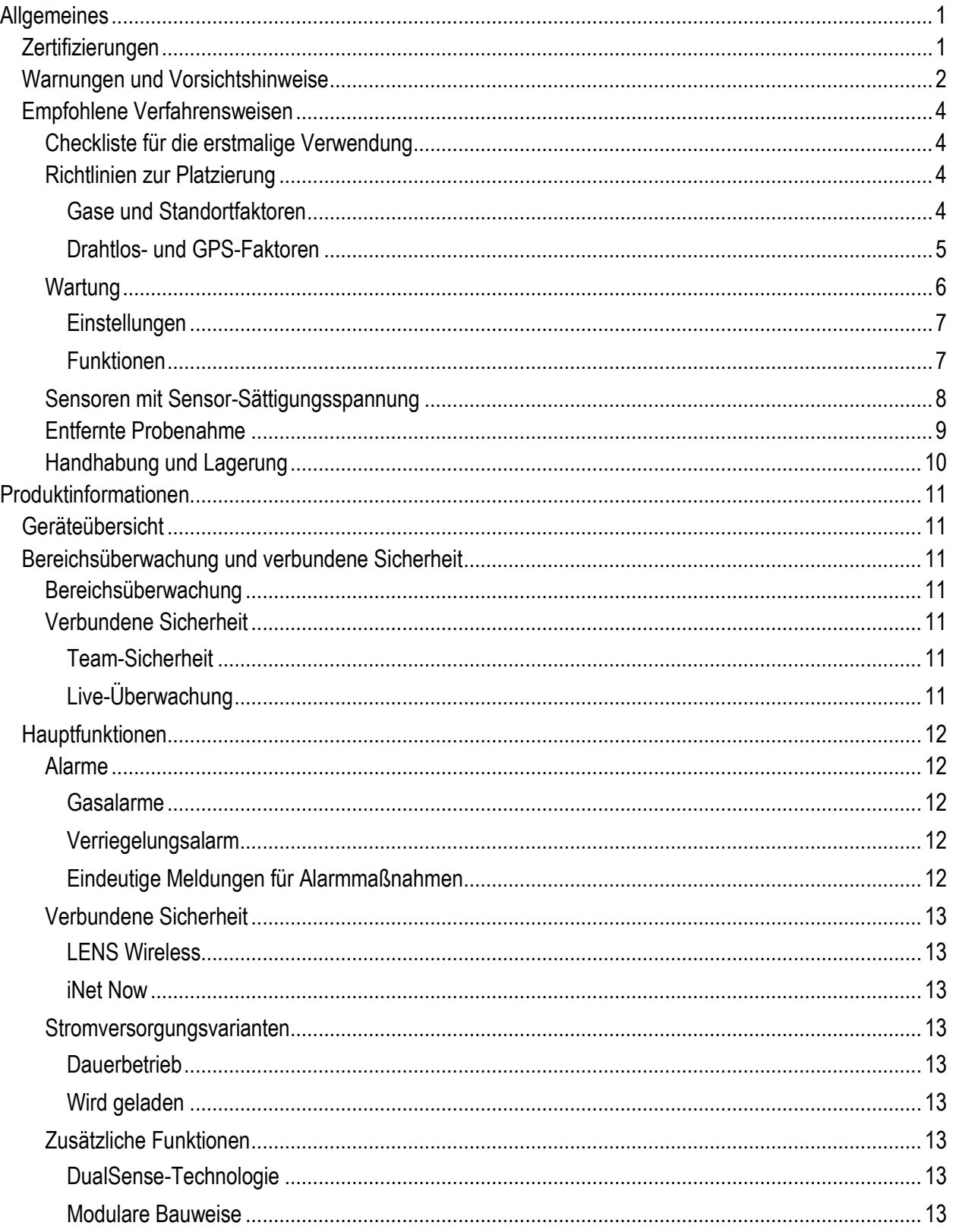

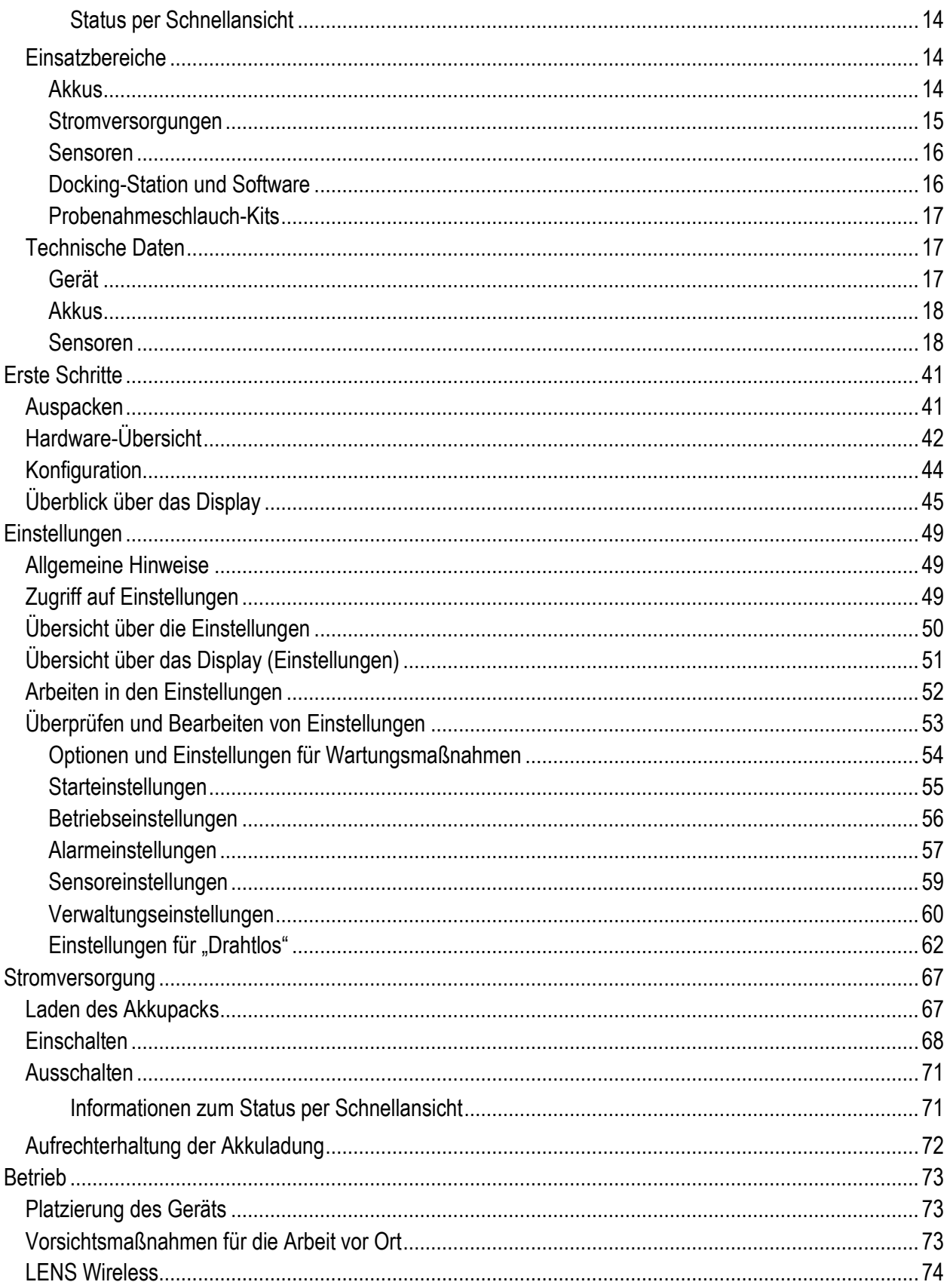

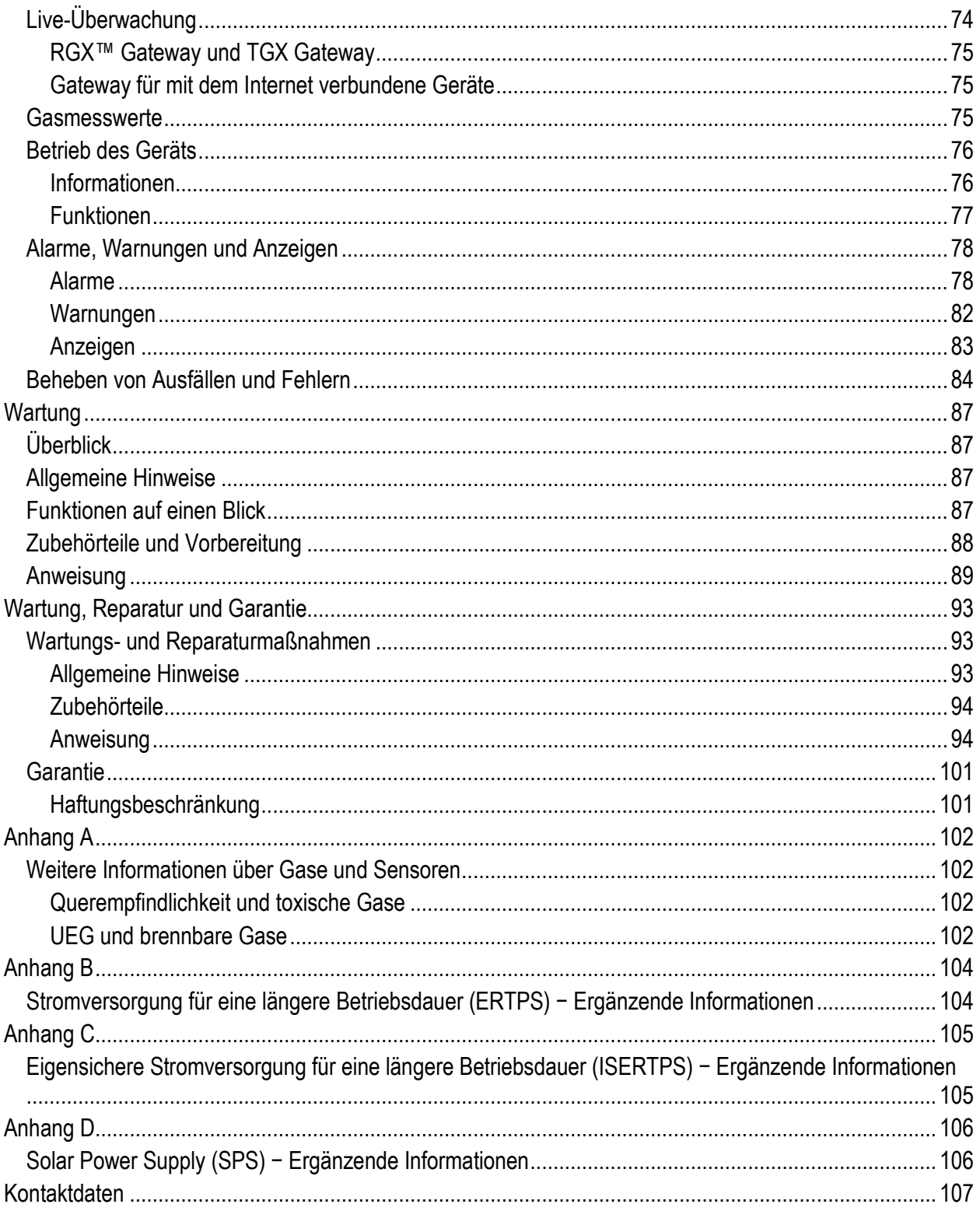

# Tabellen und Abbildungen

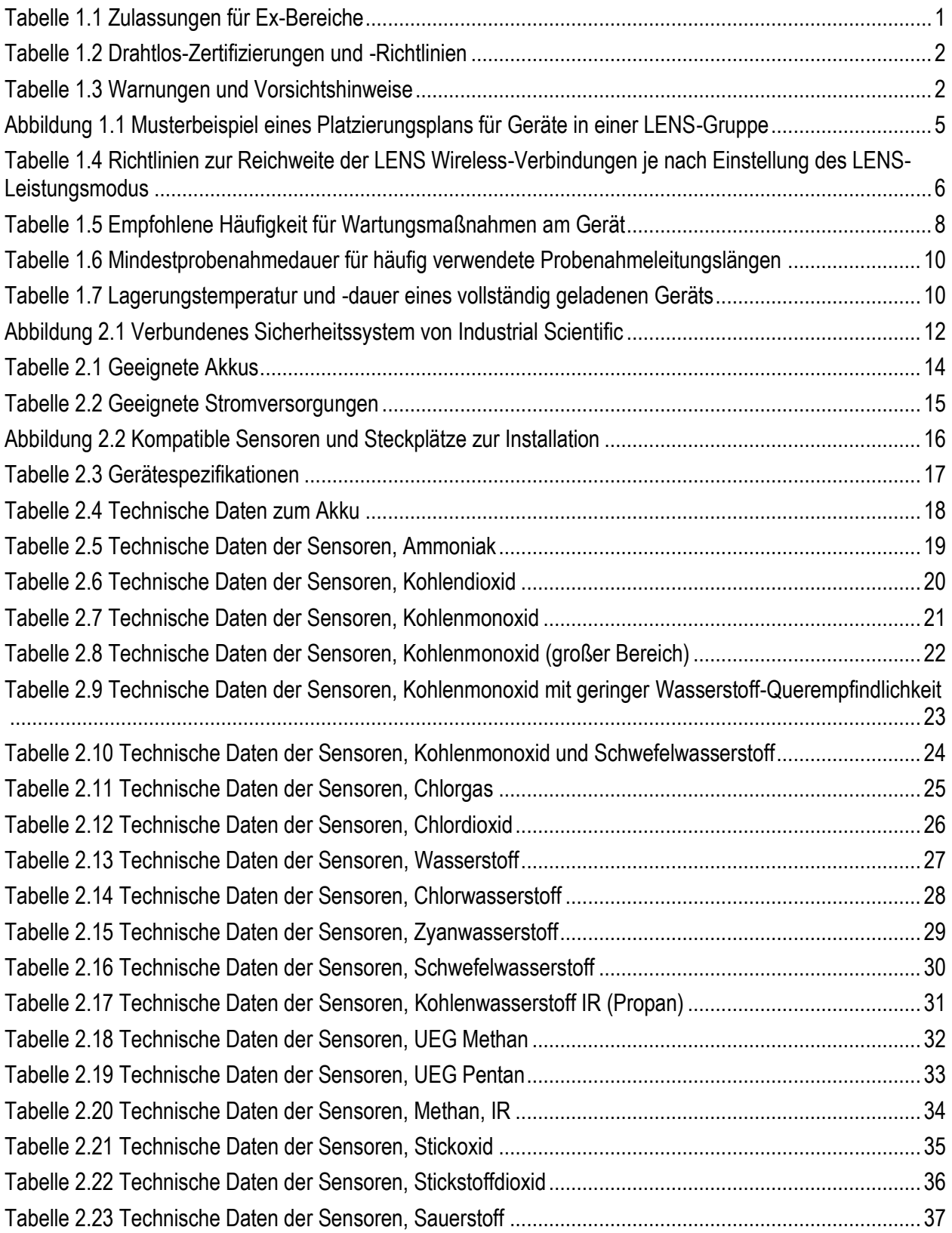

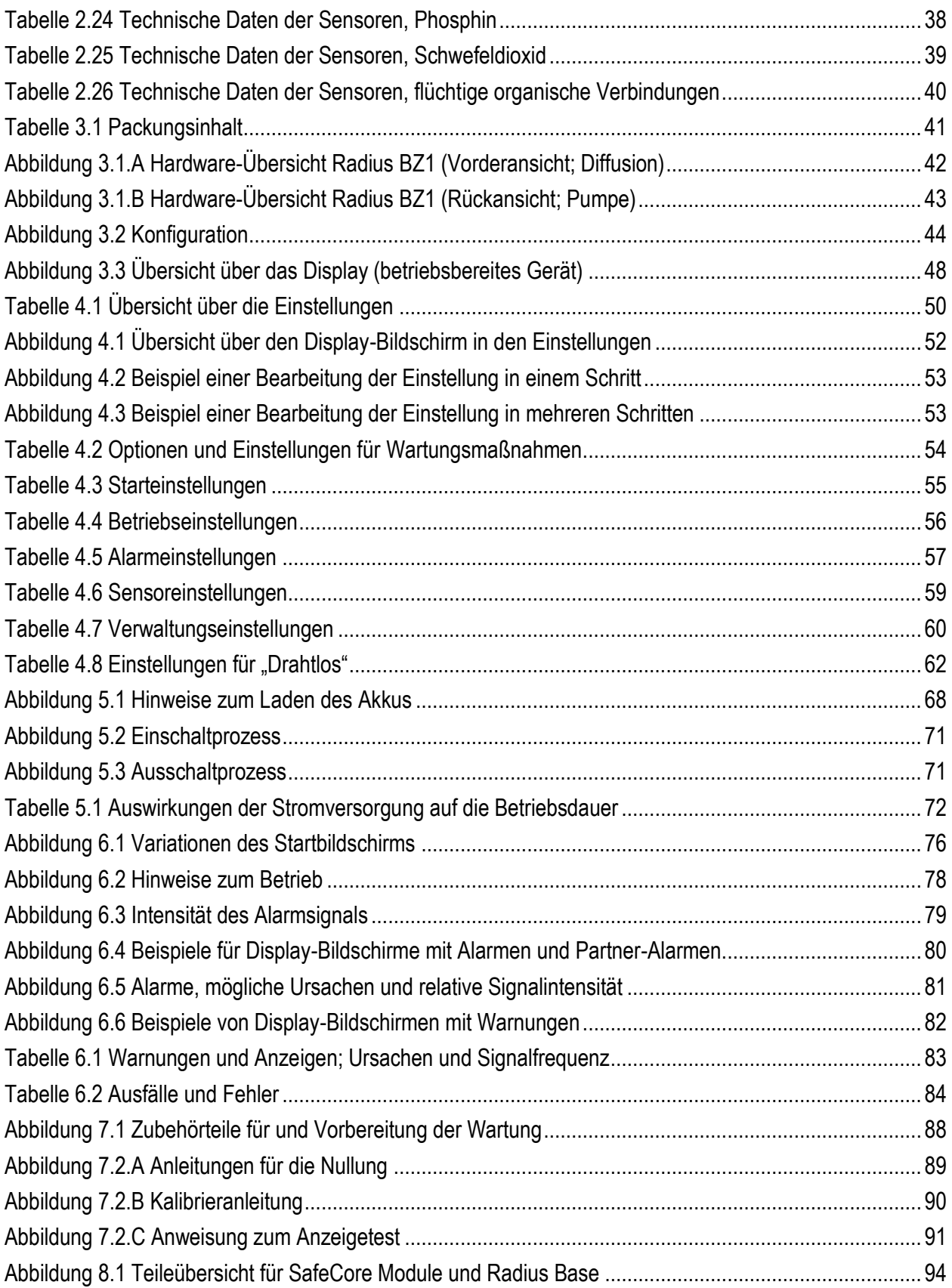

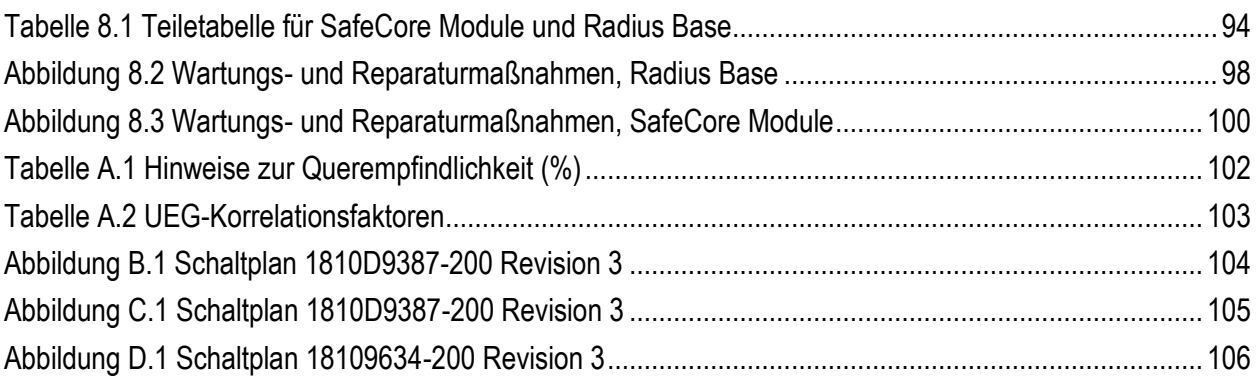

# <span id="page-8-0"></span>Allgemeines

Zertifizierungen Warnungen und Vorsichtshinweise Empfohlene Verfahrensweisen

# <span id="page-8-1"></span>Zertifizierungen

Die Bereichsüberwacher vom Typ Radius® BZ1 können zur Einhaltung der verschiedenen Zulassungsanforderungen, einschließlich der unten in den Tabellen 1.1 und 1.2 aufgeführten Anforderungen, entsprechend konfiguriert werden. Zur Bestimmung des Ex-Bereichs, für den ein Gerät zugelassen ist, lesen Sie die Kennzeichnung oder den Bestellauftrag für das Gerät.

1

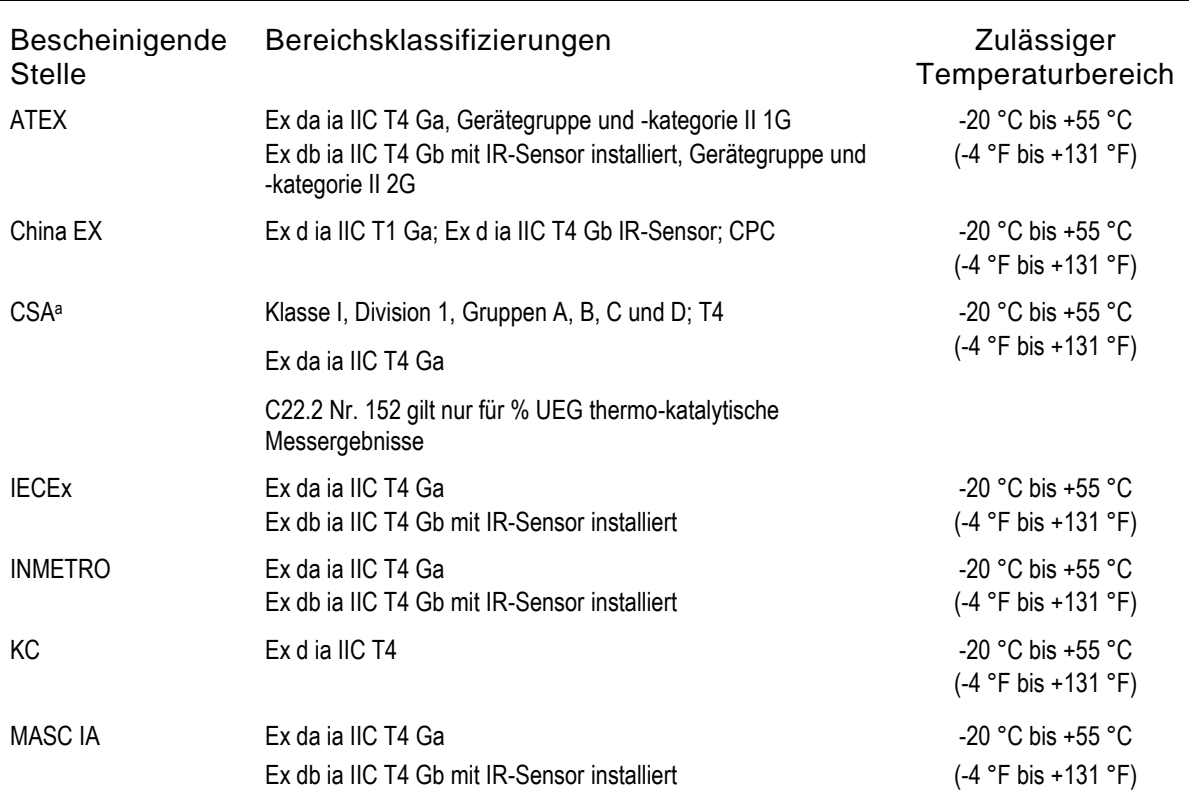

<span id="page-8-2"></span>Tabelle 1.1 Zulassungen für Ex-Bereiche

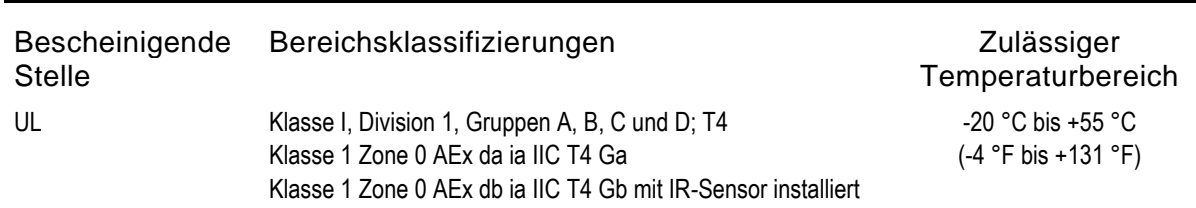

#### Tabelle 1.1 Zulassungen für Ex-Bereiche

<sup>a</sup>Folgendes gilt für Geräte, die in Übereinstimmung mit der CSA-Zulassung zu verwenden sind:

Der Bereichsüberwacher Radius BZ1 ist gemäß den kanadischen Bestimmungen für Elektrotechnik (Canadian Electrical Code) für eine Verwendung in Bereichen der Klasse I, Division 1 und in explosionsgefährdeten Zonen mit einem Umgebungstemperaturbereich (T<sub>amb</sub>) von -20 °C bis +55 °C von der CSA zugelassen.

Die CSA hat lediglich die Leistung des Geräts zur Erkennung der %UEG thermo-katalytischer brennbarer Gase gemäß der CSA-Norm C22.2 Nr. 152 innerhalb eines Umgebungstemperaturbereichs (Tamb) von -20 °C bis +55 °C beurteilt. Dies gilt, wenn der Monitor im Diffusions- oder selbstansaugenden Modus verwendet wird sowie auf 50 % UEG CH<sup>4</sup> kalibriert wurde.

Zusätzlich zu den nachstehend aufgeführten Zertifizierungen erhalten Sie auf den Webseiten von Industrial Scientific die jeweils aktuellen Informationen zu [Zertifizierungen](http://www.indsci.com/wireless-certifications/) von Drahtlos-Produkten.

#### <span id="page-9-1"></span>Tabelle 1.2 Drahtlos-Zertifizierungen und -Richtlinien

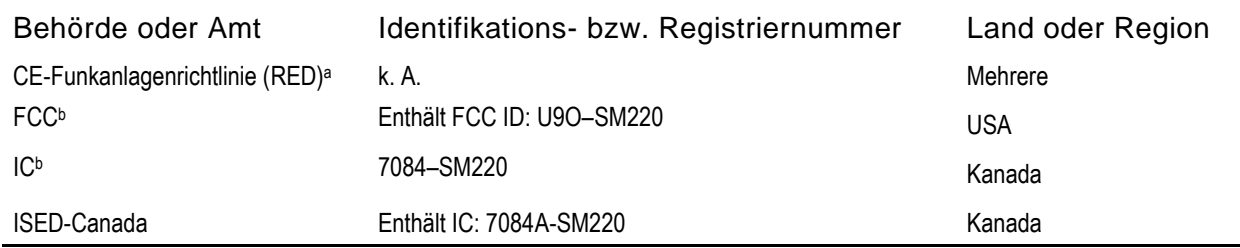

<sup>a</sup>Verwenden Sie die Einstellung für den LENS-Leistungsmodus, um zu bestimmen, ob das Niveau der Funkleistungsübertragung des Geräts der CE RED entspricht oder nicht.

<sup>b</sup>Kennzeichnungsanforderungen INDUSTRIAL SCIENTIFIC CORP.; SAFECORE MODULE; beinhaltet SM220; FCC ID: U9O-SM220; beinhaltet IC: 7084A-SM220

## <span id="page-9-0"></span>Warnungen und Vorsichtshinweise

Sie müssen vor Inbetriebnahme oder Wartung des Geräts dieses Handbuch gelesen und verstanden haben. Das Nichtdurchführen bestimmter Funktionen oder das Nichtbeachten bestimmter Bedingungen − diese sind in Tabelle 1.3 sowie im gesamten Handbuch zu finden − kann das Leistungsverhalten dieses Produkts beeinträchtigen und/oder zu einem unsicheren Zustand führen.

#### <span id="page-9-2"></span>Tabelle 1.3 Warnungen und Vorsichtshinweise

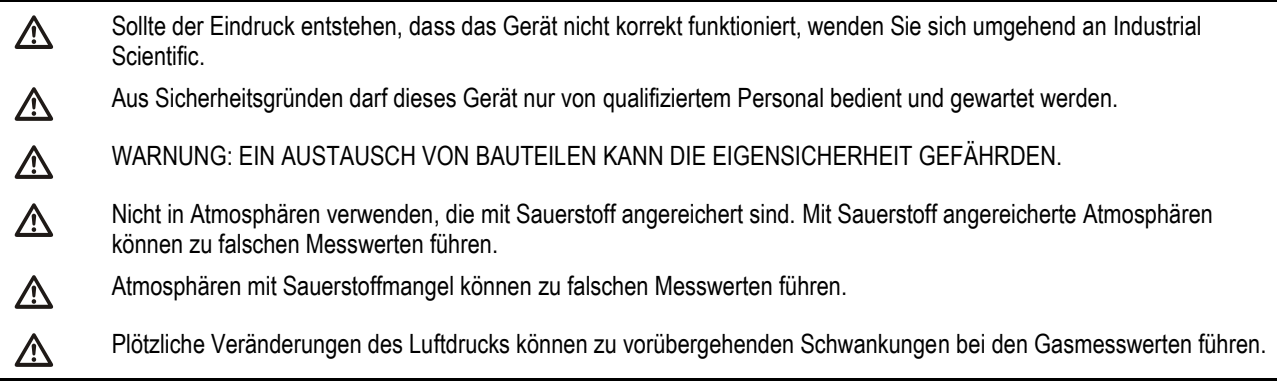

#### Tabelle 1.3 Warnungen und Vorsichtshinweise

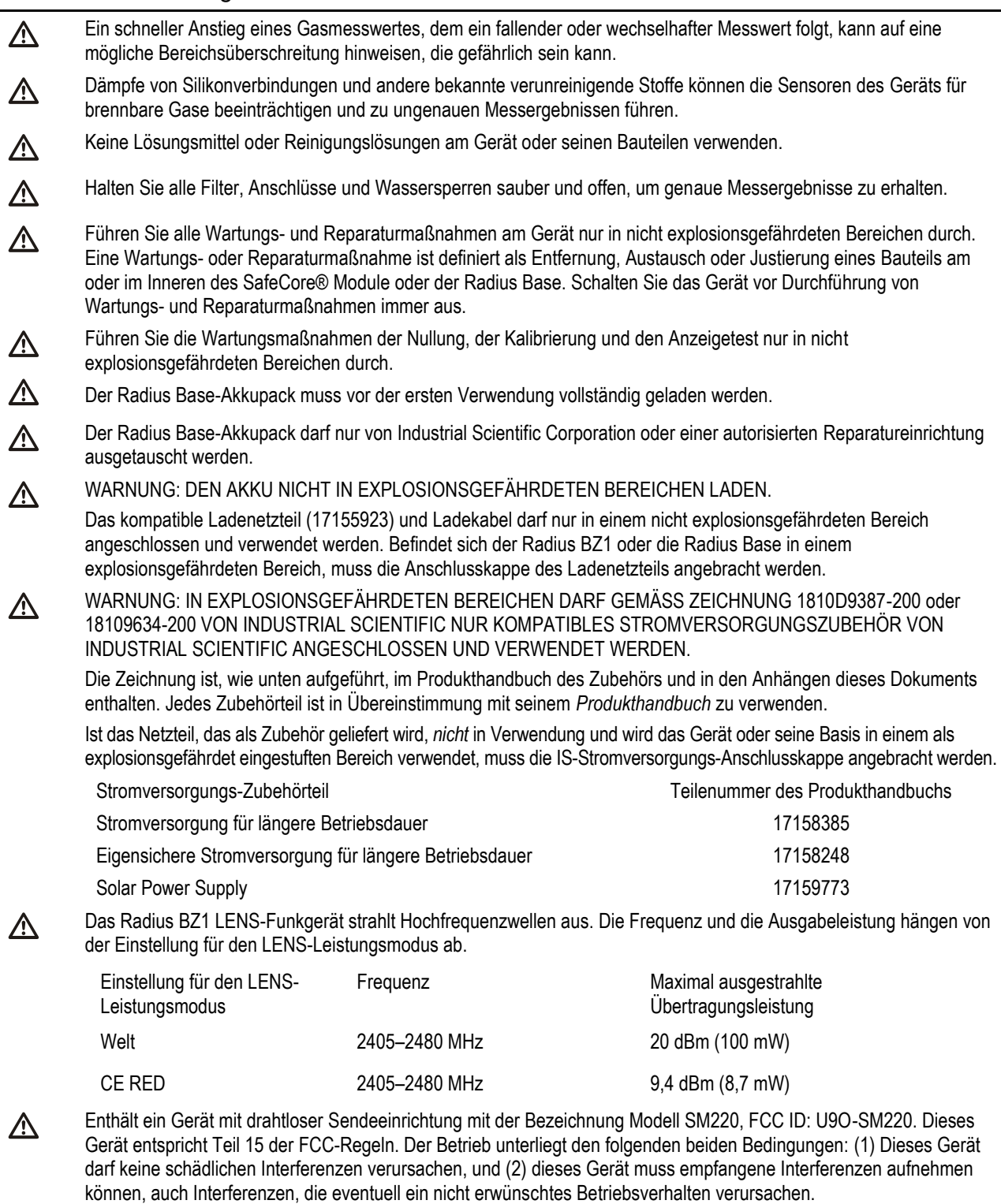

Bei Überprüfungen des Geräts wurde festgestellt, dass es die Grenzwerte für digitale Geräte der Klasse A erfüllt und  $\triangle$ Teil 15 B und C der FCC-Regeln entspricht. Diese Grenzwerte sollen einen angemessenen Schutz gegen elektromagnetische Störungen beim Betrieb in gewerblich genutzten Gebieten gewährleisten. Dieses Gerät generiert, verwendet und strahlt möglicherweise HF-Energie aus und kann, wenn es nicht gemäß den Anleitungen im Handbuch installiert und verwendet wird, schädliche Interferenzen für die Funkkommunikation verursachen. Der Betrieb dieses

#### Tabelle 1.3 Warnungen und Vorsichtshinweise

Geräts in einem Wohnbereich wird höchstwahrscheinlich Störungen verursachen, die vom Benutzer auf eigene Kosten zu korrigieren sind.

Das Gerät erfüllt Teil 15 der FCC-Vorschriften. Der Betrieb unterliegt den folgenden zwei Bedingungen:

- Das Gerät darf keine schädlichen Störungen verursachen.
- Dieses Gerät muss empfangene Interferenzen aufnehmen können, auch Interferenzen, die eventuell ein nicht erwünschtes Betriebsverhalten verursachen.

Modifikationen an diesem Gerät, die nicht ausdrücklich durch den Hersteller genehmigt wurden, führen möglicherweise dazu, dass der Benutzer die Berechtigung für den Betrieb dieses Geräts verliert.

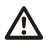

ΛN

Dieses Gerät verursacht keine Funkstörungen bei ordnungsgemäß zugelassenen Systemen und muss Funkstörungen aufnehmen können.

HF-Exposition: Dieses Gerät entspricht den Grenzwerten der US-amerikanischen FCC (Federal Communications Commission) für Hochfrequenzstrahlung in einer unkontrollierten Umgebung, den Anforderungen der kanadischen ISED (Innovation, Science and Economic Development) und der Empfehlung des Europäischen Rates zur Begrenzung der Exposition der Bevölkerung gegenüber elektromagnetischen Feldern (1999/519/EG).Dieses Gerät sollte so installiert und betrieben werden, dass ein Mindestabstand von 20 cm (8 Zoll) zwischen dem Gerät und Ihrem Körper gewährleistet ist. Dieser Sender darf nicht in Verbindung mit einer anderen Antenne oder einem anderen Sender betrieben werden.

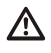

Industrial Scientific empfiehlt Personen, die einen Herzschrittmacher oder implantierbaren Defibrillator (ICD) tragen, zwischen dem Herzschrittmacher oder dem ICD und einem Gerät mit aktivierter Drahtlos-Funktion einen Schutzabstand von mindestens 20 cm (8 Zoll) einzuhalten. Wenden Sie sich für zusätzliche Hinweise und Empfehlungen an Ihren Arzt oder den Hersteller des Herzschrittmachers oder ICD.

Dieses Gerät entspricht den Anforderungen der Industry Canada RSS-Norm für lizenzfreie Geräte. Der Betrieb  $\bigwedge$ unterliegt folgenden beiden Bedingungen: (1) Dieses Gerät darf keine Interferenzen verursachen, und (2) dieses Gerät muss Interferenzen aufnehmen können, auch Interferenzen, die eventuell ein nicht erwünschtes Betriebsverhalten des Geräts verursachen.

## <span id="page-11-0"></span>Empfohlene Verfahrensweisen

#### <span id="page-11-1"></span>Checkliste für die erstmalige Verwendung

Im Rahmen der Vorbereitung des Radius BZ1-Geräts für die erstmalige Verwendung müssen folgende Schritte durch qualifiziertes Personal abgeschlossen werden:

- Konfigurieren Sie das Gerät; laden Sie den Akku auf.
- Prüfen und ggf. Anpassen der Geräteeinstellungen.
- Kalibrieren Sie das Gerät; führen Sie einen Anzeigetest durch.
- Schulung der Benutzer des Geräts.

#### <span id="page-11-2"></span>Richtlinien zur Platzierung

Um für jeden spezifischen Praxiseinsatz des Radius BZ1 einen Platzierungsplan zu entwickeln, müssen Sie alle relevanten Faktoren wie Gase, Standort und LENS™ Wireless (Linked Equipment Network for Safety) berücksichtigen. Dazu zählen u. a.:

<span id="page-11-3"></span>Gase und Standortfaktoren

- Bringen Sie die Dichte der Zielgase in Erfahrung.
- Machen Sie sich mit den Stellen möglicher Lecks sowie mit anderen zu erwartenden Gasereignissen vertraut bzw. versuchen Sie, diese vorherzusehen.
- Berücksichtigen Sie die Lufttemperatur am Standort und Luftströmungsfaktoren wie Strömungsgeschwindigkeit und -richtung.

• Berücksichtigen Sie die örtlichen Gegebenheiten am Standort.

#### <span id="page-12-0"></span>Drahtlos- und GPS-Faktoren

Radius BZ1-Gaswarngeräte sind mit einer Funkfunktion zur drahtlosen Verbindung der einzelnen Geräte ausgestattet. Dies ermöglicht eine Weiterleitung von Daten (z. B. Alarme) zwischen den Geräten innerhalb einer LENS Wireless-Gruppe. LENS unterstützt zudem den Austausch von Gerätedaten mit iNet® über ein kompatibles Gateway, wie z. B. das RGX™ Gateway. Dies unterstützt die Funktionen der Live-Überwachung\* der Geräte innerhalb der Gruppe.

\**Hinweis:* Verfügbar, wenn der iNet Now-Dienst und alle zu überwachenden Geräte für die Live-Überwachung aktiviert worden sind.

- Bei Geräten, die in einer LENS Wireless-Partnergruppe verwendet werden, beachten Sie, dass LENS-Partnergeräte in nichtlinearer Form kommunizieren. Diese Partnergeräte können weitere Geräte und Gateway-Geräte beinhalten. Bei einer Platzierung der Geräte A bis F wie in Abbildung 1.1 ist ein Austausch von Informationen zwischen den Partnergeräten einer LENS-Gruppe möglich, die ansonsten durch eine bauliche Maßnahme (grauer Riegel) voneinander getrennt wären.
- Bei der Verwendung von LENS Wireless stellen Sie sicher, dass jedes Gerät der gewünschten LENS-Gruppe zugewiesen oder mit ihr verbunden ist, und dass sich jedes Gerät innerhalb der Reichweite mindestens eines der anderen Partnergeräte in dieser Gruppe befindet.
- Um jeden LENS-Verbindungstyp aufrechtzuerhalten, verwenden Sie die unten angegebenen Richtlinien zur Reichweite (siehe Tabelle 1.4). Die Kommunikationsreichweite kann, wie angegeben ist, je nach Einstellung für den LENS-Leistungsmodus des Geräts variieren. Sie hängt davon ab, ob das Gerät für die Erfüllung der CE-Funkanlagenrichtlinie (RED) eingestellt ist. Um die aktuelle Einstellung anzuzeigen oder zu ändern, siehe Kapitel 4 "Einstellungen".

Um die optimale Leistung eines Geräts zu gewährleisten, das GPS nutzt, stellen Sie sicher, dass am Standort freie Sicht zum Himmel besteht. In Innenräumen verwendete Geräte können das für die GPS-Funktionen erforderliche Signal *nicht* empfangen.

Bei Bedarf überwachen Sie die Platzierung der Geräte vor Ort (siehe Kapitel 6 "Betrieb").

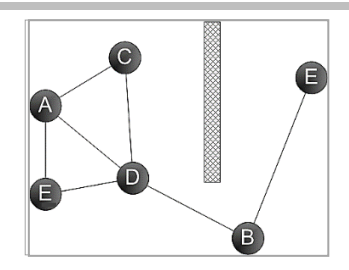

<span id="page-12-1"></span>Abbildung 1.1 Musterbeispiel eines Platzierungsplans für Geräte in einer LENS-Gruppe

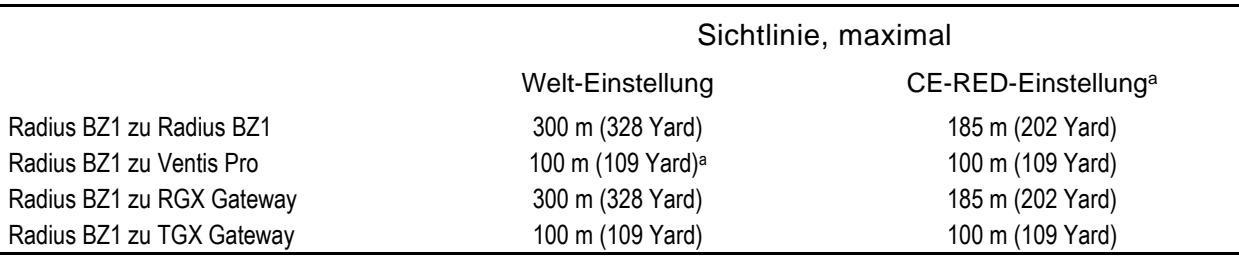

<span id="page-13-1"></span>Tabelle 1.4 Richtlinien zur Reichweite der LENS Wireless-Verbindungen je nach Einstellung des LENS-Leistungsmodus

<sup>a</sup>Gilt, wenn die Geräteelemente zueinander zeigen.

#### <span id="page-13-0"></span>Wartung

Die in diesem Abschnitt definierten Verfahren helfen, die Gerätefunktion und die Sicherheit des Bedieners aufrechtzuerhalten, die Reaktion des Sensors auf Gas, einschließlich der Auswirkungen der Sensordrift, zu testen und zu kalibrieren. Die Sensordrift ist definiert als eine graduelle Messwertabweichung des Sensors, was eine fehlerhafte Anzeige der Gasmesswerte zur Folge hat. Diese Messwertabweichung kann entweder positiv oder negativ sein, und sie wird typischerweise durch nachstehend aufgeführte Gegebenheiten verursacht.

- Umgebungsbedingungen, wie zum Beispiel Temperatur, Luftdruck, Luftfeuchte oder thermische Leitfähigkeit der Luft, sind Schwankungen unterworfen.
- Es kommt zu Querempfindlichkeiten\* mit Nichtzielgasen oder die Sensoren sind direkt einem oder mehreren dieser Gase ausgesetzt, was zu schleichenden oder vorübergehende Auswirkungen führen kann.
- Nullung und Kalibrierung des Sensors erfolgte in einer Atmosphäre, die eine bestimmte Konzentration des Zielgases des Sensors oder eine bestimmte Konzentration des Nichtzielgases\* enthält, auf die der Sensor anspricht.
- Bei Sensoren mit einer Sensor-Sättigungsspannung entstehen Nullpunktabweichungen durch Spannungsschwankungen. Diese Sensoren erfordern eine kontinuierliche Stromzufuhr und es kann einige Zeit in Anspruch nehmen, bis sich die Sensoren stabilisiert haben. Insbesondere bei Messungen nahe am Nullpunkt ist das Warten auf die Stabilisierung sehr wichtig. Im SafeCore® Module eingebaute Sensoren mit einer Sensor-Sättigungsspannung werden ausschließlich von der "Backup-Batterie" des Moduls mit Strom versorgt, wenn das Modul nicht mit der Radius Base oder der Docking-Station verbunden ist. Wird das Modul erneut an die Docking-Station oder in eine Radius Base eingesetzt, erfolgt unmittelbar eine Aufwärmphase.

\**Hinweis:* Weitere Informationen zu den Querempfindlichkeiten von Nichtzielgasen finden Sie unter Anhang A "[Weitere Informationen über Gase und Sensoren.](#page-109-1)"

Die von Industrial Scientific Corporation empfohlene Mindesthäufigkeit für die Gerätewartung ist in der nachstehenden Tabelle 1.5 zusammengefasst. Diese Empfehlungen beruhen auf Daten aus praktischer Erfahrung, allgemein als sicher bewerteten Arbeitsverfahren, bewährten Verfahren der Branche und auf verpflichtenden Standards. Industrial Scientific kann nicht haftbar gemacht werden für die Bestimmung von sicheren Verfahrensweisen eines Unternehmens oder die Festlegung von Sicherheitsvorschriften, die von den Richtlinien und Empfehlungen von Aufsichtsbehörden, Umwelt- und Betriebsbedingungen, Geräteverwendungsroutinen, der Exponierung gegenüber Gas und anderen Faktoren beeinflusst werden können.

#### <span id="page-14-0"></span>Einstellungen

Die Einstellungen steuern den Betrieb des Geräts. Sie dienen zur Gewährleistung der Einhaltung der Sicherheitsrichtlinien des Unternehmens und der von den zuständigen Aufsichtsbehörden, der Regierung oder von den Branchenverbänden erlassenen gültigen Vorschriften, Gesetze und Richtlinien.

#### <span id="page-14-1"></span>Funktionen

Wartungsmaßnahmen werden auch als "Funktionen" bezeichnet. Solche Funktionen prüfen zum Beispiel das Gerät oder dessen Bauteile auf Funktionstüchtigkeit oder Leistungsfähigkeit oder sie dienen der Durchführung von Wartungsmaßnahmen. Die Funktionen werden nachstehend einzeln definiert.

#### *Selbsttest*

Mit einem Selbsttest wird die Funktionstüchtigkeit der Speicheroperationen, des Akkus, des Displays und jedes Alarmsignaltyps (akustisch und optisch) des Geräts geprüft.

#### *Anzeigetest<sup>a</sup>*

Bei diesem Funktionstest werden die Gerätesensoren kurzzeitig einem Kalibriergas ausgesetzt, das eine Konzentration aufweist, die über den Einstellwerten des jeweiligen Sensors für den unteren Grenzwertalarm liegt. Dadurch wird ein niedriger Alarm ausgelöst und angezeigt, welche Sensoren diesen grundlegenden Test für die Reaktion auf Gas bestehen oder welche nicht.

#### *Nullung<sup>a</sup>*

Bei der Nullung werden die Sensoren auf den "Nullpunkt" eingestellt. Dieser Nullpunkt dient für darauf folgende Gasmesswerte als Vergleichswert. Bei der Nullung, die eine Voraussetzung der Kalibrierung ist, werden alle installierten Sensoren einer Luftprobe aus einem Null-Luftzylinder oder Umgebungsluft ausgesetzt, die als reine Luft gilt. Enthält die Luftprobe Gase, die unter der unteren Alarmgrenze liegen, werden sie vom Gerät als Null gemessen. Es ist die Aufgabe des Geräts, die Luftprobe als saubere Luft zu messen. Es ist Aufgabe des Benutzers, die Reinheit der Luft sicherzustellen.

#### *Kalibrierung<sup>a</sup>*

Regelmäßiges Kalibrieren fördert die genaue Messung der Gaskonzentrationswerte. Bei der Kalibrierung werden die im Gerät installierten Sensoren den eingestellten Konzentrationen von Kalibriergasen ausgesetzt. Auf der Grundlage der Reaktion der Sensoren passt sich das Gerät von selbst an, um eine nachlassende Sensorempfindlichkeit auszugleichen, die bei einem Einsatz oder beim fortschreitenden Alter der installierten Sensoren auftritt.

Hinweis: Nach der Kalibrierung wird der Prozentwert "M.Res" für jeden Sensor angezeigt. Dieser weist auf die verbleibende Lebensdauer eines Sensors hin; wenn der Wert unter 50 % sinkt, ist eine Kalibrierung dieses Sensors nicht mehr möglich.

#### *Andocken*

Im angedockten Zustand werden bei Geräten, die von iNet Control oder DSSAC (Docking Station Software Admin Console) unterstützt werden, sämtliche laut Wartungsplan anstehenden Anzeigetests und Kalibrierverfahren durchgeführt. Veränderungen an den Einstellungen und etwaige Updates von Industrial Scientific werden eingespielt.

#### *Sonstige Wartungsmaßnahmen*

Die maximale Arbeitsplatzkonzentration (MAK), der Grenzwert für die Kurzzeitexposition (KZE) und Spitzenmesswerte können jeweils gelöscht werden. Wird ein zusammenfassender Messwert gelöscht, dann wird dessen Wert auf Null zurückgesetzt. Dessen zeitbezogene Einstellung wird ebenfalls auf Null zurückgesetzt.

<sup>a</sup>Darf nur in Bereichen durchgeführt werden, die als nicht explosionsgefährdet bekannt sind.

| <b>Funktion</b>           | Empfohlene Mindesthäufigkeit                                                                                                    |
|---------------------------|----------------------------------------------------------------------------------------------------|
| Einstellungen             | Vor der ersten Inbetriebnahme, nachdem ein installierter Sensor ausgetauscht wurde und dann<br>nach Bedarf.                                                                                                    |
| Nullung                   | Vor der ersten Inbetriebnahme; danach führen Sie am Gerät alle zwei Wochen oder bei einer<br>beobachteten Drift des Sensors eine Nullung durch.                                                                                                    |
| Kalibrierung <sup>a</sup> | Vor dem ersten Gebrauch und danach monatlich.                                                                                                    |
| Anzeigetest <sup>b</sup>  | Vor der ersten Inbetriebnahme; danach führen Sie bei Sensoren, die nicht im DualSense™ Modus<br>betrieben werden, täglich vor jeder Inbetriebnahme und bei Sensoren, die mit DualSense-Modusch<br>betrieben werden, zwischen den monatlichen Kalibrierungen nach Bedarf zusätzliche<br>Kalibrierungen durch. |
| Selbsttest <sup>d</sup>   | Nach Bedarf.                                                                                                    |

<span id="page-15-1"></span>Tabelle 1.5 Empfohlene Häufigkeit für Wartungsmaßnahmen am Gerät

a Industrial Scientific empfiehlt, auch zwischen den regelmäßigen Kalibrierverfahren und sofort nach folgenden Ereignissen eine Kalibrierung vorzunehmen: Das Gerät ist heruntergefallen, wurde fallen gelassen oder erhielt einen starken Stoß; es hat einen Anzeigetest nicht bestanden; es wurde mehrmals einer den Messbereich (positiv oder negativ) überschreitenden Gaskonzentration ausgesetzt oder die Sensoren wurden Wasser oder Verunreinigungen ausgesetzt. Nach der Installation eines neuen oder ausgewechselten Sensors ist es ebenfalls ratsam, eine Kalibrierung vorzunehmen.

<sup>b</sup>Falls die Umstände keine täglichen Anzeigetests gestatten, können die Funktionstests je nach Geräteeinsatz, potenzieller Gasexposition und Umweltbedingungen in Übereinstimmung mit der Unternehmensrichtlinie und den lokal geltenden Vorschriften weniger häufig erfolgen.

<sup>c</sup>Werden redundante Sensoren im DualSense-Modus betrieben, können die Anzeigetests je nach der Sicherheitsrichtlinie Ihres Unternehmens auch weniger häufig erfolgen.

<sup>d</sup>Das Gerät führt beim Einschalten einen Selbsttest durch. Bleibt das Gerät eingeschaltet, führt es nach jedem Zeitraum von 12 Stunden einen Selbsttest durch. Der Selbsttest kann über die Einstellungen auch manuell ausgelöst werden.

*Hinweis:* Die Verwendung von Kalibriergasen*, die nicht* von Industrial Scientific geliefert wurden, kann zum Verlust der Produktgarantien führen und potenzielle Haftungsansprüche einschränken.

#### <span id="page-15-0"></span>Sensoren mit Sensor-Sättigungsspannung

Die Funktionalität von Sensoren mit Sensor-Sättigungsspannung hängt von ihrem Empfang einer kontinuierlichen Stromversorgung ab. Ist ihre Stromversorgung unterbrochen, werden sie instabil. Dies bedeutet, dass Sensoren mit Sensor-Sättigungsspannung nach der Trennung von der Stromversorgung oder der Erschöpfung der Stromquelle etwas Zeit benötigen, um sich wieder zu stabilisieren, nachdem die Stromversorgung wiederhergestellt wurde. Die Stabilisierungszeit variiert je nach Art des Sensors und des Zeitraums ohne Stromversorgung. Beachten Sie zur Wahrung der Stabilität von im SafeCore Module eingebauten Sensoren mit Sensor-Sättigungsspannung die nachfolgend bereitgestellten Informationen und Richtlinien.

- Bauen Sie das SafeCore Module in eine vollständig geladene Radius Base ein.
- Wird das Modul in die Radius Base eingebaut, werden seine Sensoren mit Sensor-Sättigungsspannung über den Akkupack der Base mit Strom versorgt, unabhängig davon, ob der Radius BZ1 eingeschaltet ist. Ist der Akkupack der *Base* entladen, werden die Sensoren über die Backup-Batterie des *Moduls* mit Strom versorgt. Informationen über den Akkupack und die Backup-Batterie des Moduls finden Sie auch in [Handhabung und Lagerung.](#page-17-0)
- Wird das Modul *nicht* in eine Radius Base eingebaut, werden seine Sensoren mit Sensor-Sättigungsspannung über die Backup-Batterie des *Moduls* mit Strom versorgt, um die Stabilität des Sensors sicherzustellen.

Ist ein Sensor mit Sensor-Sättigungsspannung in Gebrauch und der Radius BZ1 gibt die Warnung *Akku schwach* oder *Backup-Batt. fast leer* aus, führen Sie die folgenden Schritte durch.

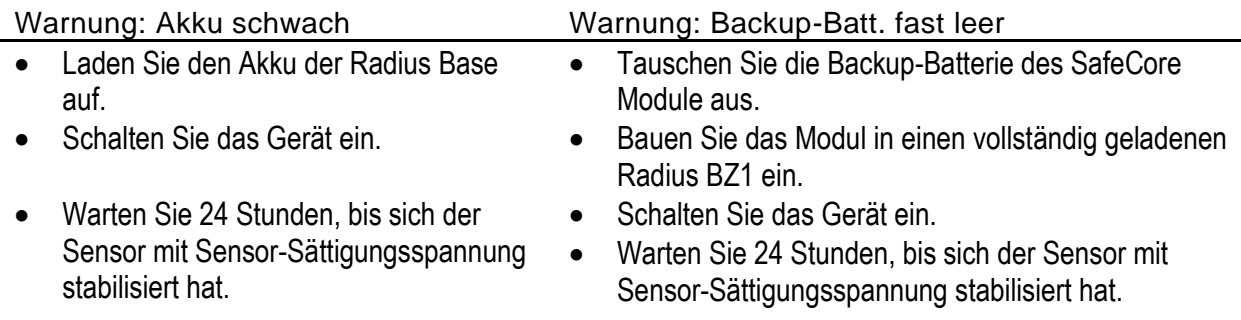

Die Anforderungen von Sensoren mit Sensor-Sättigungsspannung an die Stromversorgung können über dem Einstellwert für die Warnung "Backup-Batt. fast leer" liegen. Überschreitet der Strombedarf eines Sensors die mögliche Stromzufuhr durch die Backup-Batterie, zeigt der Radius BZ1 einen *Sensorfehler* an. Somit muss die Ursache eines Sensorfehlers für einen Sensor mit Sensor-Sättigungsspannung eventuell als Warnung *Backup-Batt. fast leer* gewertet werden, wie oben beschrieben.

#### <span id="page-16-0"></span>Entfernte Probenahme

Für die Probenahme mit einer motorbetriebenen Pumpe und einer Probenahmeleitung empfiehlt Industrial Scientific Folgendes.

- Wählen Sie die Schlauchart je nach Zielgasen aus. Sind die Zielgase bekannt, verwenden Sie Schläuche mit Teflon-Beschichtung bei der Probenahme folgender Gase: Chlorgas (Cl<sub>2</sub>), Chlordioxid (ClO2), Chlorwasserstoff (HCl) und flüchtigen organischen Verbindungen (VOCs). Für alle sonstigen bekannten Zielgase können Urethanschläuche oder Schläuche mit Teflon-Beschichtung verwendet werden. Sind die Zielgase unbekannt, verwenden Sie Schläuche mit Teflon-Beschichtung.
- Ermitteln Sie die Länge der Probenahmeleitung, da diese bei der Bestimmung der Probenahmezeit eine Rolle spielt. Eine Probenahmeleitung kann aus Schläuchen, aus einer Sonde oder aus einer Sonde und Schläuchen bestehen. Sie sollte außerdem über einen externen Filter am Ende der Leitung verfügen, der bis in den Probenahmebereich hineinreicht. Die Länge der Probenahmeleitung wird gemessen von der Öffnung des externen Filters bis zur Stelle, wo die Leitung am Pumpeneinlass angeschlossen ist. Dabei ist darauf zu achten, dass die Länge der Probenahmeleitung nicht die maximale Ansauglänge der Pumpe überschreitet.
- Führen Sie vor und nach jeder Luftprobe einen Test der gesamten Probenahmeleitung durch.
	- o Blockieren Sie am externen Filter mit dem Daumen das Ende der Probenahmeleitung. Dies sollte einen Pumpenfehleralarm auslösen.
	- o Nehmen Sie den Daumen am externen Filter weg. Nach Abschluss des Alarmzyklus sollte die Pumpe wieder den normalen Betrieb aufnehmen.

*Hinweis:* Wird *kein* Pumpenfehler angezeigt, prüfen Sie folgende Bereiche auf Risse und sonstige Beschädigungen, Schmutzablagerungen und eine unsachgemäße Installation und beheben Sie diese gegebenenfalls: die Probenahmeleitung und ihre Verbindungen, der Pumpeneinlass und der externe Filter am Ende der Probenahmeleitung.

• Berechnen Sie auf der Basis der Länge der Probenahmeleitung die empfohlene *Mindestdauer*, um zu gewährleisten, dass die Luftprobe bei den Sensoren des Geräts ankommt. Wie im Folgenden dargestellt, gehen Sie von einer Grundzeit von 2 Minuten aus und addieren jeweils 2 Sekunden pro 30 cm (1 Fuß) Leitungslänge. Achten Sie auf Gasmesswerte auf dem Display-Bildschirm. Werden welche angezeigt, warten Sie, bis sich diese stabilisiert haben, um ein genaues Ergebnis zu erhalten.

| Länge der<br>Probenahmeleitung | Grundzeit<br>(Minuten) | $\ddot{+}$ | Probenahmeleitungs-<br>Längen-faktor | $=$ | Mindestprobenahmedauer<br>(MM:SS) |
|--------------------------------|------------------------|------------|--------------------------------------|-----|-----------------------------------|
| 3,05 m (10 Fuß)                | 2 min                  | $\ddot{}$  | $(10$ Fuß $x$ 2 s)                   | Ξ   | 02:20                             |
| 6,10 m (20 Fuß)                | 2 min                  | $\ddot{}$  | $(20$ Fuß $x$ 2 s)                   | $=$ | 02:40                             |
| 9,15 m (30 Fuß)                | 2 min                  | $\ddot{}$  | $(30$ Fuß $x$ 2 s)                   | $=$ | 03:00                             |
| 12,20 m (40 Fuß)               | 2 min                  | $\ddot{}$  | $(40$ Fuß $x$ 2 s)                   | $=$ | 03:20                             |
| 15,24 m (50 Fuß)               | 2 min                  | $\ddot{}$  | $(50$ Fuß $x$ 2 s)                   | $=$ | 03:40                             |
| 18,29 m (60 Fuß)               | 2 min                  | $\ddot{}$  | $(60$ Fuß $x$ 2 s)                   | $=$ | 04:00                             |
| 21,34 m (70 Fuß)               | 2 min                  | $\ddot{}$  | $(70$ Fuß $x$ 2 s)                   | $=$ | 04:20                             |
| 24,39 m (80 Fuß)               | 2 min                  | $\ddot{}$  | $(80$ Fuß $x$ 2 s)                   | $=$ | 04:40                             |
| 27,45 m (90 Fuß)               | 2 min                  | $\ddot{}$  | $(90$ Fuß $x$ 2 s)                   | $=$ | 05:00                             |
| 30,48 m (100 Fuß)              | 2 min                  | $\pmb{+}$  | $(100$ Fuß x 2 s)                    | Ξ   | 05:20                             |

<span id="page-17-1"></span>Tabelle 1.6 Mindestprobenahmedauer für häufig verwendete Probenahmeleitungslängen

#### <span id="page-17-0"></span>Handhabung und Lagerung

Ein möglicher Handlungsbedarf in Hinblick auf die Pflege und Wartung kann durch regelmäßige Inspektionen des Geräts erkannt werden.

- Untersuchen Sie die Filter und die Sperren und tauschen Sie sie aus, wenn sie sichtbar verschmutzt oder verstopft sind.
- Steckverbinder, wie etwa die des SafeCore Module, können mit Druckluft gereinigt werden.
- Die Radius Base kann mit einem feuchten Tuch abgewischt werden. Eine 70-prozentige Isopropylalkohollösung kann zum Reinigen verwendet werden, nicht jedoch Aceton oder andere Produkte, da diese den Kunststoff beschädigen können. Verwenden Sie keine Reinigungsprodukte, die Silikon enthalten, weil dadurch die Sensoren verunreinigt werden können.

*Hinweis:* Wird das Gerät längerfristig Feuchtigkeit ausgesetzt, kann dies zu geringfügigen Verfärbungen des Geräts führen. Diese Verfärbungen haben keine Auswirkungen auf die Leistungsfähigkeit, die Integrität oder die Eigenschaften des Materials.

• Industrial Scientific empfiehlt, das SafeCore Module in der Radius Base aufzubewahren. Dadurch wird der Ladezustand der Backup-Batterie des Moduls, welche die Uhr des Moduls dauerhaft mit Strom versorgt und beim Einbau von Sensoren mit Sensor-Sättigungsspannung benötigt wird, erhalten.

Laden Sie vor einer längerfristigen Lagerung des Geräts oder seiner Base den werksseitig eingebauten Akkupack der Radius Base vollständig auf. Wie oben angegeben, beschränken Sie die Lagerungsdauer auf der Grundlage des Temperaturbereichs im Lagerungsbereich. Damit unterstützen Sie die Funktion des Geräts, bereits vor dem Betrieb geladen zu werden.

<span id="page-17-2"></span>Tabelle 1.7 Lagerungstemperatur und -dauer eines vollständig geladenen Geräts

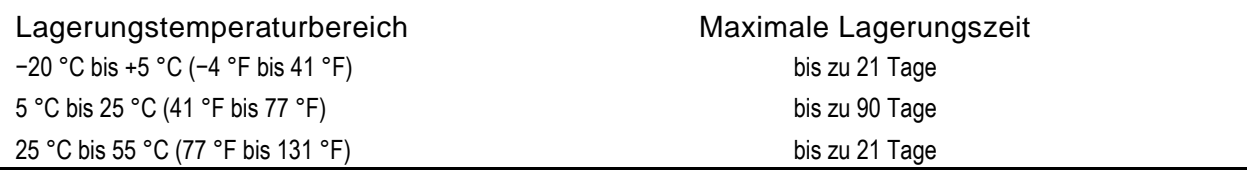

# <span id="page-18-0"></span>Produktinformationen

Geräteübersicht Bereichsüberwachung und verbundene Sicherheit Hauptfunktionen Einsatzbereiche Technische Daten

# <span id="page-18-1"></span>Geräteübersicht

Der Bereichsüberwacher Radius® BZ1 ist ein Mehrgasmessgerät, mit dem bis zu sieben Gase gleichzeitig gemessen werden können. Mit seinen 15 kompatiblen Sensoren ist das Gerät in der Lage, Sauerstoff sowie eine Vielzahl verschiedener toxischer und brennbarer Gase zu überwachen. Der Radius BZ1 eignet sich als eigenständiges Gerät zur Überwachung von abgegrenzten oder eingezäunten Arbeitsbereichen bzw. begrenzten Räumlichkeiten im Außen- und Innenbereich.

# <span id="page-18-2"></span>Bereichsüberwachung und verbundene Sicherheit

#### <span id="page-18-3"></span>Bereichsüberwachung

Der Radius BZ1 kann als eigenständiges Gaswarngerät für die Bereichsüberwachung betrieben werden. Für diesen Zweck hat das Gerät folgende Funktionen:

- Es warnt Arbeiter vor tatsächlichen und potenziellen gefährlichen Gaskonzentrationen.
- Es zeigt eine Anleitungsmeldungs-Option für eine Reihe spezifischer Gefahren an.

#### <span id="page-18-4"></span>Verbundene Sicherheit

Die verbundene Sicherheit von Industrial Scientific stellt drahtlose Verbindungen zwischen den Teammitgliedern sowie Cloud-Verbindungen zur Live-Überwachung her.

#### <span id="page-18-5"></span>Team-Sicherheit

Als Teil der LENS™ Wireless-Gruppe kann der Radius BZ1 als Peer-Einzelgerät betrieben werden. Peer-Geräte teilen sowohl Gasmesswerte und Alarme als auch andere Ereignisse von Geräten. Durch diese gemeinsame Nutzung von Daten können Arbeiter und deren Vorgesetzte über gefährliche Bedingungen und möglicherweise gefährdete Kollegen informiert werden.

#### <span id="page-18-6"></span>Live-Überwachung

Die iNet Now Live-Überwachung bietet einen virtuellen Online-Blick auf die Bedingungen vor Ort. Von einer Übersicht über die Gasmesswerte bis zum Auftreten von potenziell gefährlichen Ereignissen. Das

Sicherheitsteam kann schnell Hilfe organisieren, da es eine Situation "erkennen" kann, also die Art und den Standort einer Gefahr sowie Personen, die möglicherweise in Gefahr sind.

Radius BZ1-Geräte sind über die Cloud und ein kompatibles Gateway mit iNet Now verbunden, wenn beide als Partner einer LENS-Gruppe betrieben werden.

*Hinweis:* Auch für Anwendungen mit sowohl Radius- als auch Ventis Pro-Geräten ist ein Gateway für mit dem Internet verbundene Geräte\* verfügbar.

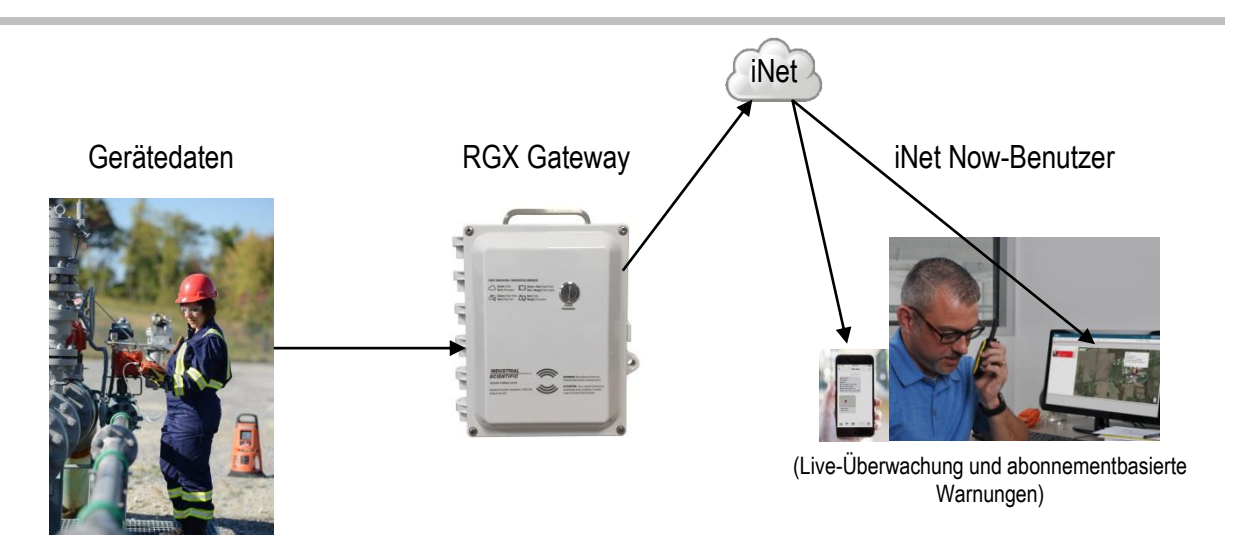

Abbildung 2.1 Verbundenes Sicherheitssystem von Industrial Scientific

## <span id="page-19-5"></span><span id="page-19-0"></span>Hauptfunktionen

#### <span id="page-19-1"></span>Alarme

#### <span id="page-19-2"></span>Gasalarme

Das Gerät warnt Arbeiter bei folgenden Arten von Alarmereignissen: Gas vorhanden, KZE und MAK unter Verwendung von zwei Signaloptionen (optisch und akustisch) und bis zu vier unterschiedlichen akustischen Mustern. Diese Alarme tragen zur Arbeiter- und team-basierten Sicherheit bei.

#### <span id="page-19-3"></span>Verriegelungsalarm

Diese Funktion dient dazu, den Alarm so lange eingeschaltet zu lassen, bis die Alarmursache beseitigt ist. Dadurch werden Alarmsignale aufrechterhalten, wodurch die Arbeiter angehalten sind, den Bildschirm des Displays auf Gasmesswerte und Anweisungsmeldungen zu prüfen.

#### <span id="page-19-4"></span>Eindeutige Meldungen für Alarmmaßnahmen

Eine eindeutige Meldung (z. B. "EVAKUIEREN") kann für jeden installierten Sensor für diese Ereignisse eingestellt werden: Gas vorhanden (Alarm, Niedr. Alarm und Hoher Alarm), KZE und MAK. Sie können auch eine allgemeine Nicht-Alarmmeldung einstellen, die während der Startsequenz angezeigt wird.

*Hinweis:* Einige Meldungen setzen iNet, DSSAC (Docking Station Software Admin Console) oder Accessory Software voraus.

#### <span id="page-20-0"></span>Verbundene Sicherheit

Leistungsstarke Kommunikationsfunktionen ergänzen die Fähigkeit der Geräte von Industrial Scientific zur Gaserkennung:

#### <span id="page-20-1"></span>LENS Wireless

Nutzen Sie die Peer-Verbindungen von LENS Wireless zum Teilen des Gerätestatus (Alarme, Messwerte usw.) unter den Arbeitern. Fügen Sie ein Gateway hinzu und teilen Sie mit iNet Now den Status von bis zu 25\* Peer-Geräten pro LENS-Gruppe, die über LENS verbunden sind.

\*Die maximale Größe für jede LENS-Gruppe variiert je nach Anwendung: 1.) 6 bei Verwendung eines Gateways eines mit dem Internet verbundenen Geräts und 2.) 8 bei Verwendung eines Peer-RGX Gateways und bei der Einstellung des Abgasfahnenmodells auf eine dynamische Überwachung.

#### <span id="page-20-2"></span>iNet Now

Verwenden Sie iNet Now zur "virtuellen" Anzeige der jeweiligen Bedingungen vor Ort und der genauen GPS-Standorte der sich in Gefahr befindenden Arbeiter. Richten Sie iNet Now-Textnachrichten ein, die Sie über die für Sie wichtigen Bedingungen informieren.

#### <span id="page-20-3"></span>**Stromversorgungsvarianten**

#### <span id="page-20-4"></span>**Dauerbetrieb**

Bei einer Aktivierung mit einem Sicherheitscode verhindert diese Option, dass das Gerät während des Betriebs ausgeschaltet wird.

#### <span id="page-20-5"></span>Wird geladen

Ist das Gerät *nicht* in Gebrauch, kann der Akkupack in einem nicht explosionsgefährdeten Bereich unter Verwendung des Netzteils und Stromkabels aufgeladen werden. Verwenden Sie während des Betriebs zur Aufrechterhaltung der Akkuladung kompatible Netzteile von Industrial Scientific (es gelten bestimmte Einschränkungen).

#### <span id="page-20-6"></span>Zusätzliche Funktionen

#### <span id="page-20-7"></span>DualSense-Technologie

Bei der DualSense®-Technologie werden zwei installierte, gepaarte Sensoren des gleichen Typs verwendet. Das Gerät verarbeitet die Daten beider Sensoren, zeigt jedoch nur einen Gasmesswert an. Für jeden gepaarten Sensor sowie den abgeleiteten "virtuellen" Sensor von DualSense werden die Daten protokolliert. Jeder Sensor wird unabhängig betrieben, und er wird bei einem Ausfall seines redundanten Sensors als Einzelsensor weiterbetrieben. Durch diese Technologie wird die Wahrscheinlichkeit eines Geräteausfalls aufgrund eines Sensorausfalls reduziert.

#### <span id="page-20-8"></span>Modulare Bauweise

Der Bereichsüberwacher Radius BZ1 besteht aus dem *SafeCore® Module* und der *Radius Base.*

Ist das SafeCore Module in die Radius Base eingesetzt, fungiert das Modul als zentrale Steuereinheit des Geräts. Das SafeCore Module beherbergt die Sensoren, die Elektronik, ein drahtloses Funksystem, die Uhr und die Uhrenbatterie sowie eine Pumpe (nur bei selbstansaugenden Geräten). Es speichert zudem das Datenlog und die Einstellungen. Das Modul lässt sich vor Ort für Wartungs- und Reparaturzwecke herausnehmen − Maßnahmen, die nur in nicht explosionsgefährdeten Bereichen durchgeführt werden dürfen.

In der Radius Base befindet sich der langlebige und für längere Laufzeiten geeignete Akkupack, und sie dient als Bedienoberfläche. Auf ihr befinden sich die Tasten der Bedienoberfläche, das Display sowie die optischen und akustischen Alarme, Warnhinweise und Anzeigen.

#### <span id="page-21-0"></span>Status per Schnellansicht

Mit dieser Funktion werden spezifische Informationen angezeigt, wenn das Gerät ausgeschaltet ist und während die Akkus geladen werden: Seriennummern von Radius Base und SafeCore Module, verfügbare Akkuleistung, Arten der eingebauten Sensoren sowie weitere Systeminformationen.

## <span id="page-21-1"></span>Einsatzbereiche

#### <span id="page-21-2"></span>Akkus

Der Akkupack, mit dem der Bereichsüberwacher Radius BZ1 betrieben wird, befindet sich in der Radius Base. Er muss in einem nicht explosionsgefährdeten Bereich unter Verwendung des entsprechenden Netzteils und Stromkabels aufgeladen werden.

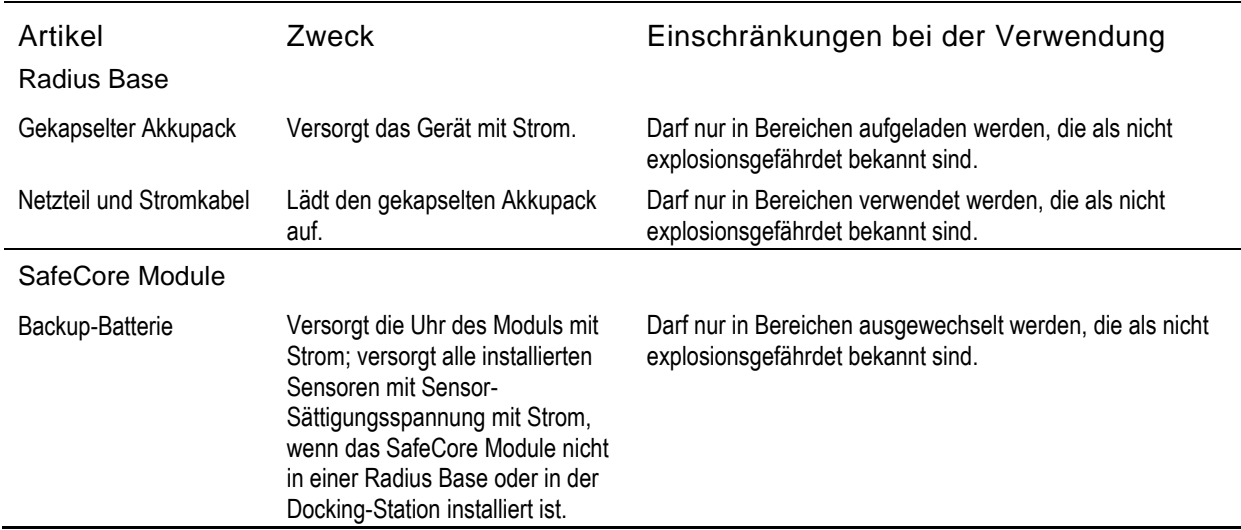

#### <span id="page-21-3"></span>Tabelle 2.1 Geeignete Akkus

#### <span id="page-22-0"></span>**Stromversorgungen**

Der Radius BZ1 ist mit drei verschiedenen Zubehörteilen für die Stromversorgung von Industrial Scientific kompatibel. Diese Zubehörteile verlängern die Betriebsdauer des Geräts. Für jedes dieser beiden Zubehörteile für die Stromversorgung gelten Einschränkungen bei der Verwendung und ihre Betriebsdauer wird auf unterschiedliche Weise beeinflusst. Bevor Sie eine kompatible Stromversorgung verwenden, müssen Sie das jeweilige Produkthandbuch, in dem sich ein Schaltbild befindet, gelesen und verstanden haben.

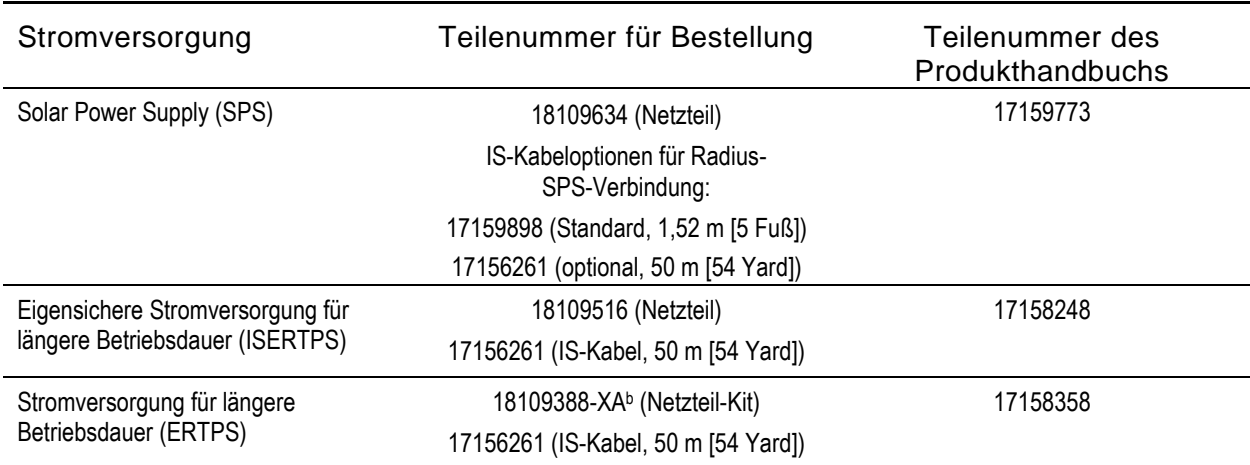

<span id="page-22-1"></span>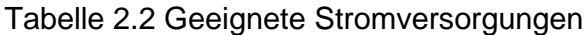

#### <span id="page-23-0"></span>Sensoren

Wie in Abbildung 2.2 dargestellt, können bis zu sechs Sensoren installiert werden, jeder davon an einem oder mehreren spezifischen Steckplätzen im Inneren des SafeCore Module. Verwenden Sie zum Schutz vor dem Eindringen von Staub überall dort, wo keine Sensoren installiert sind, wie hier an den Steckplätzen 4 und 6 dargestellt, eine geeignete Verschlusskappe.

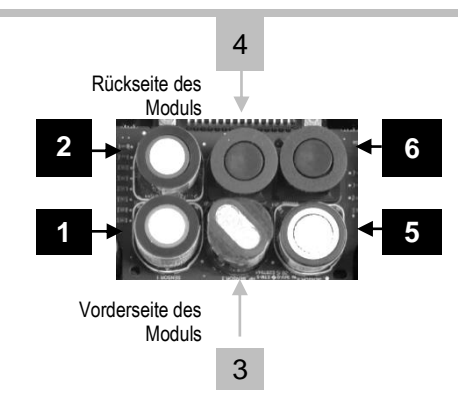

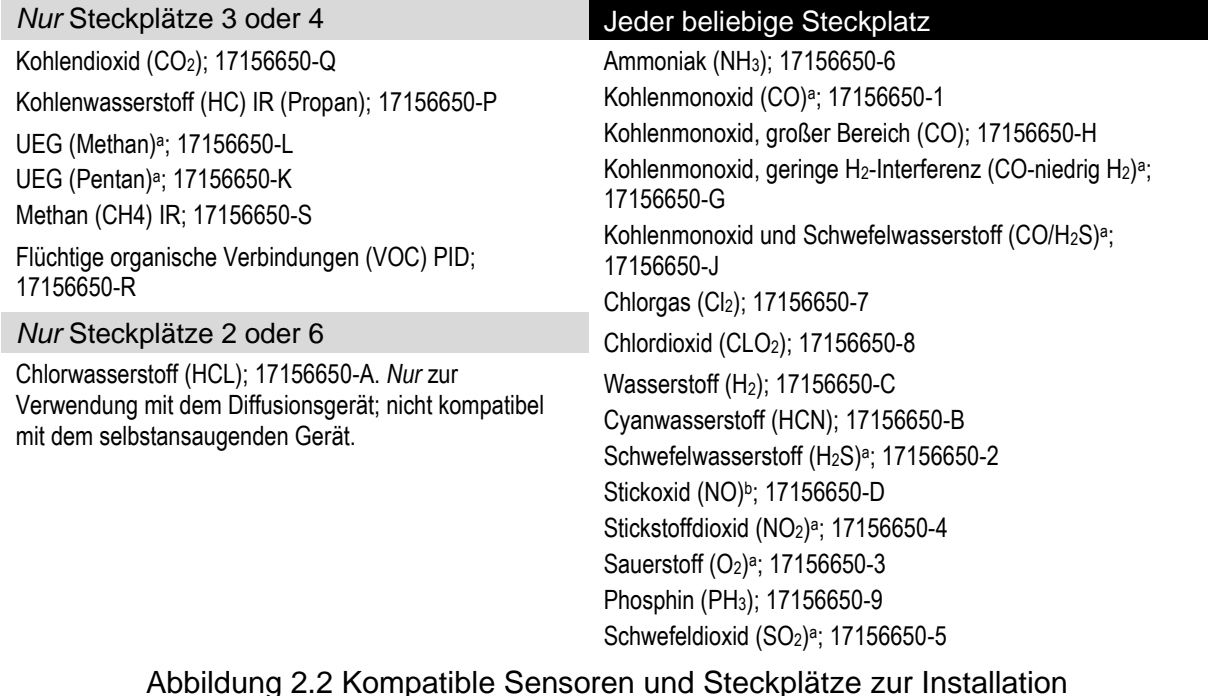

<span id="page-23-2"></span><sup>a</sup>Geeignet für DualSense. Bei der Installation zweier gleicher Sensortypen für einen DualSense-Betrieb verwenden Sie *ausschließlich* die mit der Sensorart kompatiblen Steckplätze in diesen Kombinationen: Steckplätze 1 und 2, Steckplätze 3 und 4 sowie Steckplätze 5 und 6. Es wird empfohlen, dass die Herstellungsdaten der für den DualSense-Modus verwendeten Sensoren maximal drei Monate auseinanderliegen (siehe "Herstellungsdatum" JJJJ-MM).

bSensor mit Sensor-Sättigungsspannung (siehe Kapitel 1 "Empfohlene Verfahrensweisen, [Sensoren mit Sensor-Sättigungsspannung](#page-15-0)").

#### <span id="page-23-1"></span>Docking-Station und Software

Das SafeCore Module ist mit der DSX™ Docking-Station kompatibel und wird von der iNet- oder DSSAC-Software von Industrial Scientific unterstützt.

#### <span id="page-24-0"></span>Probenahmeschlauch-Kits

Industrial Scientific empfiehlt die Verwendung seines Schlauchsatzes mit Teflon-Beschichtung (Teilenummer 18109206) für die Entnahme von Proben folgender Gase, die für eine Absorption durch andere Schlauchmaterialien anfällig sind: Chlorgas (Cl<sub>2</sub>), Chlordioxid (ClO<sub>2</sub>), Chlorwasserstoff (HCl) und flüchtige organische Verbindungen (Volatile Organic Compounds, VOCs). Für andere Zielgase kann sowohl der Urethan-Schlauchsatz (Teilenummer 18109207) als auch der Schlauchsatz mit Teflon-Beschichtung verwendet werden.

# <span id="page-24-1"></span>Technische Daten

#### <span id="page-24-2"></span>Gerät

Der Radius BZ1 misst einmal pro Sekunde die Gaskonzentration und zeichnet die Daten der Messergebnisse in einstellbaren Intervallen auf. Die Daten werden im Datenlog des Geräts gespeichert, das folgende Merkmale hat:

- Datenspeicherkapazität für annähernd 90 Tage für ein Gerät mit sechs installierten Sensoren und einer Aufzeichnung alle zehn Sekunden.
- Datenspeicherung für bis zu 60 Alarmereignisse, 30 Fehlerereignisse und 250 manuelle Kalibrierungen und Anzeigetests.

Zusätzliche Gerätespezifikationen finden Sie weiter unten.

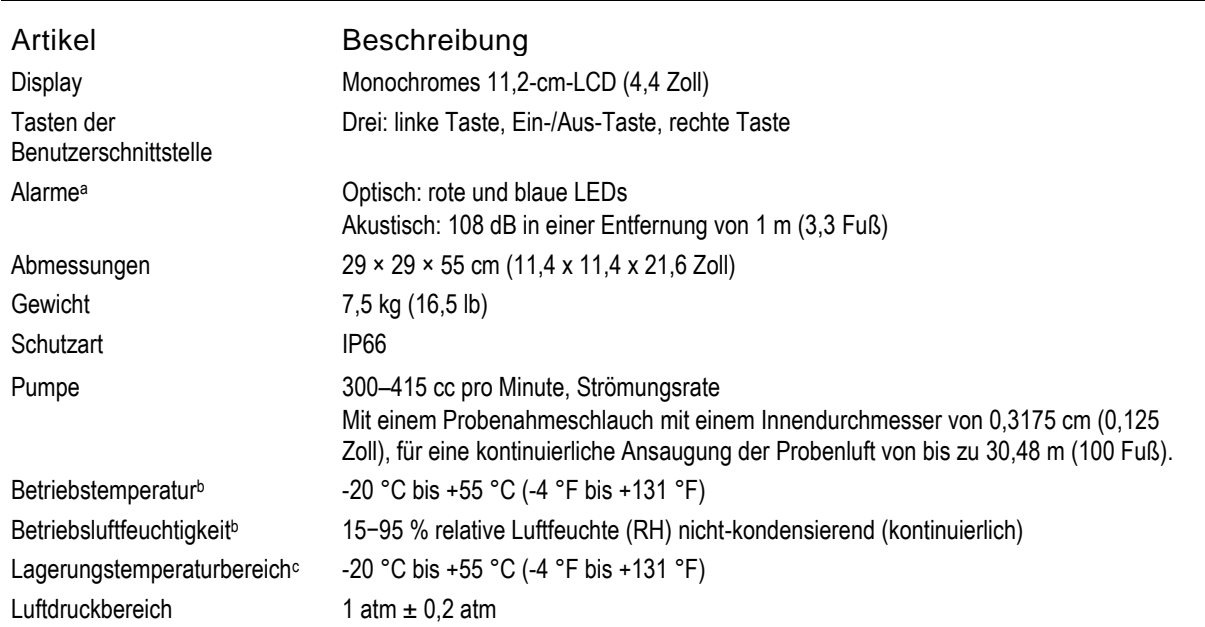

#### <span id="page-24-3"></span>Tabelle 2.3 Gerätespezifikationen

<sup>a</sup>Kann je nach Bedingungen vor Ort variieren.

**bSensortemperatur- und Luftfeuchtigkeitsbereiche können von denen des Geräts abweichen (siehe "Tabelle 2.5 Technische Daten des Sensors").** 

<sup>c</sup>Maximale Lagerungszeit hängt von der Temperatur der Lagerungsumgebung ab (siehe "Tabelle 1.7 Lagerungstemperatur und -dauer eines vollständig geladenen Geräts").

#### <span id="page-25-0"></span>Akkus

Nachstehend sind die technischen Daten zum Akku, darunter Betriebsdauer, Ladedauer, Anforderungen an die Temperatur während der Aufladefunktion und erwartete Lebensdauer, enthalten.

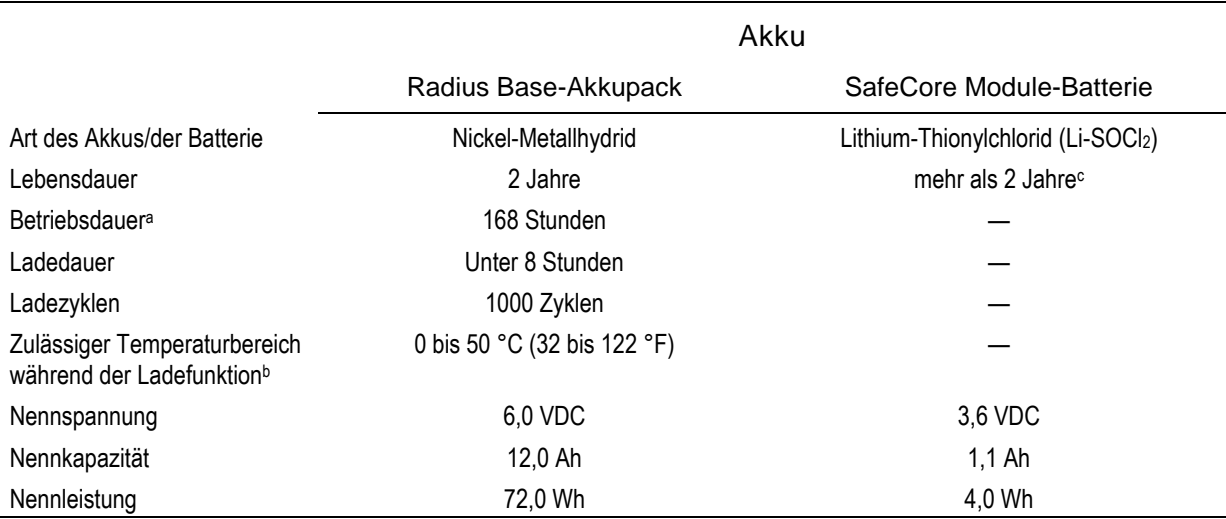

#### <span id="page-25-2"></span>Tabelle 2.4 Technische Daten zum Akku

<sup>a</sup>Ungefähre Betriebsdauer eines vollständig geladenen Akkus bei angeschlossenem Diffusionsgerät betrieben bei Raumtemperatur (25 °C [77 °F]), mit installierten CO-, H2S-, O2- und UEG-Sensoren, bei eingeschalteter Drahtlosfunktion sowie bei täglichen hohen Alarmen von 10 Minuten Dauer. <sup>b</sup>Die Ladefunktion wird bei Temperaturen von unter 0 °C (32 °F) und mehr als 50 °C (122 °F) ausgesetzt.

<sup>c</sup>Bei Verwendung von Sensoren mit Sensor-Sättigungsspannung kann sich die Lebensdauer des Akkus verkürzen.

#### <span id="page-25-1"></span>Sensoren

Nachstehend sind die technischen Daten jedes Sensors, einschließlich Eigenschaften, Steckplätzen, Betriebsbedingungen und Leistungsdaten, enthalten.

<span id="page-26-0"></span>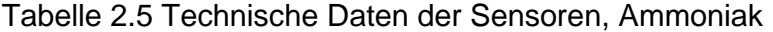

#### NH3 für SafeCore Module; Teilenummer 17156650-6

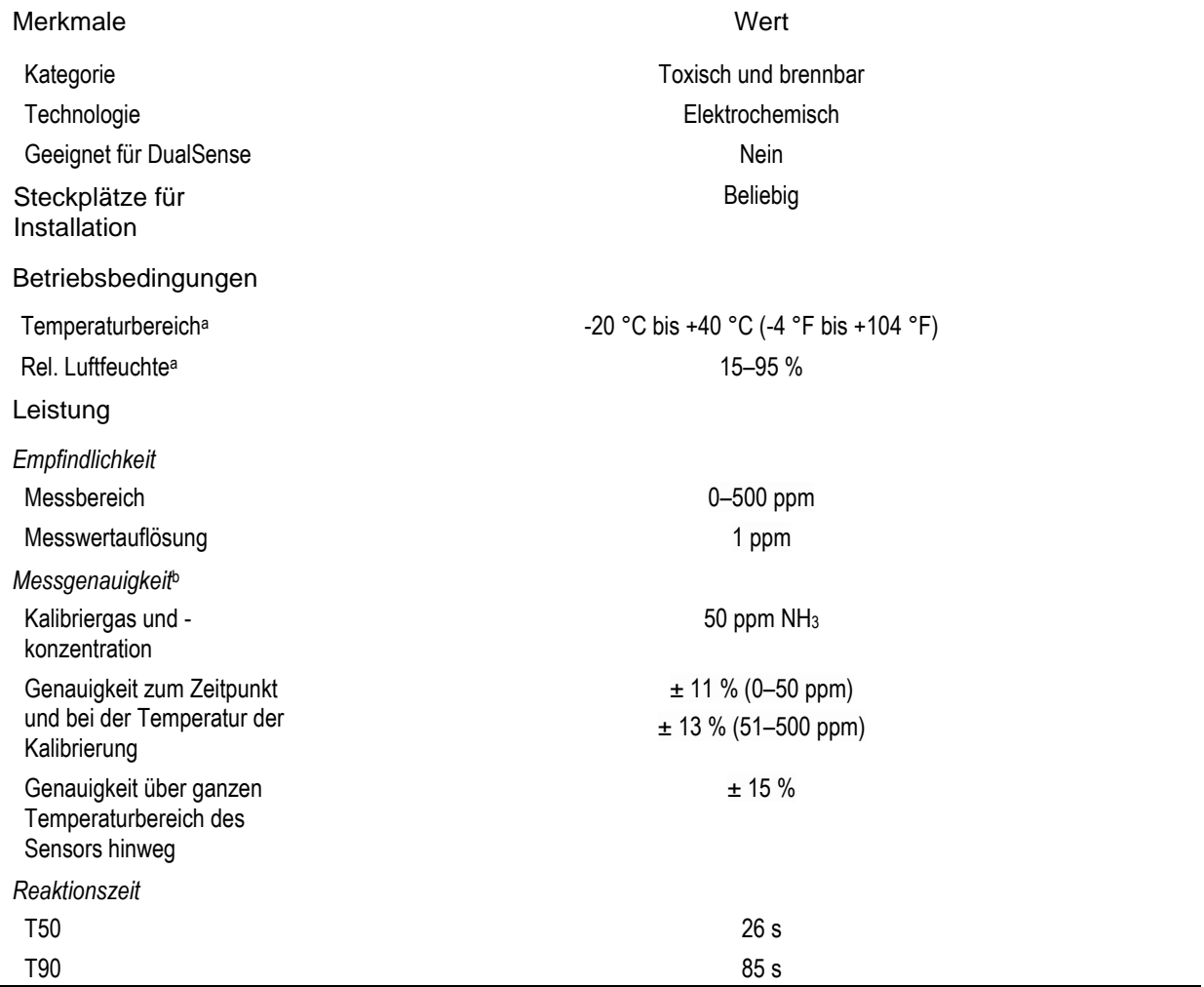

<sup>a</sup>Während des Dauerbetriebs.

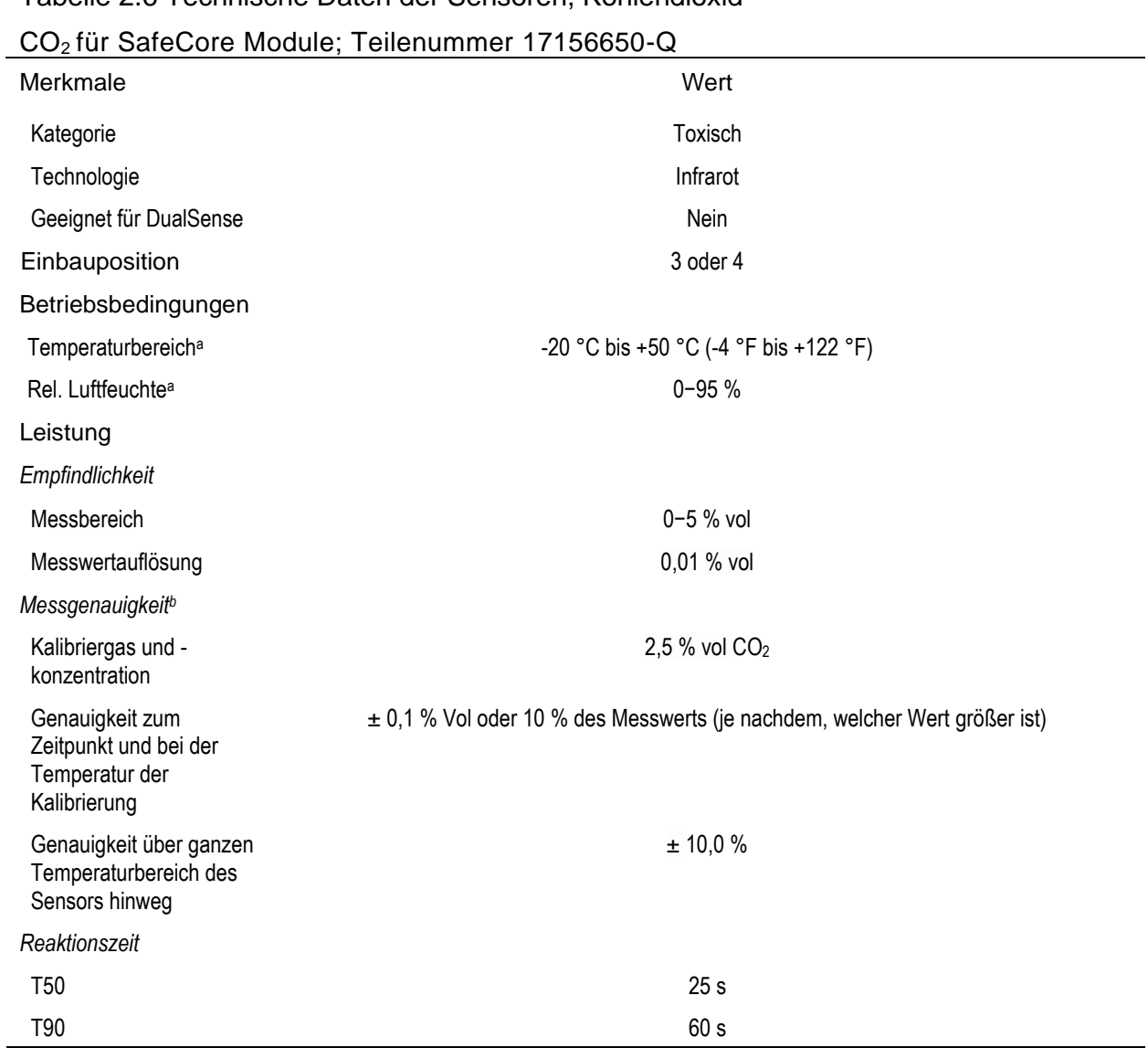

#### <span id="page-27-0"></span>Tabelle 2.6 Technische Daten der Sensoren, Kohlendioxid

<sup>a</sup>Während des Dauerbetriebs.

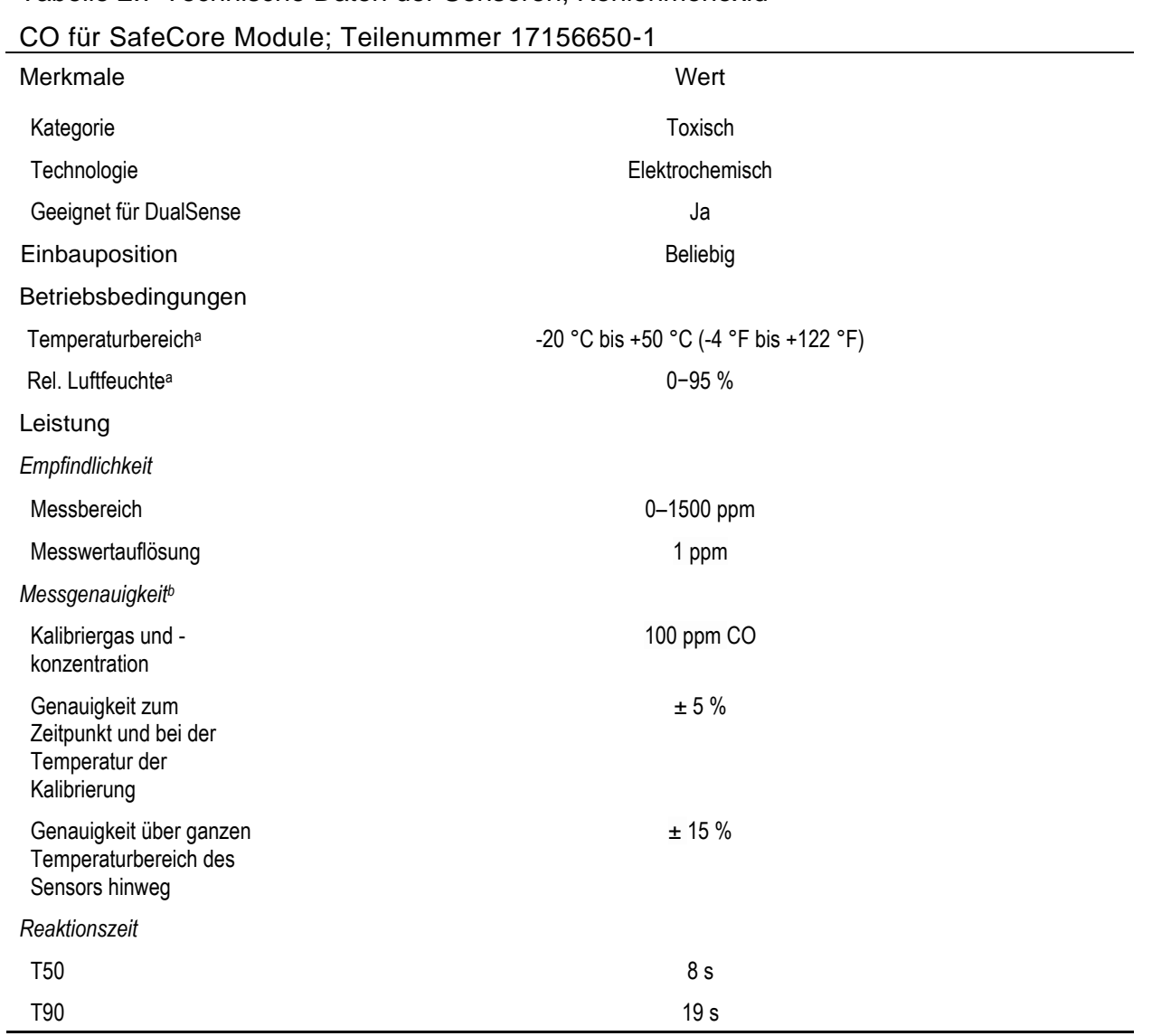

#### <span id="page-28-0"></span>Tabelle 2.7 Technische Daten der Sensoren, Kohlenmonoxid

<sup>a</sup>Während des Dauerbetriebs.

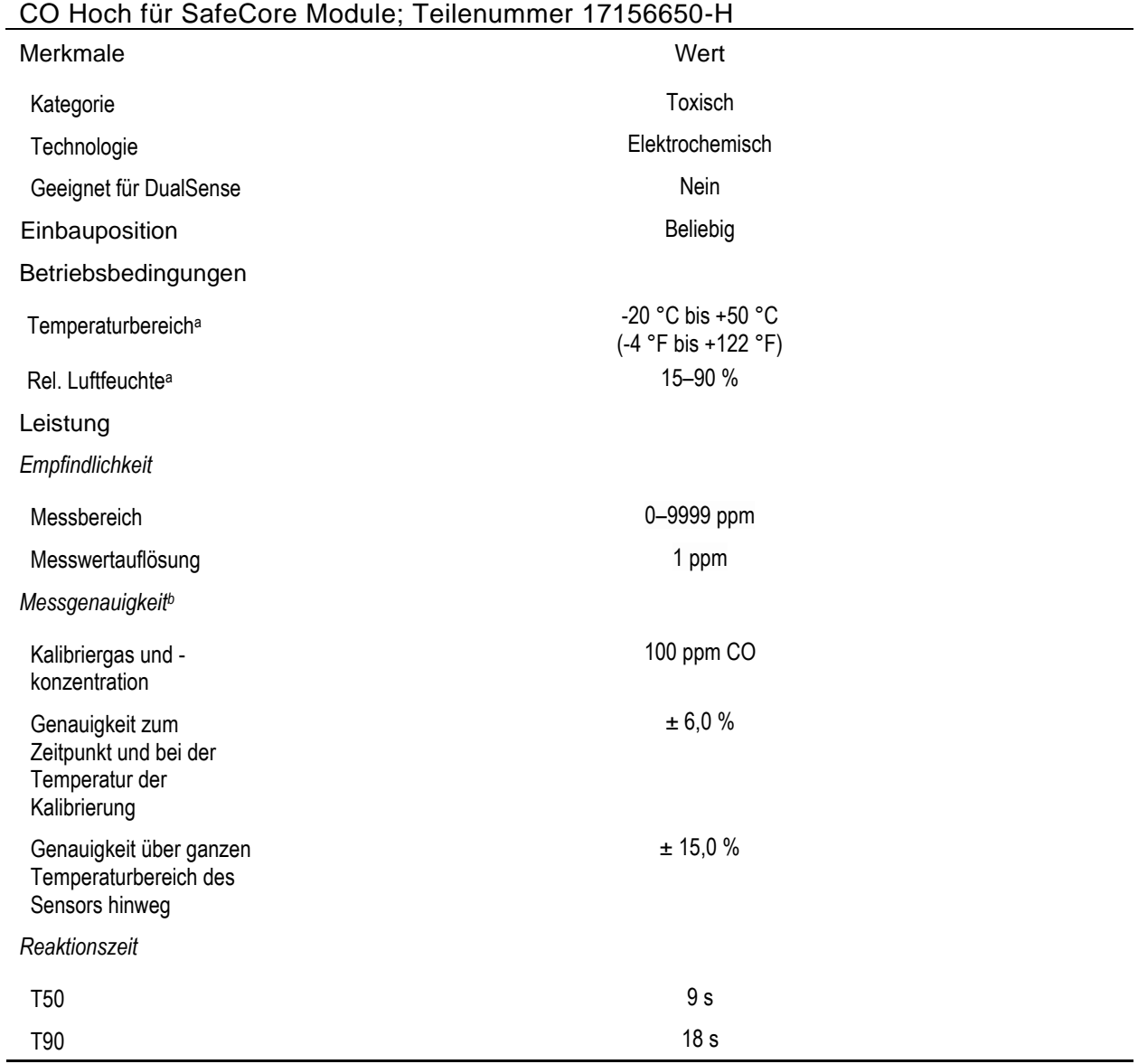

<span id="page-29-0"></span>Tabelle 2.8 Technische Daten der Sensoren, Kohlenmonoxid (großer Bereich)

<sup>a</sup>Während des Dauerbetriebs.

J.

<span id="page-30-0"></span>Tabelle 2.9 Technische Daten der Sensoren, Kohlenmonoxid mit geringer Wasserstoff-Querempfindlichkeit

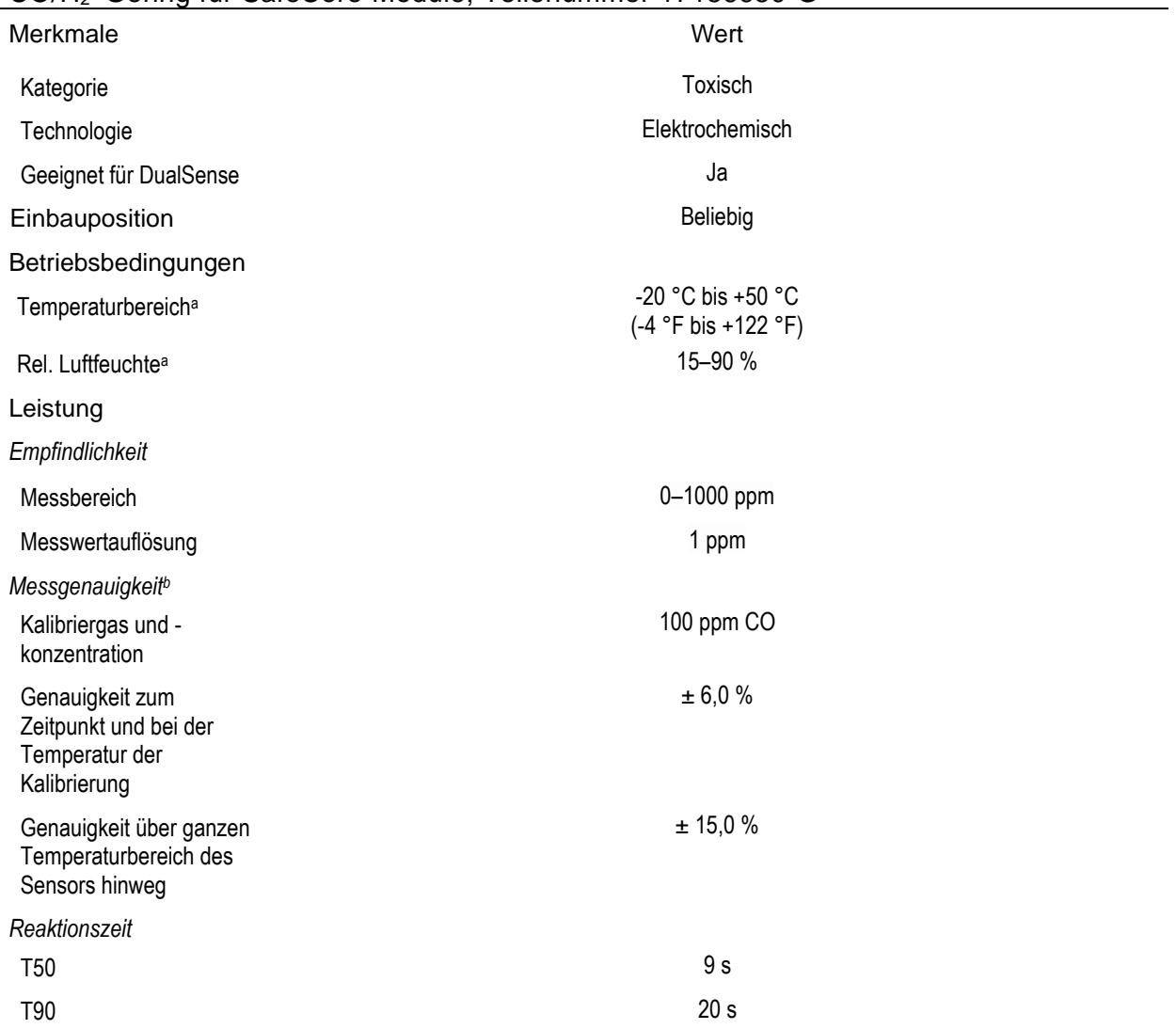

CO/H2 Gering für SafeCore Module; Teilenummer 17156650-G

<sup>a</sup>Während des Dauerbetriebs.

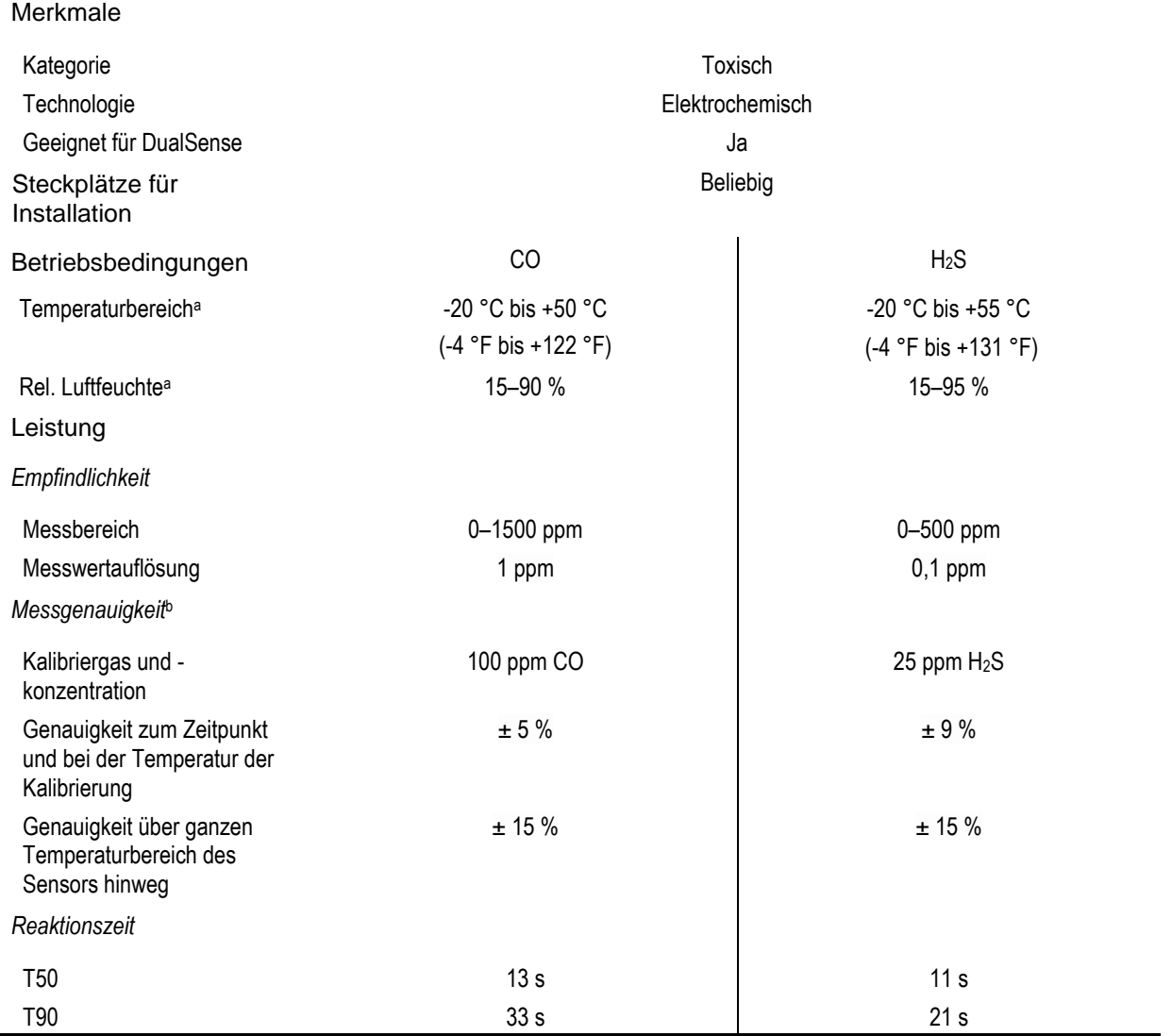

<span id="page-31-0"></span>Tabelle 2.10 Technische Daten der Sensoren, Kohlenmonoxid und Schwefelwasserstoff CO and H2S für SafeCore Module; Teilenummer 17156650-J

<sup>a</sup>Während des Dauerbetriebs.

<span id="page-32-0"></span>

| Tabelle 2.11 Technische Daten der Sensoren, Chlorgas |
|------------------------------------------------------|
|------------------------------------------------------|

CI2 für SafeCore Module; Teilenummer 17156650-7

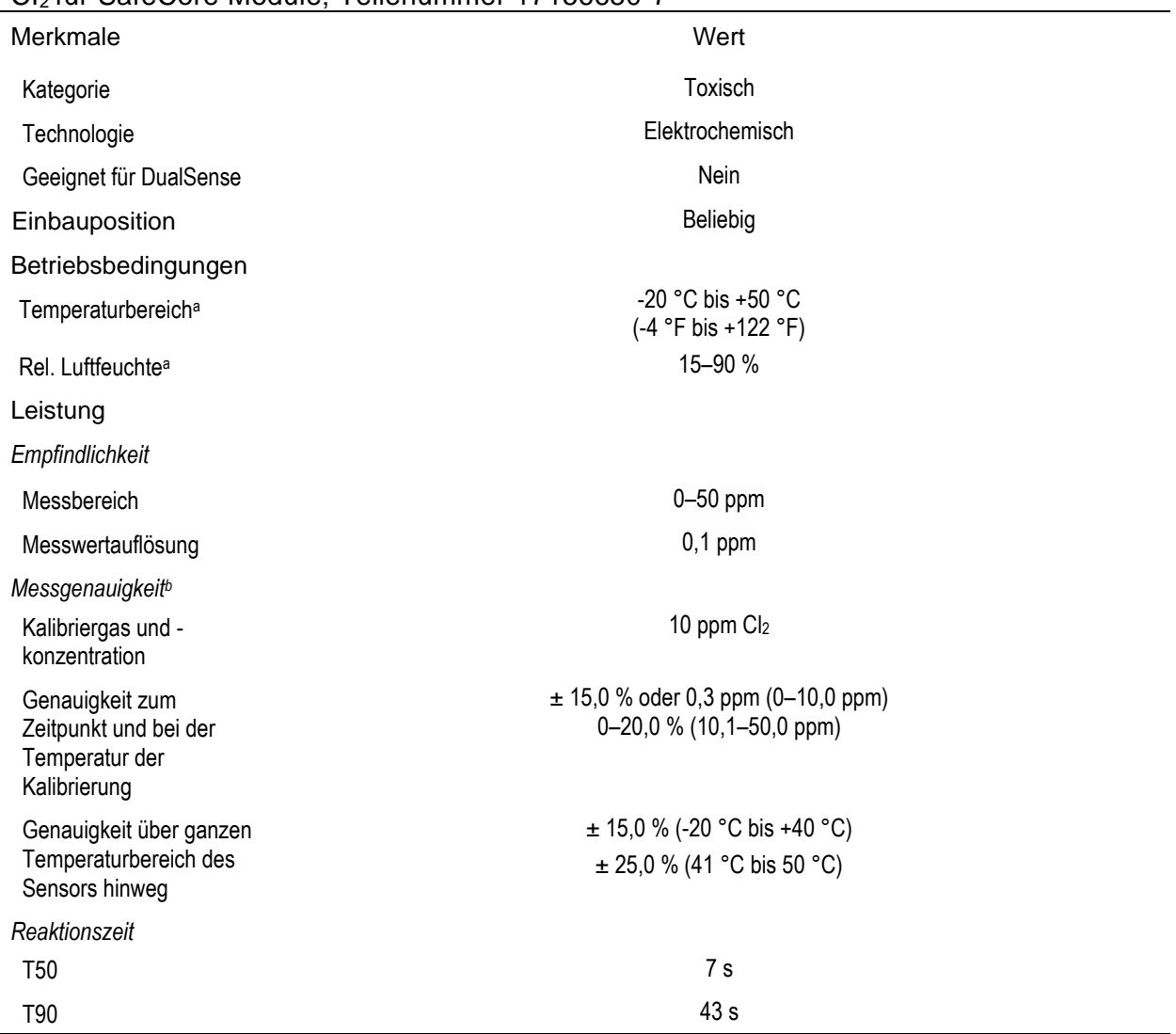

<sup>a</sup>Während des Dauerbetriebs.

<span id="page-33-0"></span>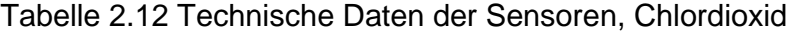

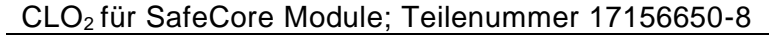

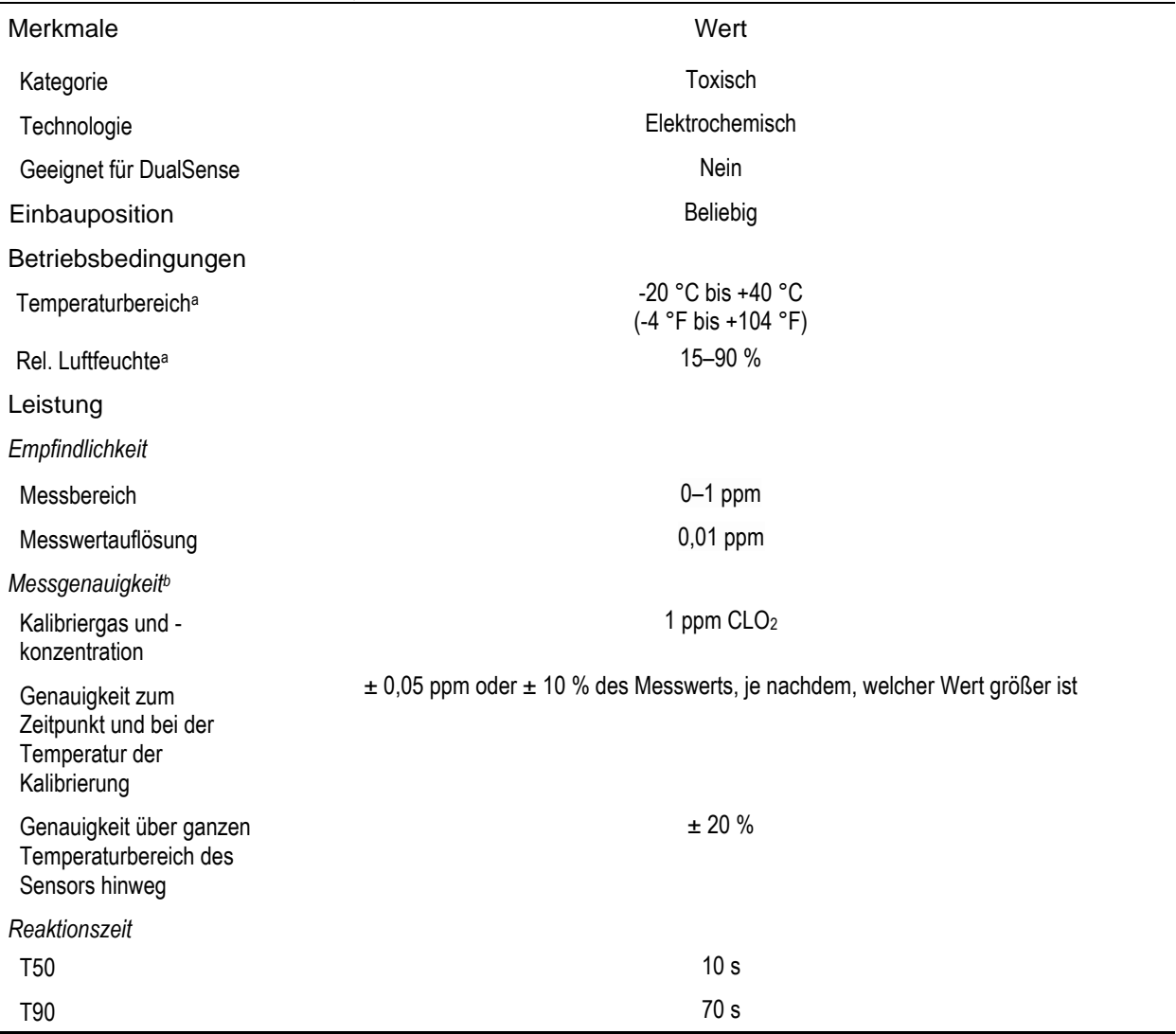

<sup>a</sup>Während des Dauerbetriebs.

<span id="page-34-0"></span>

| Tabelle 2.13 Technische Daten der Sensoren, Wasserstoff |  |  |
|---------------------------------------------------------|--|--|
|---------------------------------------------------------|--|--|

H2 für SafeCore Module; Teilenummer 17156650-C

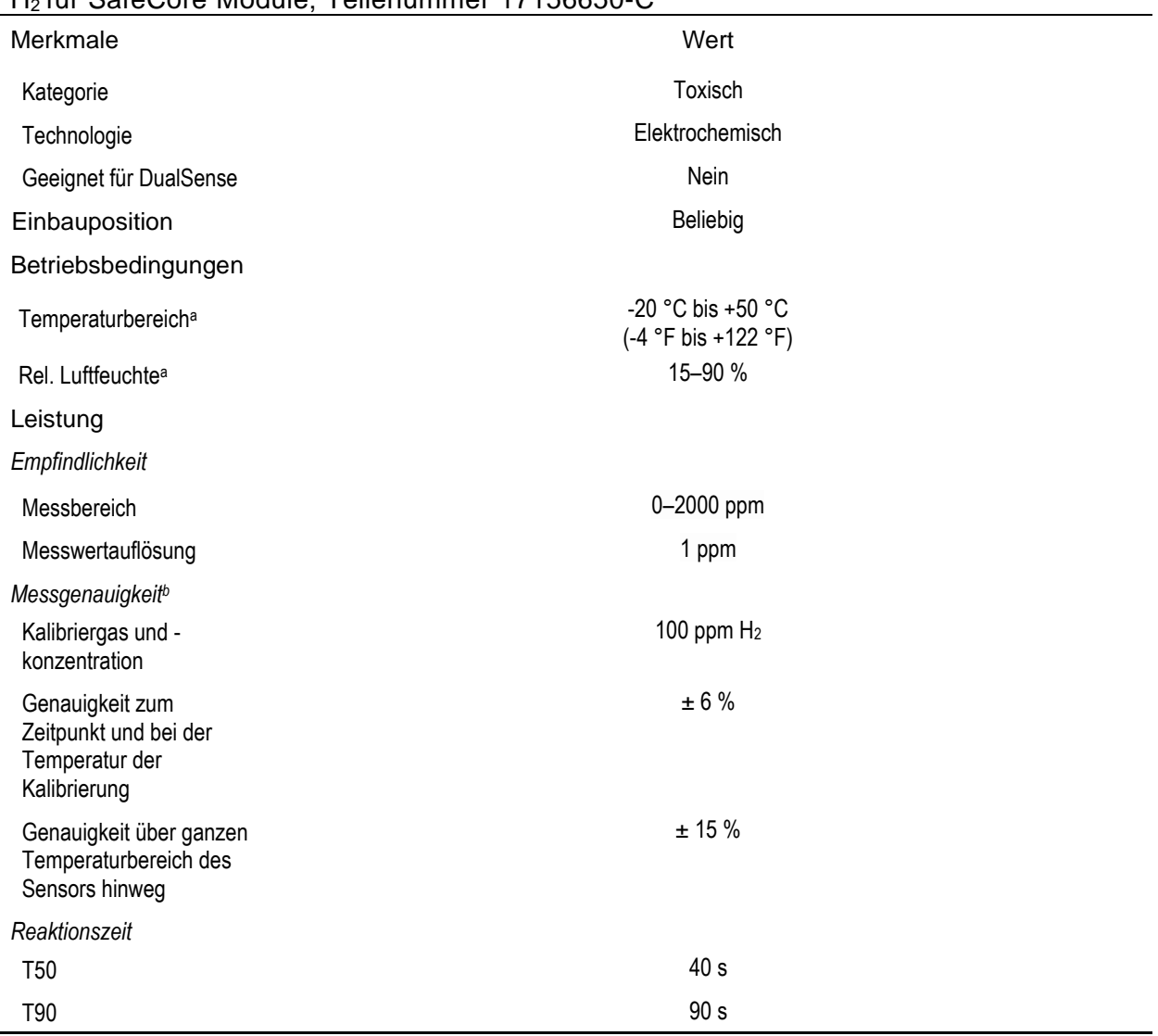

<sup>a</sup>Während des Dauerbetriebs.

<span id="page-35-0"></span>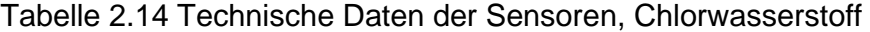

#### HCL für SafeCore Module; Teilenummer 17156650-A a

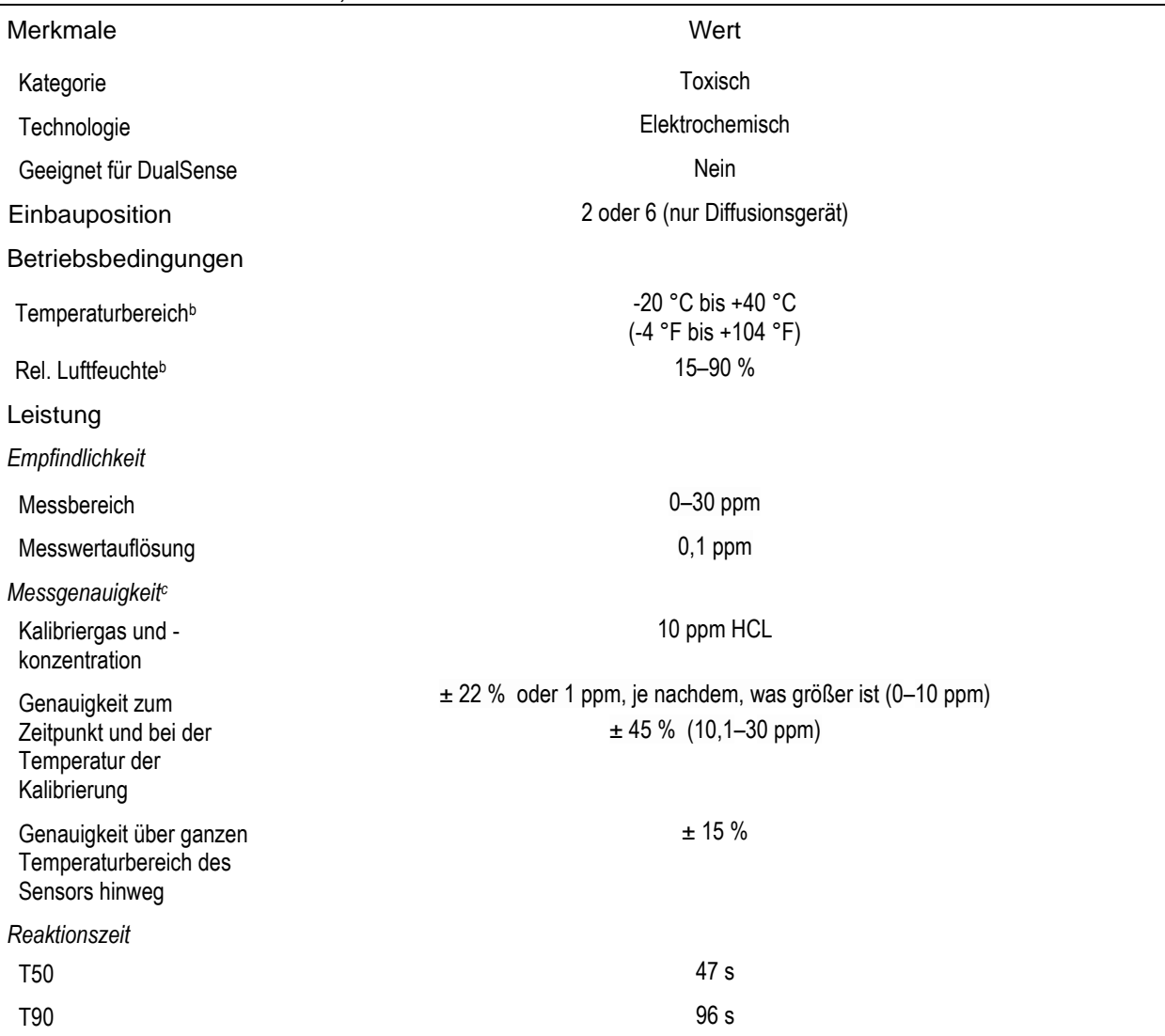

<sup>a</sup>*Nur* kompatibel mit dem Diffusionsgerät; *nicht* kompatibel mit dem selbstansaugenden Gerät.

<sup>b</sup>Während des Dauerbetriebs.

cAnwenden, falls das Gerät mit genanntem Kalibriergas und genannter Kalibrierkonzentration kalibriert wurde.
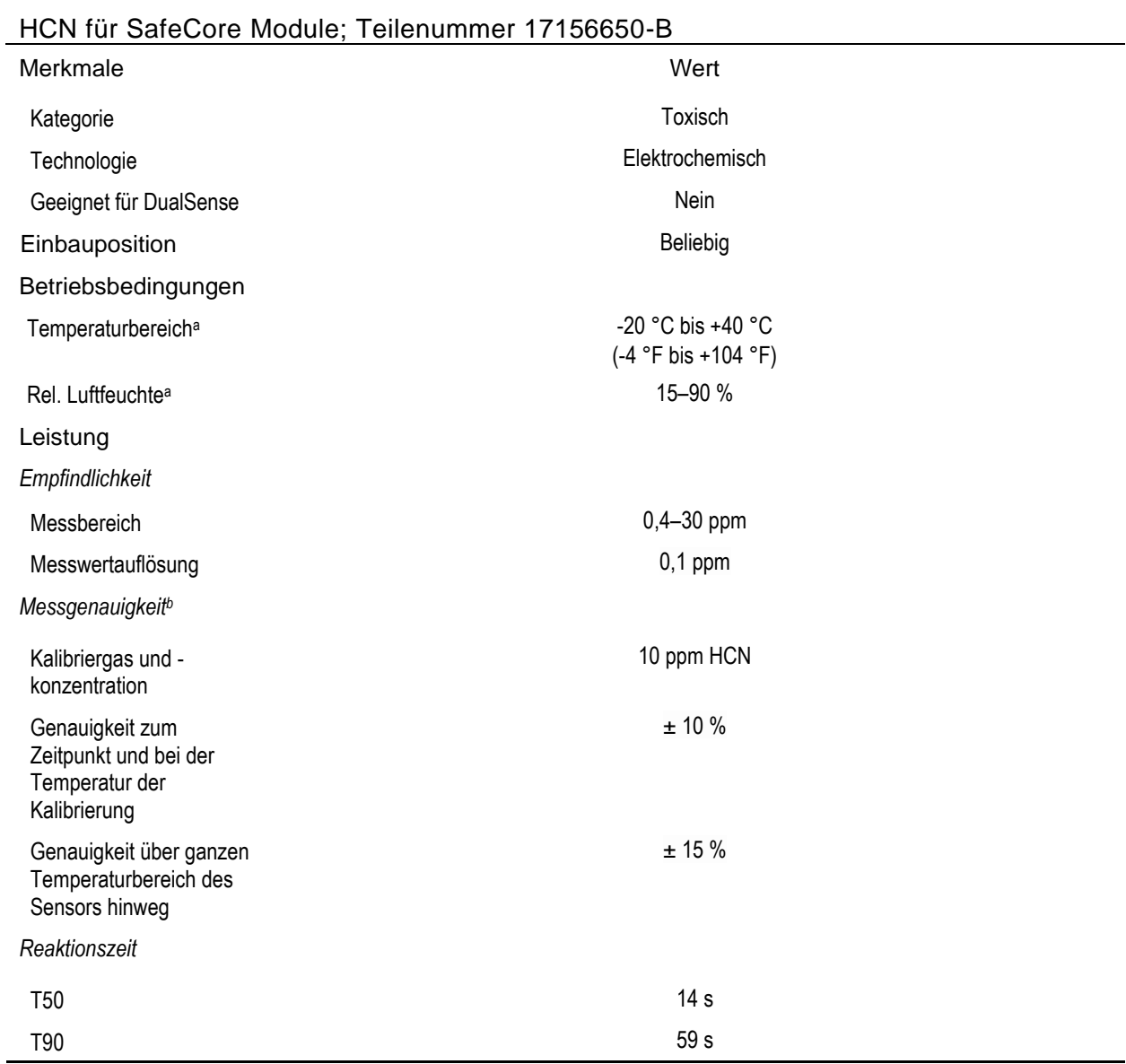

### Tabelle 2.15 Technische Daten der Sensoren, Zyanwasserstoff

<sup>a</sup>Während des Dauerbetriebs.

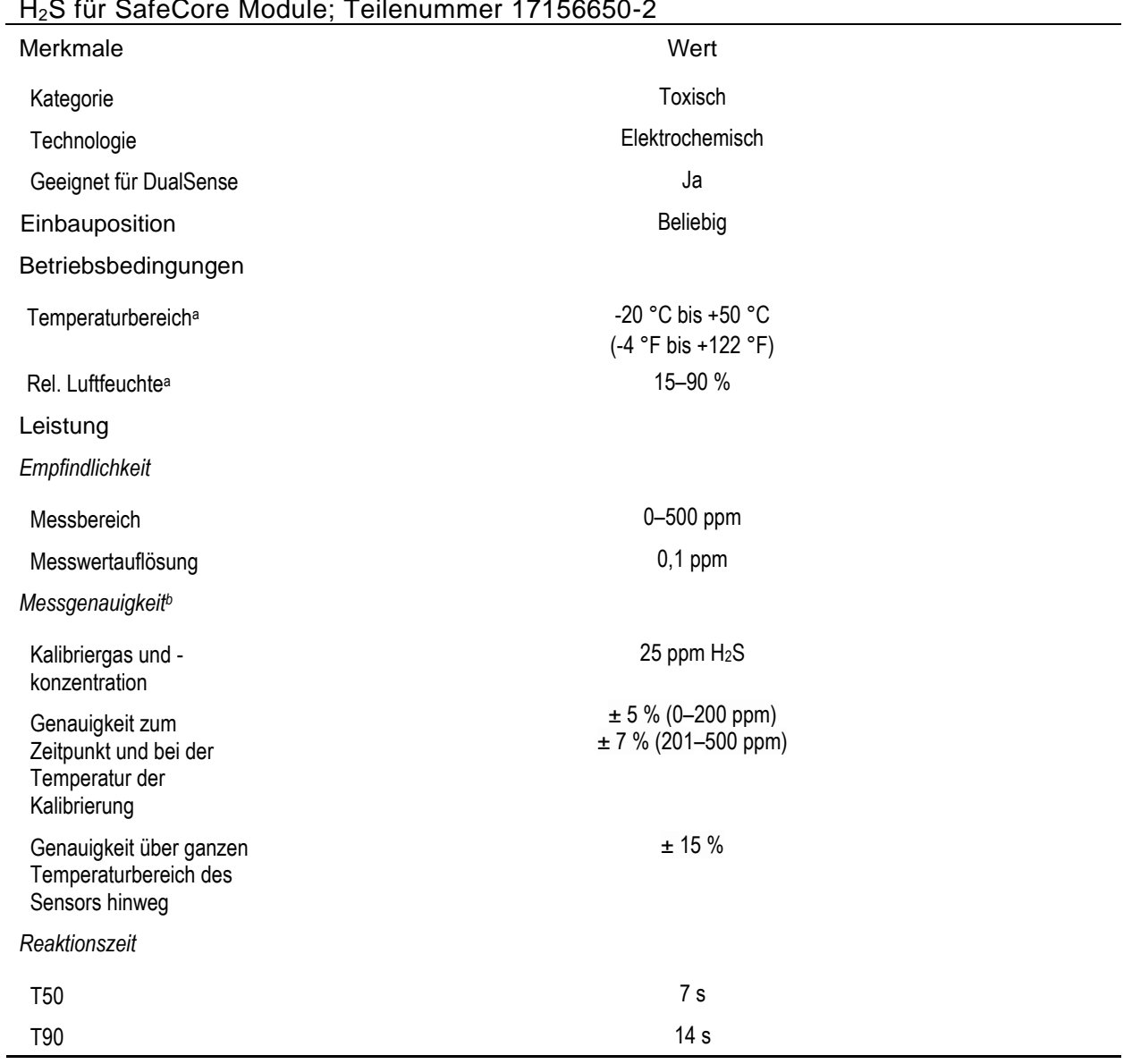

### Tabelle 2.16 Technische Daten der Sensoren, Schwefelwasserstoff

H2S für SafeCore Module; Teilenummer 17156650-2

<sup>a</sup>Während des Dauerbetriebs.

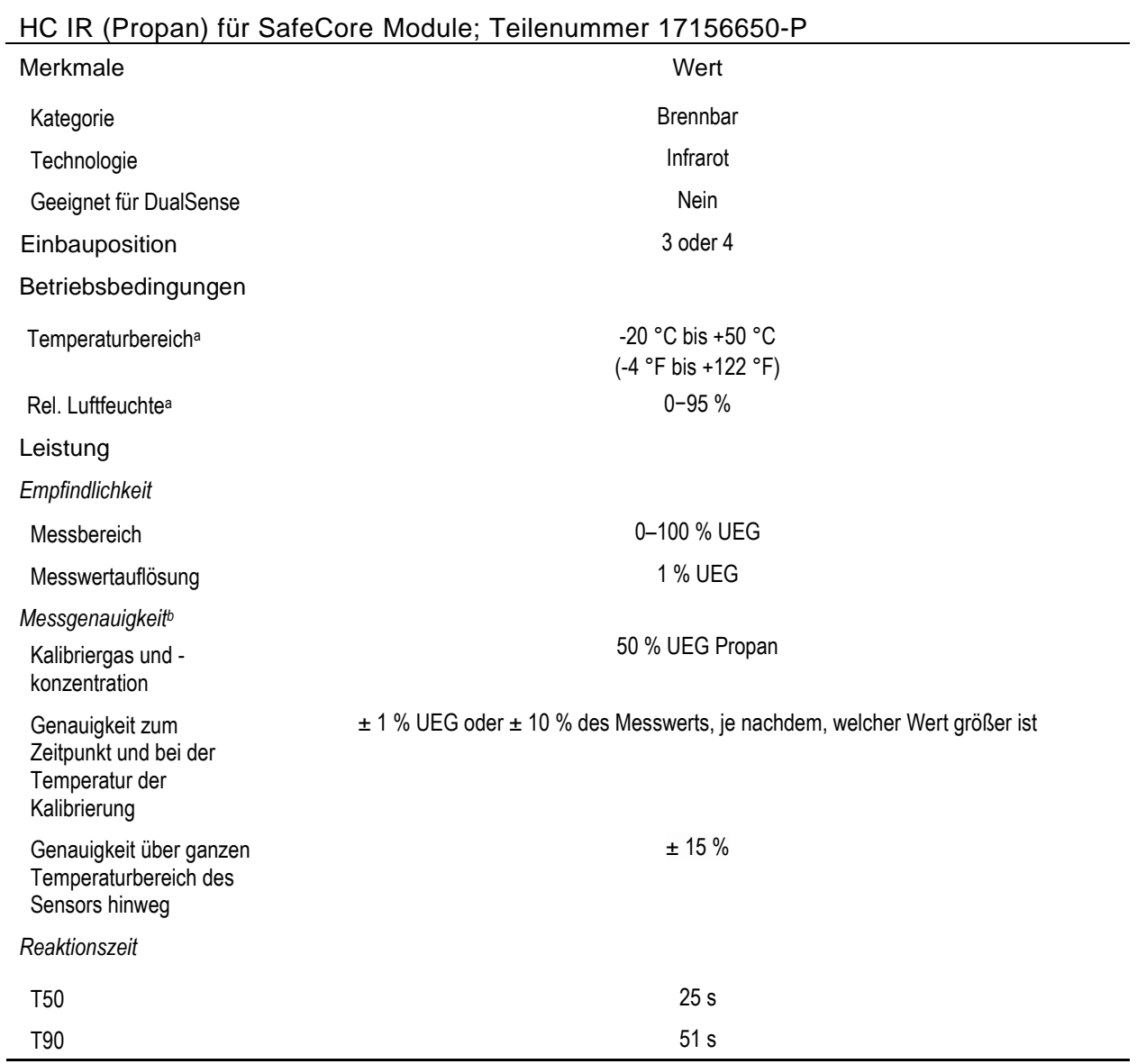

Tabelle 2.17 Technische Daten der Sensoren, Kohlenwasserstoff IR (Propan)

<sup>a</sup>Während des Dauerbetriebs.

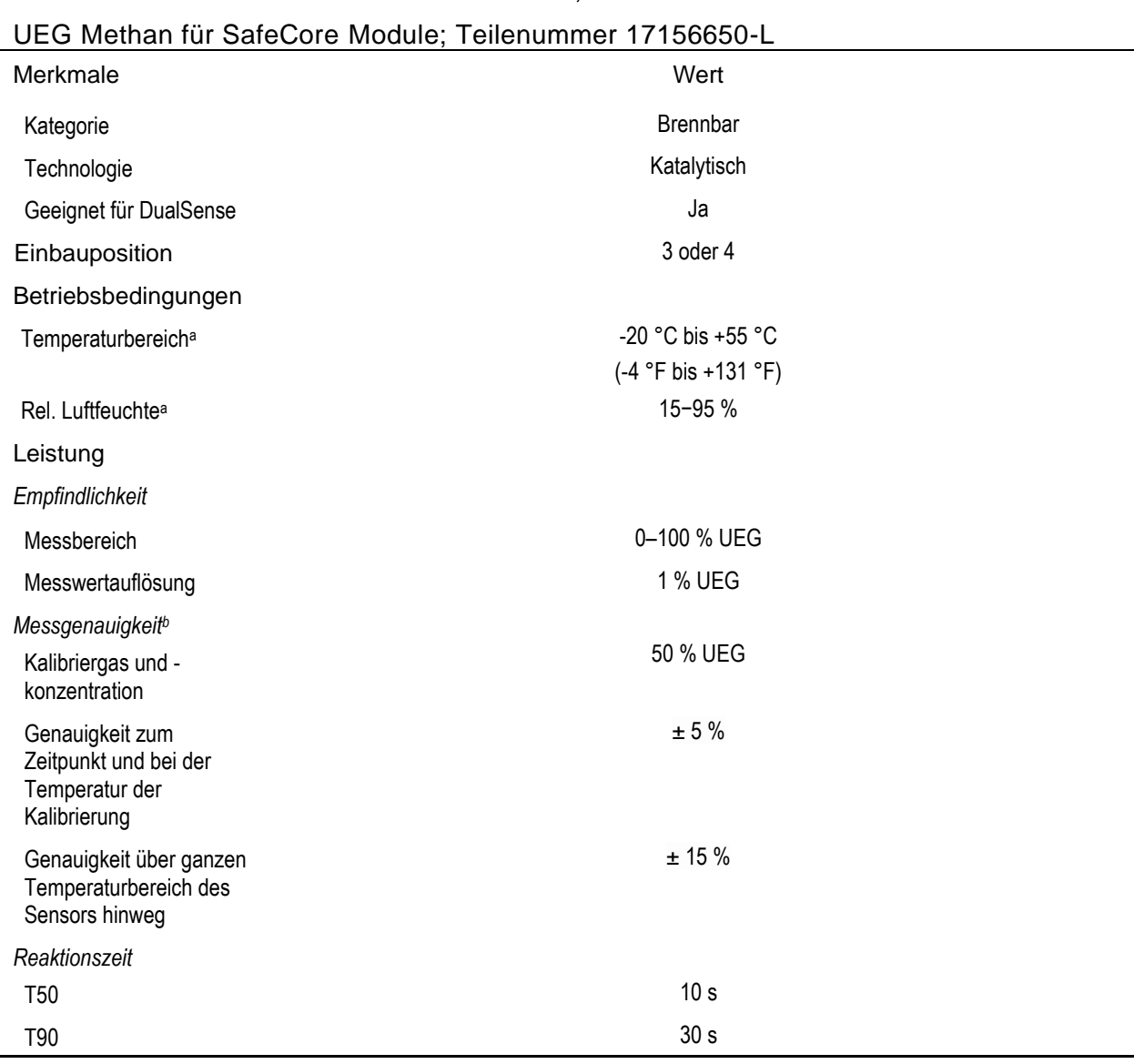

### Tabelle 2.18 Technische Daten der Sensoren, UEG Methan

<sup>a</sup>Während des Dauerbetriebs.

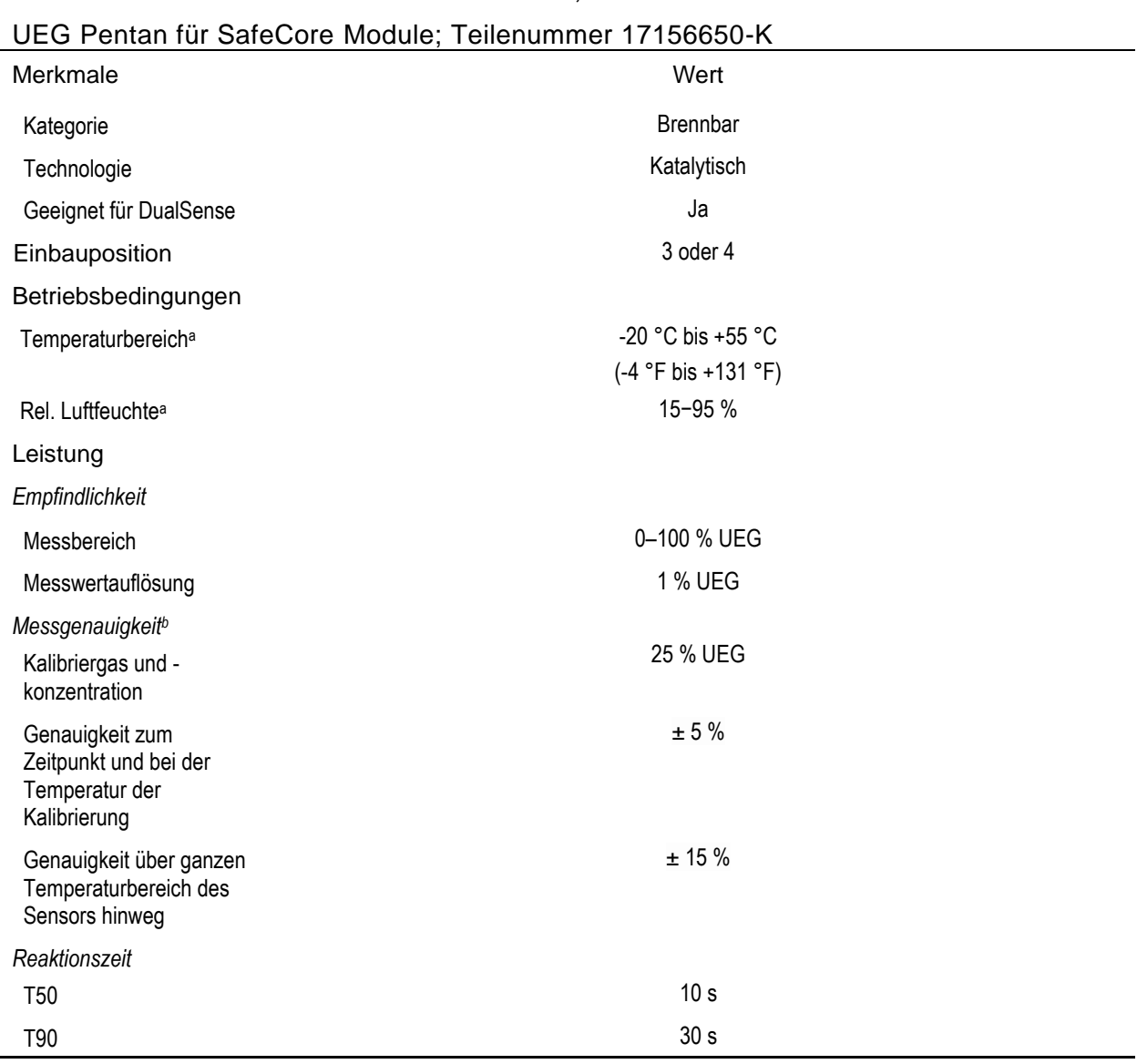

### Tabelle 2.19 Technische Daten der Sensoren, UEG Pentan

<sup>a</sup>Während des Dauerbetriebs.

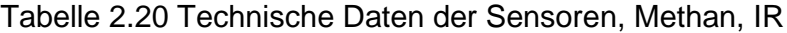

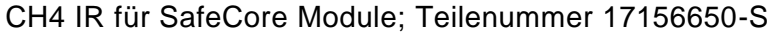

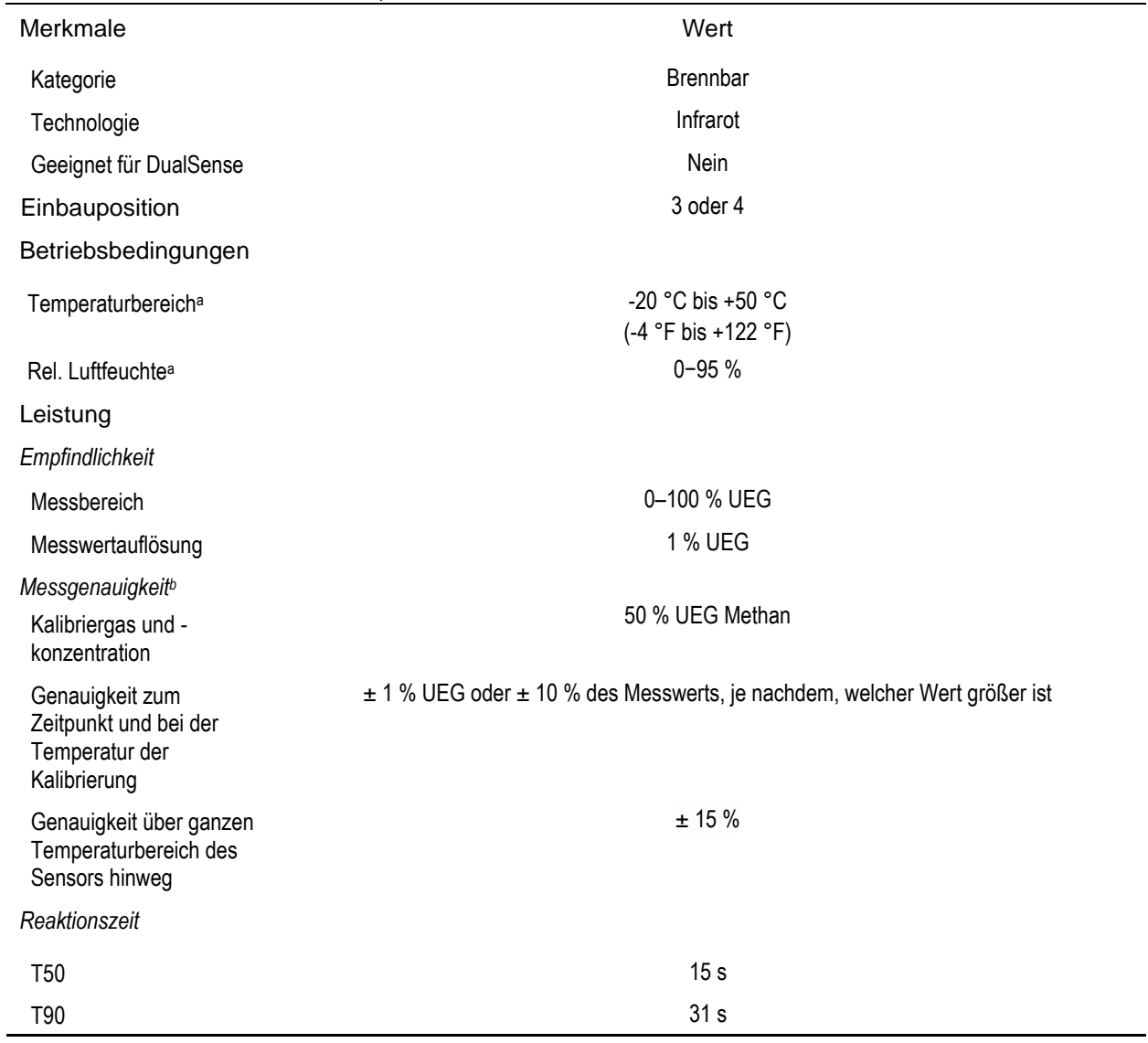

<sup>a</sup>Während des Dauerbetriebs.

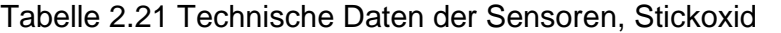

### NO für SafeCore Module; Teilenummer 17156650-D

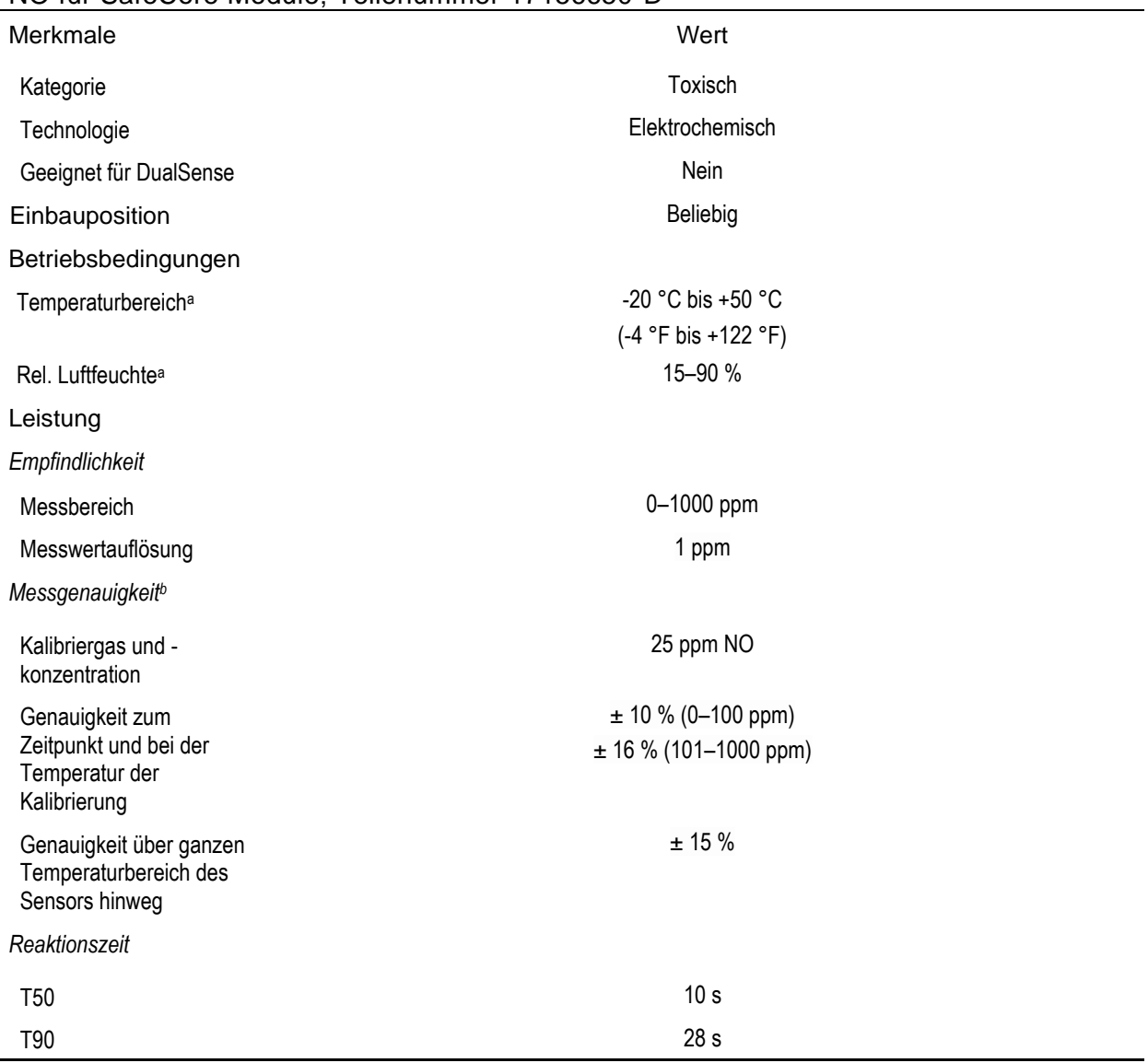

<sup>a</sup>Während des Dauerbetriebs.

l,

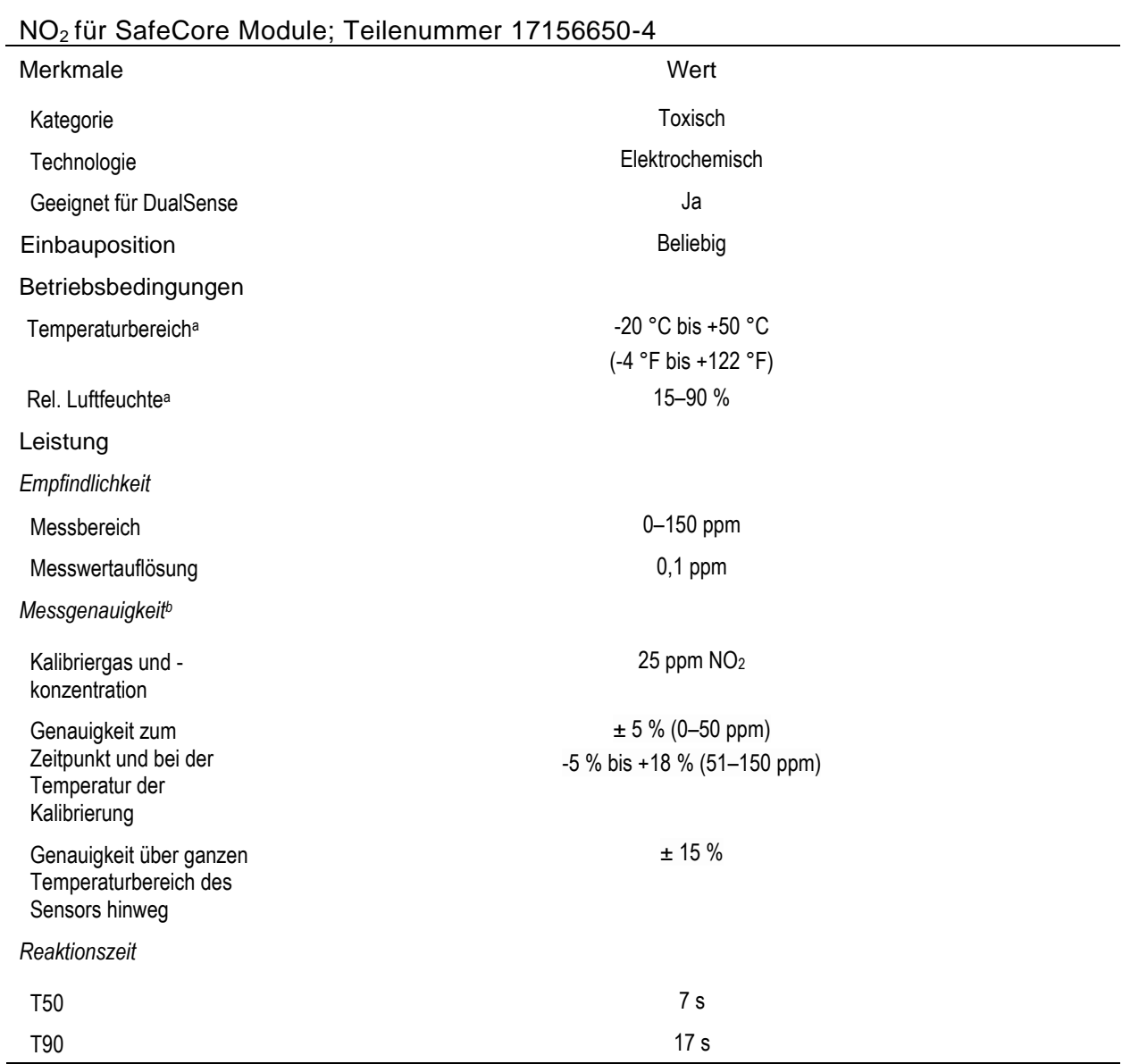

### Tabelle 2.22 Technische Daten der Sensoren, Stickstoffdioxid

<sup>a</sup>Während des Dauerbetriebs.

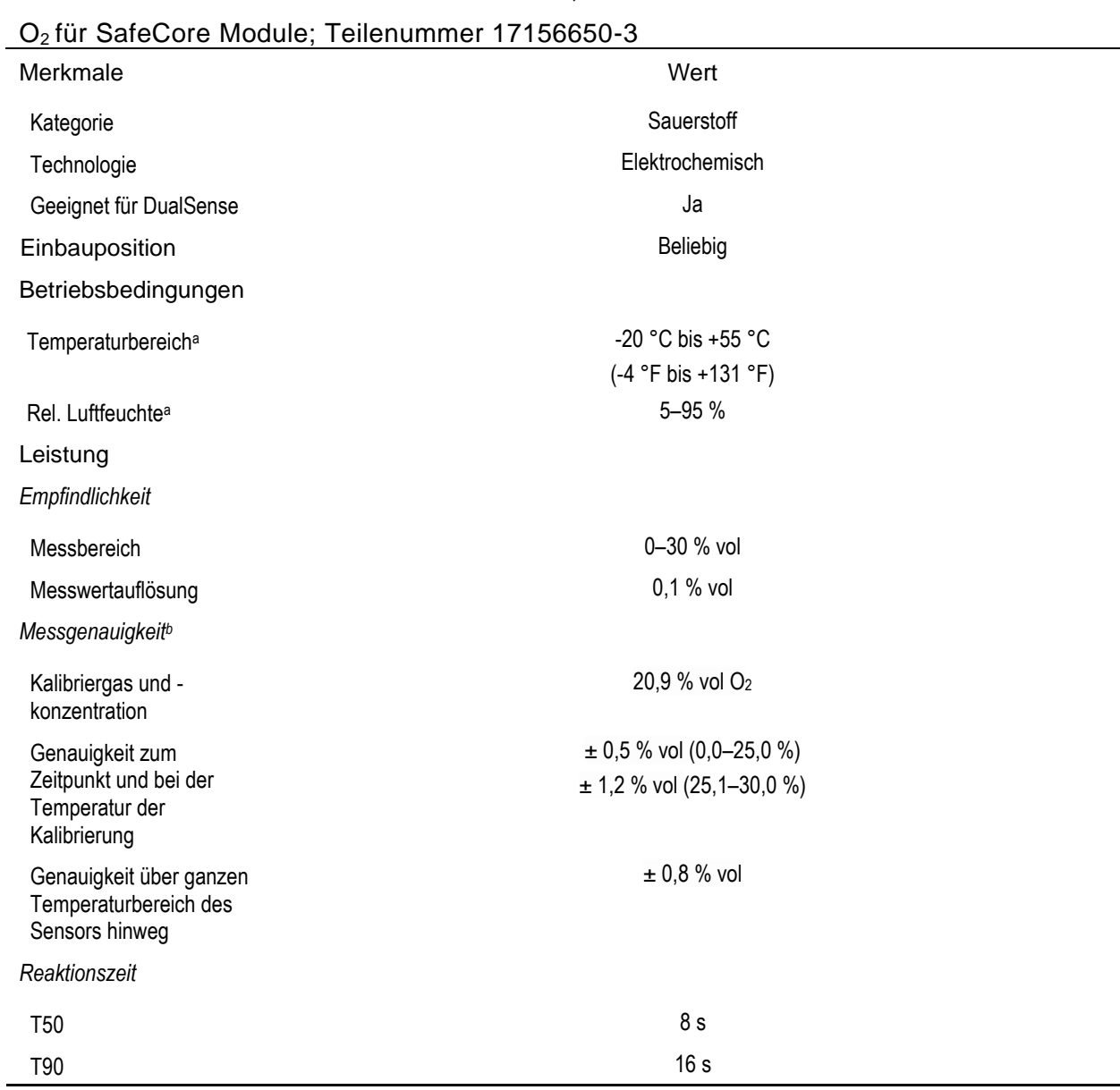

### Tabelle 2.23 Technische Daten der Sensoren, Sauerstoff

<sup>a</sup>Während des Dauerbetriebs.

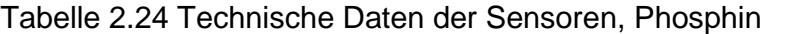

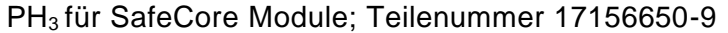

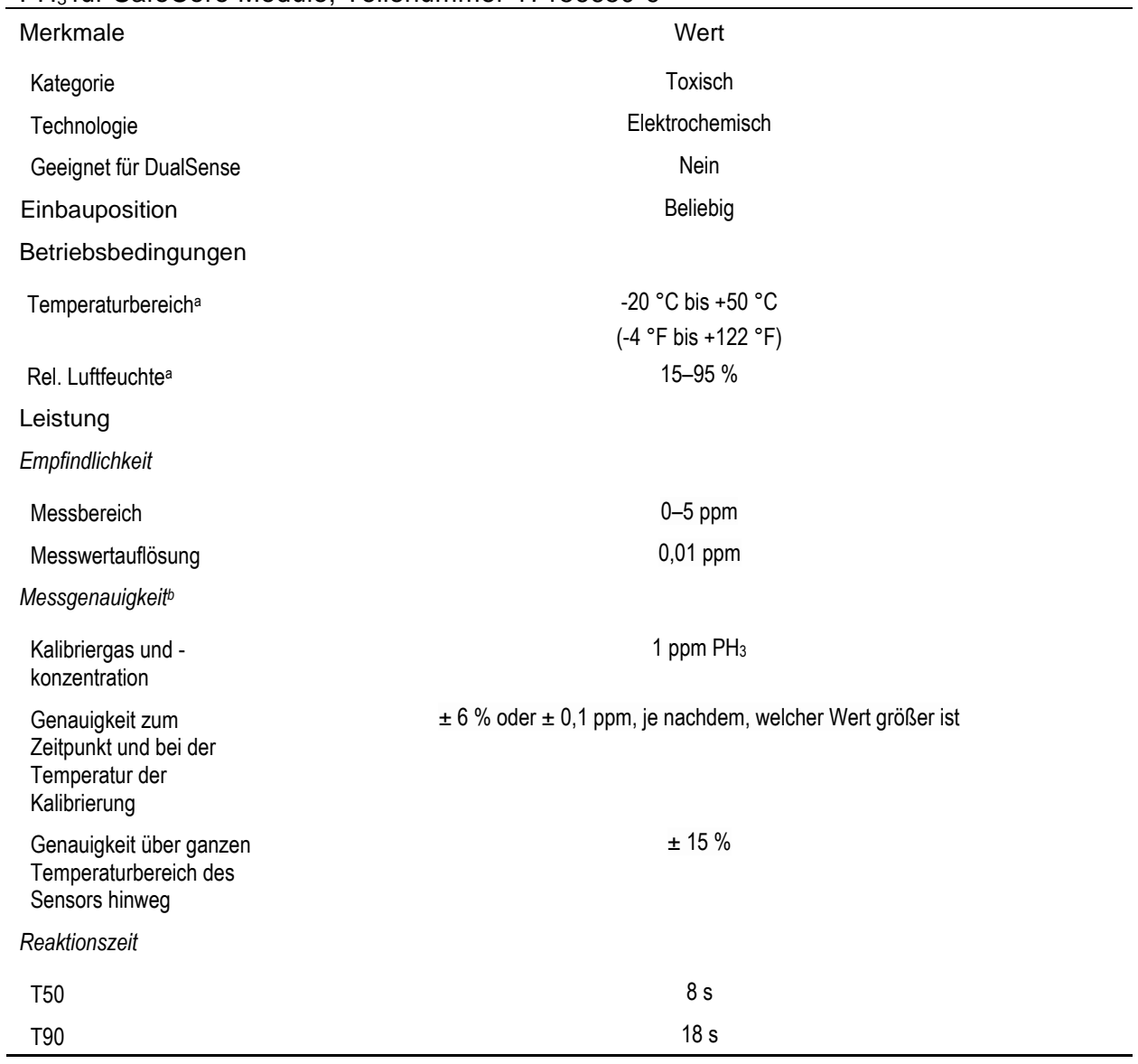

<sup>a</sup>Während des Dauerbetriebs.

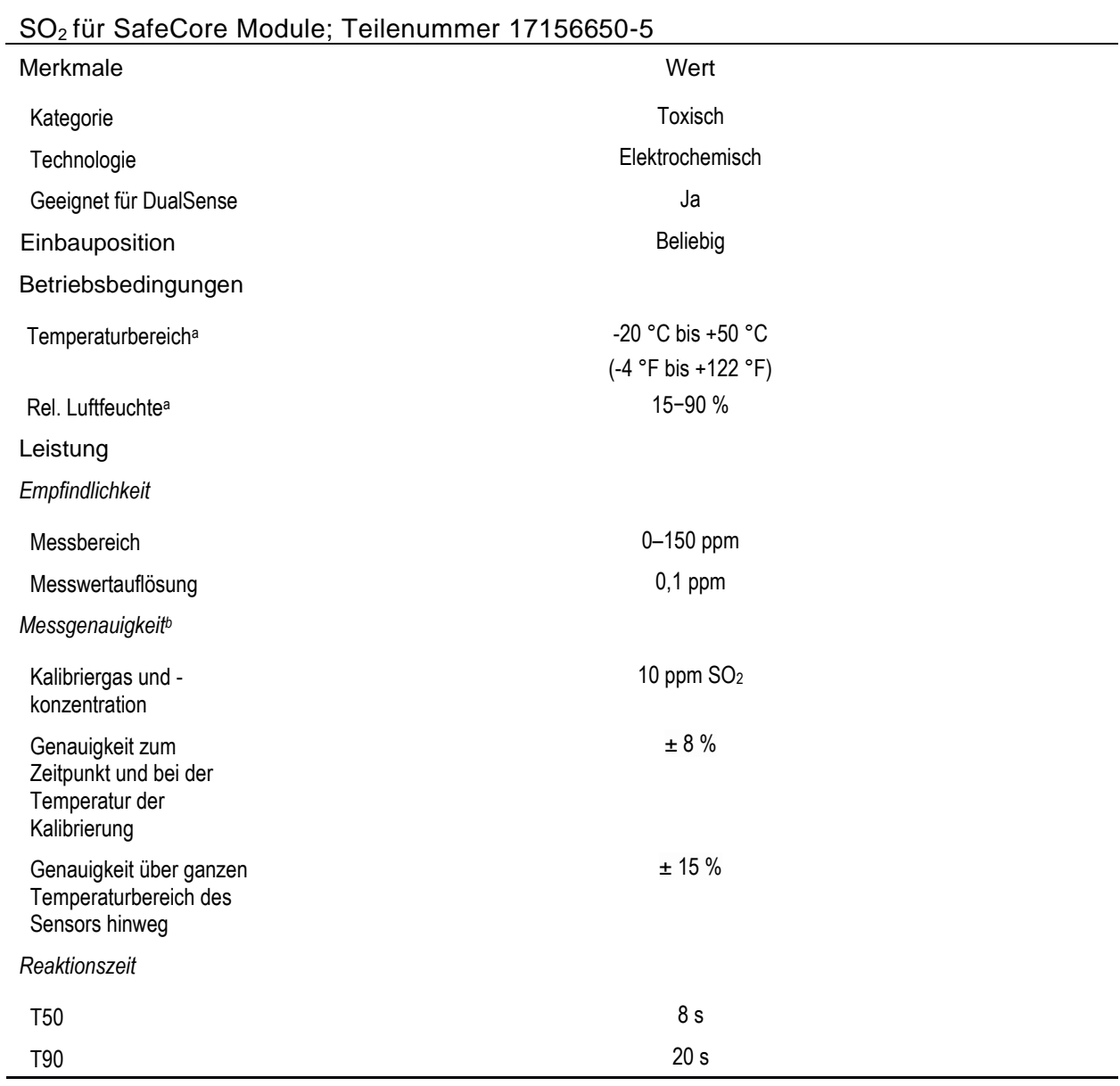

### Tabelle 2.25 Technische Daten der Sensoren, Schwefeldioxid

<sup>a</sup>Während des Dauerbetriebs.

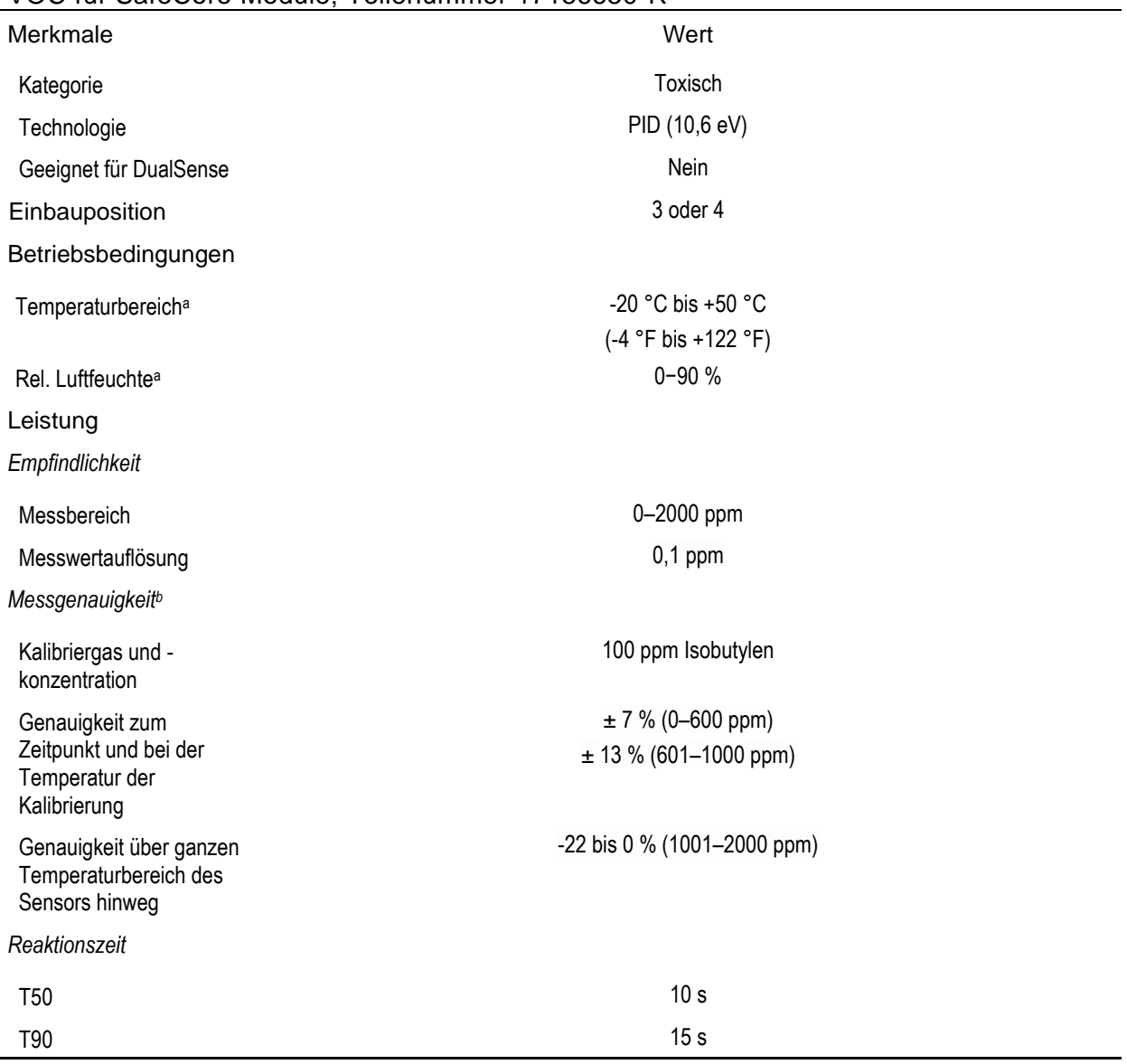

Tabelle 2.26 Technische Daten der Sensoren, flüchtige organische Verbindungen VOC für SafeCore Module; Teilenummer 17156650-R

<sup>a</sup>Während des Dauerbetriebs.

l,

# Erste Schritte

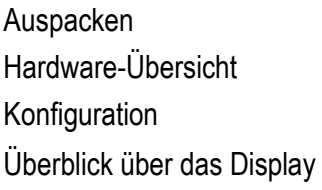

### Auspacken

Die Lieferung kann die in der folgenden Tabelle 3.1 aufgeführten Artikel beinhalten. Jeder Artikel muss beim Auspacken vorhanden sein. Sollte einer der Artikel fehlen oder beschädigt sein, wenden Sie sich an Industrial Scientific (siehe die [Kontaktdaten](#page-114-0) auf der Rückseite des Handbuchs) oder an einen autorisierten Händler für Produkte von Industrial Scientific.

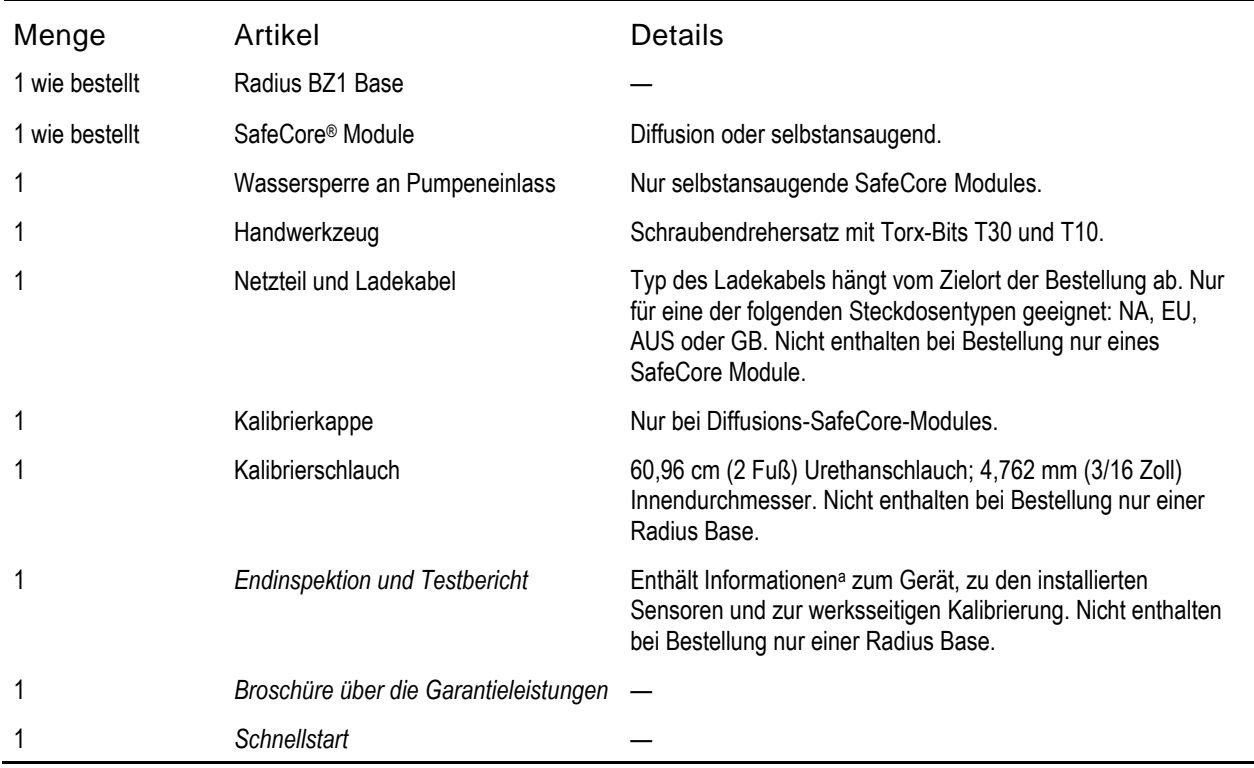

### Tabelle 3.1 Packungsinhalt

<sup>a</sup>Zum Zeitpunkt des Versands.

# Hardware-Übersicht

Die Hauptkomponenten des Bereichsüberwachers Radius® BZ1 sind nachstehend in Abbildung 3.1.A und Abbildung 3.1.B (Vorderansicht bzw. Rückansicht) dargestellt. Auf der Vorderansicht sind das Diffusionsgerät sowie der Gaspfad zu sehen, der zu den Sensoröffnungen führt. Das selbstansaugende Gerät besitzt, wie in der Rückansicht zu sehen, einen Pumpeneinlass, der Luft in das Gerät saugt.

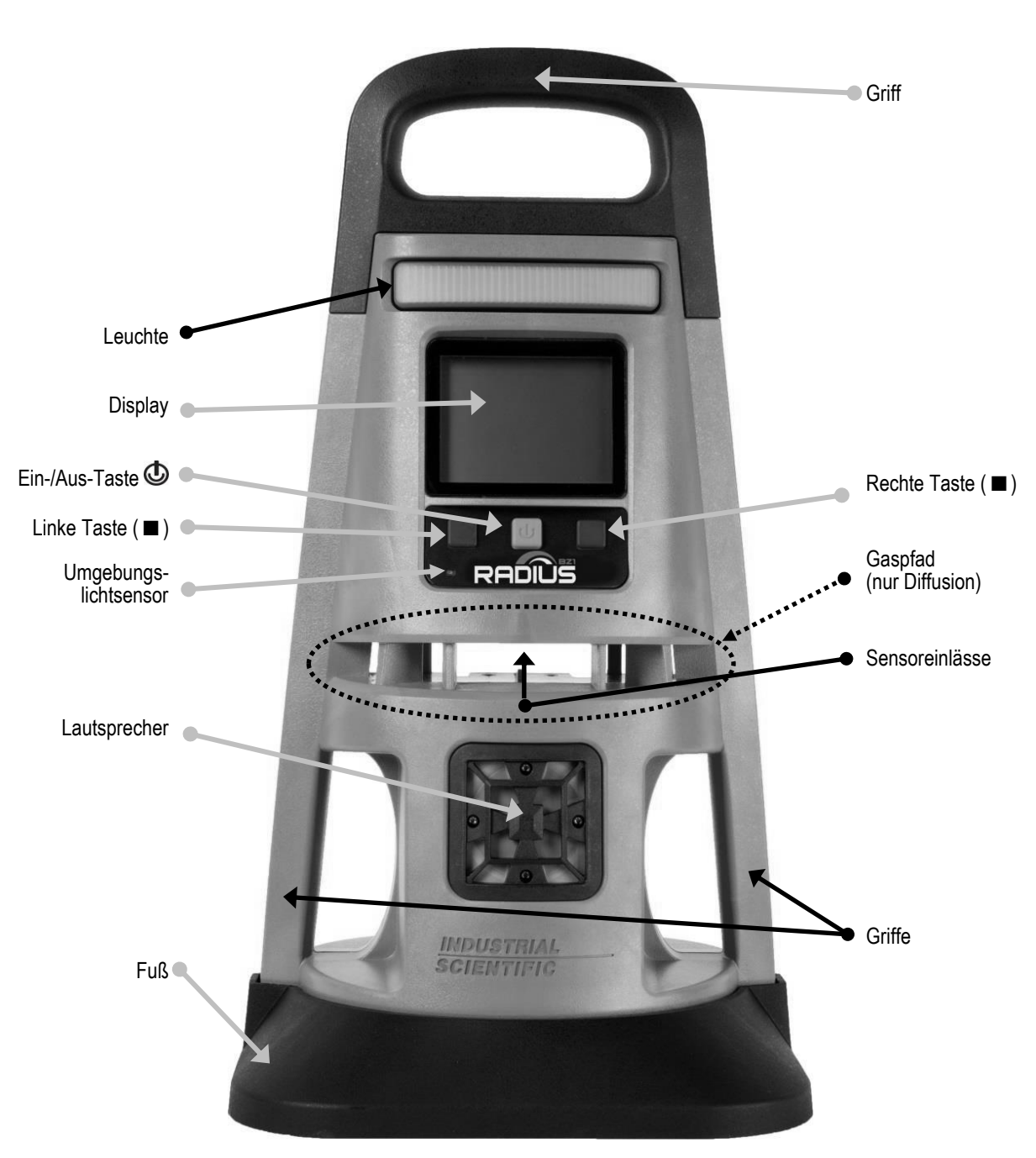

Abbildung 3.1.A Hardware-Übersicht Radius BZ1 (Vorderansicht; Diffusion)

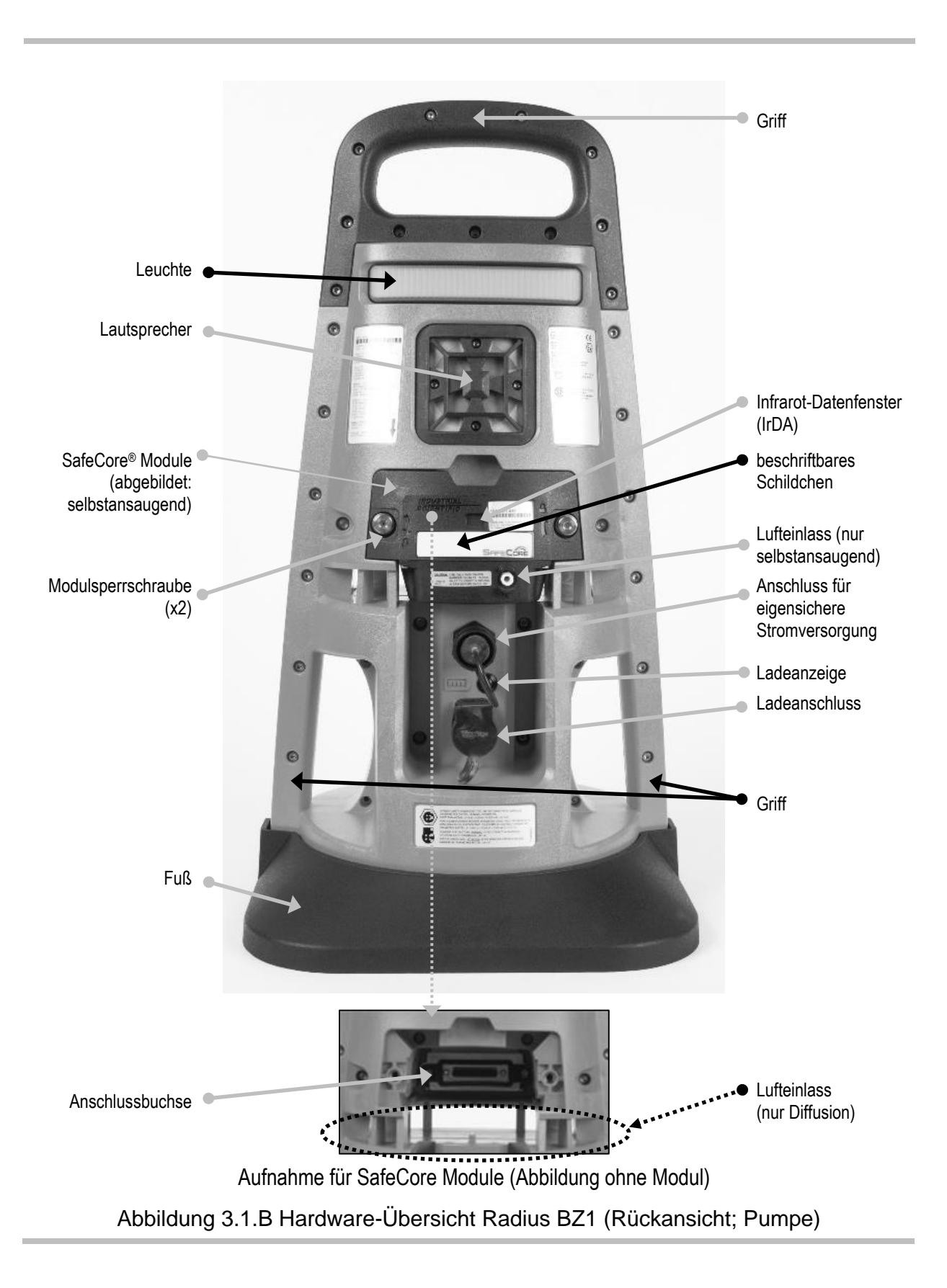

### Konfiguration

Bereiten Sie mit dem mitgelieferten Schraubendrehersatz das Gerät entsprechend der Beschreibung in Abbildung 3.2 unten für den Betrieb vor.

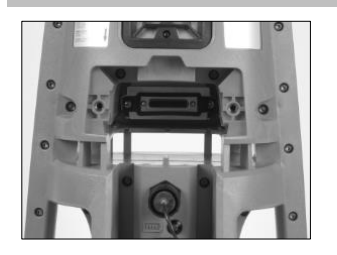

Suchen Sie auf der Rückseite der Radius Base nach der Aufnahme für das SafeCore Module.

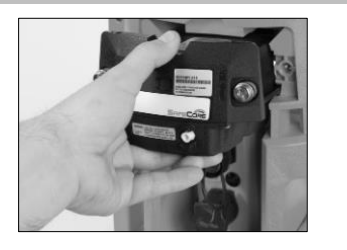

—

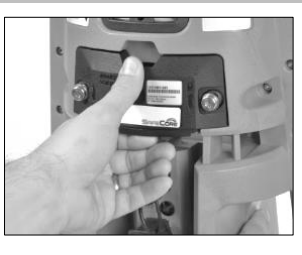

Schieben Sie das Modul gerade in die Aufnahme hinein. Drücken Sie das Modul für eine korrekte Verbindung des Moduls mit der Basis fest in die Aufnahme. Achten Sie darauf, nicht die Anschlussstifte des Moduls zu beschädigen.

Bei einer korrekten Installation drücken die Stecker fest gegeneinander und die Kante des Moduls ist mit der Oberfläche der Radius Base bündig.

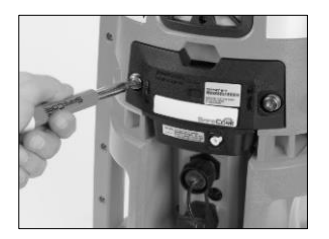

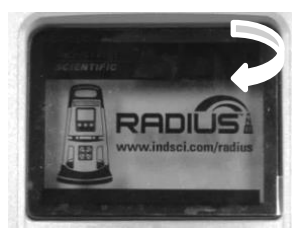

Ziehen Sie mit dem mitgelieferten Schraubendrehersatz die beiden Schrauben für das Modul fest an. Drücken Sie die Schrauben in die Bohrlöcher; ihre Federn werden dabei vorgespannt. Drehen Sie die Schrauben im Uhrzeigersinn, und ziehen Sie diese an, bis die rote Markierung um das Bohrloch nicht mehr zu sehen ist.

Ziehen Sie die Plastikfolie vorne vom Display ab und entsorgen Sie diese.

Nur bei selbstansaugenden Geräten

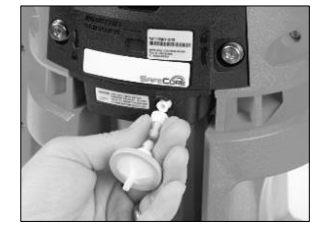

Schließen Sie den Wasserstopp an der Pumpeneinlassöffnung an; drehen Sie diesen zum Festziehen im Uhrzeigersinn.

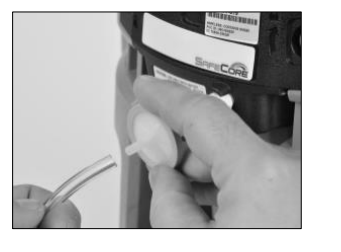

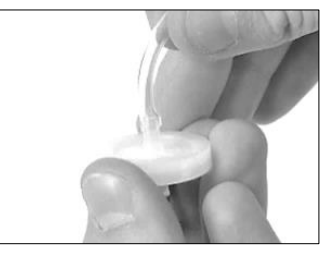

Befestigen Sie ein Ende des Probenahmeschlauchs am externen Filter, der am Pumpeneinlass (oben links) angeschlossen ist.

Befestigen Sie das andere Ende an einem passenden Wasserstopp (rechts).

Drücken Sie an beiden Enden auf den Schlauch, um sicherzustellen, dass das Anschlussteil ganz in den Schlauch eingeführt ist (ca. 0,635 cm [0,25 Zoll]).

### Abbildung 3.2 Konfiguration

# Überblick über das Display

Wie unten abgebildet, ist der Hauptteil des Displays für die *Gasmesswerte* reserviert. Über dem Bereich für die Gasmesswerte befindet sich eine *Statusleiste* und darunter eine *Navigationsleiste*. Beide Leisten dienen zur Anzeige der Symbole zum Status und weiterer Informationen; die Navigationsleiste zeigt zudem Steuerungssymbole und Text mit Anweisungscharakter an.

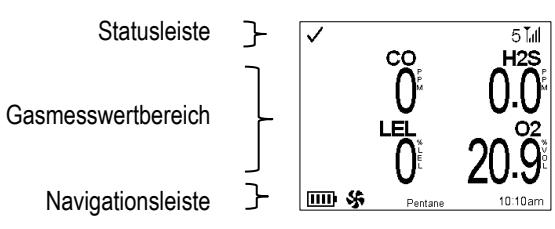

Abbildung 3.3 Elemente des Displays, die während des Betriebs des Geräts angezeigt werden können. Diese Elemente beinhalten Symbole, Zahlen, Abkürzungen und Text, mit denen das Gerät mit Benutzern kommuniziert.

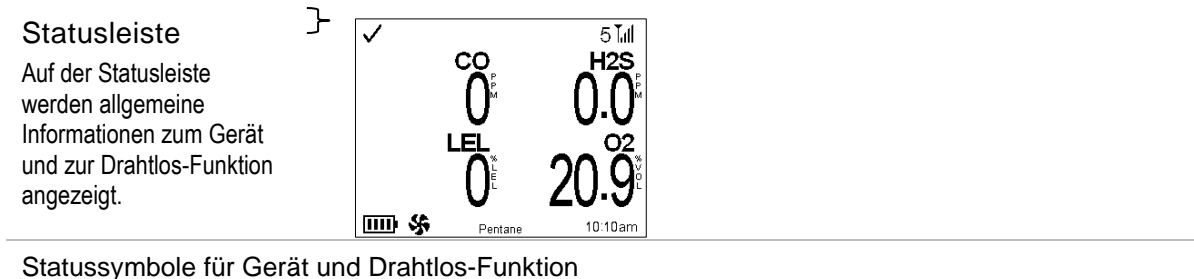

*Gerätestatus*

Das Häkchen zeigt an, dass das Gerät betriebsbereit ist.

Um auf ein bestimmtes Problem hinzuweisen, wird ggf. ein Warnsymbol in Kombination mit Text oder Symbolen angezeigt.

*Status von LENS Wireless*

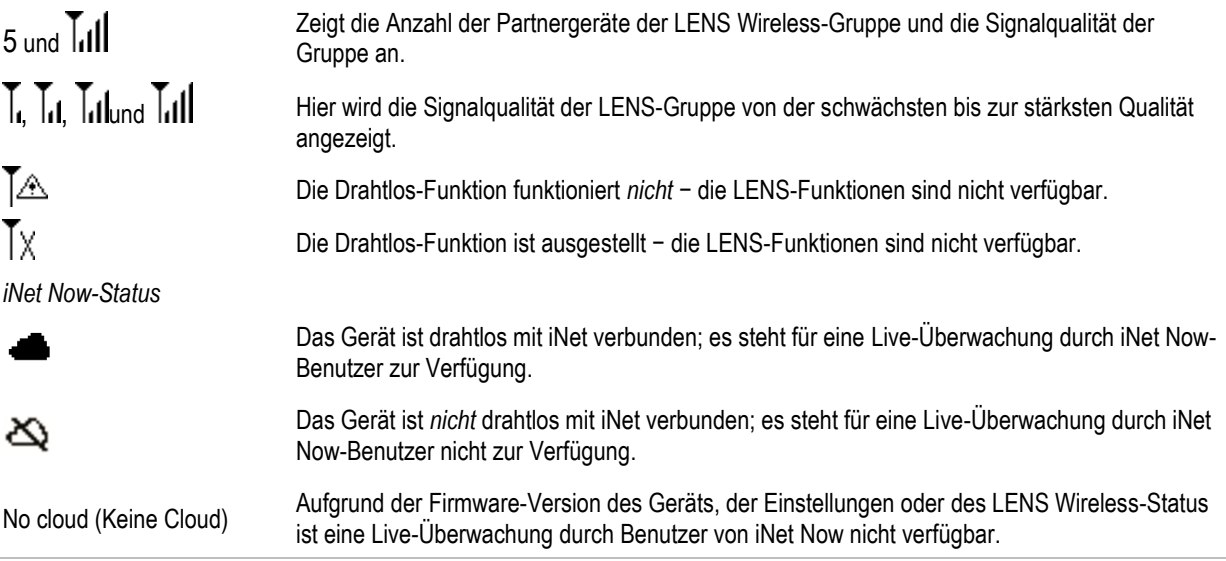

#### Weitere Symbole **Tank 1** Wenn der Display-Bereich oder die Navigationsleiste Informationen über ein Partnergerät anzeigt, gibt dieser Text die Identität dieses Geräts an. Hat das Partnergerät keinen zugewiesenen Benutzer wie etwa "Tank 1", wird anstatt der Benutzerzuweisung dessen Seriennummer angezeigt. Å Identifiziert ein Partnergerät als ein Radius BZ1. Identifiziert ein Partnergerät als Ventis™ Pro. Gasmesswertbereich  $5$ M 5 T.II **CO**  $H2S$ cо H2S In diesem Bereich werden **OK OK** die Gasmesswerte, Alarmdetails und **LEL** O<sub>2</sub> Sensorstatusmeldungen OK OK. (z. B. Symbol für eine 10:10p fällige Kalibrierung) angezeigt. Numerische Anzeige Textanzeige **Gasmesswerte** ่ าว Gasart, aktueller Messwert und Maßeinheit. Ereignis-Symbole (gasbezogen) **BÜ** Gas vorhanden, Bereichsüberschreitungs-Alarm. ∎{t Gas vorhanden, hoher Alarm. ₫€ Gas vorhanden, niedr. Alarm. KZE KZE-Alarm (Grenzwert für Kurzzeitexposition). **MAK** MAK-Alarm (maximale Arbeitsplatzkonzentration). d۵ Alarm ist verriegelt. Sensorstatussymbole Um auf ein bestimmtes Problem hinzuweisen, wird ggf. ein Warnsymbol in Kombination mit Text oder Symbolen angezeigt. AUS **Der angezeigte Sensor wurde auf "aus" gestellt und ist nicht betriebsbereit.**  $\boldsymbol{\Omega}$ Der angezeigte Sensor ist Teil eines DualSense-Paares. Funktionssymbole und Wartungsmaßnahme fällig (angezeigt: Anzeigetest).

Während des Betriebs zeigt die Navigationsleiste im Allgemeinen Informationen an. Abgebildet sind hier der Akkustatus, der UEG-Korrelationsfaktor und die Uhrzeit (12-Stunden-Format).

Die Navigationsleiste zeigt außerdem Partner-Alarme sowie die Details über diese Alarme (Ereignis, Gasmesswert und Gerät) an. Manchmal zeigt sie auch Symbole (oder Text) an, wobei jede angezeigte Option über die Taste direkt darunter angesteuert wird.

Navigationsleiste

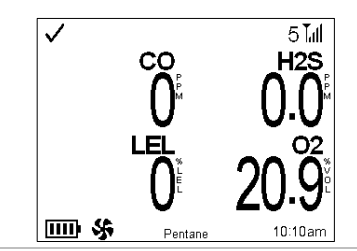

Netzwerkinformationen

**Tank 3** Identifiziert ein Gerät in der LENS-Partnergruppe, bei dem ein Alarm oder ein Verbindungsproblem zwischen Partner und Gruppe aufgetreten ist. Ein Symbol neben der Gerätenummer zeigt das Problem an. *Hinweis*: Wenn kein Benutzer (hier angezeigt: Tank 3) zugewiesen ist, wird die Seriennummer des Geräts angezeigt.

#### Weitere Symbole

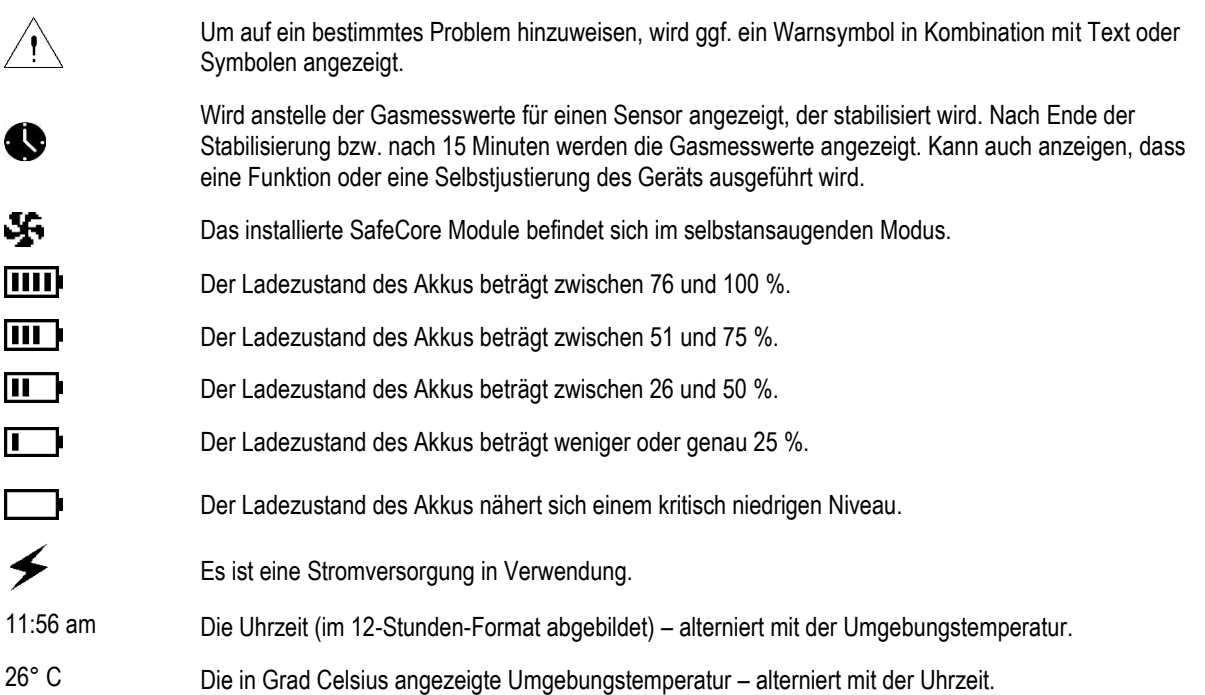

 $\mathcal{F}$ 

#### Steuerungssymbole und Text mit Anweisungscharakter **A** Scrollen Sie durch eine Optionsliste.  $\overline{\phantom{a}}$ Treffen Sie eine Auswahl, starten Sie einen Prozess oder bejahen Sie die Frage. **ACTES**  $\Box^{\circledcirc}$  Clear Text mit Anweisungscharakter. Hold to Clear Abbildung 3.3 Übersicht über das Display (betriebsbereites Gerät)

# Einstellungen

Allgemeine Hinweise Zugriff auf Einstellungen Übersicht über die Einstellungen Übersicht über das Display (Einstellungen) Arbeiten in den Einstellungen Überprüfen und Bearbeiten von Einstellungen

# Allgemeine Hinweise

Die Einstellungen des Bereichsüberwachers Radius® BZ1 können manuell über das Gerät vorgenommen werden; siehe dazu die Beschreibungen in diesem Handbuch. Diese und weitere Einstellungen können auch über kompatible Docking-Stations von Industrial Scientific vorgenommen werden, die von iNet® und DSSAC unterstützt werden.

*Hinweis:* sämtliche *manuell* vorgenommenen Änderungen werden beim *Andocken des* SafeCore® Module *überschrieben*.

Der Zugriff auf und die Änderung der Geräteeinstellungen darf nur durch qualifiziertes Personal erfolgen; die betreffenden Personen werden im Folgenden als "Sicherheitsspezialisten" bezeichnet. Um die Einstellungen vor einem unberechtigten Zugriff durch nicht qualifiziertes Personal zu schützen, können diese durch einen Sicherheitscode geschützt werden.

# Zugriff auf Einstellungen

Auf die im SafeCore Module gespeicherten Einstellungen des Radius BZ1 kann jederzeit während des Betriebs zugegriffen werden; drücken Sie dazu gleichzeitig auf die linke und die rechte Taste des Geräts und halten Sie diese Tasten gedrückt. Wie nachstehend dargestellt, *sind* die Einstellungen bei aktiviertem Sicherheitscode-Bildschirm geschützt. Um auf die Einstellungen zugreifen zu können, muss der Sicherheitscode des Geräts eingegeben werden. Stimmt der eingegebene Wert mit dem festgelegten Sicherheitscode überein, wird das Menü "Einstellungen" angezeigt; falls nicht, wird der Zugriff auf die Einstellungen verweigert und das Gerät zeigt den Startbildschirm an.

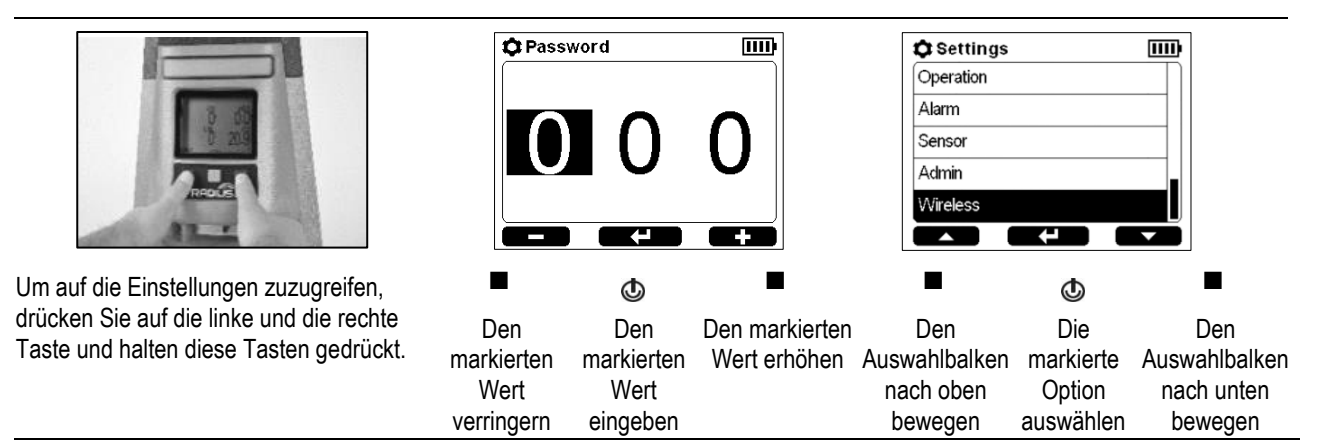

Beim Arbeiten in den Einstellungen wartet das Gerät ca. 30 Sekunden zwischen den Tastenbetätigungen; wird keine Taste gedrückt, so wird der aktuelle Einstellungsbildschirm beendet und es wird wieder der vorherige Bildschirm angezeigt. Wenn das der Startbildschirm ist, drücken Sie gleichzeitig auf die linke und die rechte Taste und halten Sie diese Tasten gedrückt, um erneut auf die Einstellungen zuzugreifen.

# Übersicht über die Einstellungen

Die Geräteeinstellungen sind thematisch geordnet. So kann der Sicherheitsspezialist zuerst das gewünschte Thema wählen, wie zum Beispiel "Drahtlos", und dann jede Einstellung innerhalb dieses Themas überprüfen und gegebenenfalls anpassen. Die Themen der Einstellungen sind nachstehend in Tabelle 4.1 beschrieben.

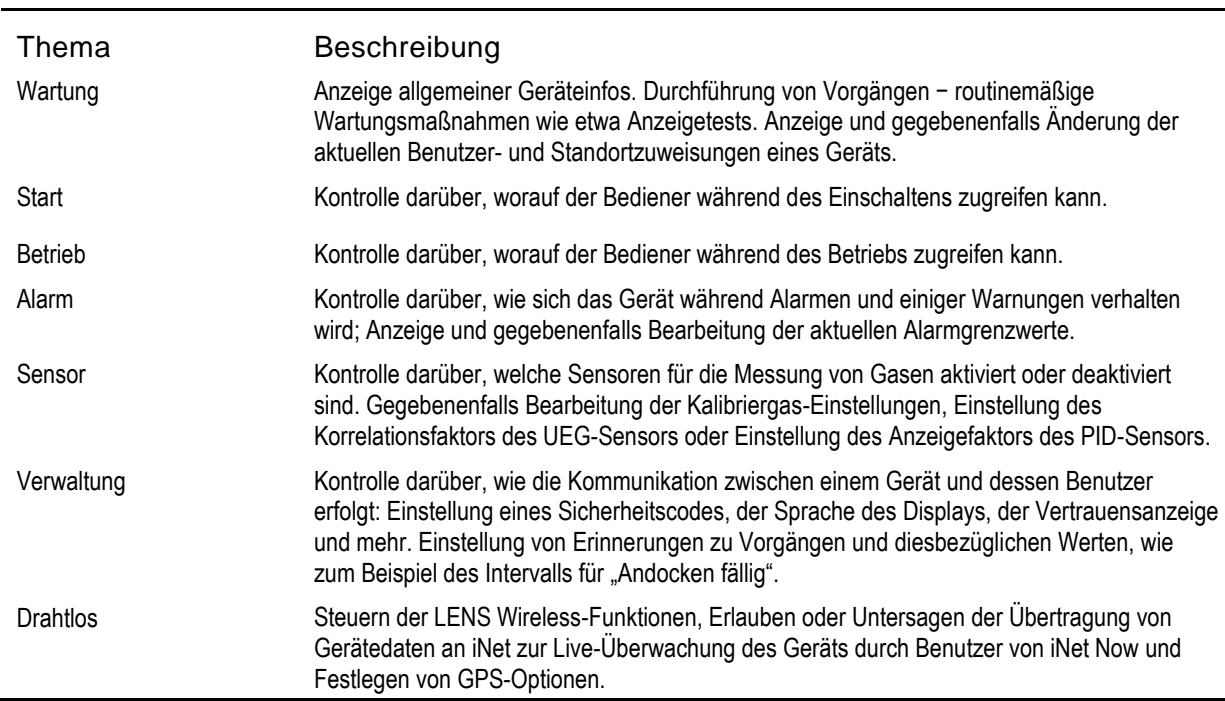

#### Tabelle 4.1 Übersicht über die Einstellungen

# Übersicht über das Display (Einstellungen)

Wie nachstehend dargestellt, ist der Hauptteil des Displays für die Bearbeitung reserviert. Über dem *Bearbeitungsbereich* befinden sich eine *Statusleiste* und darunter eine *Navigationsleiste*. Die Statusleiste zeigt das Einstellungsmenü an bzw. hier wird die Einstellung bearbeitet. Auf der Navigationsleiste werden Steuerungssymbole angezeigt.

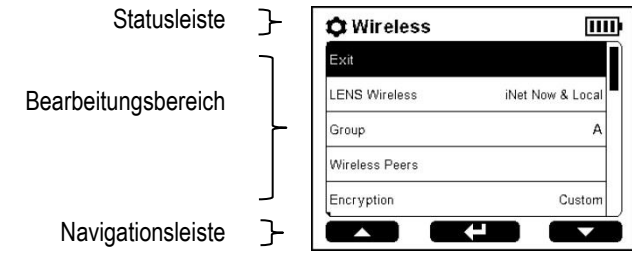

Abbildung 4.1 Dokumentation der Elemente des Displays, die in den Einstellungen angezeigt werden können. Diese Elemente beinhalten Symbole, Text, Zahlen und Abkürzungen, um dem Sicherheitsspezialisten eine einfache Bearbeitung der Einstellungen zu ermöglichen.

**Statusleiste** 

Beim Arbeiten in den Einstellungen wird auf der Statusleiste das aktuelle Thema (hier abgebildet: Drahtlos) oder der Name der gerade bearbeiteten Einstellung angezeigt. Auf der Statusleiste befindet sich außerdem das Symbol für die Einstellungen und die Akkuanzeige.

Im Bearbeitungsbereich wird jeder Menüpunkt angezeigt, der bearbeitet werden kann. Der Auswahlbalken zeigt an, welche Einstellung aktuell zur Bearbeitung ausgewählt ist.

Bearbeitungsbereich

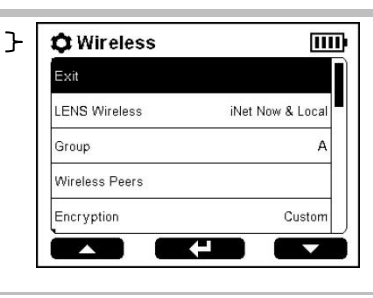

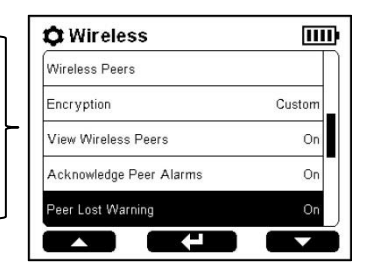

Auf der Navigationsleiste werden Steuerungssymbole angezeigt. Jede auf der Navigationsleiste angezeigte Aktion wird mithilfe der darunter befindlichen Taste gesteuert. Die Aktion auf der linken Seite wird mit der linken Taste ( ■) gesteuert, die Aktion in der Mitte mit der Ein-/Aus-Taste ( $\circledast$ ) und die Aktion auf der rechten Seite mit der rechten Taste ( ■).

Navigationsleiste

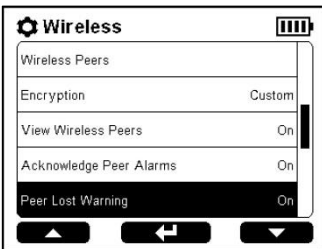

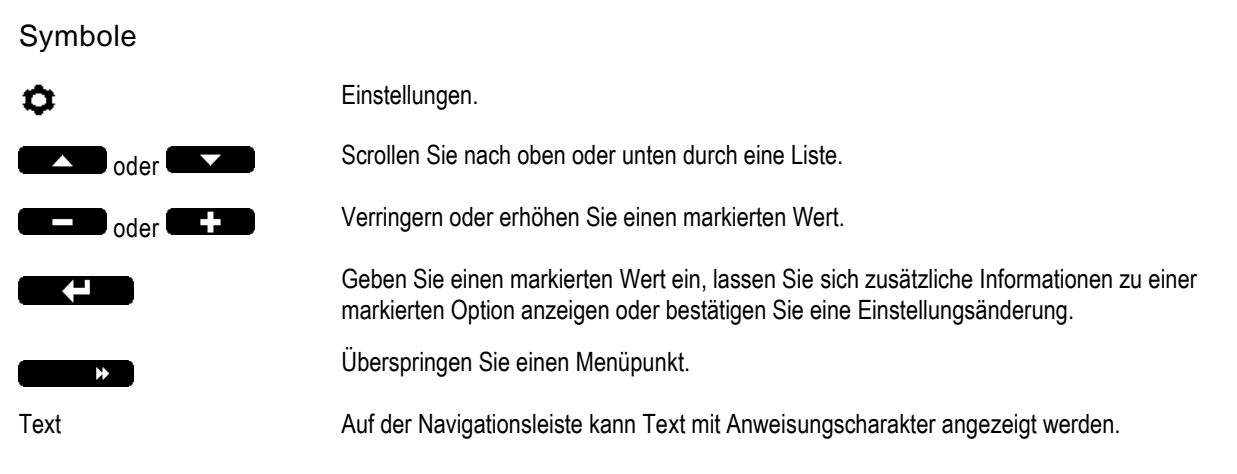

Abbildung 4.1 Übersicht über den Display-Bildschirm in den Einstellungen

## Arbeiten in den Einstellungen

In den meisten Fällen wird eine Einstellung bearbeitet, ohne dass ein zweiter Display-Bildschirm angezeigt wird. Dies ist in der Abbildung unten im ersten Beispiel mit der Einstellung "Warnung Partner verloren" dargestellt. Während der Bearbeitung führen die rechte und die linke Taste im Allgemeinen die gleiche Funktion aus.

*Hinweis:* Der Radius BZ1 überwacht während der Bearbeitung der Einstellungen weiterhin das Gas und dessen Alarmfunktionen.

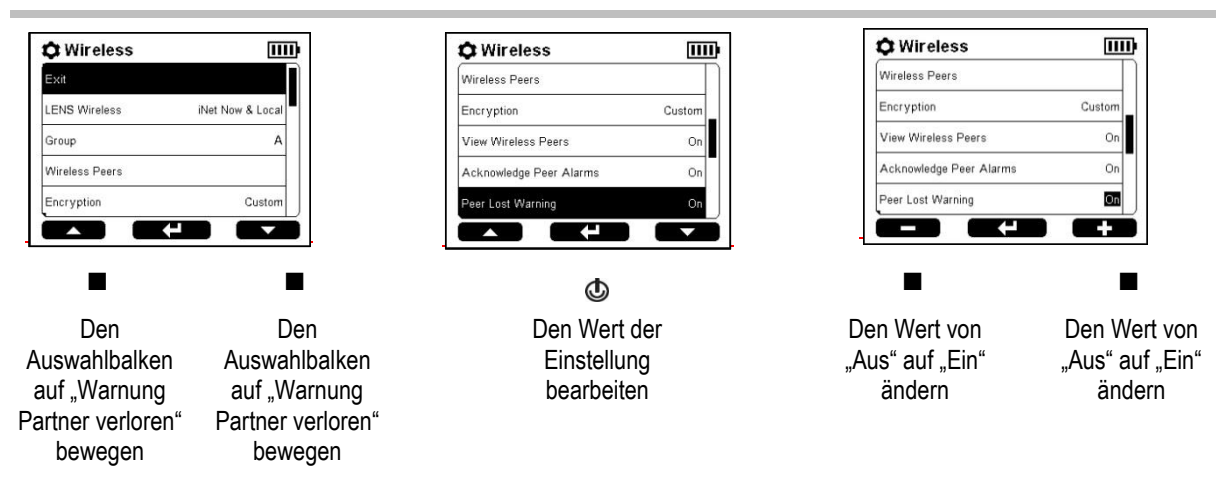

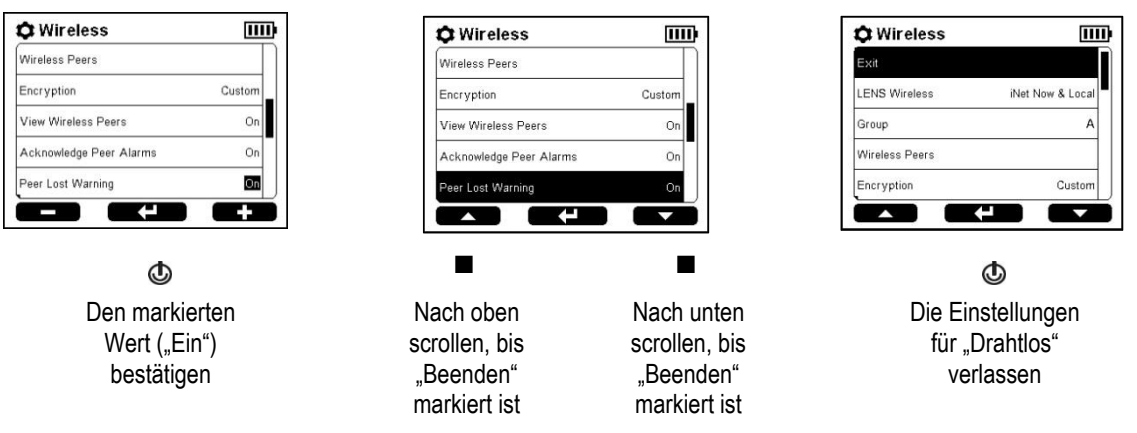

Abbildung 4.2 Beispiel einer Bearbeitung der Einstellung in einem Schritt

Die Änderung der Einstellung für den UEG-Kal-Gastyp ist ein Beispiel einer Funktion, die zunächst der oben beschriebenen Methode folgt, jedoch einen zweiten Schritt benötigt, um eine neue Display-Bildschirm-Meldung zu erstellen. Diese Meldung stellt zusätzliche Informationen und Anweisungen bereit, wie unten abgebildet.

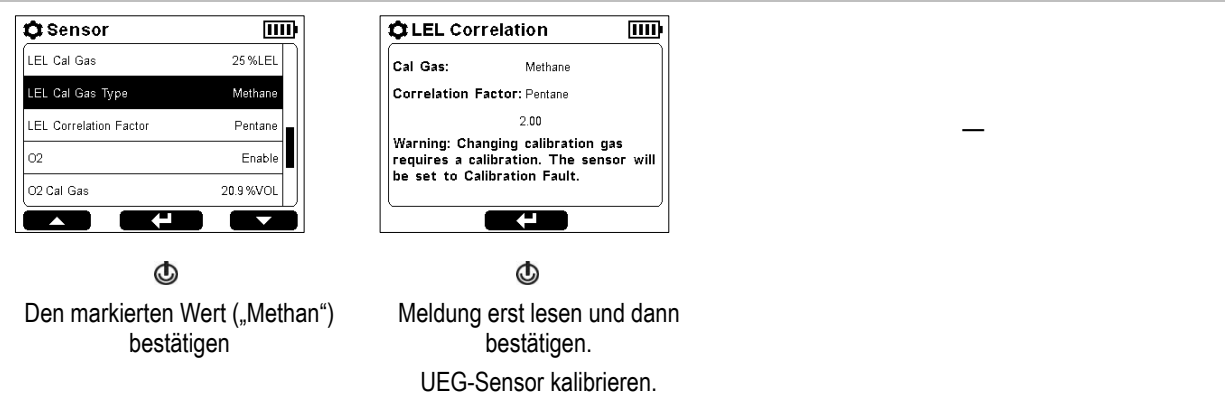

Abbildung 4.3 Beispiel einer Bearbeitung der Einstellung in mehreren Schritten

# Überprüfen und Bearbeiten von Einstellungen

Im verbleibenden Teil dieses Kapitels werden die innerhalb jedes Einstellungsthemas verfügbaren Optionen im Detail beschrieben:

- Wartung
- Start
- **Betrieb**
- Alarm
- **Sensor**
- Verwaltung
- Drahtlos

Schauen Sie sich die oben bereitgestellten Hinweise und Beispiele für den Zugriff an; überprüfen und passen Sie die Einstellungen des Geräts wie nachfolgend in den Tabellen 4.2 bis 4.8 unter Verwendung der Gerätetasten an.

### Optionen und Einstellungen für Wartungsmaßnahmen

Der Hauptzweck der Wartung besteht darin, dem Sicherheitsspezialisten die Möglichkeit einzuräumen, sich die Informationen zur Wartung anzuschauen und die Wartungsmaßnahmen (Funktion) auszuführen.

Der Sicherheitsspezialist kann außerdem die Seriennummer und Informationen zur Versionierung des Geräts einsehen, und er kann die aktuellen Benutzer- und Standortzuweisungen des Geräts anzeigen und bearbeiten.

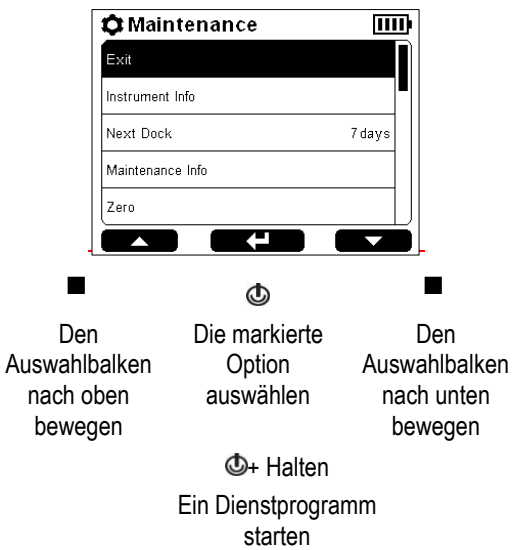

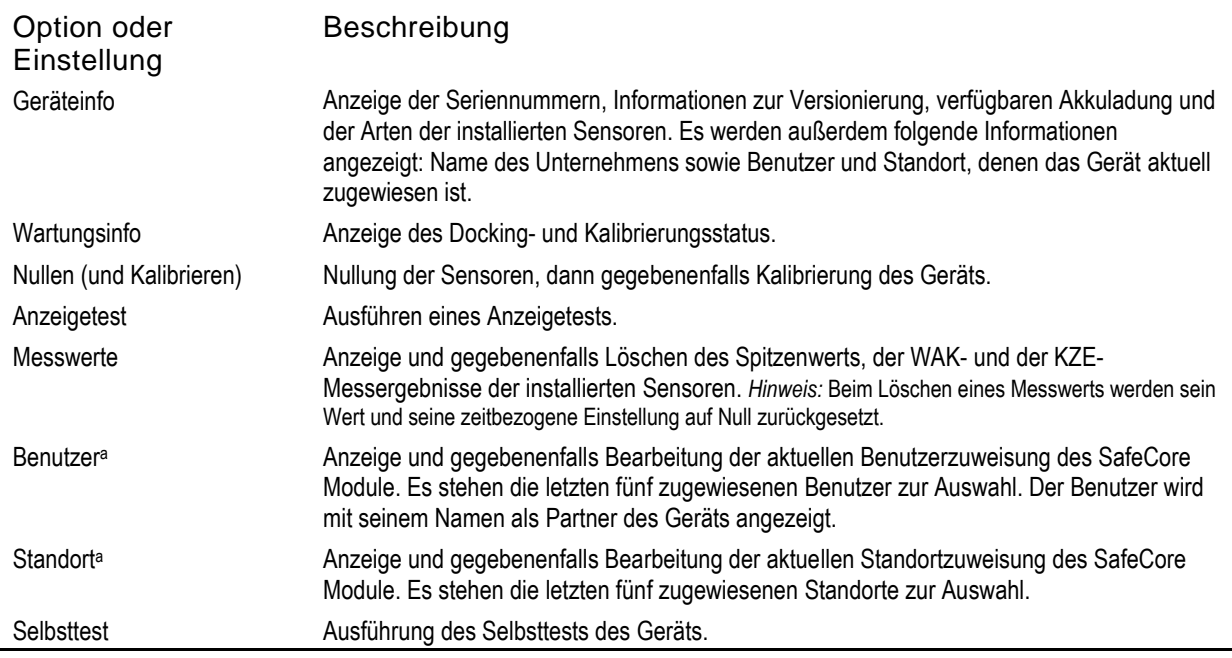

### Tabelle 4.2 Optionen und Einstellungen für Wartungsmaßnahmen

aVerwenden Sie zur Zuweisung eines nicht aufgeführten Benutzers oder Standorts iNet oder DSSAC.

### **Starteinstellungen**

Mit diesen Einstellungen kann der Sicherheitsspezialist den Zugriff aller Benutzer auf die Startoptionen, die während des Einschaltens des Geräts angezeigten Informationen, zulassen oder verbieten.

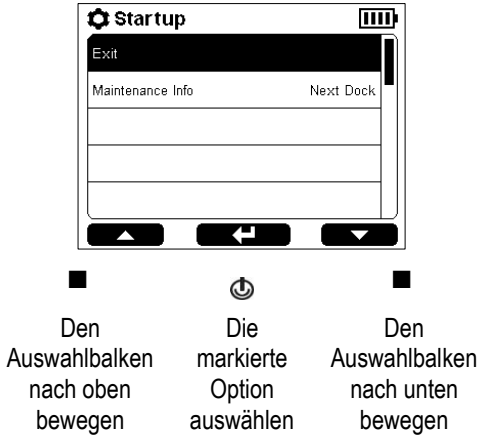

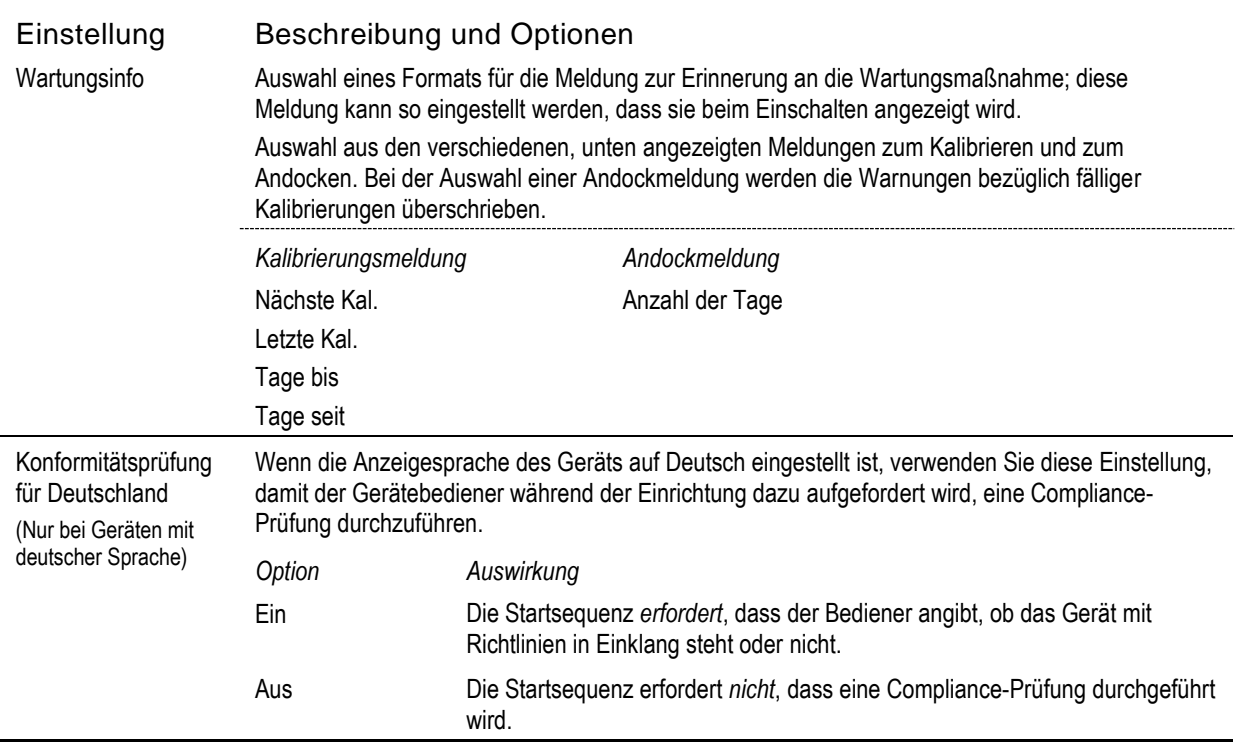

#### Tabelle 4.3 Starteinstellungen

### Betriebseinstellungen

Mit diesen Einstellungen kann der Sicherheitsspezialist den Zugriff aller Benutzer − während des Betriebs − auf Informationen und Funktionen zulassen oder verbieten. Der Zugriff wird für jede Option separat eingestellt. So kann beispielsweise die Option zum Anzeigen der Geräteinformationen für alle Benutzer zugelassen, die Option zur Nullung des Geräts jedoch verboten werden.

In den Betriebseinstellungen ist der Dauerbetriebsmodus ebenfalls verfügbar.

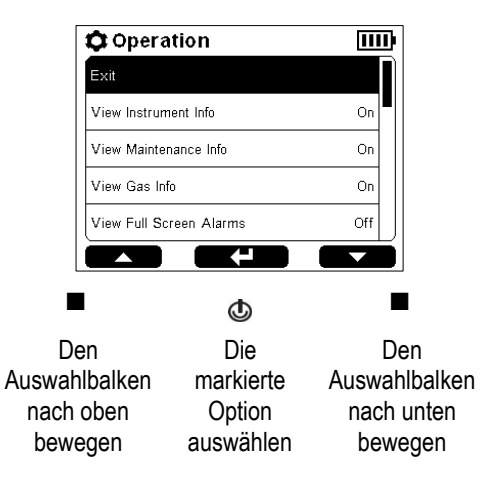

#### Tabelle 4.4 Betriebseinstellungen

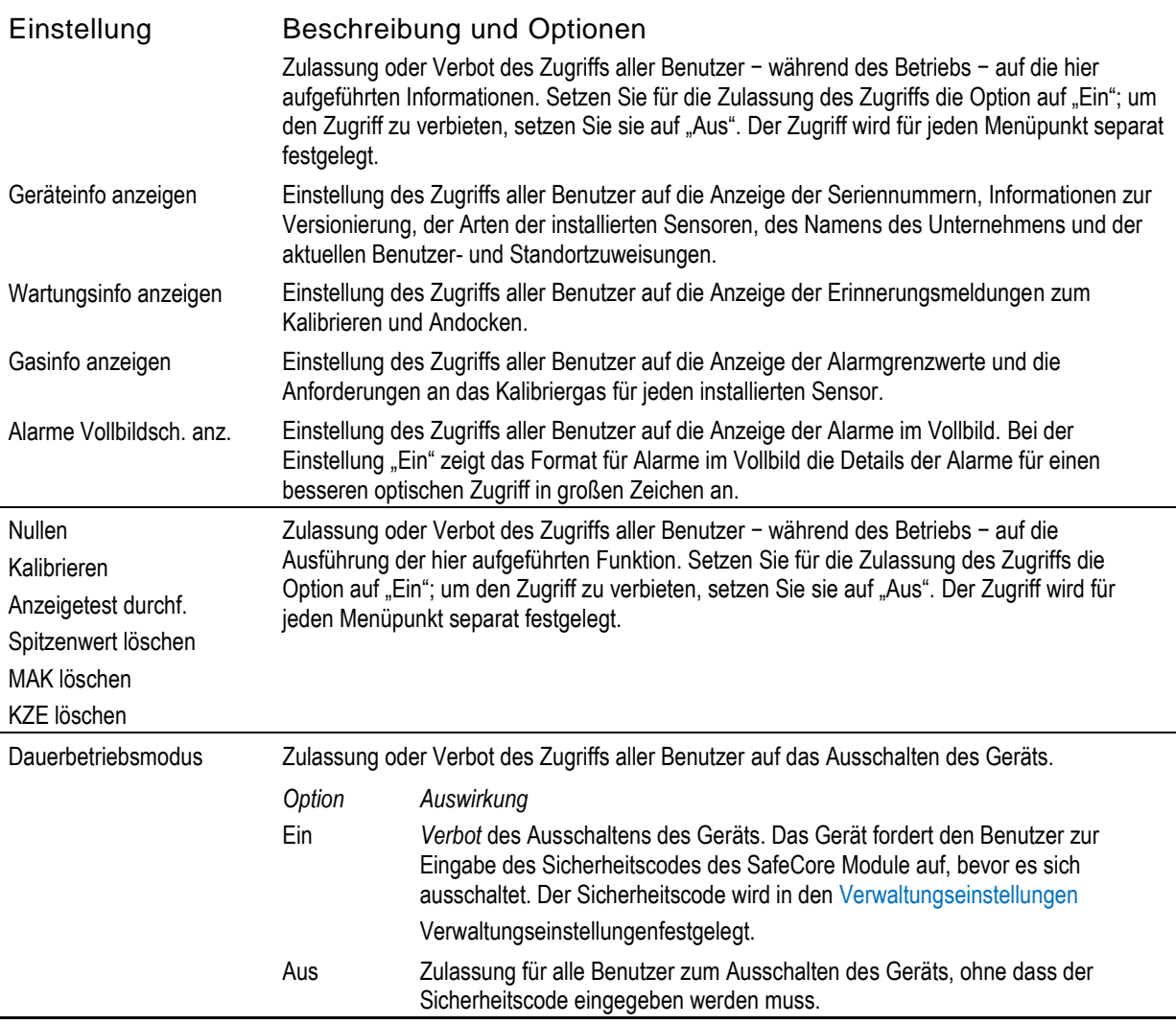

### Alarmeinstellungen

Mit diesen Einstellungen kann der Sicherheitsspezialist die Werte für jedes Gasereignis festlegen, bei denen das Gerät einen Alarm auslöst.

Der Sicherheitsspezialist kann weitere Optionen bezüglich des Verhaltens des Geräts auswählen, unter anderem die Art und Weise, wie das Gerät Alarmereignisse kommuniziert. Optionen sind: Signaltyp, akustisches Muster und Verriegelungsfunktion.

Der Sicherheitsspezialist kann auch zulassen oder verbieten, dass das Gerät während der Alarme ausgeschaltet wird, und dass Details zu den letzten Alarmereignissen angezeigt werden.

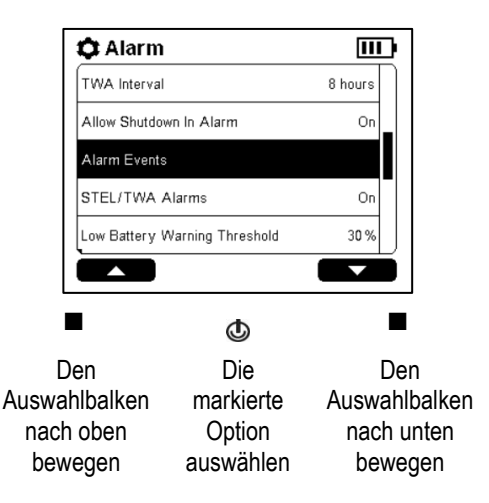

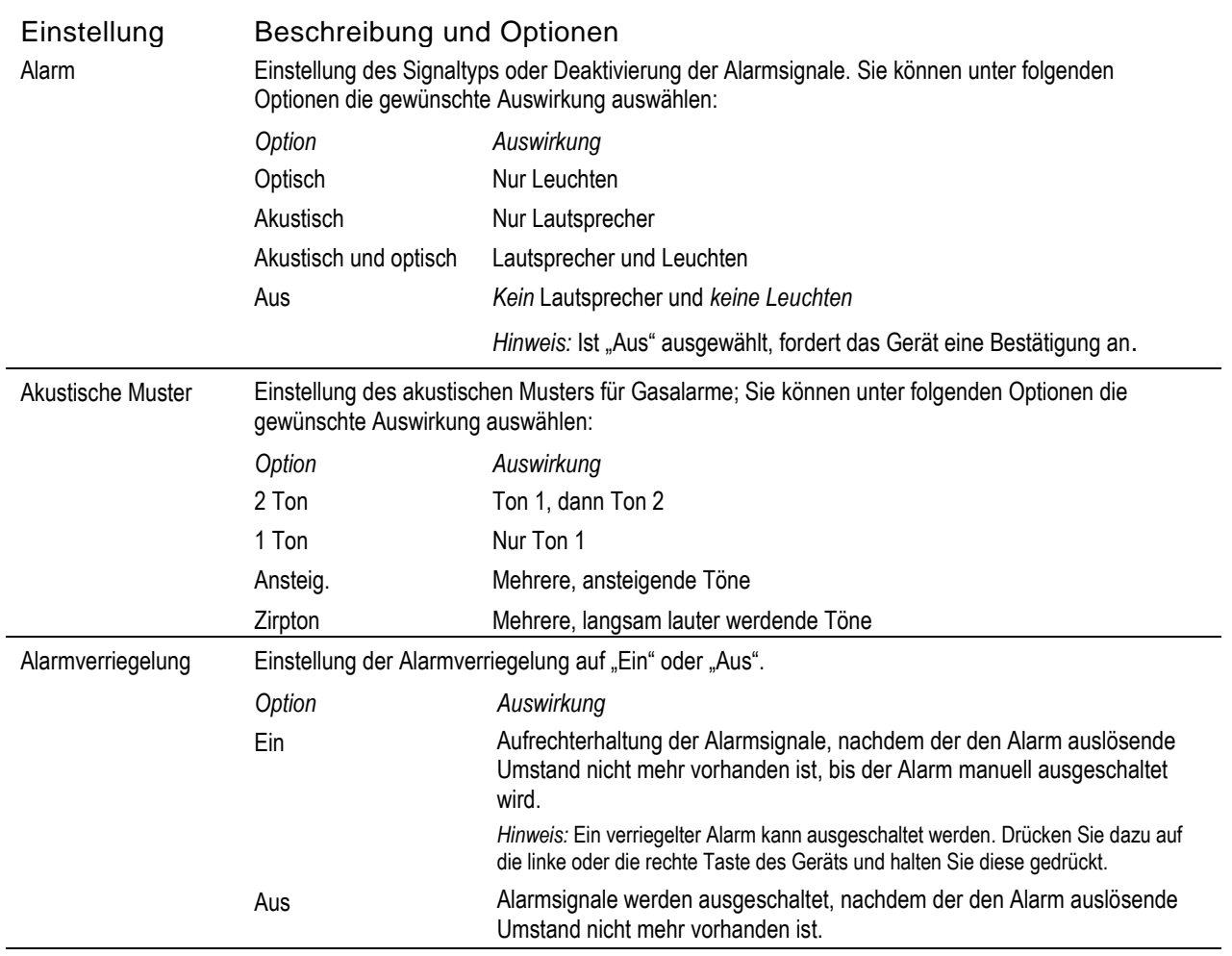

#### Tabelle 4.5 Alarmeinstellungen

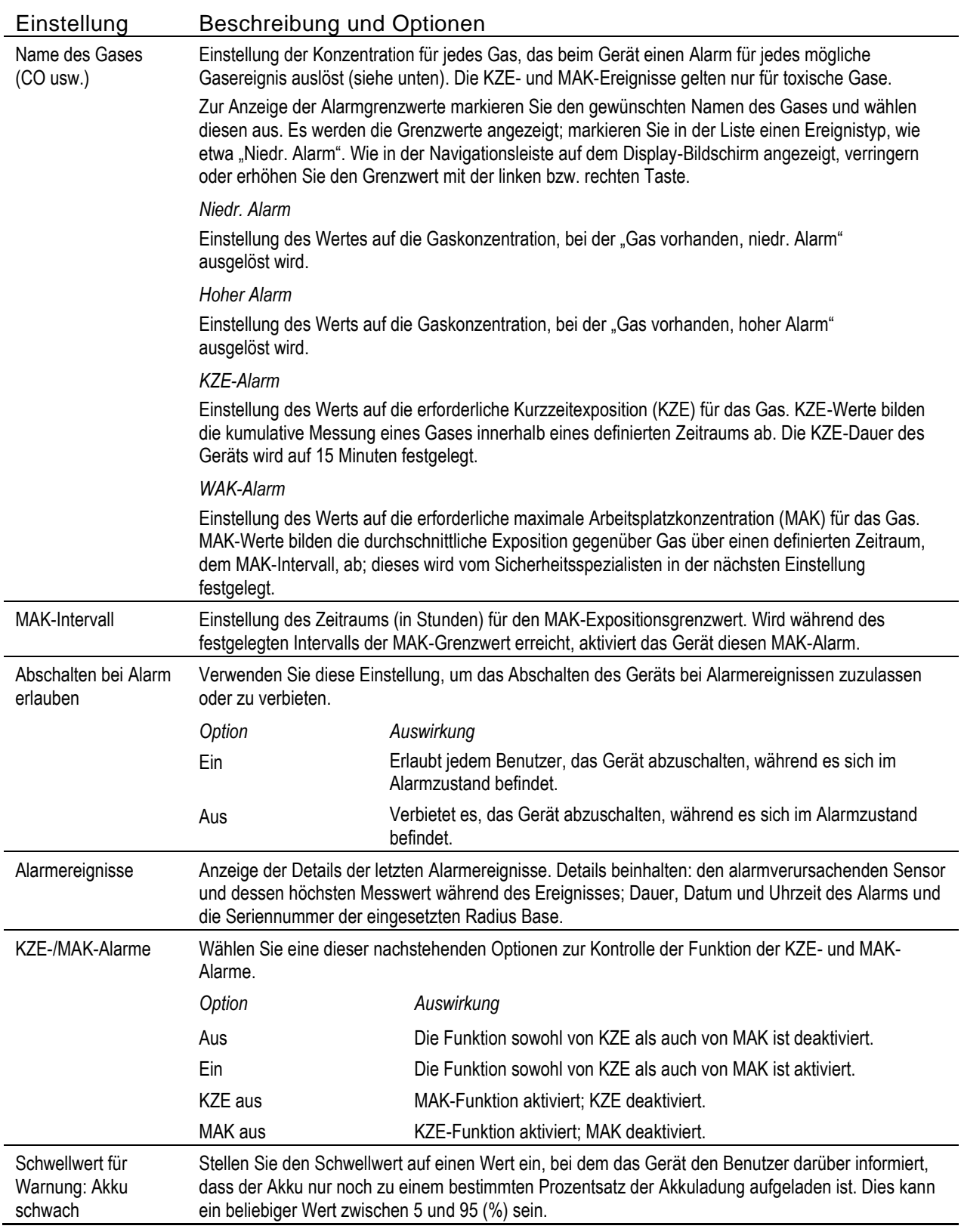

### Tabelle 4.5 Alarmeinstellungen

### Sensoreinstellungen

Mit diesen Einstellungen kann der Sicherheitsspezialist jeden installierten Sensor für den Betrieb aktivieren oder deaktivieren sowie die für dessen Kalibrierung erforderliche Gaskonzentration einstellen.

Der Korrelationsfaktor des UEG-Sensors und der Anzeigefaktor des PID-Sensors können mit diesen Einstellungen ebenfalls bearbeitet werden.

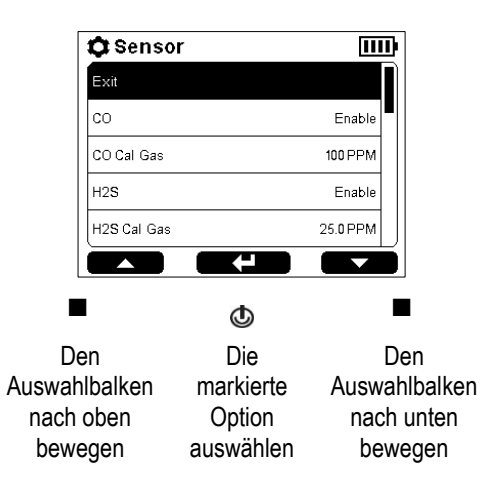

<span id="page-66-0"></span>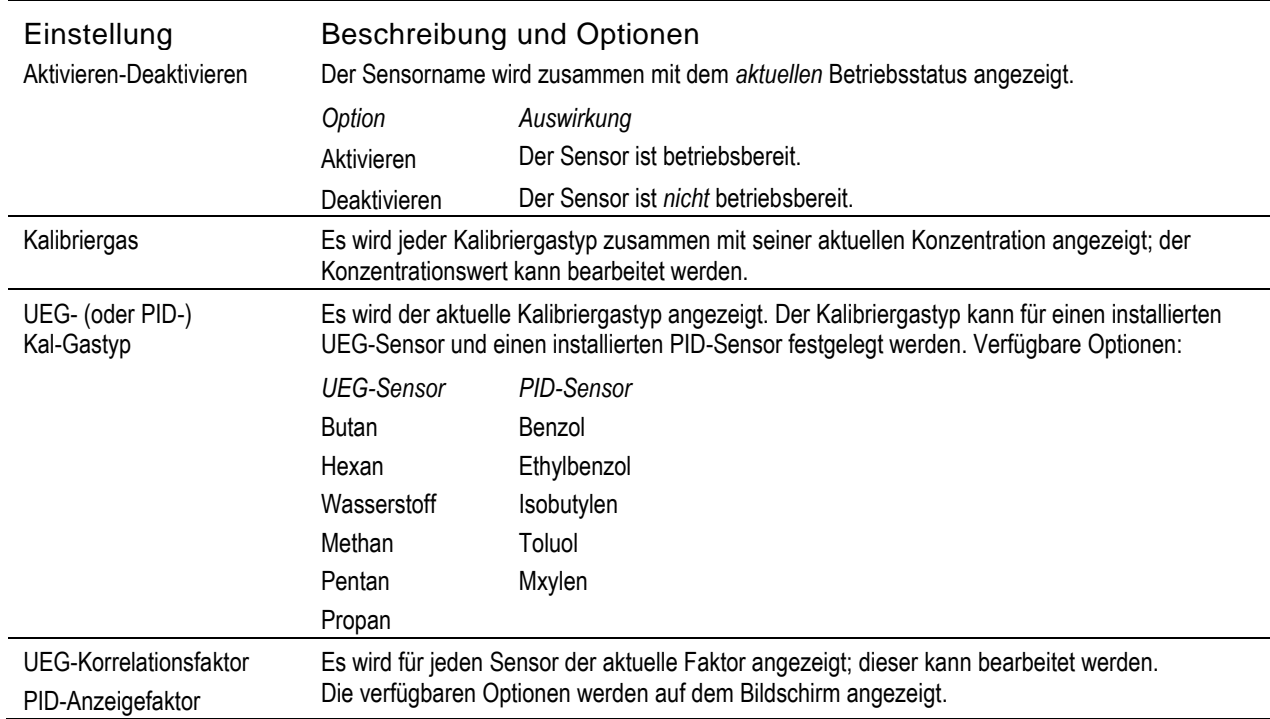

#### Tabelle 4.6 Sensoreinstellungen

### <span id="page-67-0"></span>Verwaltungseinstellungen

Mit den Verwaltungseinstellungen kann der Sicherheitsexperte wichtige Aspekte bezüglich der Art und Weise, wie das Gerät mit dem Bediener kommuniziert, kontrollieren. Beispiel: Mit der Einstellung eines Sicherheitscodes kann der Zugriff auf die Einstellungen eingeschränkt werden.

*Hinweis:* Damit werden die Einstellungen für *alle* Benutzer eingeschränkt.

Der Sicherheitsexperte kann auch die Sprache für den Display-Bildschirm, wartungsbezogene Warnungen und andere Optionen einstellen.

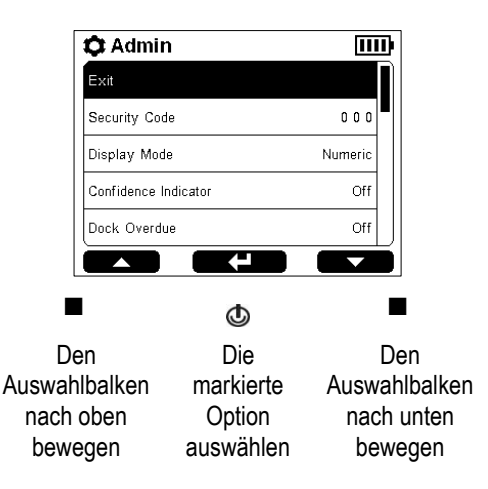

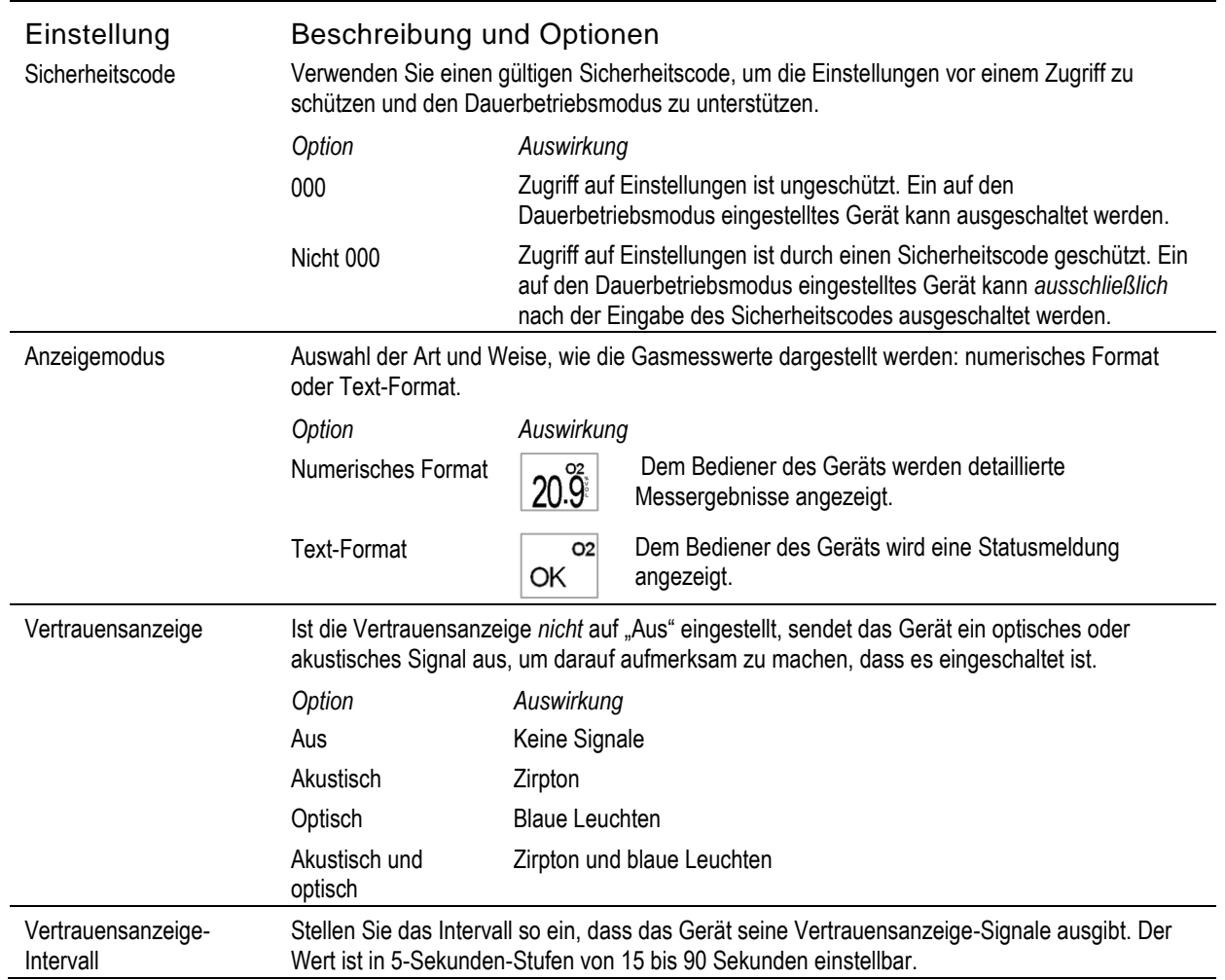

#### Tabelle 4.7 Verwaltungseinstellungen

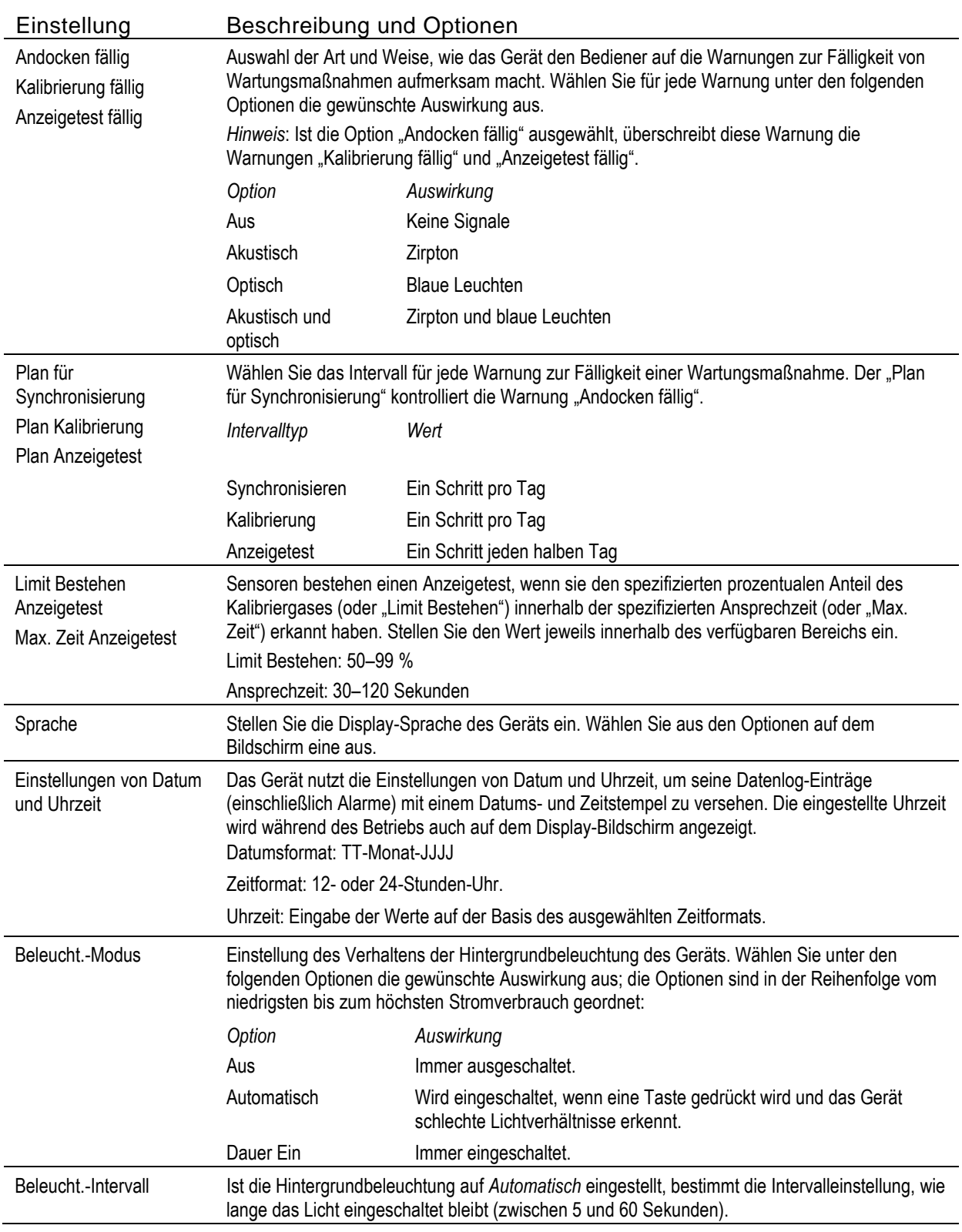

### Tabelle 4.7 Verwaltungseinstellungen

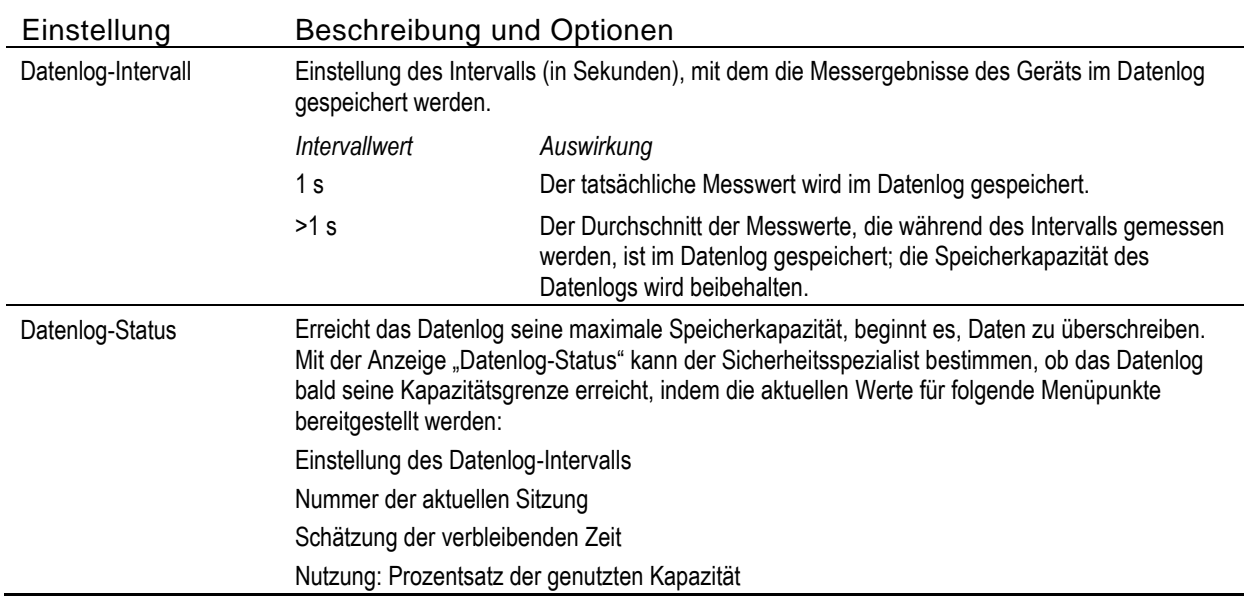

#### Tabelle 4.7 Verwaltungseinstellungen

### Einstellungen für "Drahtlos"

Die Einstellungen für "Drahtlos" erlauben dem Sicherheitsspezialisten, die LENS Wireless-Funktion zu steuern. Er kann zum Beispiel einstellen, ob Gerätedaten an iNet zur Live-Überwachung des Geräts durch Benutzer von iNet Now übermittelt werden können, und wie sich das Gerät hinsichtlich seiner Partnergeräte, den Gaswarngeräten innerhalb der LENS-Gruppe, verhält. In diesem Menü werden auch die GPS-Optionen festgelegt.

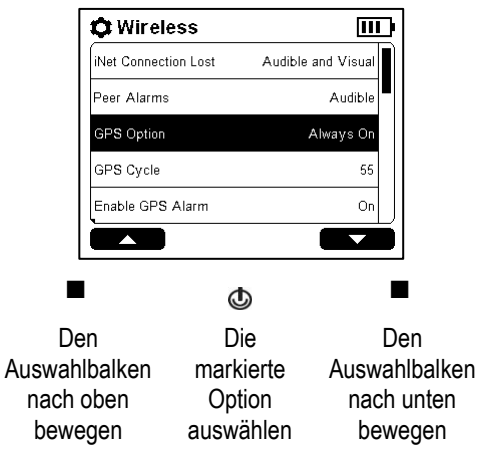

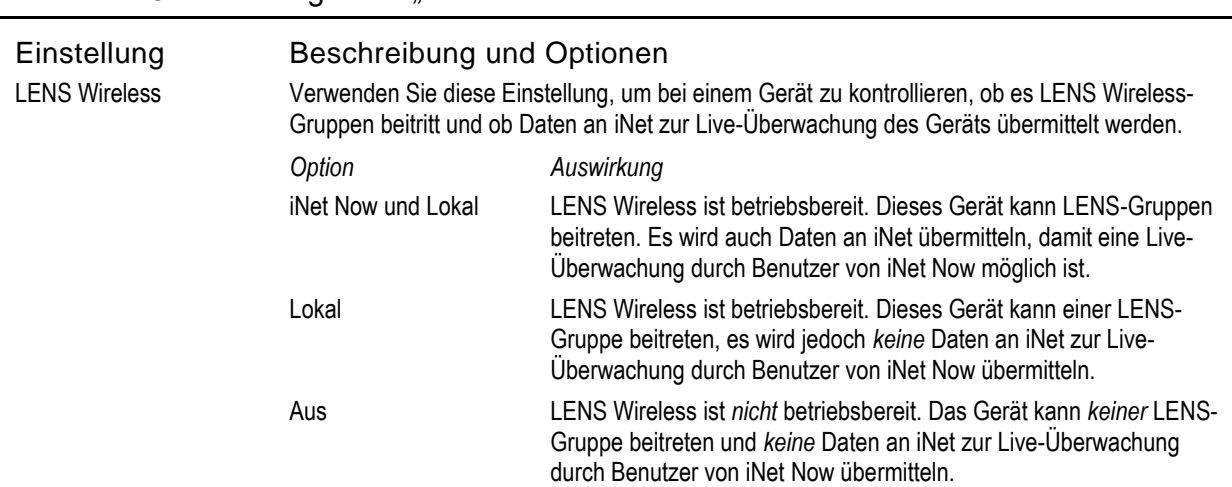

#### Tabelle 4.8 Einstellungen für "Drahtlos"

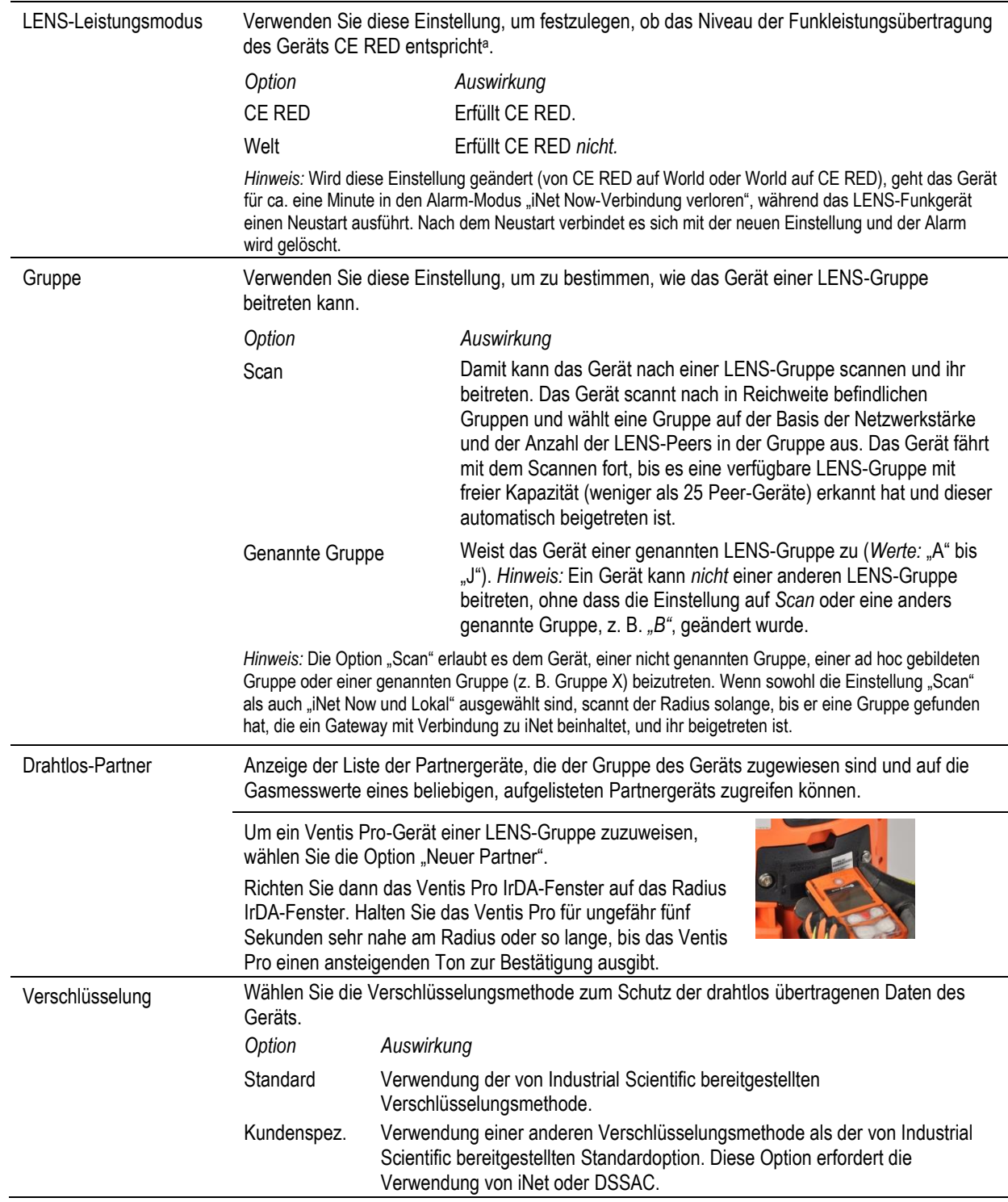

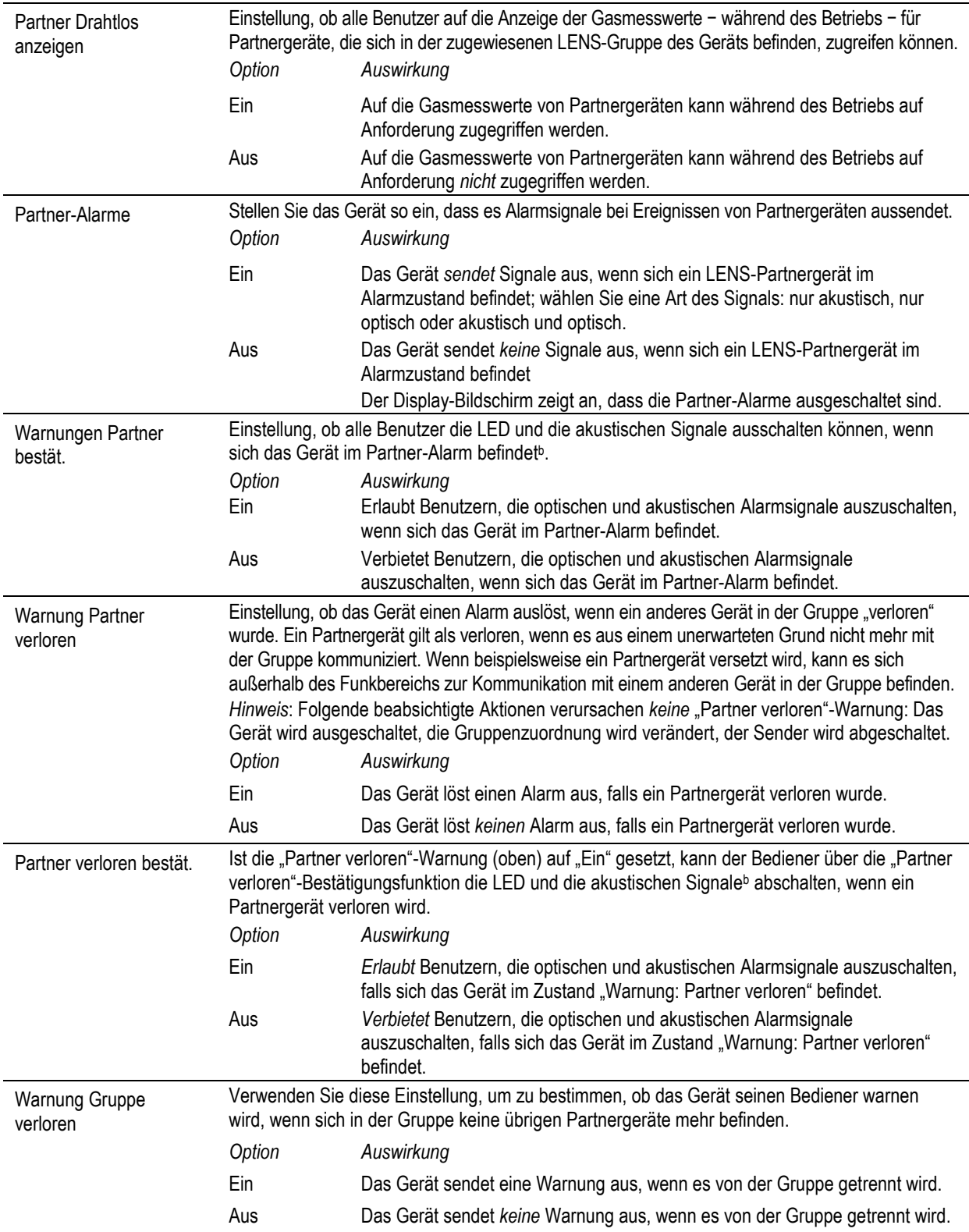
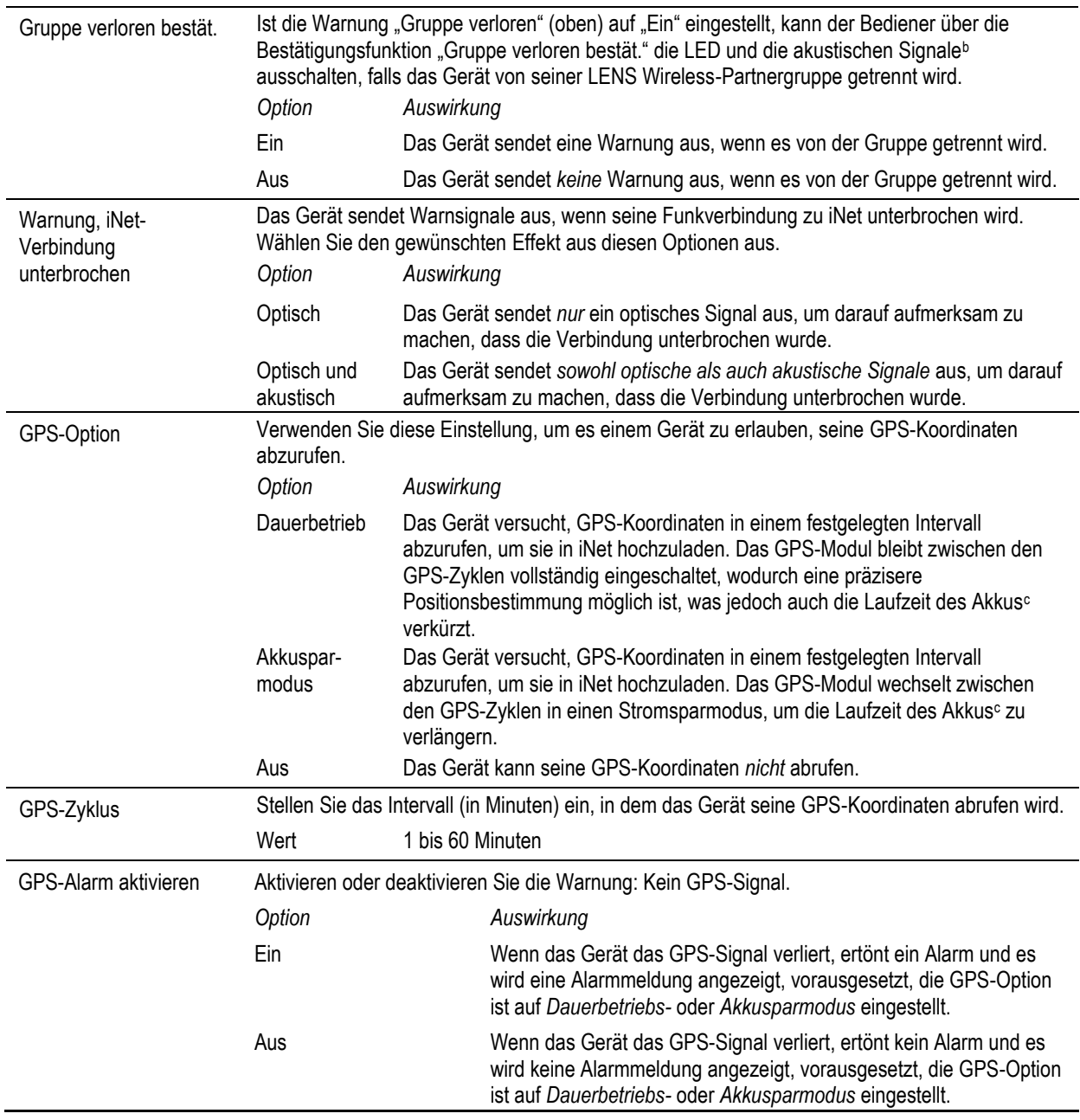

<sup>a</sup>Um herauszufinden, ob die Einhaltung von CE RED erforderlich ist, sprechen Sie mit Ihrem Sicherheits-Teammanager. Diese Einstellung wirkt sich auf die Reichweite der Funkverbindung des Geräts aus. Für weitere Informationen sieh[e Tabelle 1.4 Richtlinien zur Reichweite der LENS](#page-13-0)  [Wireless-Verbindungen je nach Einstellung des LENS-Leistungsmodus.](#page-13-0)

<sup>b</sup>Die Meldungen auf dem Display-Bildschirm sind nicht davon betroffen; im dafür vorgesehenen Bereich sind Details zum Partner-Alarm oder zur Partner-Warnung enthalten.

<sup>c</sup>Betrifft nur Geräte, die von einem Radius Base-Akkupack oder der Batterie des SafeCore Module betrieben werden.

# **Stromversorgung**

Laden des Akkupacks **Einschalten Ausschalten** Aufrechterhaltung der Akkuladung

### Laden des Akkupacks

Laden Sie vor der ersten Inbetriebnahme und bei Bedarf − in Bereichen, die als nicht explosionsgefährdet bekannt sind − den Radius Base-Akkupack wie unten in Abbildung 5.1 beschrieben. Die Ladefunktion kann unabhängig davon erfolgen, ob ein SafeCore® Module installiert ist. Davon unabhängig gilt: Ist ein Modul installiert, ist das Gerät während der Ladefunktion *nicht* betriebsbereit.

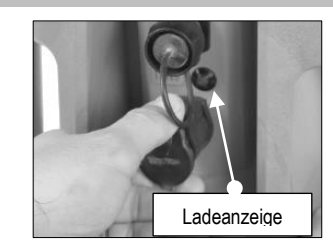

Ziehen Sie an der angebundenen Kappe am Ladeanschluss und entfernen Sie diese. Achten Sie auf die Position der Ladeanzeige.

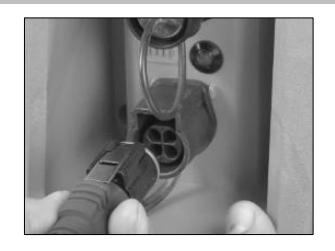

Stecken Sie das Stromversorgungskabel in den Ladeanschluss; die metallene Lasche muss dabei nach oben zeigen. Ist das Kabel vollständig eingesteckt, rastet die Lasche hörbar ein.

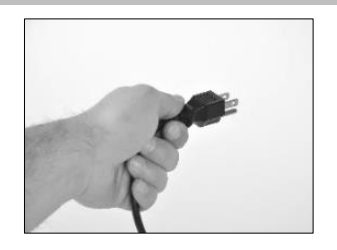

Verbinden Sie das Netzteil mit dem Kabel und dann das Stromkabel mit einer geeigneten Wandsteckdose.

Der Ladezustand des Akkus (Konditionierung, Wird geladen oder Betriebsbereit) wird durch das Symbol auf dem Display-Bildschirm (bei installiertem Modul) und durch die grüne Ladeanzeige auf der Rückseite der Radius Base angezeigt.

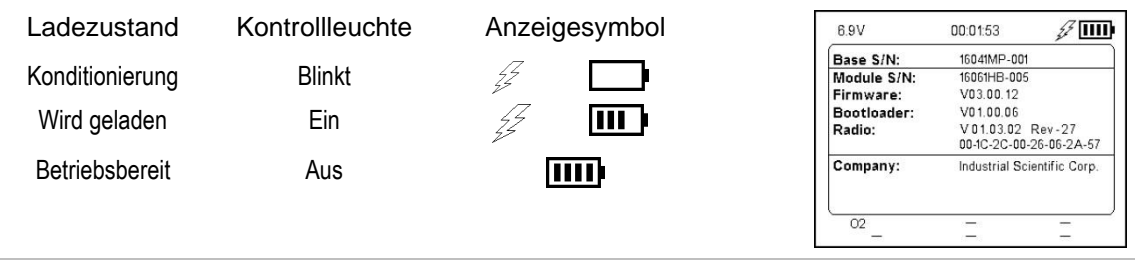

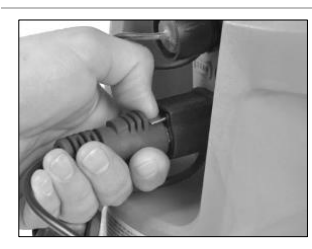

Ist die Ladefunktion abgeschlossen, drücken Sie auf die Lasche am Steckverbinder des Stromkabels und ziehen daran, um das Stromkabel vom Gerät abzuziehen.

Sie, ob alle Leuchten funktionieren.

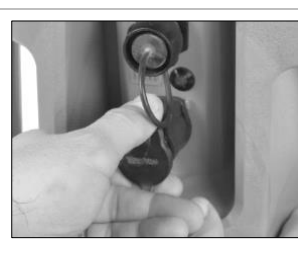

Stecken Sie die Anschlusskappe wieder an, bevor Sie das Gerät in einem als explosionsgefährdet eingestuften Bereich verwenden, für den es zugelassen ist.

Abbildung 5.1 Hinweise zum Laden des Akkus

—

### **Einschalten**

Zum Einschalten des Bereichsüberwachers Radius® BZ1 drücken Sie die Ein-/Aus-Taste ( $\circledast$ ) für ungefähr drei Sekunden. Im Vergleich zu den akustischen Alarmsignalen sind die Töne, die der Lautsprecher während des Einschaltprozesses ausgibt, leiser. Der als Zubehör bei Industrial Scientific erhältliche Alarmschalldämpfer kann verwendet werden, um die Lautstärke weiter zu verringern. Achten Sie darauf, diesen vor einer Inbetriebnahme des Geräts zu entfernen.

Das Gerät führt einen *Selbsttest* durch. Der Bediener sollte das Gerät und seinen Display beobachten, um zu überprüfen, ob es wie erwartet funktioniert. Unmittelbar nach dem Selbsttest folgt die *Startsequenz*, während der Informationen bereitgestellt werden und der Bediener möglicherweise aufgefordert wird, das Gerät für den Einsatz vorzubereiten.

Der vollständige Einschaltprozess ist unten in Abbildung 5.2 dargestellt. Dort finden Sie auch Anweisungen darüber, welche Tasten im Bedarfsfall gedrückt werden müssen. Der Prozess kann von der nachstehend abgebildeten Funktion abweichen; dies hängt von den Geräteeinstellungen ab und davon, ob eine Pumpe installiert wurde. Am Ende des Einschaltprozesses wird der Startbildschirm angezeigt.

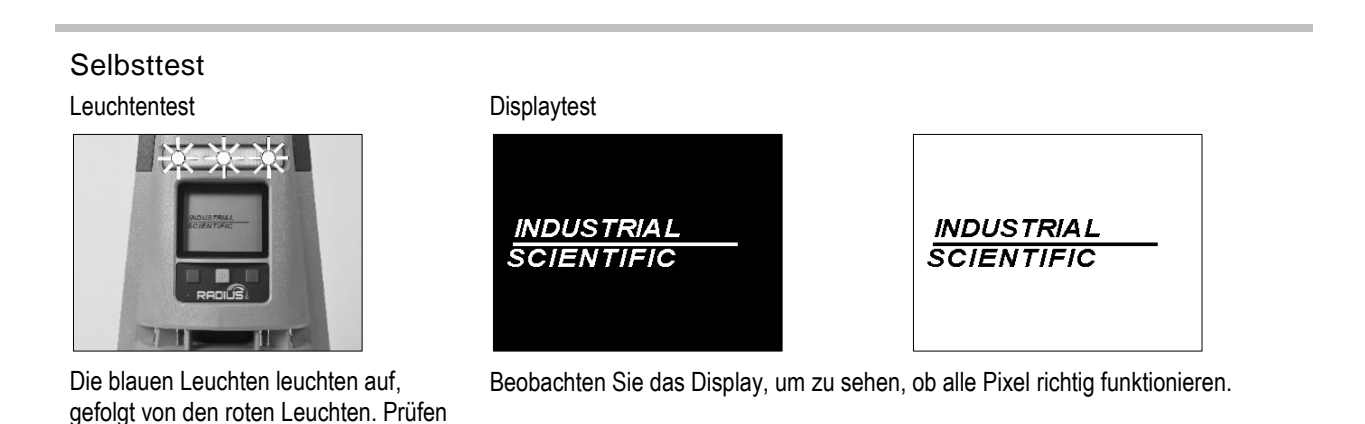

68

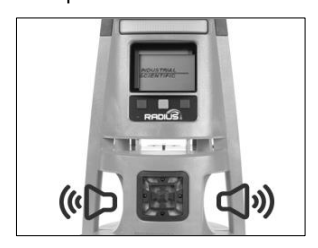

Das Gerät gibt einen Signalton ab. Prüfen Sie die Lautsprecher auf ihre Funktionstüchtigkeit.

#### **Startsequenz**

Datum und Uhrzeit einstellen Geräteinformationen

Lautsprechertest Beispiel für Fehlermeldung

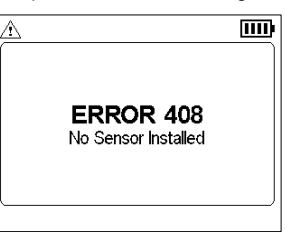

Fällt beim Selbsttest ein Teil eines Geräts durch, wird eine Fehlermeldung angezeigt. Erkennt das Gerät oder der Bediener Probleme, wenden Sie sich an Industrial Scientific.

—

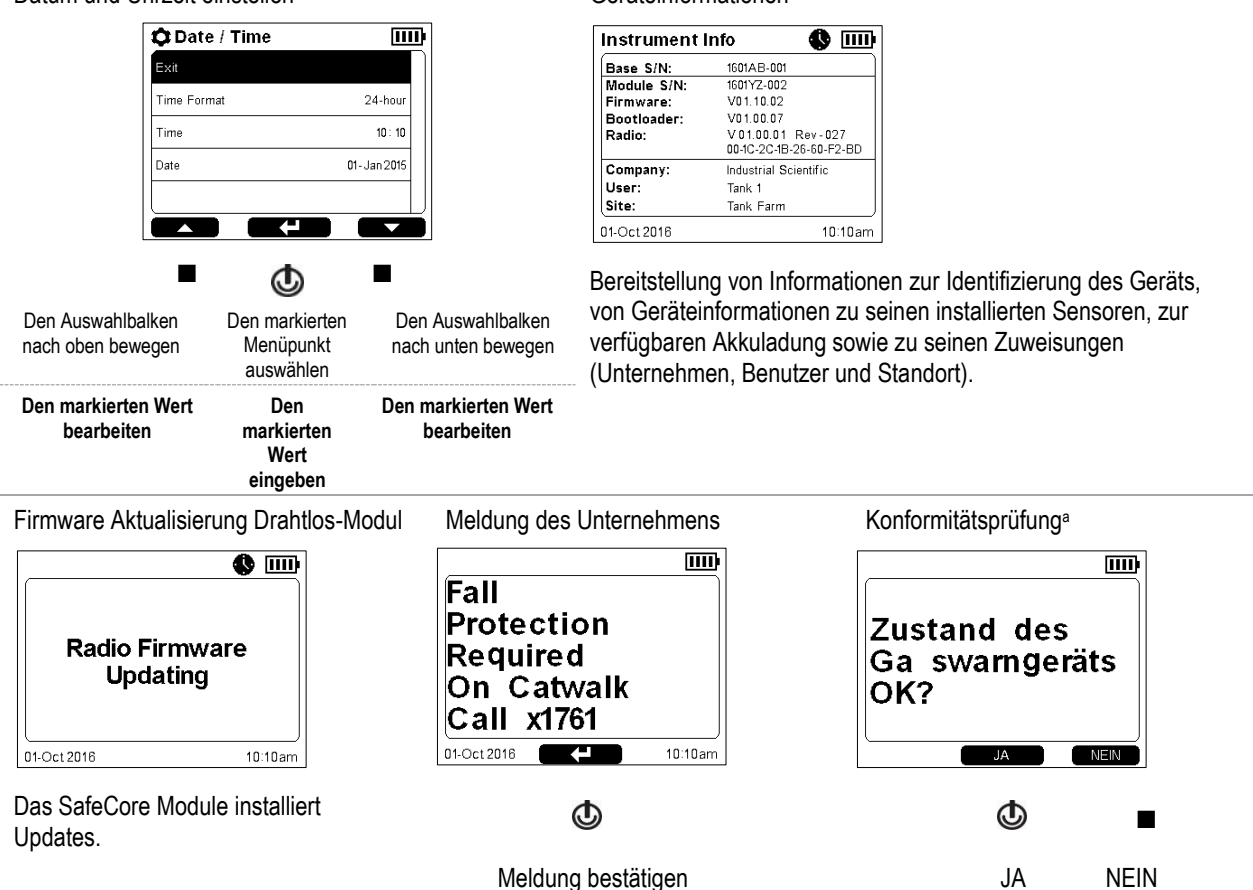

#### Pumpentest (nur bei selbstansaugenden Geräten)

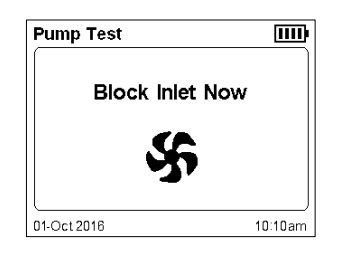

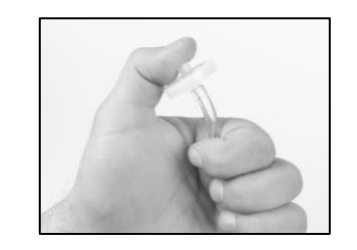

Blockieren Sie mit dem Daumen das Ende der Probenleitung, um den Luftstrom einzuschränken.

Wenn der Pumpentest abgeschlossen ist, fordert das System Sie auf, die Blockierung aufzuheben.

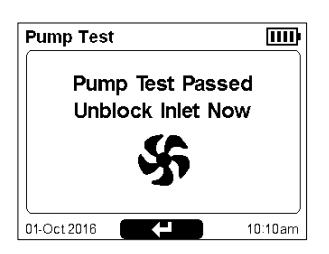

Drücken Sie auf die Ein-/Aus-Taste ( $\circledcirc$ ), um fortzufahren.

*Hinweis:* Ein fehlgeschlagener Pumpentest kann auf ein Problem in der Probenahmeleitung hinweisen. Prüfen Sie folgende Stellen auf Risse oder andere Beschädigungen, Verunreinigungen oder eine unsachgemäße Installation: Schlauch, sämtliche Anschlüsse der Probenahmeleitung, Wassersperre am Pumpeneinlass.

#### Wartungsinformationen Gasinformationen

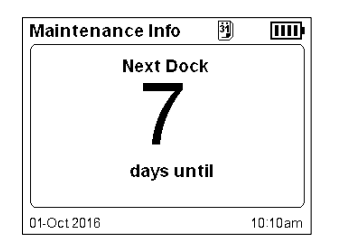

Die Informationen zum Andocken (oben) zeigen an, wann die nächste Wartung fällig ist ("Tage bis").

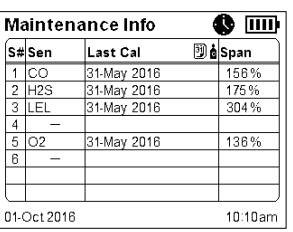

Die Kalibrierinformationen (oben) zeigen das Datum an, an dem die Wartung zuletzt durchgeführt wurde, sowie den

Messbereichsreserveprozentsatz ("M.Res") für jeden Sensor. Kalibrierdaten können so eingestellt werden, dass sie als in der Zukunft fällig angezeigt werden. Falls der Messbereich unter 50 % sinkt, besteht der Sensor keine weitere Kalibrierung.

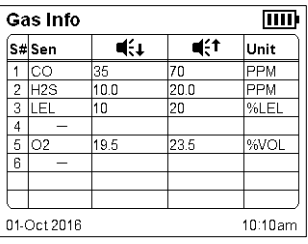

Folgende Grenzwerte stehen für jedes Gas zur Verfügung: Gas vorhanden, niedr. Alarm und hoher Alarm, WAK-Alarm, UEG-Alarm und Kalibriergas.

Prüfen Sie, ob die Einstellungen stimmen.

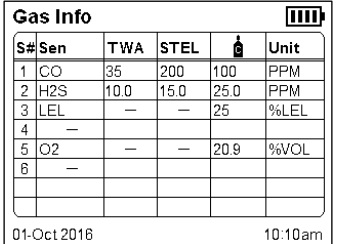

Ende des Einschaltprozesses

### Startbildschirm (Gerät für 4 Gase)

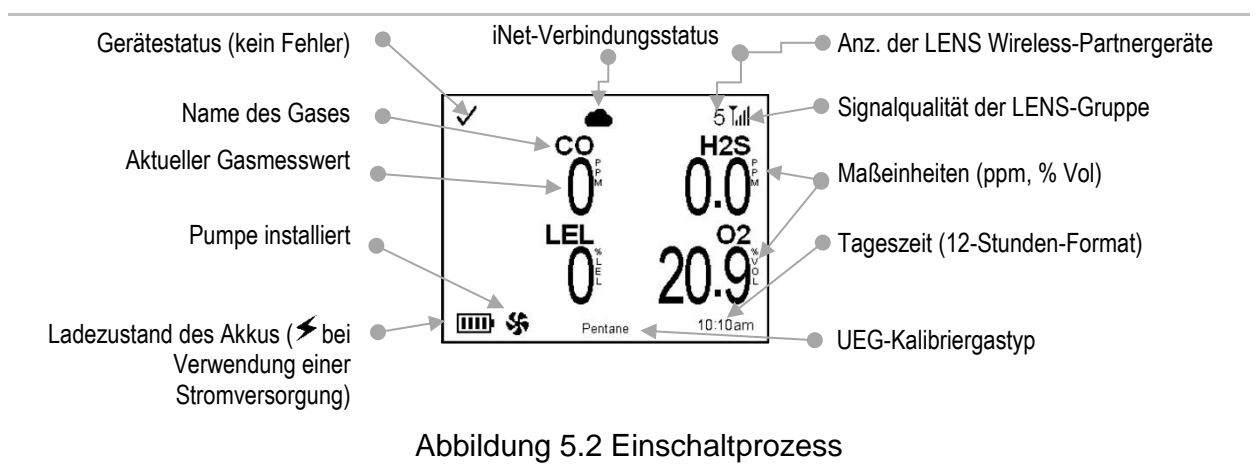

<sup>a</sup>Nur bei Geräten mit deutscher Sprache.

### Ausschalten

Um den Ausschaltprozess zu starten, durch den das Gerät ausgeschaltet wird, drücken Sie auf die  $Ein$ -/Aus-Taste  $(\circledcirc)$ .

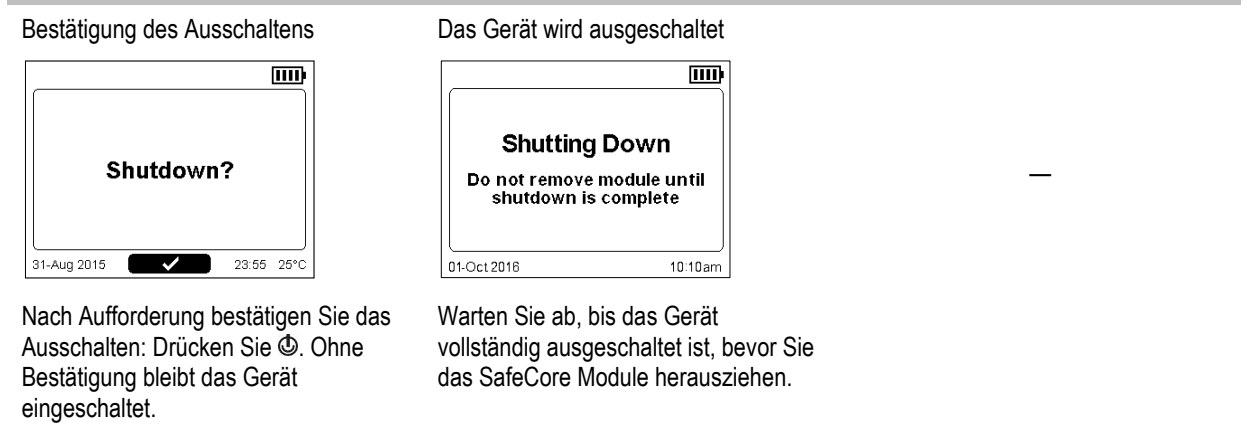

### Abbildung 5.3 Ausschaltprozess

### Informationen zum Status per Schnellansicht

Wenn das Gerät ausgeschaltet ist, können die installierten Sensorarten, die verfügbare Akkuladung und sonstige Informationen angezeigt werden, ohne dass das Gerät eingeschaltet werden muss: Drücken Sie dazu gleichzeitig auf die linke und die rechte Taste und halten Sie diese Tasten gedrückt. Die Schnellansicht des Status wird auch während des Ladevorgangs angezeigt.

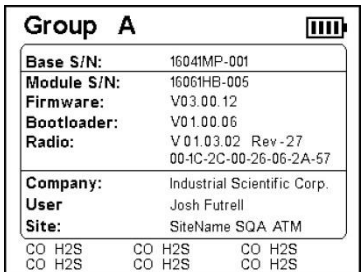

### Aufrechterhaltung der Akkuladung

Verwenden Sie während des Betriebs des Radius BZ1 ein kompatibles Zubehörteil von Industrial Scientific zur Stromversorgung, um die Betriebsdauer des Geräts zu verlängern. Jedes Zubehörteil verfügt über eigene Einschränkungen beim Einsatz in als explosionsgefährdet eingestuften Bereichen und wirkt sich unterschiedlich auf die Betriebsdauer aus. Es sollte nur in Übereinstimmung mit seinem *Produkthandbuch* verwendet werden.

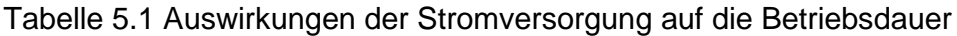

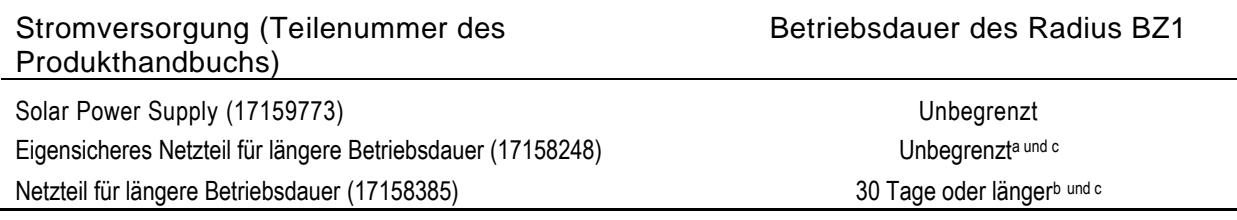

aDie Betriebsdauer kann bei einem selbstansaugenden Gerät, das bei einer Raumtemperatur von 25 °C (77 °F) mit mehr als einem UEG-Sensor sowie CO-, H<sub>2</sub>S- und O<sub>2</sub>-Sensoren, bei eingeschalteter Drahtlosfunktion sowie bei täglichen hohen Alarmen von 10 Minuten Dauer bis zu 7 Tage erreichen, ist jedoch nicht unbegrenzt.

<sup>b</sup>Ungefähre Betriebsdauer bei Benutzung eines Bereichsüberwachers vom Typ Radius BZ1 mit vollständig geladenem Akku in der Diffusionsvariante betrieben bei einer Raumtemperatur von 25 °C (77 °F), mit installierten CO-, H<sub>2</sub>S-, O<sub>2</sub>- und UEG-Sensoren, bei eingeschalteter Drahtlosfunktion sowie bei täglichen hohen Alarmen von 10 Minuten Dauer.

<sup>c</sup>Maximale Betriebszeit für eine Diffusionseinheit, mit einem PID-Sensor, beträgt ungefähr vier und sieben Tage für die ERTPS bzw. ISERTPS.

# Betrieb

Platzierung des Geräts Vorsichtsmaßnahmen für die Arbeit vor Ort LENS Wireless Live-Überwachung Gasmesswerte Betrieb des Geräts Alarme, Warnungen und Anzeigen Beheben von Ausfällen und Fehlern

### Platzierung des Geräts

Ein Platzierungsplan (siehe Kapitel 1 "[Empfohlene Verfahrensweisen](#page-11-0)"), der auf Gaseigenschaften, Anforderungen des Standorts und Drahtlos-Faktoren basiert, bestimmt für jeden Bereichsüberwacher Radius® BZ1 den besten Standort. Am gewünschten Standort:

- Stellen Sie das Gerät auf eine stabile, ebene Oberfläche.
- Stellen Sie das Gerät so auf, dass es nicht herunterfallen kann.
- Um die optimale Leistung eines Geräts zu gewährleisten, das GPS nutzt, stellen Sie sicher, dass am Standort freie Sicht zum Himmel besteht. In Innenräumen verwendete Geräte können das für die GPS-Funktionen erforderliche Signal *nicht* empfangen.

### Vorsichtsmaßnahmen für die Arbeit vor Ort

Bevor Sie das Gerät in Betrieb nehmen, ergreifen Sie folgende Vorsichtsmaßnahmen für die Arbeit vor Ort:

- Stellen Sie sicher, dass sich die Kalibrierkappe nicht im Gaspfad befindet und dass der Gaspfad frei von Schnee, Schlamm, Eis und anderen Hindernissen ist.
- Stellen Sie sicher, dass der Alarmschalldämpfer *nicht* den Lautsprecher verdeckt.
- Stellen Sie sicher, dass die Alarme *nicht* ausgeschaltet sind. Erscheint die Meldung "Alarme Aus" in der Navigationsleiste der Anzeige,  $\triangle$  wenden Sie sich an Ihren Vorgesetzten.
- Wird eine kompatible Stromversorgung von Industrial Scientific verwendet, prüfen Sie, ob am Gerät Strom anliegt, indem Sie auf dem Display-Bildschirm des Geräts das Symbol für die Stromversorgung anschauen  $(\neq)$ .

### LENS Wireless

Eine LENS™ Gruppe kann Radius BZ1-Bereichsüberwacher, Ventis® Pro-Geräte und kompatible Gateway-Geräte enthalten. Sind Radius BZ1-Geräte Teil einer LENS-Gruppe, gilt Folgendes:

Sind Radius BZ1-Geräte Teil einer LENS-Gruppe, gilt Folgendes:

- Um eine LENS Wireless-Verbindung aufrechtzuerhalten, verwenden Sie die in Kapitel 1 angegebenen Richtlinien für die Länge der Sichtlinie (siehe [Tabelle 1.4\)](#page-13-0).
- Schauen Sie in der Einstellung "Drahtlos-Partner" des Geräts nach, ob das Gerät in der Partnerliste enthalten ist.
- Prüfen Sie auf dem Startbildschirm die Stärke des Signals. In der Reihenfolge vom schwächsten bis zum stärksten Signal werden folgende Symbole angezeigt: I<sub>n</sub> I<sub>n</sub> I<sub>n</sub>lund I<sub>nl</sub>l.
- Ist die LENS Wireless-Gruppe des Geräts auf die Option *Scan* eingestellt, kann sie nach einer in Reichweite befindlichen LENS-Gruppe mit freier Kapazität scannen und dieser beitreten; bei einer Einstellung auf eine genannte LENS-Gruppe (z. B. "B") bleibt das Gerät in dieser Gruppe, bis die Einstellung auf eine andere Gruppe (z. B. "C") oder auf *Scan* geändert wurde.
- Wird ein Gerät von seiner Gruppe getrennt, kann auf dessen Display-Bildschirm die Meldung "Gruppe verloren" angezeigt werden; auf den Partnergeräten wird dann eventuell die Meldung "Partner verloren" angezeigt. Wird ein Gerät von seiner Gruppe getrennt, dann versucht es kontinuierlich, die Verbindung mit der LENS-Gruppe wiederherzustellen.
- Wenn die Verbindung zwischen einem Gerät und iNet® unterbrochen wird, macht das Gerät mit einer Warnung darauf aufmerksam, indem es kontinuierlich ein ausschließlich optisches oder ein optisches und akustisches Signal ausgibt.

*Hinweis:* Vermeiden Sie trotz der hohen Störfestigkeit gegenüber anderen Drahtlos-Geräten den Einsatz von Geräten mit hohem elektromagnetischem Störpotenzial in der unmittelbaren Nähe.

### Live-Überwachung

*iNet Now*, ein Dienst von Industrial Scientific, ist Bestandteil eines Drahtlos-Systems, das die Live-Überwachung von Gaswarngeräten ermöglicht. Gerätedaten werden über ein kompatibles Gateway an iNet hochgeladen. Von iNet kann das Sicherheitsteam unter Verwendung von iNet Now live gefährliche Gase überwachen.

Live-Überwachung erfordert Folgendes:

- Aktivierung des *iNet Now*-Diensts.
- Aktivierung des Geräts (über iNet) für eine Live-Überwachung.
- Eine drahtlose Verbindung zwischen dem Gerät und einem kompatiblen Gateway.

*Hinweis:* Die Geräteeinstellungen und die Verbindungsrichtlinien gelten zudem wie in diesem Handbuch beschrieben.

Während des Betriebs des Geräts zeigt ein auf dem Display des Radius BZ1 erscheinendes Cloud-Symbol Folgendes zum Live-Überwachungs-Status an:

- Eine vollständig eingefärbtes Cloud-Symbol (<sup>4</sup>) zeigt an, dass die Daten des Geräts an iNet übermittelt werden und für die Live-Überwachung des Gerätestatus durch Benutzer von iNet Now zur Verfügung stehen.
- Ein durchgestrichenes Cloud-Symbol ( ) zeigt an, dass die Daten des Geräts *nicht* an iNet übermittelt werden und iNet Now-Benutzer den Gerätestatus *nicht* überwachen können. Bitten Sie Ihren Vorgesetzten um Hilfe.

Bei allen kompatiblen Gateways sind einige Aspekte ihrer Funktionen (wie unten beschrieben) einmalig.

### RGX™ Gateway und TGX Gateway

Damit die Gerätedaten ein kompatibles Gateway erreichen, müssen der Radius BZ1 und das Gateway Mitglieder der gleichen LENS-Gruppe sein.

Die LENS-Gruppe kann bis zu 25 Einzelgeräte umfassen, was Gaswarngeräte sowie Gateway-Geräte beinhaltet. Beispiel: Werden ein RGX-Gerät und ein TGX-Gerät zum Überwachen von Gruppe A verwendet, kann die Gruppe noch 23 Gaswarngeräte aufnehmen.

*Hinweis:* Die maximale Größe für eine LENS-Gruppe variiert je nach Anwendung: 1.) 6 bei Verwendung eines Gateways eines mit dem Internet verbundenen Geräts und 2.) 8 bei Verwendung eines Peer-RGX Gateways und bei der Einstellung des Abgasfahnenmodells auf eine dynamische Überwachung.

### Gateway für mit dem Internet verbundene Geräte

Daten von einem Radius BZ1 können über ein Gateway eines mit dem Internet verbundenen Geräts an iNet übermittelt werden, wenn folgende Bedingungen erfüllt sind:

- Die iNet Now Sync-App wird auf dem mit dem Internet verbundenen Gerät ausgeführt.
- Mindestens ein Mitglied der LENS-Gruppe ist ein Ventis Pro-Gerät, das sich innerhalb der Reichweite (ca. 30 m [32,8 Yard]) des mit dem Internet verbundenen Geräts befindet. Dadurch ist die für die Übertragung von Radius-Daten an iNet erforderliche Verbindung zu einem Gateway gewährleistet.
- Die LENS-Gruppe kann bis zu sechs Gaswarngeräte umfassen.

### Gasmesswerte

Nachdem das Gerät eingeschaltet wurde, werden nach erfolgreichem Abschluss des Selbsttests und der Startsequenz werden die Gasmesswerte angezeigt. Wie bereits in diesem Handbuch erwähnt, wird dieses Display als "Startbildschirm" bezeichnet. Die Anzeige variiert je nach Anzahl der installierten, betriebsbereiten Sensoren. Wie unten abgebildet, kann der Startbildschirm die tatsächlichen Gasmesswerte (numerische Ansicht) oder eine allgemeine Aussage zu den Messwerten (Textansicht) anzeigen.

Während des Betriebs wird der Startbildschirm angezeigt, sofern das Gerät nicht die Anzeige für die Bereitstellung von Informationen zu Alarmen, Warnungen, Anzeigen oder Status nutzt.

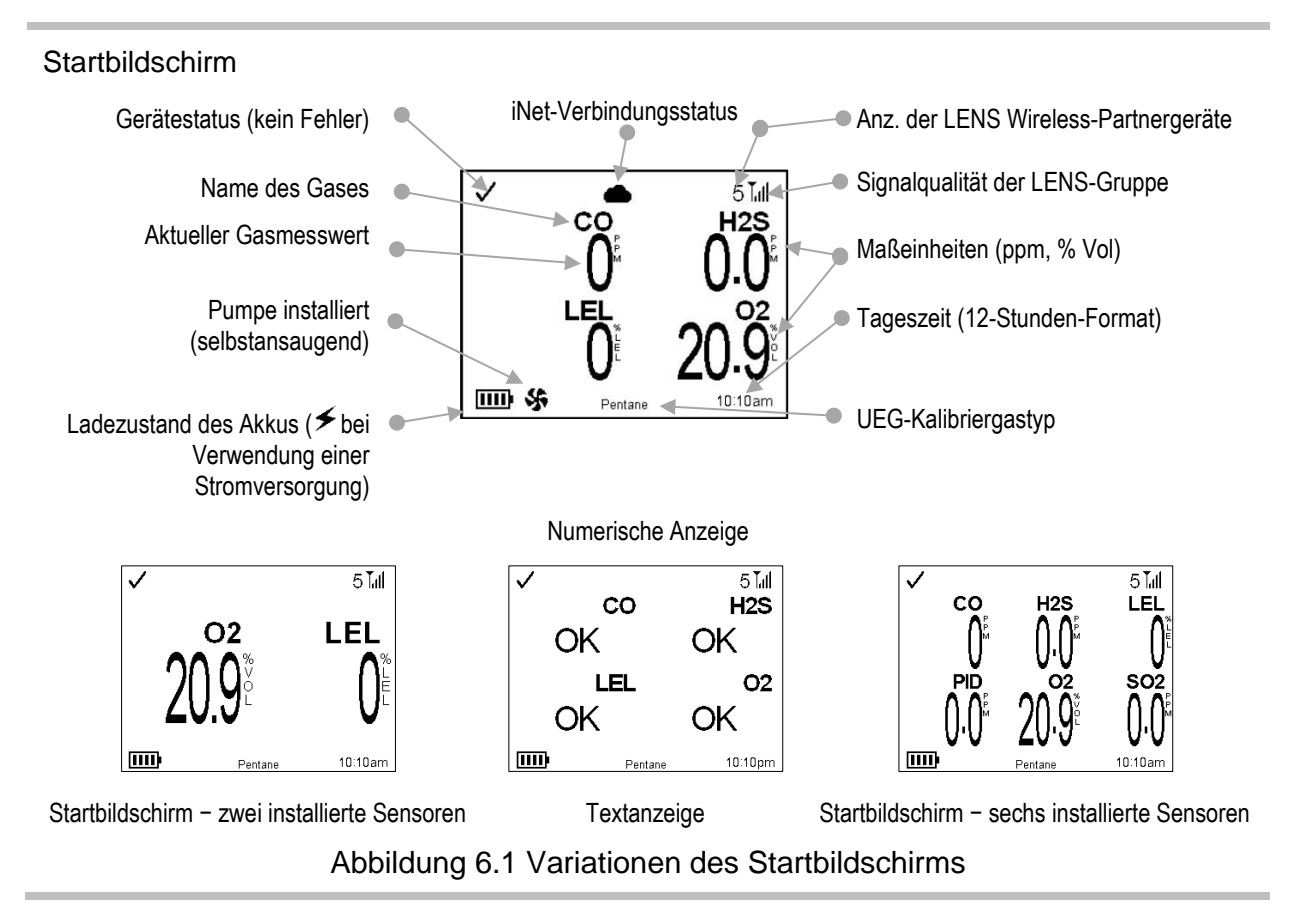

### Betrieb des Geräts

Während des Betriebs kann vom Startbildschirm aus auf eine Reihe von Display-Bildschirmen zugegriffen werden. Einige haben rein informativen Charakter während andere einen Zugriff auf Wartungsmaßnahmen wie etwa Anzeigetests und Kalibrierung bieten; die Optionen variieren je nach Einstellungen des Geräts.

### Informationen

Informationsbildschirme werden nur kurz angezeigt und können Folgendes beinhalten:

- Die Seriennummern der Geräte, Informationen zur Version sowie das Unternehmen, der Benutzer und der Standort, die dem Gerät zugewiesen sind.
- Die Anzahl der Tage, bis das SafeCore® Module zur Wartung angedockt werden muss.
- Das Datum der nächsten Fälligkeit jedes Sensors für eine Kalibrierung (oder die letzte Kalibrierung) sowie der Prozentwert "M.Res".

Hinweis: Der Prozentwert "M.Res" weist auf die verbleibende Lebensdauer eines Sensors hin. Falls der Wert unter 50 % sinkt, besteht der Sensor keine weitere Kalibrierung.

- Die Alarmgrenzwerte und die Anforderungen an das Kalibriergas für jeden installierten Sensor.
- Die Liste der Drahtlos-Partner des Geräts und optionaler Zugriff auf die Gasmesswerte von Partnergeräten.

### Funktionen

Mit den Funktionen können Nutzer des Geräts Wartungsmaßnahmen ausführen. Dazu können zählen:

- Nullung der installierten Sensoren und Kalibrierung des SafeCore Module.
- Anzeigetest der installierten Sensoren.
- Anzeige und gegebenenfalls Löschen des Spitzenwerts, der MAK- und der KZE-Messergebnisse.

*Hinweis*: Beim Löschen eines Messwertes werden sein Wert und seine zeitbezogene Einstellung auf Null zurückgesetzt.

Abbildung 6.2 beschreibt, wie während des Betriebs auf die Optionen zugegriffen werden kann. Die unten über die Anzeige reichende Navigationsleiste enthält manchmal Anweisungen. Ist dies der Fall, wird jede angezeigte Aktion durch Drücken der darunter befindlichen Taste gesteuert. Das Gerät wartet ca. 30 Sekunden zwischen den Tastenbetätigungen; wird keine Taste gedrückt, so kehrt das Gerät zum Startbildschirm oder zum vorherigen Bildschirm zurück.

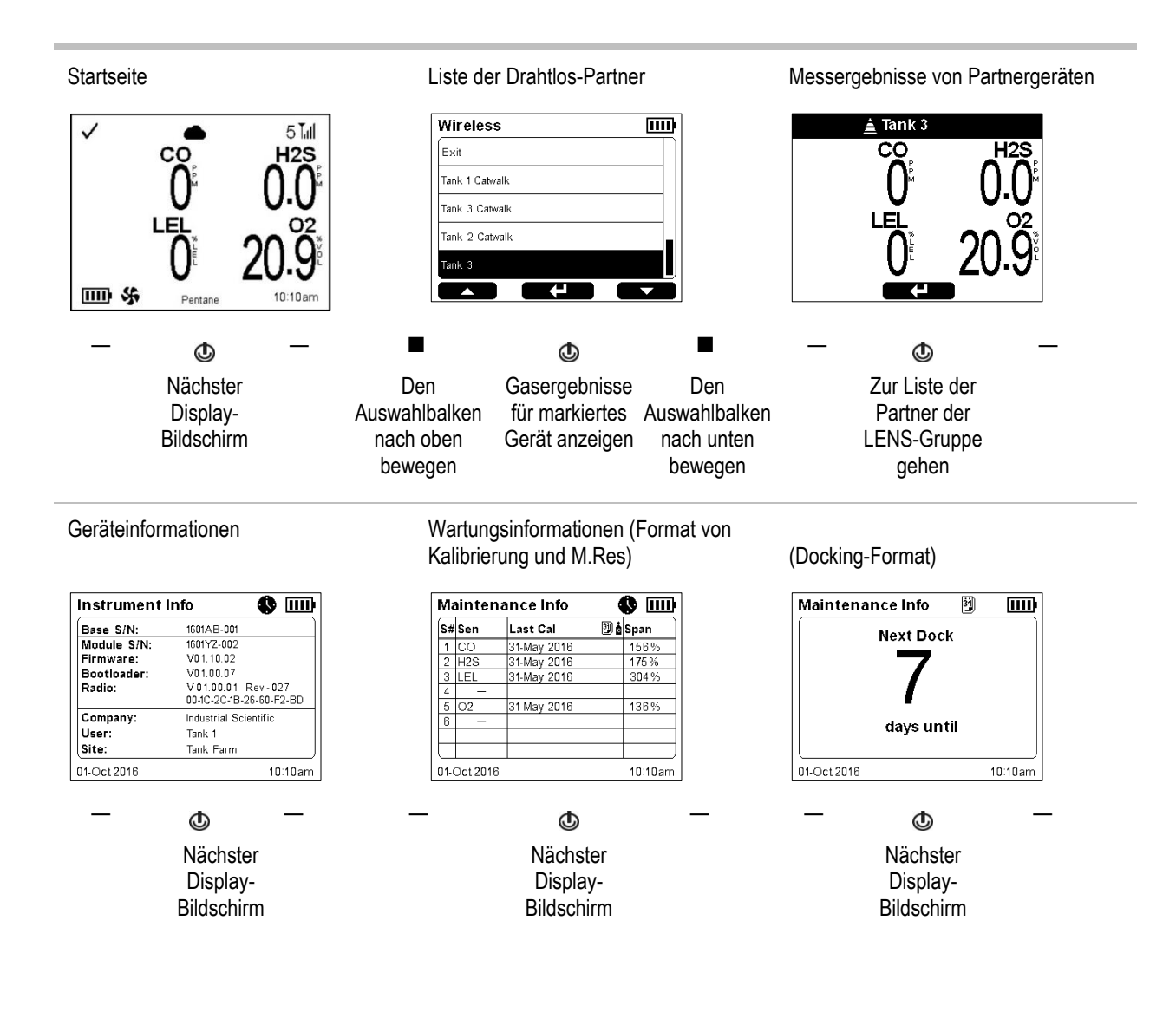

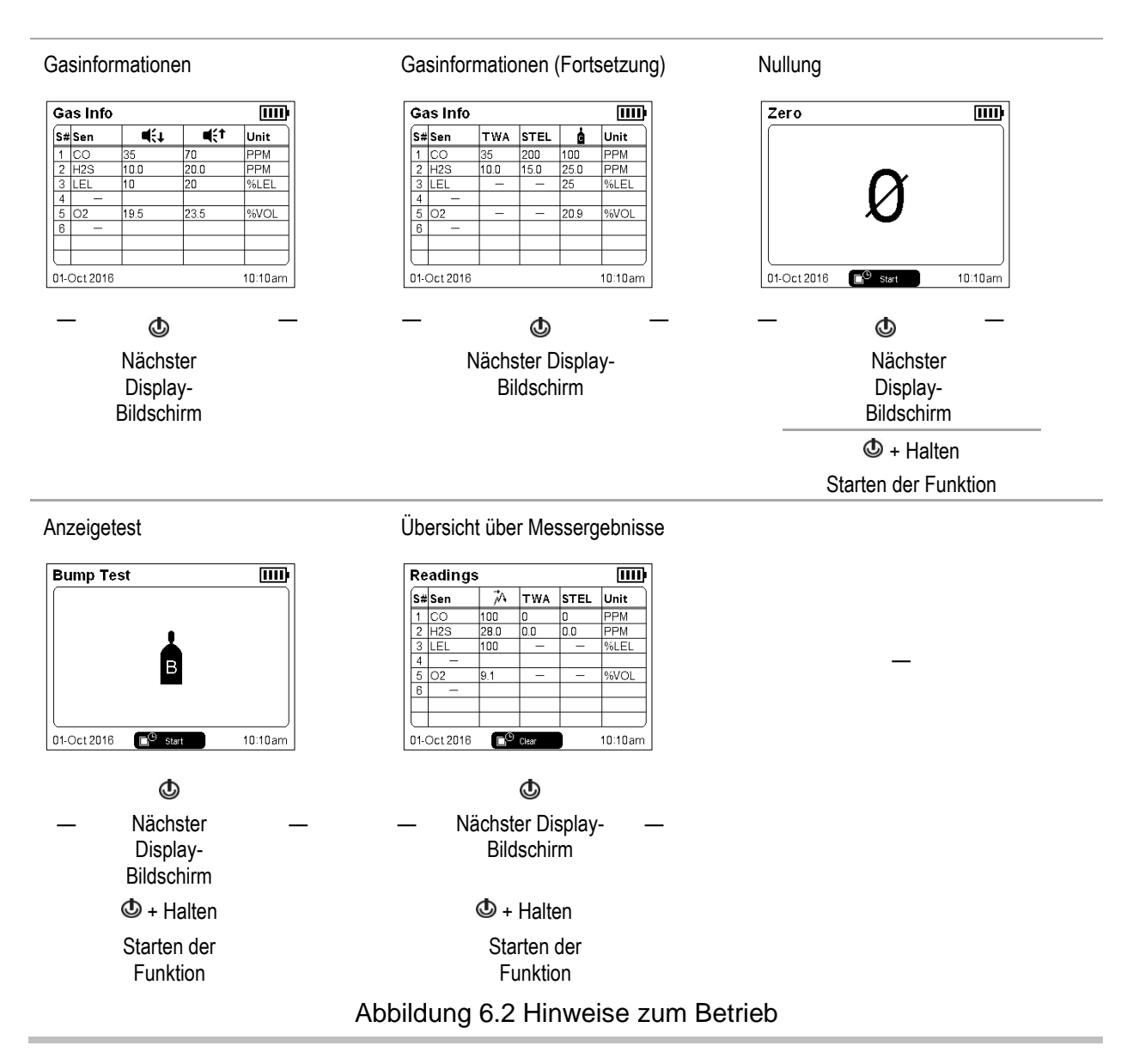

### Alarme, Warnungen und Anzeigen

Alarme machen den Bediener auf eine Gefahr aufmerksam.

Warnungen machen auf einen Zustand aufmerksam, der besonderer Aufmerksamkeit bedarf.

Anzeigen informieren über einen Status (z. B. Vertrauensanzeige).

Nehmen Sie alle Alarme, Warnungen und Anzeigen ernst, und reagieren Sie darauf in Übereinstimmung mit der Unternehmensrichtlinie.

### Alarme

Alarme setzen die Bediener über eine Gefahr in Kenntnis. Die Alarmintensität hängt vom Ereignis und seiner Ursache ab. Der Radius BZ1 verfügt über Alarme mit vier Intensitäten. In der Reihenfolge von der höchsten bis zur niedrigsten sind dies:

- Hoher Alarm
- Niedr. Alarm
- Hoher Alarm Partner
- Niedr. Alarm Partner

Sind alle Signale eingeschaltet, gilt Folgendes:

- Beim *hohen Alarm* leuchtet nur eine rote Kontrollleuchte und das Tempo ist schnell.
- Die Funktion Niedr. Alarm ist der Funktion "Hoher Alarm" ähnlich, verfügt aber über eine blaue und eine rote Kontrollleuchte. Sie hat ein mittleres Tempo.
- *Partner-Alarme* ähneln dem niedrigen Alarm, haben aber ein langsameres Tempo.

Abbildung 6.3 zeigt, wie die Signale je nach Art des Alarms variieren.

*Hinweis:* Signale (optisch und akustisch) variieren in Abhängigkeit von den Geräteeinstellungen.

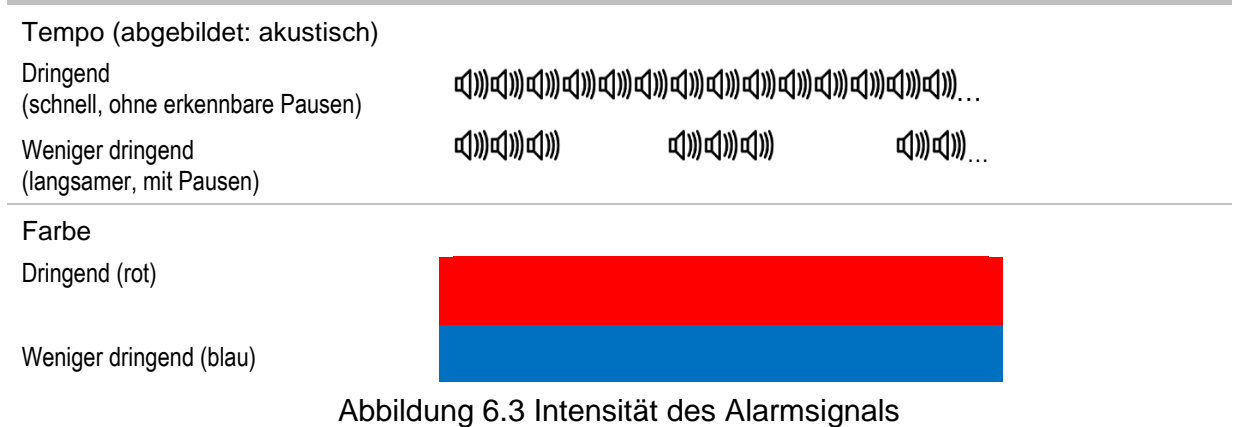

Alarme sind dauerhafte Signale. Sie werden abgeschaltet, nachdem das den Alarm auslösende Ereignis nicht mehr erkannt wird. Bei einer Alarmverriegelung ist dies jedoch nicht der Fall ( $\blacktriangleleft \blacktriangleleft$ ). Ein verriegelter Alarm kann ausgeschaltet werden; drücken Sie dazu auf die linke oder die rechte Taste des Geräts und halten Sie diese gedrückt.

Partner-Alarme oder -Warnungen können durch Drücken und schnelles Loslassen der rechten oder linken Taste bestätigt werden; der akustische Alarm und die LEDs werden ausgeschaltet, die Details auf dem Display-Bildschirm bleiben jedoch eingeschaltet. Wenn ein Partner-Alarm nach erfolgter Bestätigung auftritt, signalisiert er ein neues Ereignis (z. B. wurde ein Niedr. Alarm eines Partnergeräts bestätigt, das Gerät befindet sich nun jedoch im Modus des Hohen Alarms). Beachten Sie, dass der Partner-Alarm eines Geräts auf "Aus" gestellt werden kann. Das bedeutet, dass das Gerät *keine* Partner-Alarmsignale aussendet. Ist er auf "Aus" gestellt, wird folgende Warnmeldung in Rotation mit allen anderen Meldungen in der Navigationsleiste angezeigt: " $\hat{A}$  Partner-Alarme aus".

Informationen über Gasalarme werden in verschiedenen Formaten auf dem Display dargestellt.

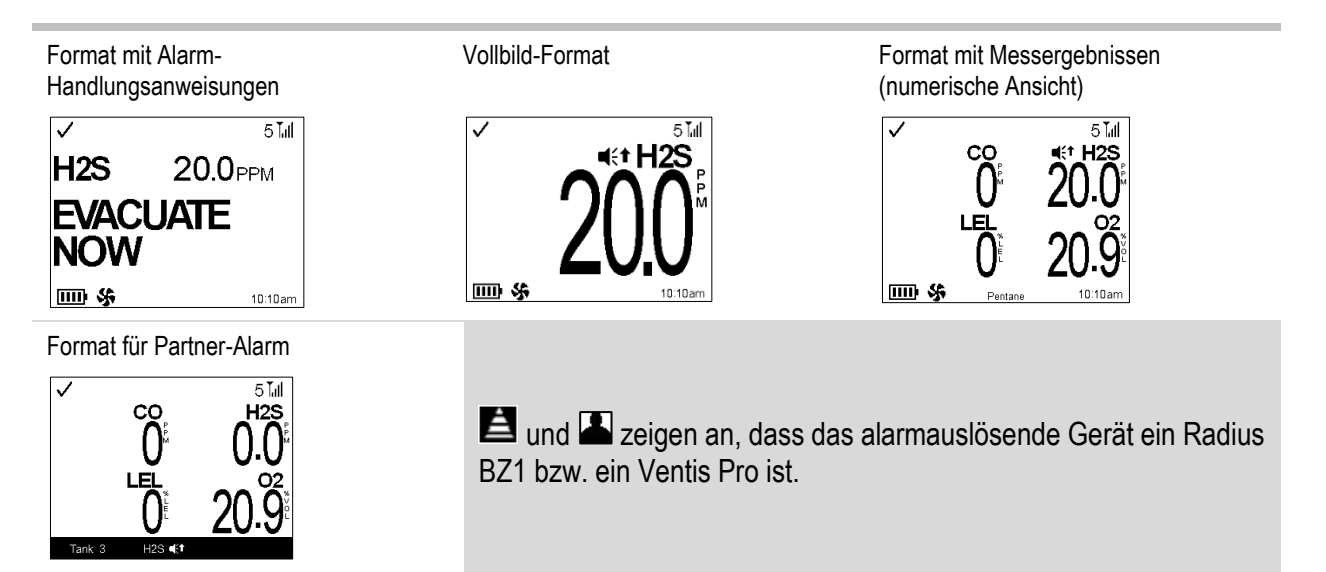

Abbildung 6.4 Beispiele für Display-Bildschirme mit Alarmen und Partner-Alarmen

Auf dem oberen Display-Bildschirm sind die Symbole für "Hoher Alarm" (<1) und "Hoher Alarm Partner" ( $\Box$ ). Wird ein Alarm von einer anderen Art von Ereignis ausgelöst, zeigen die Display-Bildschirme ein anderes Symbol an, wie in Abbildung 6.5 dargestellt, welches auch die relative Signalintensität anzeigt.

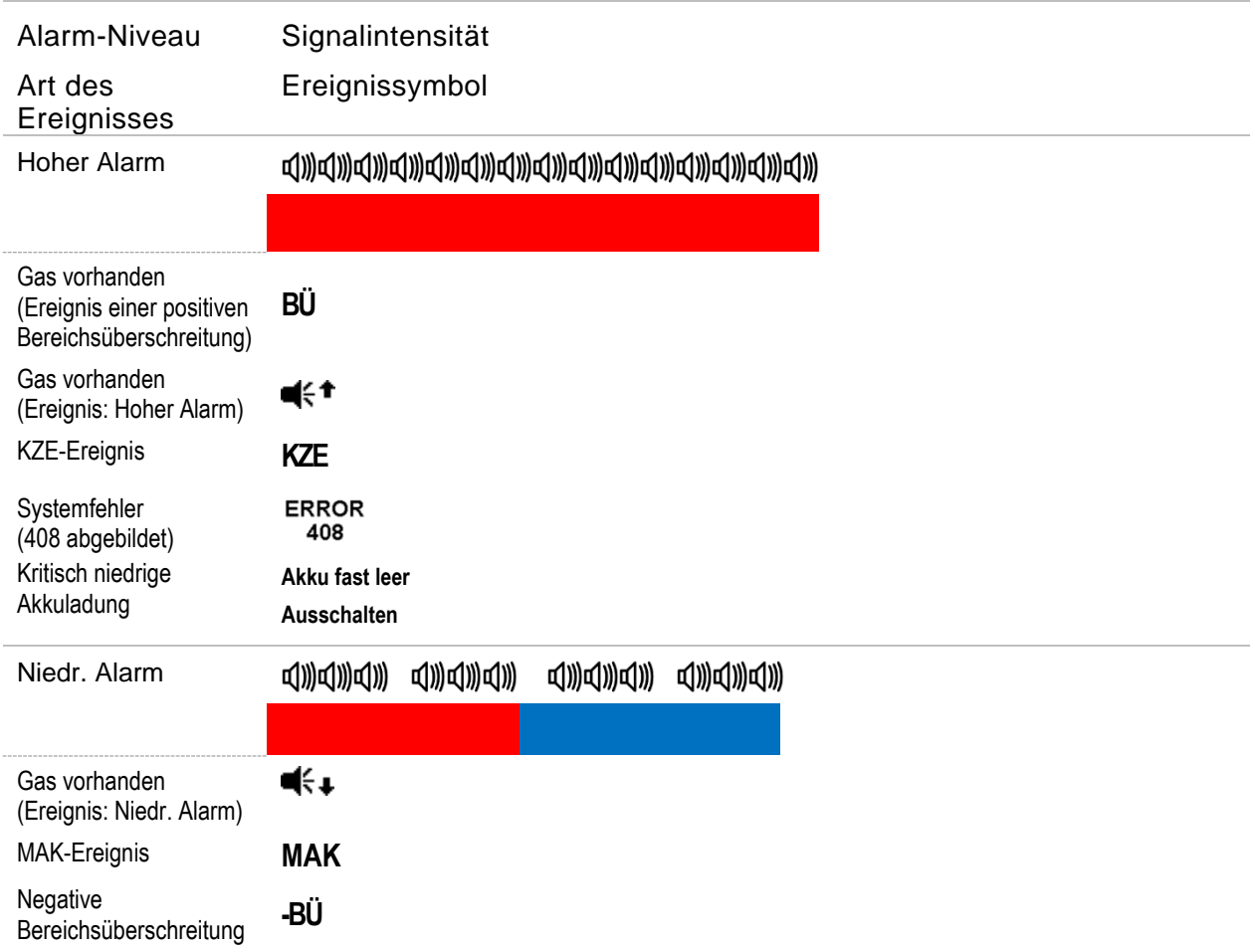

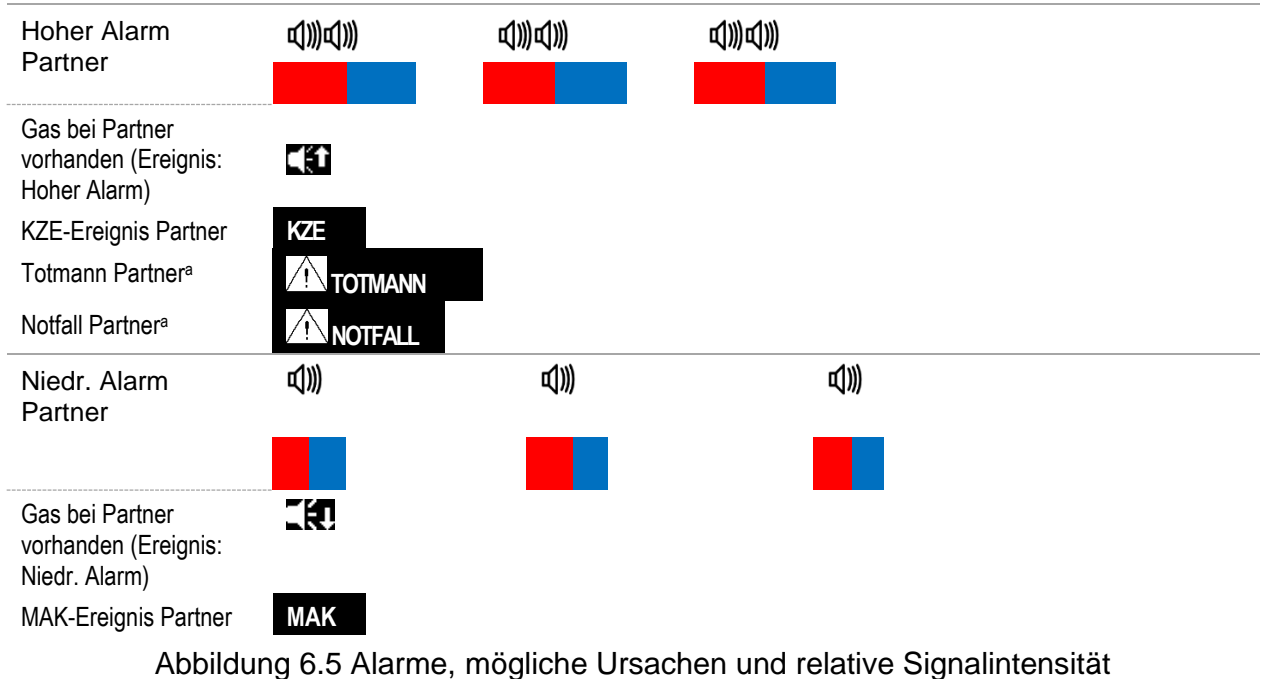

<sup>a</sup>Wird dies im Partner-Alarm-Format angezeigt, ist das alarmauslösende Gerät ein Ventis Pro.

Im folgenden Beispiel wird die Weiterleitung von Alarminformationen an Geräte, die als Partner in einer LENS-Gruppe betrieben werden, beschrieben und illustriert.

### Beispiel: "Hoher Alarm" bei einem der Partnergeräte

Die Geräte "Tank 3" und "Tank 2" sind Partnergeräte in einer LENS-Partnergruppe.

Das Gerät "Tank 3" hat 20,0 ppm H<sub>2</sub>S gemessen, was den "Hohen Alarm" ausgelöst hat. Dies bedeutet, dass sich der Bediener in unmittelbarer Gefahr befindet. Das Gerät sendet daher Alarmsignale mit der höchsten Intensität aus (siehe Abbildung).

Das Gerät "Tank 2" sendet Alarmsignale geringerer Intensität aus, um anzuzeigen, dass sich ein Partnergerät im Alarmzustand befindet. Die Details auf dem Display-Bildschirm weisen darauf hin, dass sich Kollegen bei "Tank 3" in unmittelbarer Gefahr befinden und Ausgangspunkt der Alarmsymbole sind.

Gerät im Zustand: Hoher Alarm

Tank 3

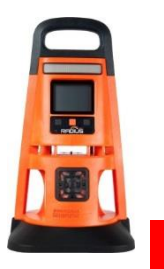

Ereignis: Gas vorhanden, Hoher Alarm  $20,0$  ppm  $H<sub>2</sub>S$ 

Gerät im Zustand: Hoher Alarm Partner

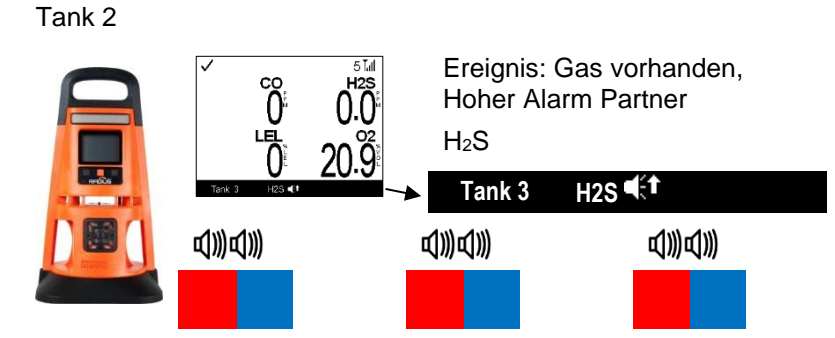

### Warnungen

Warnungen machen Arbeiter auf einen Zustand aufmerksam, der besonderer Aufmerksamkeit bedarf.

Warnungen schalten sich wiederholt ein und aus. Je dringender die Warnung, desto kürzer die Ein- und Ausschalt-Intervalle: Eine Warnung, die sich alle 10 Sekunden wiederholt, ist dringender als eine Warnung, die sich alle 30 Sekunden wiederholt.

Sind alle Signaloptionen aktiviert, erfolgen sämtliche Warnungen akustisch. Bei einer hohen Warnstufe leuchten blaue und rote Kontrollleuchten, bei einer niedrigen Warnstufe nur die blaue Kontrollleuchte. Im Vergleich zu Alarmen werden Warnsignale mit einer niedrigeren Intensität ausgegeben.

Warnungen bleiben bestehen, bis das Problem behoben ist. In manchen Fällen löst eine nicht beseitigte Warnung einen Alarm aus. Beispiel: Wird eine Warnung wegen eines niedrigen Akkustands ausgelöst und das Gerät wird nicht aufgeladen, wechseln die Signale von einem Warnstatus zu einem Alarmstatus (Akkustand auf kritisch niedrigem Niveau).

*Hinweis:* Signale (optisch und akustisch) variieren in Abhängigkeit von den Geräteeinstellungen.

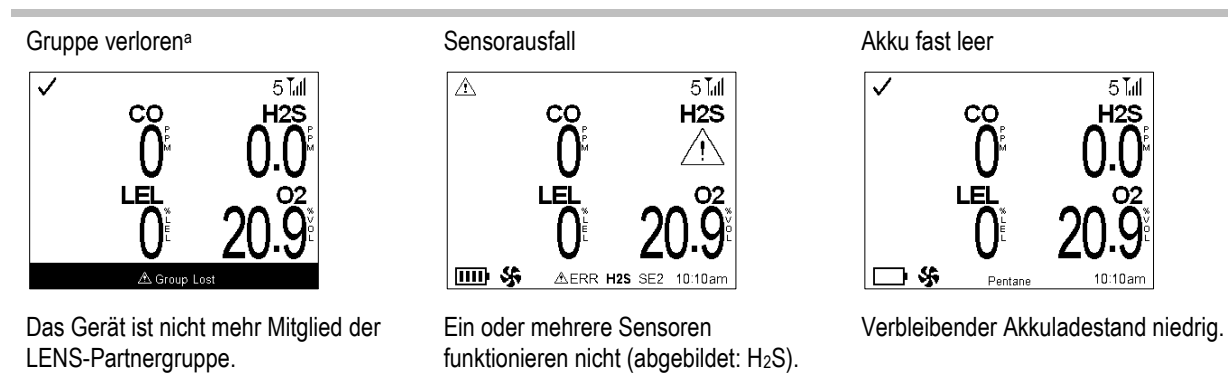

Abbildung 6.6 Beispiele von Display-Bildschirmen mit Warnungen

<sup>a</sup>Die Einstellungen erlauben eventuell, dass die Warnung durch Drücken und Halten der rechten oder linken Taste ausgeschaltet werden kann.

### Anzeigen

Anzeigen informieren den Bediener über einen Status. Dabei blinkt eine blaue Kontrollleuchte.

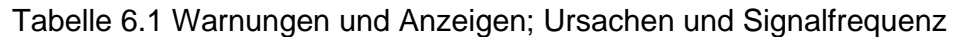

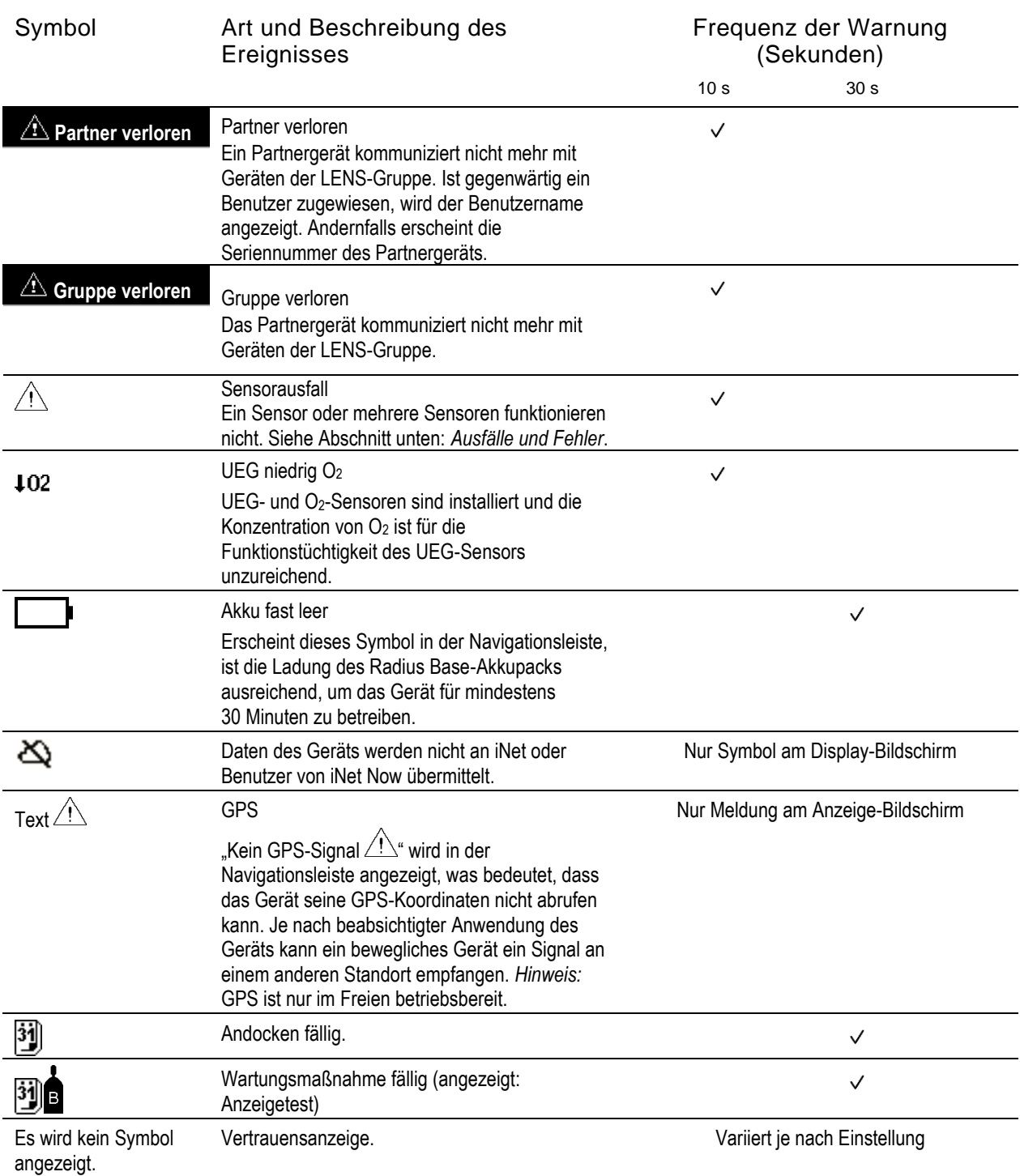

Befindet sich ein Gerät im Dauerbetriebsmodus, führt es alle 12 Stunden einen Selbsttest aus, was einen kurzen, leisen Signalton auslösen kann.

### Beheben von Ausfällen und Fehlern

Reagieren Sie bei der Behebung von Ausfällen oder Fehlern immer in Übereinstimmung mit der Sicherheitsrichtlinie Ihres Unternehmens. Wie nachstehend beschrieben, können einige dieser Fehler durch qualifiziertes Personal schnell behoben werden. Bei anderen Ausfällen und Fehlern wenden Sie sich an Industrial Scientific.

Ist bei einer der unten empfohlenen Maßnahmen eine Wartungs- oder Reparaturmaßnahme erforderlich, führen Sie diese Arbeiten in einem als nicht explosionsgefährdet bekannten Bereich aus und befolgen Sie alle weiteren Anweisungen unter "Wartung" (Kapitel 7) oder "Reparatur" (Kapitel 8).

### Tabelle 6.2 Ausfälle und Fehler

Kritische Fehler

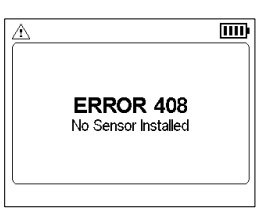

#### Meldung Empfohlene Maßnahmen

Dieser Display-Bildschirm zeigt beispielhaft eine Meldung bezüglich eines kritischen Fehlers an. Bis zur Behebung eines kritischen Fehlers *ist das Gerät nicht betriebsbereit.* In diesem Fall, "Fehler 408", kann qualifiziertes Personal prüfen, ob die installierten Sensoren ordnungsgemäß eingebaut sind, sich im korrekten Steckplatz befinden und kompatibel sind. Der numerische Fehlercode weist auf ein bestimmtes Problem oder eine bestimmte Art von Problemen hin. Wird der Fehler auf dem Display-Bildschirm beschrieben, kann qualifiziertes Personal versuchen, das Problem zu beheben. Ist kein Begleittext für den Fehlercode vorhanden, wenden Sie sich an Industrial Scientific oder ein autorisiertes Reparaturcenter, um Unterstützung zu erhalten.

### Sensorausfälle und -fehler

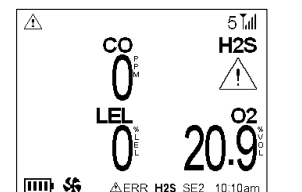

⚠

Dieser Display-Bildschirm zeigt beispielhaft eine Meldung bezüglich eines Sensorausfalls an. Das Symbol " $\triangle$ " zeigt den ausgefallenen Sensor an, und auf der Navigationsleiste befindet sich eine Textbeschreibung des Problems.

Nachstehend sind weitere Symbole und andere Menüpunkte des Display-Bildschirms aufgeführt, die der Beschreibung der Sensorausfälle dienen.

#### Symbol Ursache Empfohlene Maßnahmen

Wird das Symbol *anstelle* des Gasmesswerts angezeigt, ist ein Nicht-DualSense-Sensor ausgefallen oder es sind beide Sensoren in einem DualSense-Paar ausgefallen. In jedem Fall kann das Gerät dieses Gas nicht mehr überwachen.

Wenn ein Sensor in einem DualSense-Paar betriebsbereit und der andere ausgefallen ist, wird der Gasmesswert des betriebsbereiten Sensors angezeigt und das Fehlersymbol erscheint über dem Messwert. Auf der Navigationsleiste werden Details zum Ausfall angezeigt.

Schalten Sie das Gerät ab und wieder ein. Besteht der Fehler weiterhin, überprüfen Sie den Sensor auf richtige Installation. Tauschen Sie den Sensor bei Bedarf aus.

Handelt es sich um einen Sensor mit Sensor-*Sättigungsspannung*, kann ein Sensorfehler auftreten, wenn die Backup-Batterie des SafeCore Module nicht über eine ausreichende Ladung verfügt, um den Sensor mit Sensor-Sättigungsspannung mit Strom zu versorgen. Tauschen Sie die Backup-Batterie des Moduls aus (siehe Kapitel 8 "Reparatur").

Das Sensorpaar funktioniert für den angezeigten Gastyp nicht mehr im DualSense-Modus. Die angezeigten Gasmesswerte für dieses Gas werden nur vom betriebsbereiten Sensor bereitgestellt. Handeln Sie in Übereinstimmung mit der Sicherheitsrichtlinie Ihres Unternehmens.

Tabelle 6.2 Ausfälle und Fehler

| Text<br>⚠                    | "Kein GPS-Signal ∠! \" wird in<br>der Navigationsleiste angezeigt,<br>was bedeutet, dass das Gerät<br>seine GPS-Koordinaten nicht<br>abrufen kann. |  | Je nach beabsichtigter Anwendung des Geräts kann ein bewegliches Gerät ein<br>Signal an einem anderen Standort empfangen. Stellen Sie sicher, dass am<br>Standort freie Sicht zum Himmel besteht und dieser nicht abgeschirmt ist.<br>Hinweis: GPS ist nur im Freien betriebsbereit.                                                                                                    |  |
|------------------------------|----------------------------------------------------------------------------------------------------|--|----------------------------------------------------------------------------------------------------|--|
| DEF                          | Der Sensor hat fehlerhafte<br>Daten oder er ist nicht mit dem<br>Steckplatz kompatibel.                                                            |  | Prüfen Sie, ob der Sensor ordnungsgemäß installiert ist, sich im korrekten<br>Steckplatz befindet und kompatibel ist.                                                                                                    |  |
| <b>AUS</b>                   | Der Sensor ist auf "AUS"<br>eingestellt und nicht<br>betriebsbereit.                                                                               |  | Um den Sensor betriebsbereit zu machen, ändern Sie die Einstellungen.                                                                                                    |  |
|                              | Der Sensor hat die Nullung nicht<br>bestanden.                                                                                                    |  | Wiederholen Sie die Nullung.                                                                                                    |  |
| $\overline{B}$               | Der Sensor hat den Anzeigetest<br>nicht bestanden.                                                                                                 |  | Kalibrieren Sie das Gerät, und führen Sie dann den Anzeigetest aus.                                                                                                    |  |
| C                            | Der Sensor hat die Kalibrierung<br>nicht bestanden.                                                                                                |  | Die Kalibrierergebnisse weisen auf den Prozentwert "M.Res" des Sensors hin.<br>Sinkt dieser Wert unter 50 %, kann der Sensor nicht mehr länger kalibriert<br>werden und muss ausgetauscht werden. Zeigt der Prozentwert "M.Res" mehr als<br>50 % für den Sensor an, prüfen Sie Folgendes:                                                                                                    |  |
|                              |                                                                                                    |  | Stellen Sie sicher, dass die Kalibrierkappe mit dem Gerät kompatibel ist<br>sowie korrekt und sicher im Gaspfad platziert wurde.                                                                                                    |  |
|                              |                                                                                                    |  | Prüfen Sie den Schlauch auf Risse, Verstopfungen oder Beschädigungen.                                                                                                    |  |
|                              |                                                                                                    |  | Stellen Sie sicher, dass der Schlauch sicher mit der Kalibrierkappe und<br>٠<br>dem Druckregler des Zylinders verbunden ist.                                                                                                    |  |
|                              |                                                                                                    |  | Stellen Sie sicher, dass der Zylinder nicht leer ist und die nötigen<br>٠<br>Gaskonzentrationen enthält.                                                                                                    |  |
|                              |                                                                                                    |  | Falls gewünscht, wiederholen Sie den Kalibrierprozess.                                                                                                    |  |
| Sonstige Ausfälle und Fehler |                                                                                                    |  |                                                                                                    |  |
| Meldung                      |                                                                                                    |  | Empfohlene Maßnahmen                                                                                                    |  |
| Backup-Batt. fast leer       |                                                                                                    |  | Die Batterie im SafeCore Module kann die Sensoren mit Sensor-Sättigungsspannung und die<br>Uhr nicht mehr versorgen, nachdem das Modul aus der Base oder der Docking-Station<br>ausgebaut wurde. Qualifiziertes Personal kann die Batterie austauschen. Hinweis: Sensoren mit<br>Sensor-Sättigungsspannung erfordern eine kontinuierliche Stromzufuhr. Nach dem Austausch<br>der Backup-Batterie benötigen alle eingebauten Sensoren mit Sensor-Sättigungsspannung<br>einige Zeit, um sich zu stabilisieren. Erst dann sind sie wieder betriebsbereit (siehe Kapitel 1<br>"Empfohlene Verfahrensweisen, Sensoren mit Sensor-Sättigungsspannung"). |  |
| Alarme Aus                   |                                                                                                    |  | Über die Einstellungen wurden die akustischen und optischen Alarme ausgeschaltet. Wenden<br>Sie sich an Ihren Vorgesetzten, um die Alarmeinstellungen anzupassen.                                                                                                    |  |
| Spannungsfehler Drahtlos     |                                                                                                    |  | Die Stromversorgung der Drahtlos-Funktion funktioniert nicht einwandfrei.                                                                                                    |  |

# 7

# Wartung

Überblick Allgemeine Hinweise Funktionen auf einen Blick Zubehörteile und Vorbereitung Anweisung

## Überblick

Das Nullen, die Kalibrierung und der Anzeigetest können manuell oder durch Andocken des SafeCore® Module an eine kompatible Docking-Station von Industrial Scientific vorgenommen werden. Nachstehend finden Sie die Anweisungen zur manuellen Durchführung dieser Aufgaben an einem Diffusionsgerät.

Die während der Wartung aus dem Lautsprecher abgegebenen Töne sind im Vergleich zu den akustischen Alarmsignalen leiser. Der als Zubehör bei Industrial Scientific erhältliche Alarmschalldämpfer kann verwendet werden, um die Lautstärke weiter zu verringern. Achten Sie darauf, diesen vor einer Inbetriebnahme des Geräts zu entfernen.

### Allgemeine Hinweise

- Arbeiten Sie in einem als nicht explosionsgefährdet bekannten Bereich.
- Verwenden Sie das von Industrial Scientific zertifizierte Kalibriergas.

### Funktionen auf einen Blick

Sowohl beim manuellen Anzeigetest als auch bei der manuellen Kalibrierung lauten die grundlegenden Schritte wie folgt:

- Besorgen Sie sich die erforderlichen Zubehörteile.
- Bereiten Sie den Gaszylinder für einen Einsatz vor.
- Rufen Sie auf dem Gerät die Funktion auf.
- Befestigen Sie die Kalibrierkappe am Gerät.
- Drehen Sie das Ventil des Gaszylinders auf.
- Betrachten Sie die Ergebnisse.
- Entfernen Sie die Kalibrierkappe.
- *Schließen Sie das Ventil des Gaszylinders.*

Die Ergebnisse werden durch die folgenden Symbole angezeigt.

- $\checkmark$ Bestanden ►► Übersprungen
- × Nicht für die Funktion relevant. Nicht bestanden

### Zubehörteile und Vorbereitung

Verwenden Sie Abbildung 7.1 als Anhaltspunkt für das Zusammentragen der Materialien und die Vorbereitung der Kalibriergaszylinder.

### Zubehörteile

- Kalibrierschlauch (mit dem Gerät mitgeliefert).
- Kalibrierkappe (nur mit Diffusionsgeräten mitgeliefert).
- Für die installierten Sensoren und die Kalibriergas-Einstellungen des Geräts geeignete Kalibriergaszylinder.
- Verwenden Sie für ein *Diffusionsgerät* einen für den Kalibriergaszylinder geeigneten *Durchfluss-Druckregler mit Verdrängungsfunktion* und für ein *selbstansaugendes* Gerät einen *Durchfluss-Druckregler mit Ansaugfunktion*.

### Vorbereitung

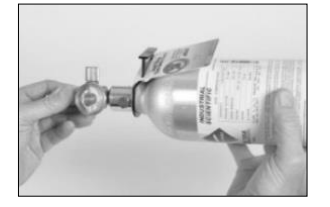

Halten Sie zum Anziehen den Druckregler (abgebildet: Durchfluss-Druckregler mit Ventil) fest und drehen Sie gleichzeitig den Kalibriergaszylinder im Uhrzeigersinn.

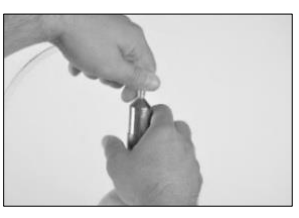

Schließen Sie ein Ende des Kalibrierschlauchs am Anschlussnippel des Druckreglers an.

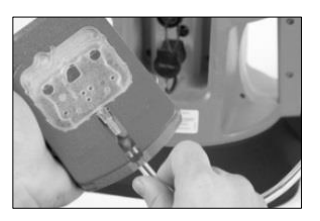

Schließen Sie bei Diffusionsgeräten (abgebildet) das andere Ende des Schlauches an die Kalibrierkappe an.

Fahren Sie für die gewünschte Funktion mit den entsprechenden, nachstehend aufgeführten Anweisungen fort: Nullung, Kalibrierung oder Anzeigetest.

Abbildung 7.1 Zubehörteile für und Vorbereitung der Wartung

### Anweisung

Abbildungen 7.2. A bis 7.2. C enthalten Wartungsanleitungen für: Nullung, Kalibrierung und Anzeigetest.

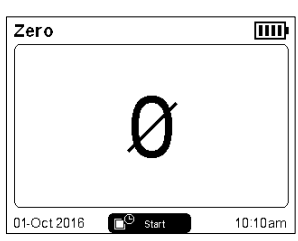

 $\Phi$  + Halten Starten der Funktion

#### Nullung Fortschritt der Nullung Ergebnisse der Nullung  $\overline{zero}$  $\overline{\mathbf{C}}$  m S#Sen Results 1 CO<br>2 H2S<br>3 LEL OPPM<br>0.0 PPM  $\overline{RR}$ 138 % 6. 01-Oct 2016  $SKIP$   $\rightarrow$ 10:10am

 $\mathbf \varphi$ Optionales Überspringen der Nullung

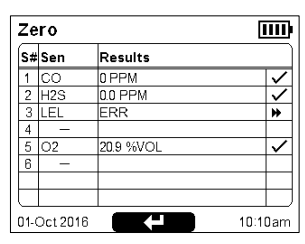

Wenn alle Sensoren bestanden haben, startet die Kalibrierung. Wenn einer der Sensoren nicht bestanden hat, wird die Nullung wiederholt.

### Abbildung 7.2.A Anleitungen für die Nullung

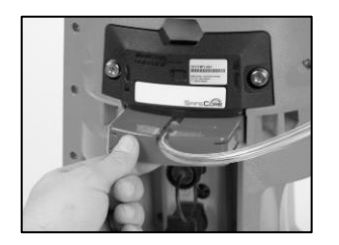

Schieben Sie bei Diffusionsgeräten (abgebildet) die vorbereitete Kalibrierkappe in den Gaspfad. Drücken Sie fest dagegen. Stellen Sie sicher, dass die Kante der Kalibrierkappe mit der Oberfläche des SafeCore Module bündig ist.

Schließen Sie bei selbstansaugenden Geräten den Kalibrierschlauch am Pumpeneinlass an.

### Kalibrierkappe Gasbeaufschlagung für Kalibrierung

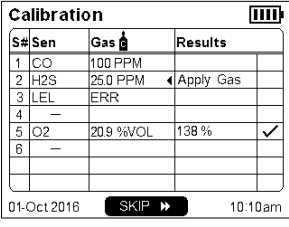

Überspringen Sie wahlweise den Sensor.

Beaufschlagen Sie Kalibriergas entsprechend des Typs und der Konzentration, die auf dem Display-Bildschirm des Geräts und durch das Symbol ◄ angezeigt werden.

Selbstansaugende Geräte können das Gas bei Bedarf von einem Bedarfsströmungsregler ansaugen.

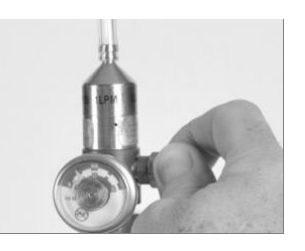

Um das Gas strömen zu lassen, drehen Sie den Drehknopf des Druckreglers entgegen dem Uhrzeigersinn.

Befolgen Sie weiterhin die Eingabeaufforderungen auf dem Display-Bildschirm, um das angeforderte Kalibriergas zu beaufschlagen. Bei jeder Eingabeaufforderung wartet das Gerät, falls das Gas nicht erkannt wurde, bis zu fünf Minuten, damit sich Veränderungen in den Gaszylindern ausgleichen können.

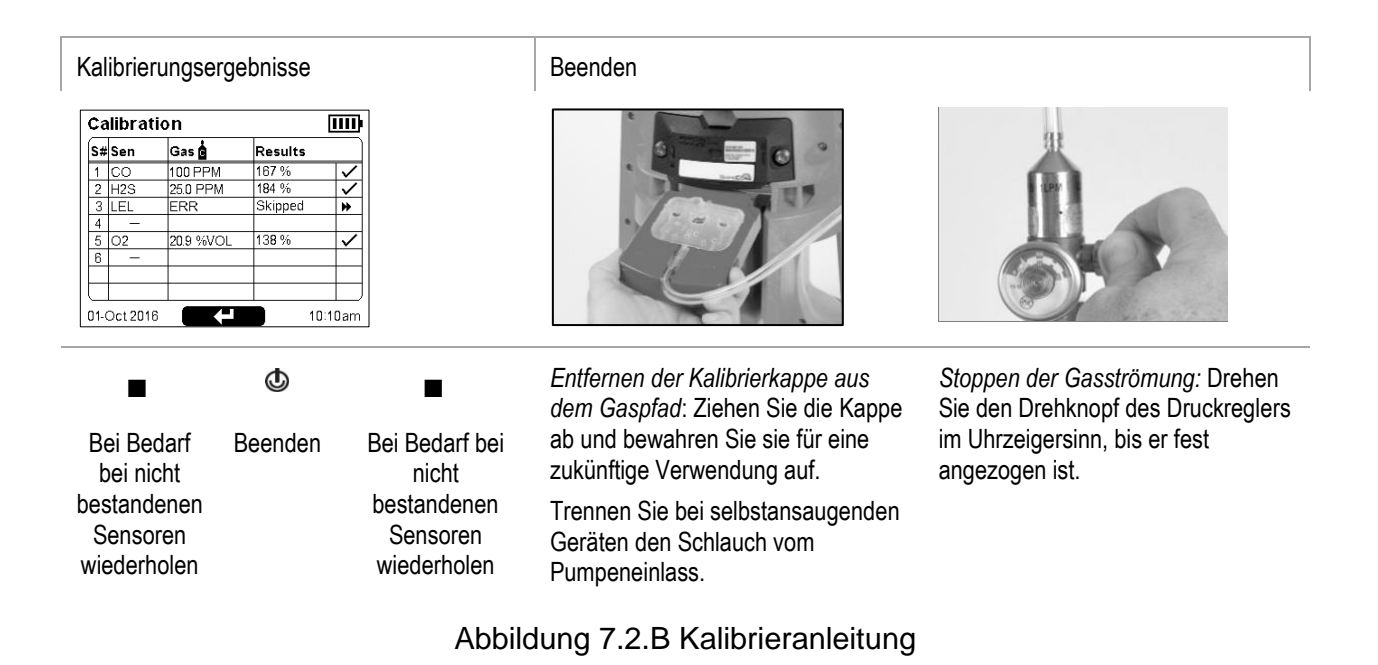

—

#### Kalibrierkappe Anzeigetest

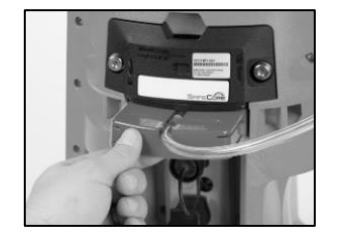

Schieben Sie bei Diffusionsgeräten (abgebildet) die vorbereitete Kalibrierkappe in den Gaspfad. Drücken Sie fest dagegen. Stellen Sie sicher, dass die Kante der Kalibrierkappe mit der Oberfläche des SafeCore Module bündig ist.

Lassen Sie bei selbstansaugenden Geräten die Kalibrierkappe weg und schließen Sie einfach den Kalibrierschlauch am Pumpeneinlass an.

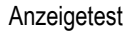

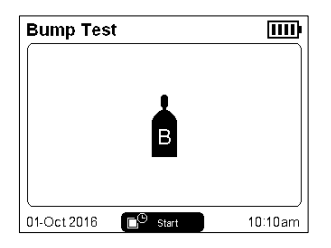

 $\Phi$ + Halten

Starten der Funktion

#### Gasbeaufschlagung für Anzeigetest Ergebnisse des Anzeigetests

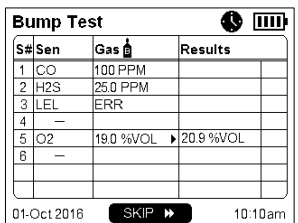

Überspringen Sie wahlweise den Sensor.

 $\pmb{\mathbb{Q}}$ 

Beaufschlagen Sie Gas entsprechend des Typs und der Konzentration, die auf dem Display-Bildschirm des Geräts und durch das Symbol ► angezeigt werden.

#### Beenden

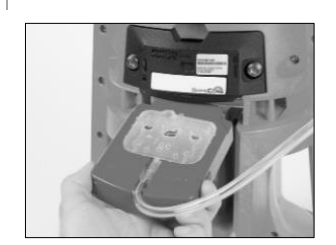

*Entfernen der Kalibrierkappe aus dem Gaspfad*: Ziehen Sie die Kappe ab und bewahren Sie sie für eine zukünftige Verwendung auf.

Trennen Sie bei selbstansaugenden Geräten den Schlauch vom Pumpeneinlass.

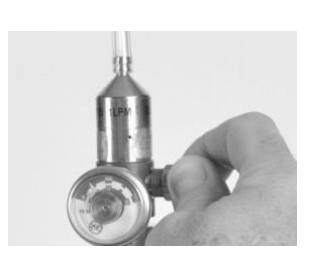

Um das Gas strömen zu lassen, drehen Sie den Drehknopf des Druckreglers entgegen dem Uhrzeigersinn. Befolgen Sie weiterhin die Eingabeaufforderungen auf dem Display-Bildschirm, um das angeforderte Kalibriergas zu beaufschlagen. Bei jeder Eingabeaufforderung wartet das Gerät, falls das Gas nicht erkannt wurde, bis zu fünf Minuten, damit sich Veränderungen in den Gaszylindern ausgleichen können.

Selbstansaugende Geräte können das Gas bei Bedarf von einem Bedarfsströmungsregler ansaugen.

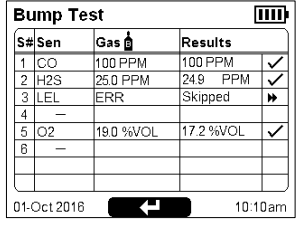

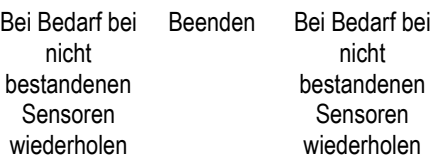

 $\bullet$ 

Auf dem Display-Bildschirm des Geräts werden die Ergebnisse des Anzeigetests für alle installierten Sensoren angezeigt.

—

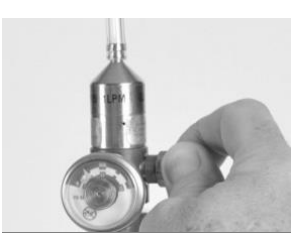

*Stoppen der Gasströmung:* Drehen Sie den Drehknopf des Druckreglers im Uhrzeigersinn, bis er fest angezogen ist.

Abbildung 7.2.C Anweisung zum Anzeigetest

# Wartung, Reparatur und Garantie

Wartungs- und Reparaturmaßnahmen

Garantie

### Wartungs- und Reparaturmaßnahmen

Serviceaufgaben, die von Kunden von Industrial Scientific durchgeführt werden können, sind in diesem Handbuch beschrieben. Tabelle 8.1 zeigt an, welche Teile und Komponenten vom Kunden ausgetauscht werden können. Alle anderen Wartungs- und Reparaturmaßnahmen sollten nur von Industrial Scientific oder einem autorisierten Servicecenter ausgeführt werden.

### Allgemeine Hinweise

Greifen Sie für Wartungs- und Reparaturmaßnahmen am Bereichsüberwacher Radius® BZ1 auf folgende Hinweise zurück.

- Wartungs- und Reparaturmaßnahmen sollten nur von qualifiziertem Personal ausgeführt werden.
- Verwenden Sie nur von Industrial Scientific zugelassene Ersatz- und Zubehörteile.
- Führen Sie Wartungs- und Reparaturmaßnahmen in einem nicht explosionsgefährdeten Bereich durch.
- Arbeiten Sie auf einer nicht leitfähigen Oberfläche und in einem gut beleuchteten Bereich.
- Tragen Sie zur Verhinderung einer elektrostatischen Entladung, durch welche die elektronischen Bauteile des Geräts beschädigt werden können, Erdungsbänder.
- Lesen Sie zum Schutz vor dem Eindringen von Staub Tabelle 8.1 und verwenden Sie die spezifizierten Anzugsmomente. Ist ein Schraubenschlüssel mit verstellbarem Anzugsmoment nicht zur Hand, drehen Sie die Schrauben mit der Hand an. Nicht zu fest anziehen!
- Bevor Sie die Batterie des SafeCore® Module herausnehmen, docken Sie das Gerät an, um dieses gegebenenfalls mit iNet® oder DSSAC zu synchronisieren.

Gehen Sie mit den Filtern und Sperren, die über eine Rückseite mit Klebstoff verfügen, vorsichtig um.

- Vermeiden Sie nach Möglichkeit, diese Artikel zu berühren. Bei der Handhabung können sanft geführte Pinzetten helfen.
- Achten Sie darauf, diese Artikel nicht zu durchstechen oder einzureißen.
- Sobald der Klebstoff eine Oberfläche berührt, führt jeder Versuch, diese Artikel zu entfernen oder neu zu positionieren möglicherweise zu ihrer Beschädigung.

Gehen Sie mit den Sensoren und Sperren vorsichtig um.

• Vermeiden Sie es, die Spitze eines der Sensoren zu berühren, da dies zu Verunreinigungen oder zur Beschädigung eines Sensors führen kann.

### **Zubehörteile**

- $\checkmark$  Schraubendrehersatz von Industrial Scientific (mit Torx-Bits T30 und T10)
- ✓ Satz mit Torx-Bits T20 zum Abmontieren des Fußes (nur bei Lieferung eines Ersatzfußes mitgeliefert)
- ✓ Spitze Pinzetten

### Anweisung

Abbildung 8.1 zeigt das Gerät, die Radius Base und das SafeCore Module im demontierten Zustand mit einer Beschriftung der einzelnen Teile und Komponenten. Greifen Sie zur Bestimmung, welche Artikel vom Kunden ausgetauscht werden können, sowie zur Identifizierung der Teilbezeichnungen und Teilenummern auf Tabelle 8.1 zurück.

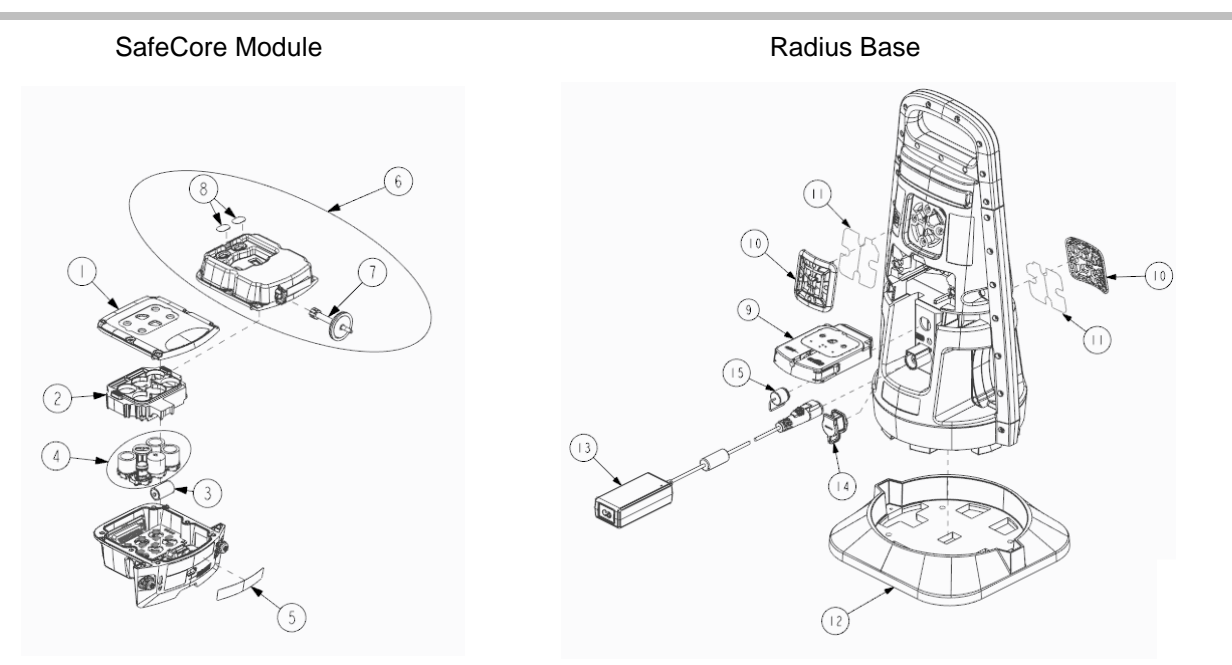

Abbildung 8.1 Teileübersicht für SafeCore Module und Radius Base

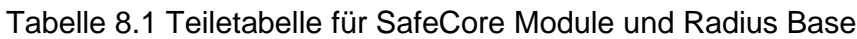

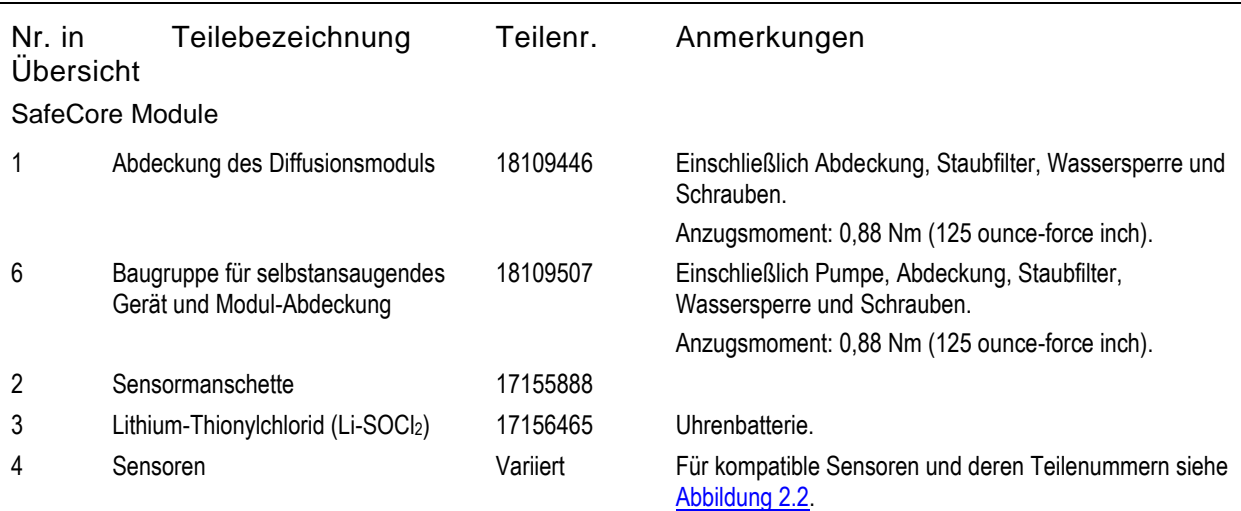

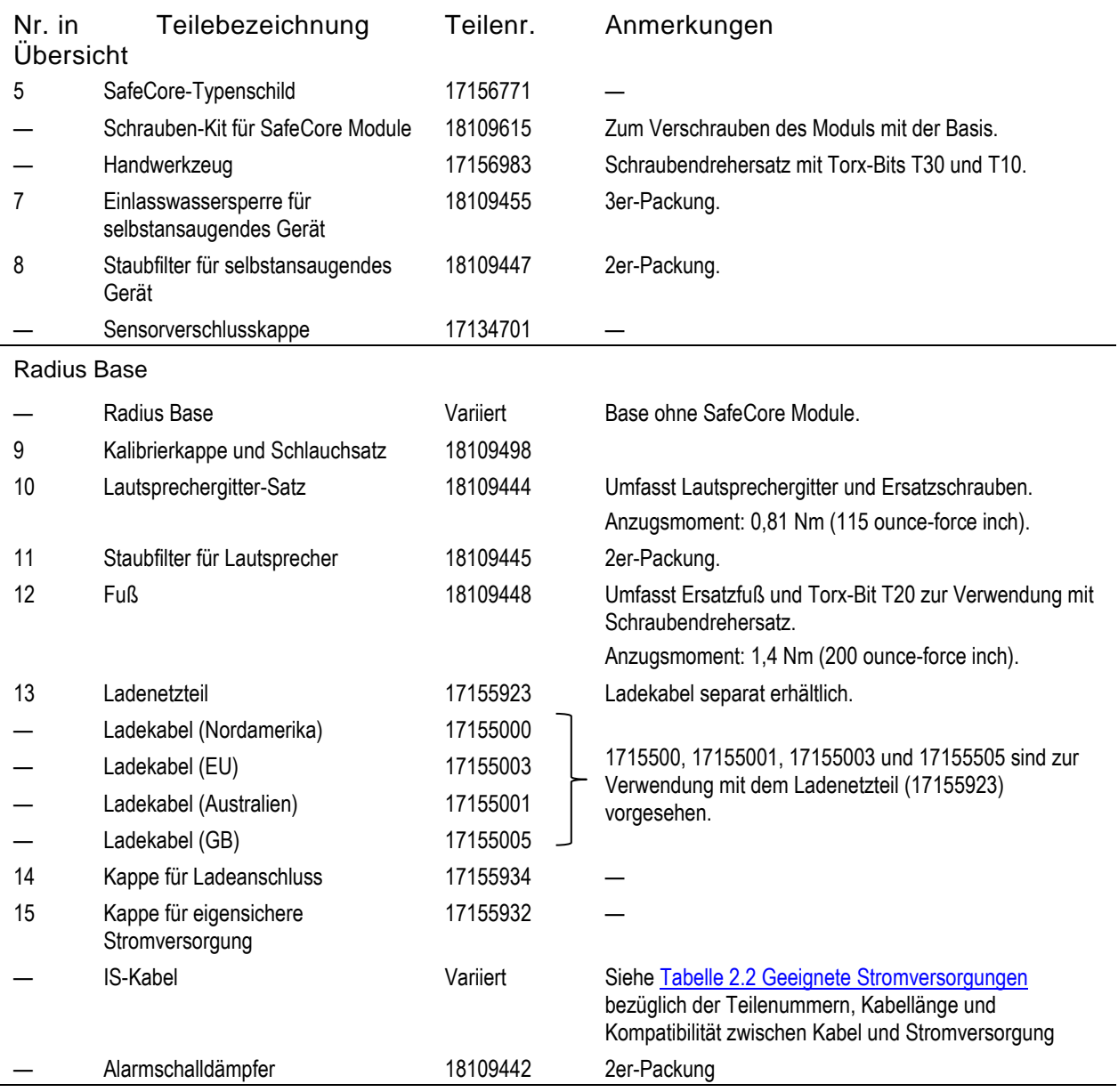

### Tabelle 8.1 Teiletabelle für SafeCore Module und Radius Base

Δ *Schalten Sie das Gerät vor jeder Demontage oder vor Durchführung von Wartungs- und Reparaturmaßnahmen aus.*

### Wartung von Lautsprechergitter und Staubsperre Ausbau des Lautsprechergitters **Austausch der Lautsprecher-** Austausch der Lautsprecher-

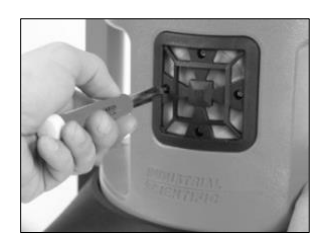

Schrauben Sie mit dem mitgelieferten Schraubendrehersatz alle vier Schrauben des Lautsprechergitters ab. Legen Sie die Schrauben beiseite.

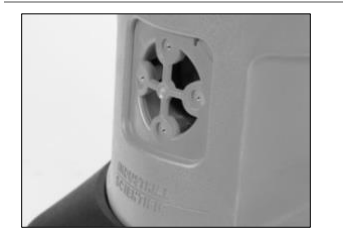

Entfernen Sie sämtliche Kleberreste. Entfernen Sie Schmutz, Staub oder Partikel.

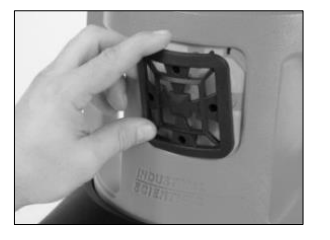

Halten Sie das Gitter an einem Ende fest und ziehen Sie es von der Radius Base weg. Legen Sie das Gitter beiseite.

Staubsperre (bei Bedarf)

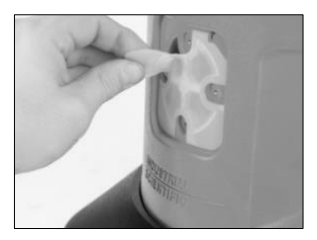

Ziehen Sie die Staubsperre ab und entsorgen Sie diese.

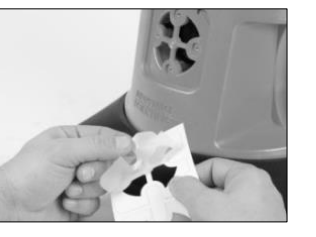

Ziehen Sie die neue Staubsperre von ihrem Trägermaterial ab.

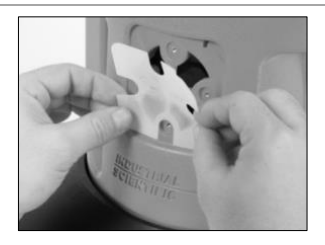

Legen Sie die neue Sperre – mit der Klebefläche nach unten – auf das Gehäuseoberteil. Stellen Sie für eine genaue Positionierung sicher, dass die Kanten der Sperre mit den mit Kerben versehenen Kanten der Filteröffnung übereinstimmen.

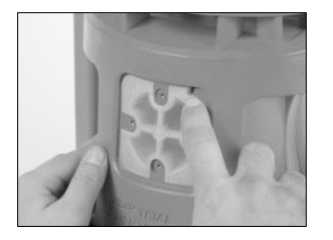

Drücken Sie die Kanten der Sperre leicht an, um die Klebwirkung zu unterstützen.

Austausch des Lautsprechergitters (bzw. erneuter Einbau)

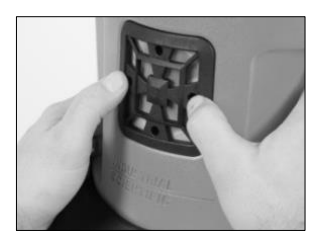

Positionieren Sie das Lautsprechergitter über dem Staubfilter.

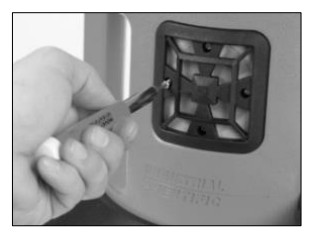

Schrauben Sie die vier Schrauben des Lautsprechergitters an. Anzugsmomente entnehmen Sie Tabelle 8.1.

#### Austausch der Wassersperre am Pumpeneinlass

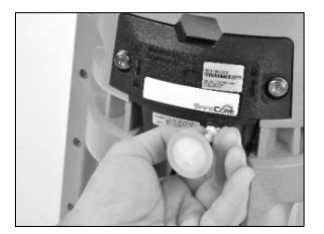

Halten Sie die Wassersperre am Anschlussstück fest. Drehen Sie diese entgegen dem Uhrzeigersinn und ziehen Sie sie heraus.

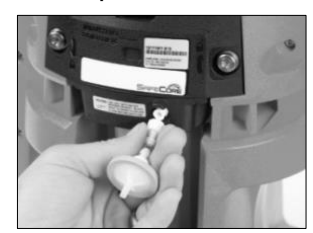

Richten Sie die Ersatz-Wassersperre auf den Lufteinlass aus; drehen Sie diese im Uhrzeigersinn fest.

Austausch der Anschlusskappe (abgebildet: Kappe für Ladeanschluss)

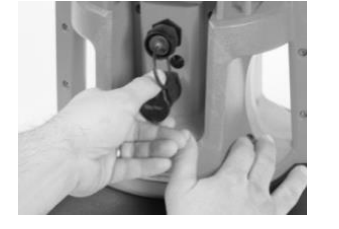

Öffnen Sie den Ladeanschluss, indem Sie dessen Kappe entfernen.

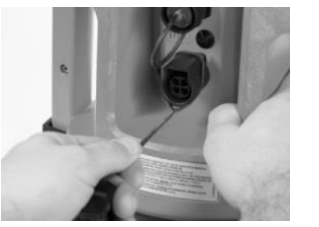

Ziehen Sie vorsichtig an der Kappe, um diese vom Gerät abzuziehen.

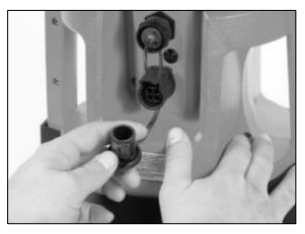

—

Zum Anbringen der Ersatz-Anschlusskappe legen Sie deren Schlinge um das Gehäuse des Anschlusses.

### Austausch des Fußes

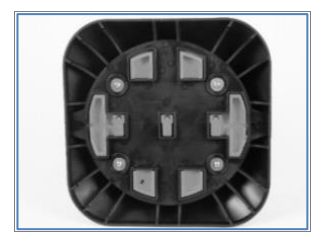

Stellen Sie das Gerät vorsichtig kopfüber hin. Um eine Beschädigung des Geräts zu verhindern, stellen Sie sicher, dass die Arbeitsunterlage darunter ausreichend Platz bietet.

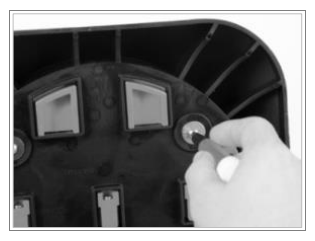

Schrauben Sie mit dem Schraubendrehersatz und dem Torx-Bit T20, die mit dem neuen Fuß mitgeliefert werden, die Schrauben ab, mit denen der Fuß am Radius Base befestigt ist. Entfernen und entsorgen Sie die Schrauben.

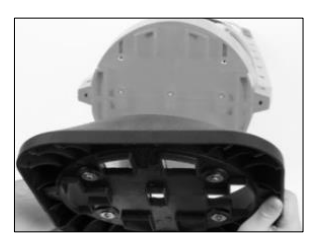

Ziehen Sie am Fuß, um ihn zu entfernen.

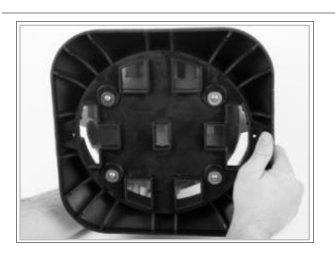

Richten Sie die Schraubenlöcher aus und legen Sie den neuen Fuß auf das Unterteil der Radius Base.

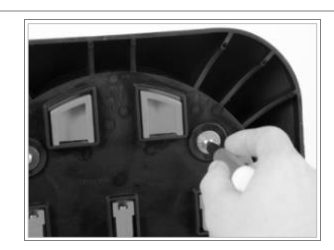

Setzen Sie die Schrauben wieder ein und ziehen Sie diese an. Anzugsmomente entnehmen Sie bitte Tabelle 8.1.

### Abbildung 8.2 Wartungs- und Reparaturmaßnahmen, Radius Base

Λ *Schalten Sie das Gerät vor jeder Demontage oder vor Durchführung von Wartungs- und Reparaturmaßnahmen aus.*

—

#### Entfernen des Moduls

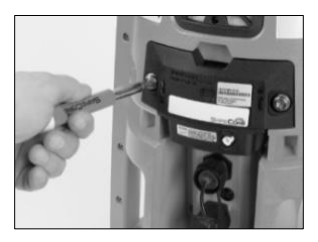

Lösen Sie mit dem mitgelieferten Schraubendrehersatz die zwei unverlierbaren Schrauben auf der Rückseite des SafeCore Module. Verwenden Sie zum Entfernen und Ersetzen der Schrauben den Schrauben-Kit für das SafeCore Module.

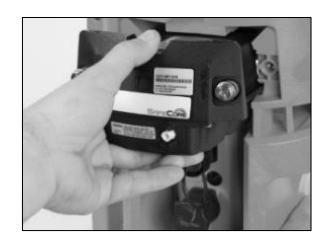

—

Um das Modul von dessen Anschluss zu entfernen, ziehen Sie es gerade aus der Basis heraus. Achten Sie darauf, nicht die Anschlussstifte des Moduls zu beschädigen.

#### Demontage des Moduls

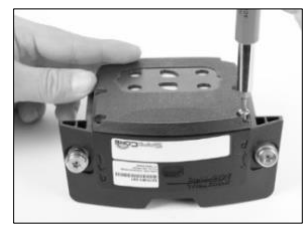

Legen Sie das Modul verkehrt herum vor sich hin, um an die Abdeckung zu gelangen.

Entfernen Sie mit dem mitgelieferten Schraubendrehersatz die sechs Schrauben; legen Sie diese für die spätere Montage beiseite.

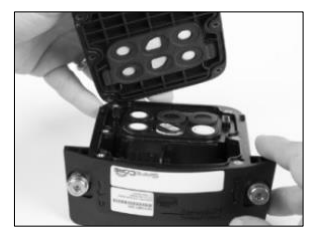

Trennen Sie vorsichtig die Abdeckung von der SafeCore-Basis.

Für ein selbstansaugendes Gerät (rechts) trennen Sie den Steckverbinder von seinen Stiften, indem Sie den Verriegelungszinken des Steckverbinders durchdrücken und den Steckverbinder anheben.

Bewahren Sie die Abdeckung für eine spätere Wiederverwendung auf; legen Sie diese andernfalls für die Modul-Montage beiseite.

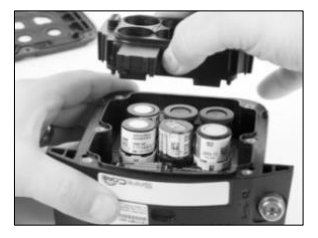

Halten Sie die Sensormanschette an den Kanten fest. Heben Sie sie gerade nach oben heraus; legen Sie die Sensormanschette für die spätere Montage beiseite.

*Hinweise:* Kalibrieren Sie das Gerät nach der erneuten Montage für neu installierte Sensoren. Neu installierte Sensoren mit Sensor-Sättigungsspannung brauchen möglicherweise einige Zeit, um sich zu stabilisieren, bevor sie betriebsbereit sind.

#### Austausch des Sensors

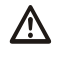

*Berühren Sie nicht die Spitze eines der Sensoren, da dies zu Verunreinigungen oder zur Beschädigung der Komponente führen kann.*

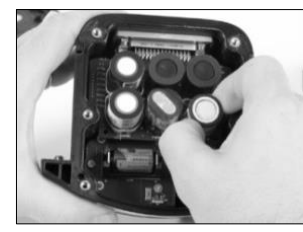

Halten Sie die beiden Seiten des Sensors fest und ziehen Sie diesen dann gerade nach oben und von der Platine weg ab.

Legen Sie den Sensor zur späteren Verwendung beiseite oder entsorgen Sie ihn gemäß der Unternehmensrichtlinie.

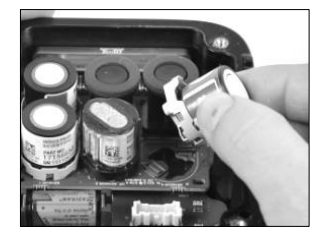

Positionieren Sie den neuen Sensor so, dass dessen Anschlüsse auf die Platine ausgerichtet sind.

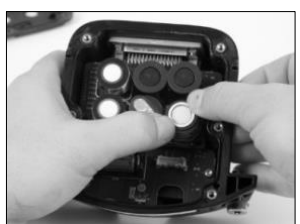

Setzen Sie den Sensor auf die Platine. Drücken Sie vorsichtig auf den Rand des Sensorgehäuses. Bei korrekter Installation ist ein Klickgeräusch zu hören, wenn der Sensorstecker in der Platine einrastet.

—

#### Austausch der Staubsperre des Sensors

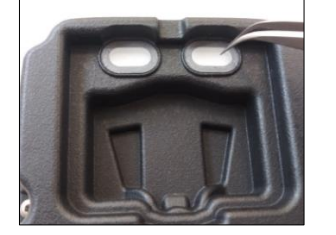

Entfernen Sie die Staubsperre mit dem Finger oder einer Spitzzange und entsorgen Sie diese.

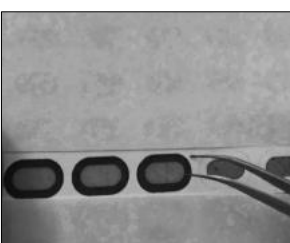

Legen Sie das Blatt auf eine Arbeitsoberfläche und schaben Sie leicht in Richtung Kante der Sperre.

Heben Sie die Sperre vorsichtig an, um einen Teil der rückwärtigen Klebefläche freizulegen. Lösen Sie die Sperre vom Blatt. Setzen Sie die neue Sperre an der richtigen Stelle ein − mit der Klebefläche nach unten. Drücken Sie auf die Sperre und halten Sie diese gedrückt, bis sie klebt.

#### Austausch der Batterie

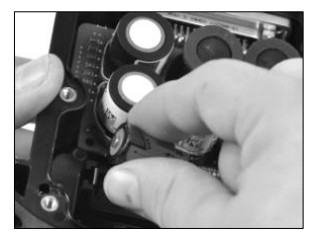

Unternehmensrichtlinie.

Ziehen Sie die Batterie nach oben aus dem Gerät heraus. Entsorgen Sie sie gemäß der

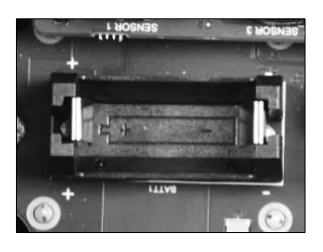

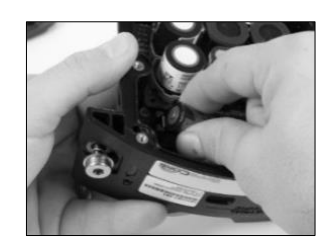

Richten Sie die neue Batterie in der korrekten Polarität entsprechend den Markierungen im SafeCore Module aus.

Drücken Sie die neue Batterie fest in das Batteriefach ein.

*Hinweis:* Wird die Batterie aus dem SafeCore Module entnommen oder ist sie vollständig entladen, gehen die Einstellungen von Datum und Uhrzeit verloren. Der Bediener wird beim nächsten Einschalten des Geräts aufgefordert, Datum und Uhrzeit einzustellen. Diese Einstellungen können manuell oder durch Andocken des Moduls aktualisiert werden.

#### Montage des Moduls

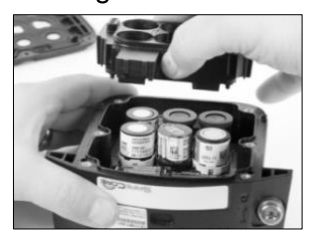

Halten Sie die Sensormanschette an den Kanten fest. Richten Sie die Sensormanschette aus und stecken Sie sie in das Modul ein.

Drücken Sie die Sensormanschette nach unten; sie sollte passgenau die Sensoren umschließen.

Drücken Sie bei jedem installierten Sensor nur leicht auf den Sensorrand. Dadurch werden Sensoren, die nicht vollständig eingerastet sind, mit der Platine verbunden.

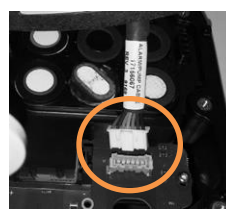

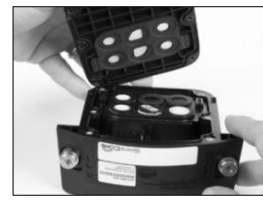

selbstansaugend diffusion

Stecken Sie zum Wiederanbringen (oder Austausch) der Baugruppe für selbstansaugende Geräte und der Modul-Abdeckung den Steckverbinder des Moduls in seine Stifte; der Verriegelungszinken richtet sich auf die Vorderseite des Moduls aus und rastet beim korrekten Einführen hörbar ein.

Um die Modulabdeckung wieder anzubringen, halten Sie die Abdeckung an deren Kanten fest und richten diese auf das Modul aus; setzen Sie diese dann auf das Modul auf.

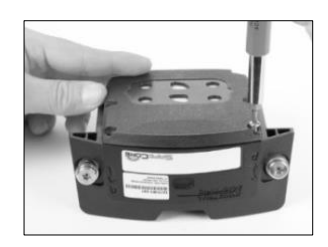

Stecken Sie die sechs Schrauben der Modulabdeckung ein und schrauben Sie diese mit dem Schraubendrehersatz fest. Anzugsmomente entnehmen Sie Tabelle 8.1.

#### Installation des Moduls

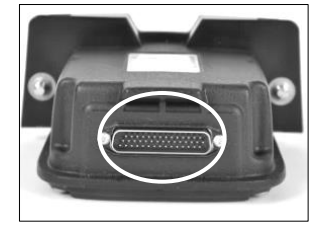

Führen Sie am Steckverbinder des SafeCore Module (mit Kreis markiert) eine Sichtprüfung auf Schmutz und Ablagerungen durch. Reinigen Sie diesen bei Bedarf mit Druckluft.

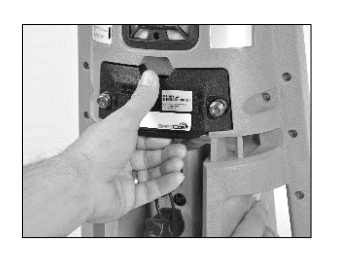

Schieben Sie das Modul, während das SafeCore-Logo nach oben und in Richtung des Bedieners zeigt, gerade in den Anschluss hinein. Drücken Sie das Modul für eine korrekte Verbindung des Moduls mit der Basis fest in die Aufnahme. Achten Sie darauf, nicht die Anschlussstifte des Moduls zu beschädigen.

Bei einer korrekten Installation drücken die Stecker fest gegeneinander und die Kante des Moduls ist mit der Basis bündig.

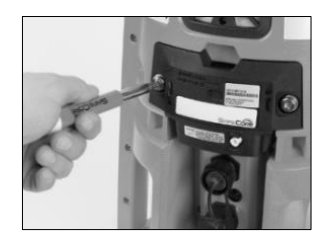

Ziehen Sie mit dem mitgelieferten Schraubendrehersatz die beiden Schrauben für das Modul fest an. Drücken Sie die Schrauben in die Bohrlöcher; ihre Federn werden dabei vorgespannt. Drehen Sie die Schrauben im Uhrzeigersinn, und ziehen Sie diese an, bis die rote Markierung um das Bohrloch nicht mehr zu sehen ist.

Abbildung 8.3 Wartungs- und Reparaturmaßnahmen, SafeCore Module
### **Garantie**

Industrial Scientific Corporation garantiert, dass die Bereichsüberwacher vom Typ Radius® BZ1 bei normaler und vorschriftsmäßiger Verwendung und Wartung für einen Zeitraum von vierundzwanzig (24) Monate ab Versanddatum frei von Material- und Verarbeitungsfehlern sind. Diese Garantie gilt für Sensoren, Akkus und interne Pumpen, sofern nicht in der Begleitdokumentation von Industrial Scientific anders angegeben.

#### Haftungsbeschränkung

DIE VORLIEGENDE GARANTIE IST AUF IHRE KLAUSELN BESCHRÄNKT UND ERSETZT ALLE ANDEREN GARANTIEN AUSDRÜCKLICHER ODER STILLSCHWEIGENDER ART, DIE SICH AUS DER GESETZESANWENDUNG, VERHANDLUNGEN, GEBRAUCH ODER ANDERWEITIG ERGEBEN. INDUSTRIAL SCIENTIFIC LEHNT JEDWEDE WEITERE AUSDRÜCKLICHE ODER STILLSCHWEIGENDE GARANTIE AB, AUCH DIE DER MARKTFÄHIGKEIT UND EIGNUNG FÜR EINEN BESTIMMTEN ZWECK.

SOLLTE DAS PRODUKT DIESE GEWÄHRLEISTUNG NICHT ERFÜLLEN, BESCHRÄNKEN SICH DER ANSPRUCH DES KÄUFERS UND INDUSTRIAL SCIENTIFICS PFLICHTEN AUSSCHLIESSLICH UND NACH FREIEM ERMESSEN VON INDUSTRIAL SCIENTIFIC AUF DEN AUSTAUSCH ODER DIE REPARATUR DER BETROFFENEN WAREN ODER AUF EINE ERSTATTUNG DES KAUFPREISES FÜR DIE BEANSTANDETEN WAREN.

INDUSTRIAL SCIENTIFIC HAFTET FÜR KEINERLEI BESONDERE SCHÄDEN, NEBENSCHÄDEN, FOLGESCHÄDEN ODER ÄHNLICHE SCHÄDEN WIE UNTER ANDEREM ENTGANGENE GEWINNE UND NUTZUNGSAUSFALL, DIE AUS VERKAUF, HERSTELLUNG ODER NUTZUNG BELIEBIGER UNTER DIESEM HAFTUNGSAUSSCHLUSS VERKAUFTER PRODUKTE ENTSTEHEN, UNABHÄNGIG DAVON, OB DIESE ANSPRÜCHE AUS DEM VERTRAG ODER UNERLAUBTEN HANDLUNGEN, EINSCHLIESSLICH DER GEFÄHRDUNGSHAFTUNG, HERVORGEHEN UND UNABHÄNGIG DAVON, OB INDUSTRIAL SCIENTIFIC AUF DAS POTENZIAL SOLCHER SCHÄDEN HINGEWIESEN WURDE. Die Haftung von Industrial Scientific gemäß aller dieser Klauseln für jegliche Schadensursache (außer Haftung aufgrund Verletzungen, die durch Fahrlässigkeit seitens Industrial Scientific verursacht wurden), sei es aufgrund des Vertrags, der Garantie, unerlaubter Handlung (einschließlich Fahrlässigkeit), Gefährdungshaftung, Produkthaftung oder Haftung jeglicher anderer Art, beschränkt sich auf den geringeren Wert des tatsächlichen Schadens des Käufers oder des an Industrial Scientific für die beanstandeten Produkte entrichteten Betrags. Alle Ansprüche gegen Industrial Scientific müssen innerhalb eines Jahres, nachdem die Ursache für den Anspruch aufgetreten ist, angemeldet werden.

Der Käufer verzichtet ausdrücklich auf jegliche längere Verjährungsdauer. Die sorgfältige Prüfung aller Produkte bei Erhalt auf Beschädigungen, eine für die gegebene Anwendung des Käufers geeignete Kalibrierung und die bestimmungsgemäße Nutzung, Instandsetzung und Wartung genau nach Anweisungen in der von Industrial Scientific gelieferten Produktliteratur sind eine zwingende Voraussetzung für diese Garantie. Instandsetzungsoder Wartungsarbeiten durch nicht qualifiziertes Personal führen ebenso zum Erlöschen der Garantie wie die Verwendung nicht freigegebener Verbrauchsmaterialien oder Ersatzteile. Wie bei allen technisch anspruchsvollen Produkten ist es eine grundlegende und für die Garantie von Industrial Scientific zwingende Voraussetzung, dass alle Benutzer dieser Produkte mit Verwendung, Fähigkeiten und Beschränkungen des Produktes wie in der betreffenden Produktliteratur beschrieben vertraut sind.

Der Käufer bestätigt, dass er die beabsichtige Verwendung und Eignung der gekauften Waren für diesen Verwendungszweck in alleiniger Verantwortung geprüft hat. Zwischen den Parteien wird ausdrücklich vereinbart, dass jegliche technische oder andere Beratung durch Industrial Scientific hinsichtlich der Nutzung der Waren oder Dienstleistungen kostenlos und auf ausschließliches Risiko des Käufers geleistet wird. Daher erwächst Industrial Scientific keinerlei Verpflichtung oder Haftung aus den Empfehlungen oder deren Ergebnissen.

# Anhang A

### Weitere Informationen über Gase und Sensoren

### Querempfindlichkeit und toxische Gase

Ein Sensor soll die Präsenz eines bestimmten Gases, des "Zielgases" erkennen; er kann jedoch auch auf andere Gase reagieren. In diesem Fall spricht man von "Querempfindlichkeit" auf andere Gase, die die Messung des Zielgases stören. Tabelle A.1 enthält Informationen zu den Pegeln einer möglichen Querempfindlichkeit und dazu, ob ein Nicht-Zielgas das Messergebnis des Zielgases erhöht oder verringert.

Beispiel: Ein Standort wird auf H<sub>2</sub>S überwacht; die Luft enthält auch NO<sub>2</sub>. Gemäß Tabelle A.1 reagiert der H2S-Sensor auf NO2, sodass die H2S-Messwerte für beide Gase gelten. Da der Querempfindlichkeitswert für NO<sup>2</sup> negativ ist (-25 %), führt dessen Vorhandensein *zu einer Verringerung der* H2S-Messergebnisse, wodurch das H2S-Messergebnis *niedriger* ist als die tatsächliche Konzentration von H2S in der Luftprobe.

Bei positiver Querempfindlichkeit geschieht das Gegenteil. Hat ein Gas einen positiven Querempfindlichkeitswert, erhöht sich das Messergebnis des Zielgases, wodurch ein Messergebnis produziert wird, das höher ist als die tatsächliche Konzentration des Zielgases in der Luftprobe.

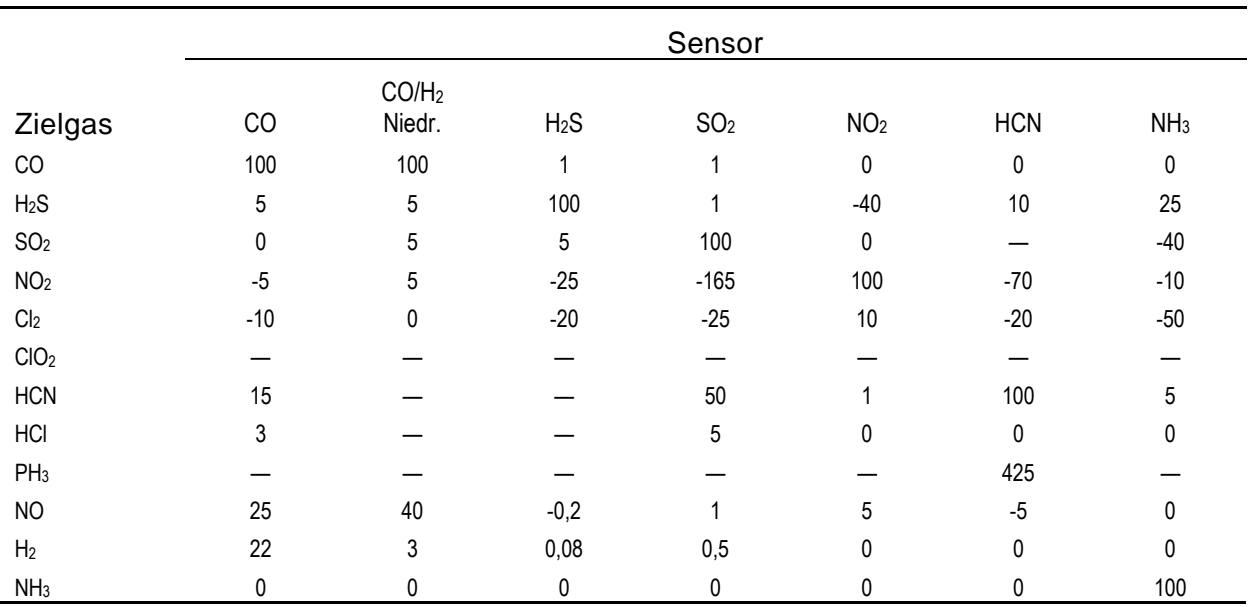

Tabelle A.1 Hinweise zur Querempfindlichkeit (%)

Die angegebenen Werte sind Schätzwerte. Sie gelten im Allgemeinen nur für neue Sensoren, die zur Überwachung von Gasen bei folgenden Umgebungsbedingungen eingesetzt werden: 20 °C (68 °F), 50 % relative Luftfeuchte und 1 atm. Die Werte unterliegen Änderungen.

"—" bedeutet, dass keine Daten verfügbar sind.

#### UEG und brennbare Gase

Tabelle A.2 enthält die untere Explosionsgrenze (UEG) für die Auswahl brennbarer Gase. Außerdem finden Sie hier die Korrelationsfaktoren zur Bestimmung der UEG, wenn das tatsächliche Gas sich von dem Gas unterscheidet, das zum Kalibrieren des Geräts verwendet wurde.

Beispiel: Falls ein Gerät 10 % UEG in einer Pentan-Atmosphäre anzeigt und auf Methan kalibriert wurde, wird der tatsächliche UEG-Prozentsatz wie folgt ermittelt:

- 1. Suchen Sie in der Tabelle die Zelle mit dem Schnittpunkt des Probengases (Pentan) mit dem Kalibriergas (Methan).
- 2. Multiplizieren Sie den Wert der Zelle (2,02) mit dem UEG-Messergebnis des Geräts (10 %), um die tatsächliche Konzentration von 20,2 % UEG zu berechnen.

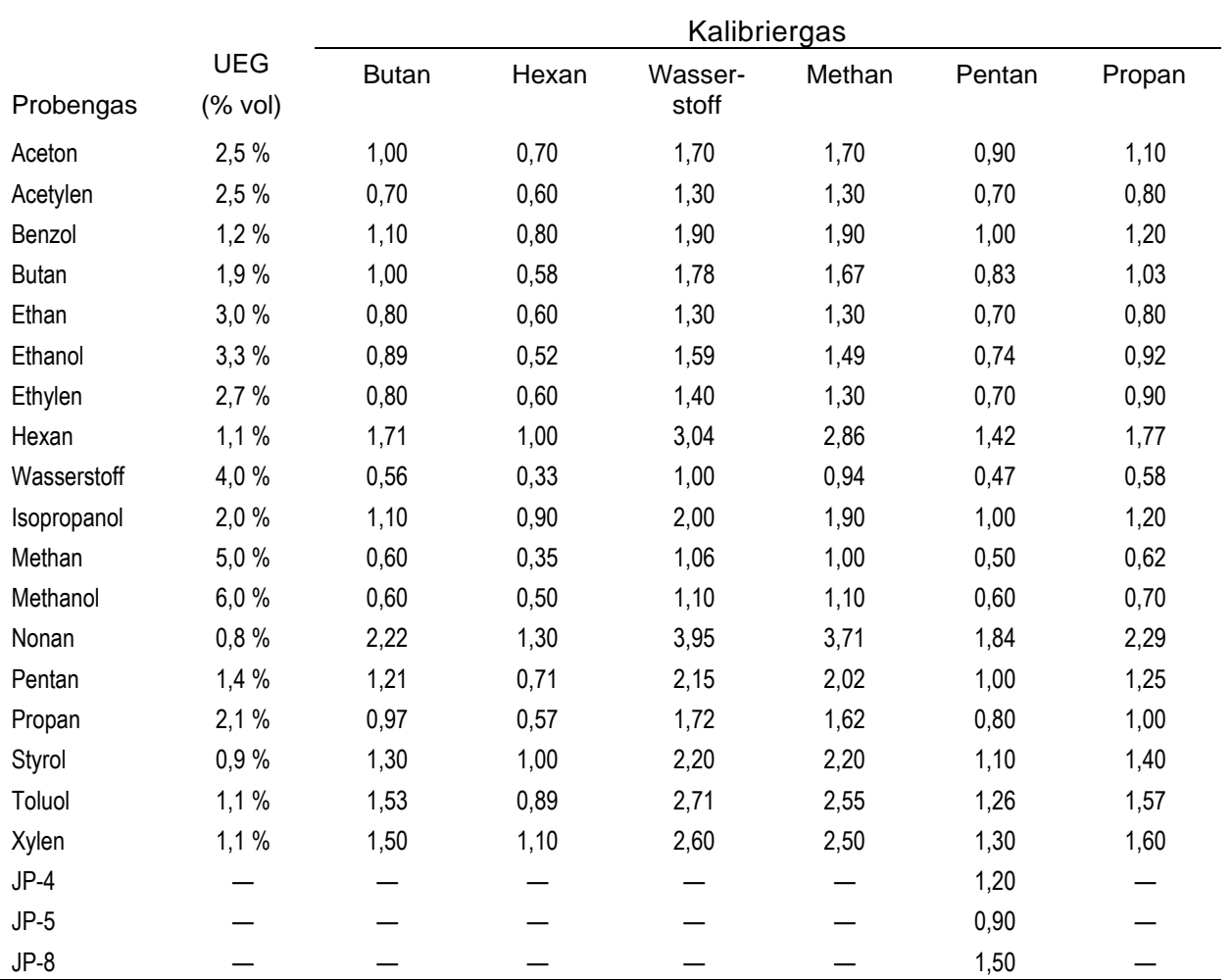

Tabelle A.2 UEG-Korrelationsfaktoren

*Hinweis:* Die Genauigkeit des UEG-Korrelationsfaktors kann ohne Benachrichtigung geändert werden, und sie kann durch Exposition des Sensors gegenüber Inhibitoren oder Giften, Alterung des Sensors, Anwendungen zur Gasmessung und die Umgebung sowie durch weitere Faktoren beeinträchtigt werden. Kalibrieren Sie die Geräte unter Verwendung des bestimmungsgemäßen Zielgases, sofern dies machbar ist, und validieren Sie je nach Bedarf die Korrelationsfaktoren.

# Anhang B

Stromversorgung für eine längere Betriebsdauer (ERTPS) − Ergänzende Informationen

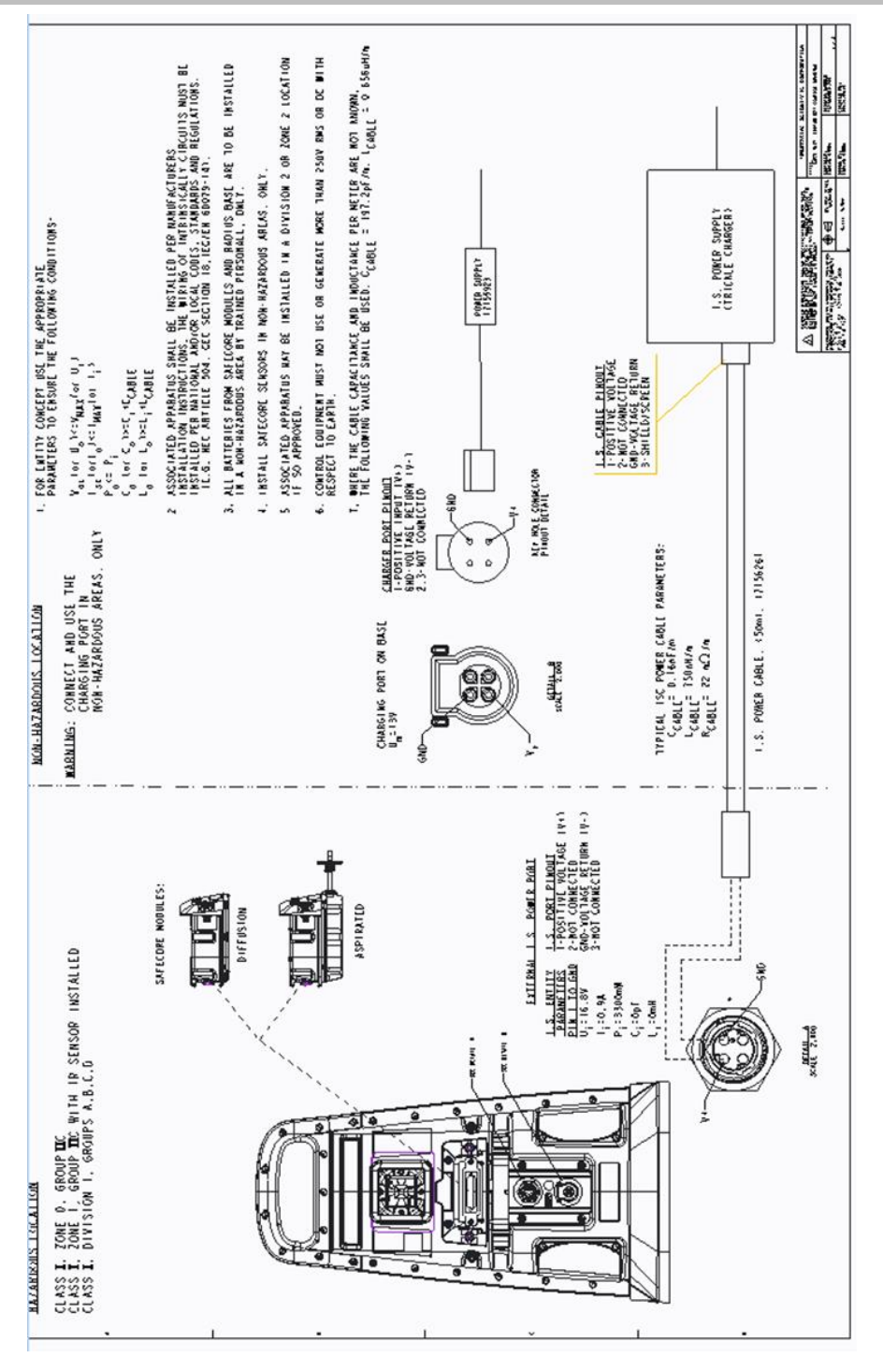

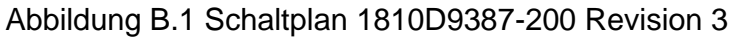

# Anhang C

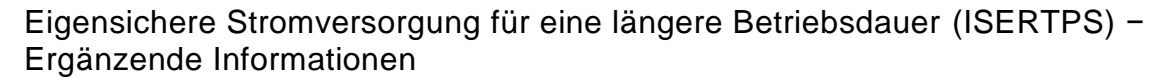

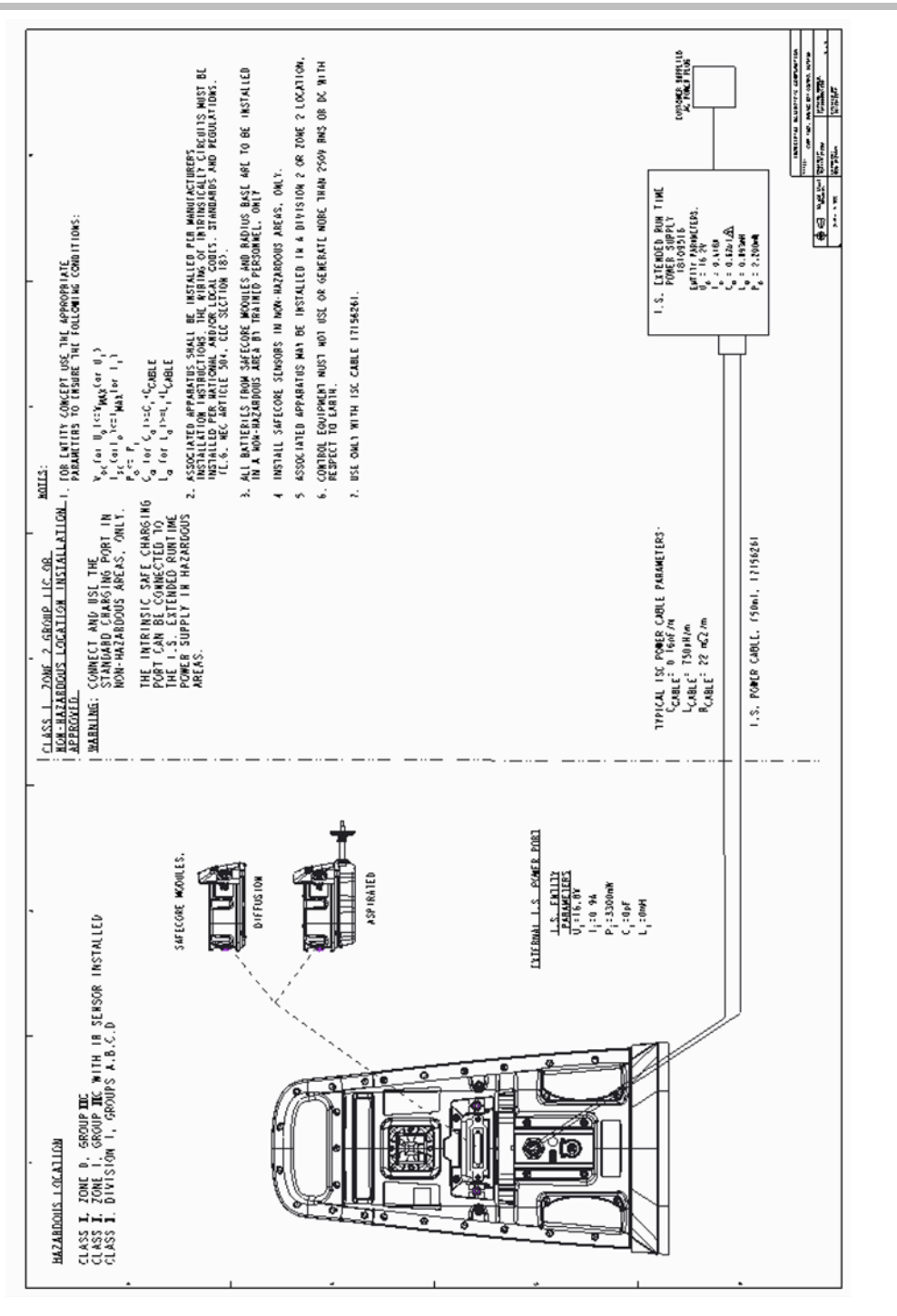

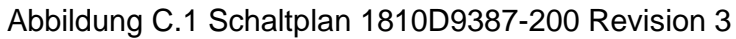

## Anhang D

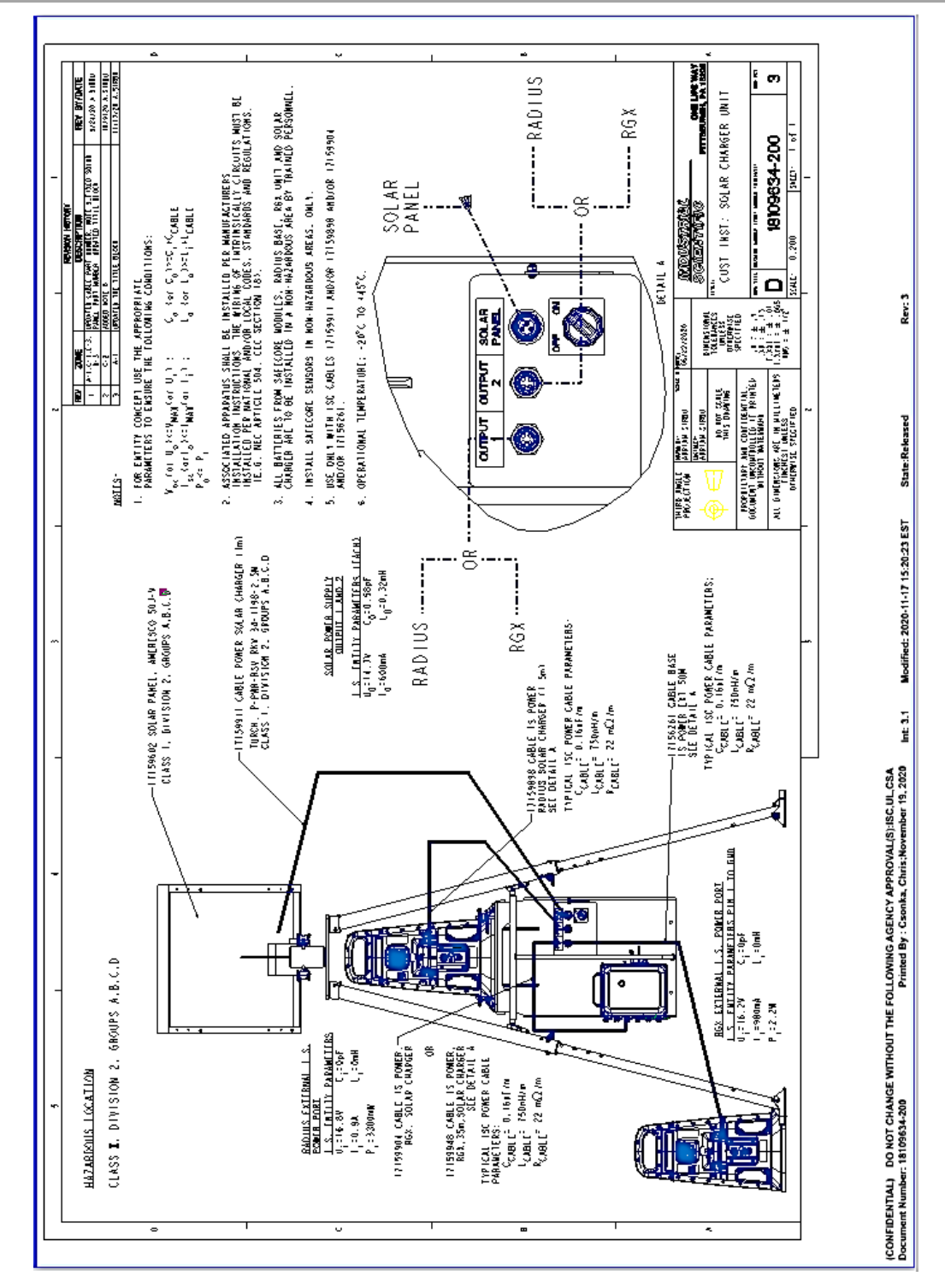

#### Solar Power Supply (SPS) − Ergänzende Informationen

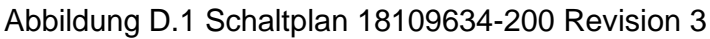

## Kontaktdaten

#### Industrial Scientific Corporation

1 Life Way Pittsburgh, PA 15205-7500 USA Web: www.indsci.com Phone: +1 412-788-4353 or 1-800-DETECTS (338-3287) E-mail: info@indsci.com Fax: +1 412-788-8353

#### Industrial Scientific France S.A.S.

11D Rue Willy Brandt 62002 Arras Cedex, France Web: www.indsci.com Téléphone : +33 (0)1 57 32 92 61 E-mail: info@eu.indsci.com Fax: +33 (0)1 57 32 92 67

英思科传感仪器(上海)有限公司 地址:中国上海市浦东金桥出口加工区桂桥路 290 号 邮编:201206 电话:+86 21 5899 3279 传真:+86 21 5899 3280 E-mail: iscapinfogroup@indsci.com 网址: www.indsci.com 服务热线:+86 400 820 2515

To locate a nearby distributor of our products or an Industrial Scientific service center or business office, visit us at www.indsci.com.

Rendez-vous sur notre site Web www.indsci.com, si vous voulez trouver un distributeur de nos produits près de chez vous, ou, si vous recherchez un centre de service ou un bureau Industrial Scientific.

Besuchen Sie uns unter www.indsci.com, um einen Vertriebshändler unserer Produkte oder ein Servicecenter bzw. eine Niederlassung von Industrial Scientific zu finden.

Para buscar un distribuidor local de nuestros productos o un centro de servicio u oficina comercial de Industrial Scientific, visite www.indsci.com.

如需查找就近的产品经销商或 Industrial Scientific 服务中 心或业务办事处,请访问我们的网站 www.indsci.com

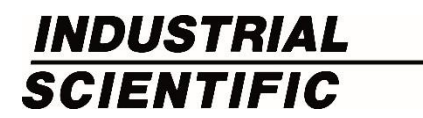